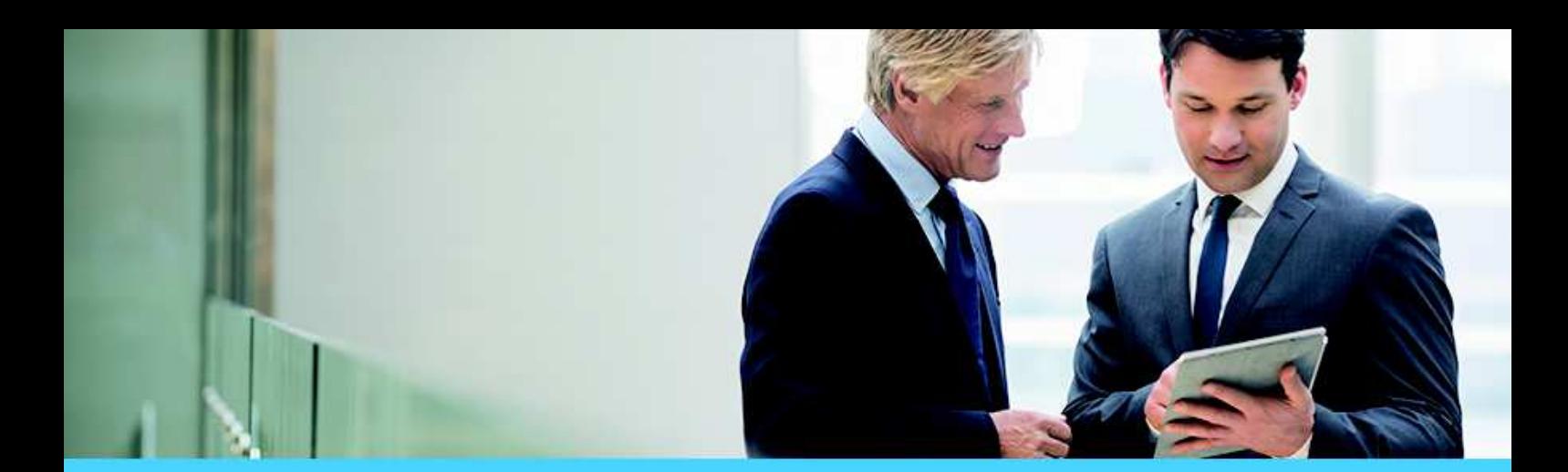

Oprogramowanie dla bankowości.

#### **Dokumentacja użytkownika systemu**

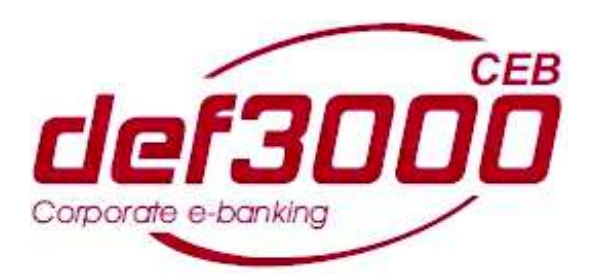

#### **Suplement**

Identyfikator dokumentu: DOC.UZT\_def3000\_CEB\_2.40.000C\_Suplement Wersja systemu: 2.40.000C Data wydania dokumentu: 15.05.2017 Przeznaczenie dokumentu: poufny, zewnętrzny Wersja dokumentu: 1

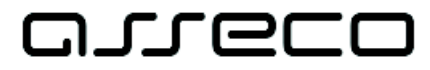

## anneco

#### Spis treści

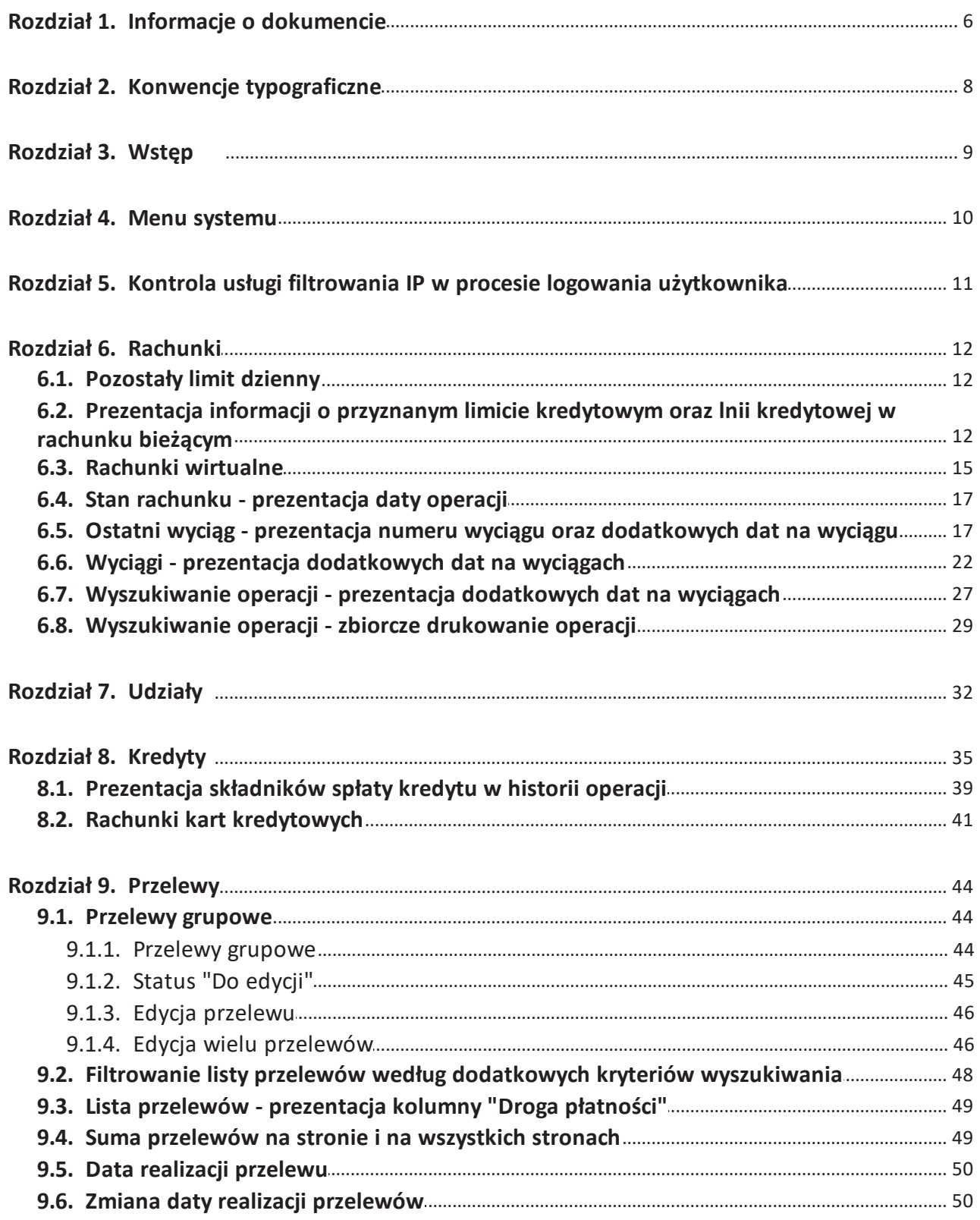

## anneco

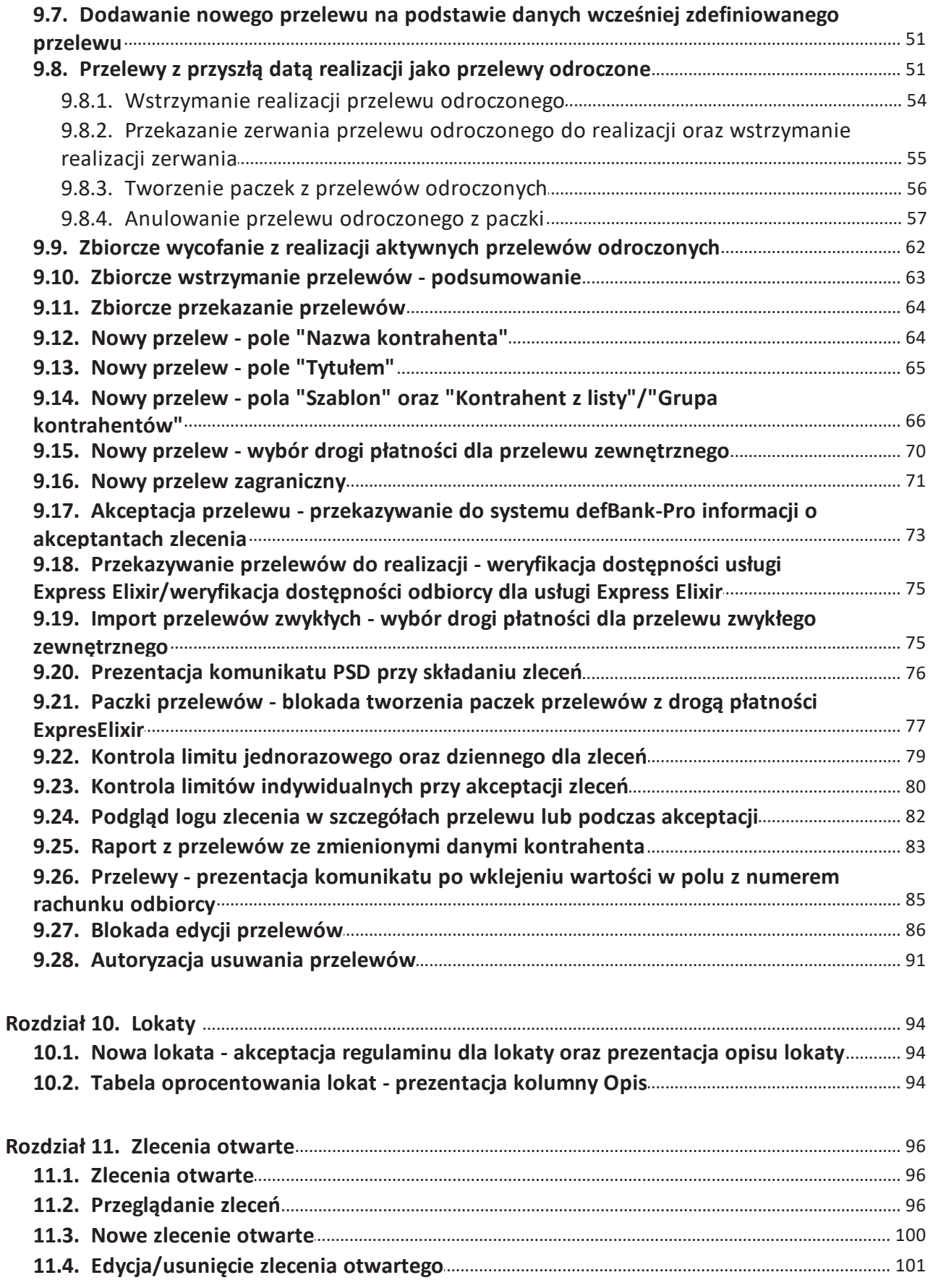

#### Dokumentacja użytkownika systemu def3000/CEB Spis treści

## anneco

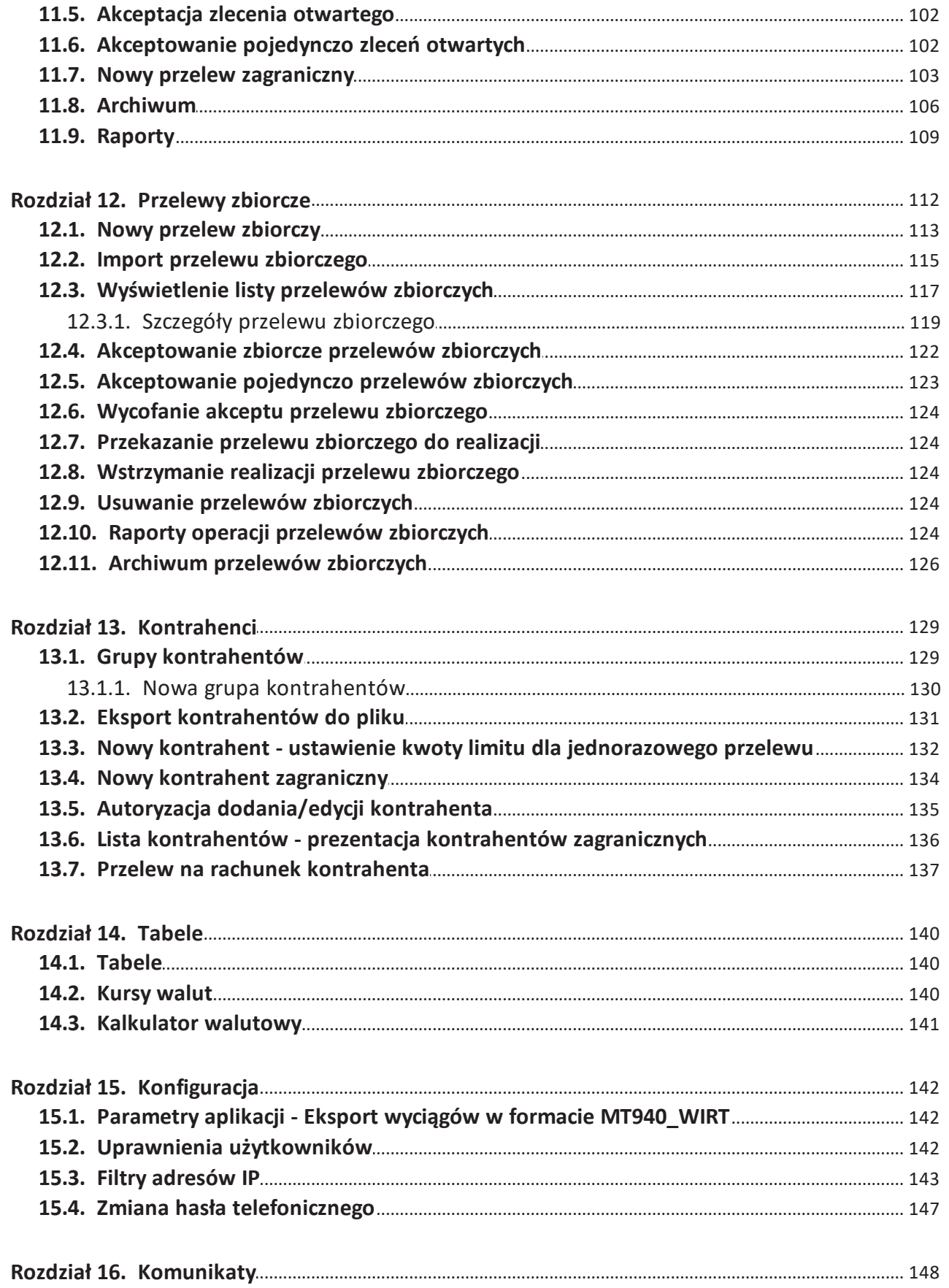

## Dokumentacja użytkownika systemu def3000/CEB

## anneco

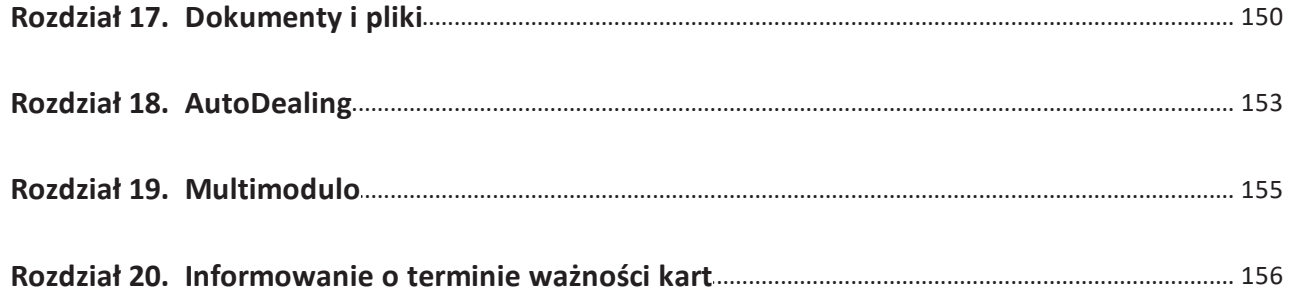

Spis treści

## anneco

#### **Rozdział 1. Informacje o dokumencie**

Niniejszy dokument jest dokumentacją użytkownika systemu def3000/CEB w wersji 2.40.000C.

#### Historia zmian:

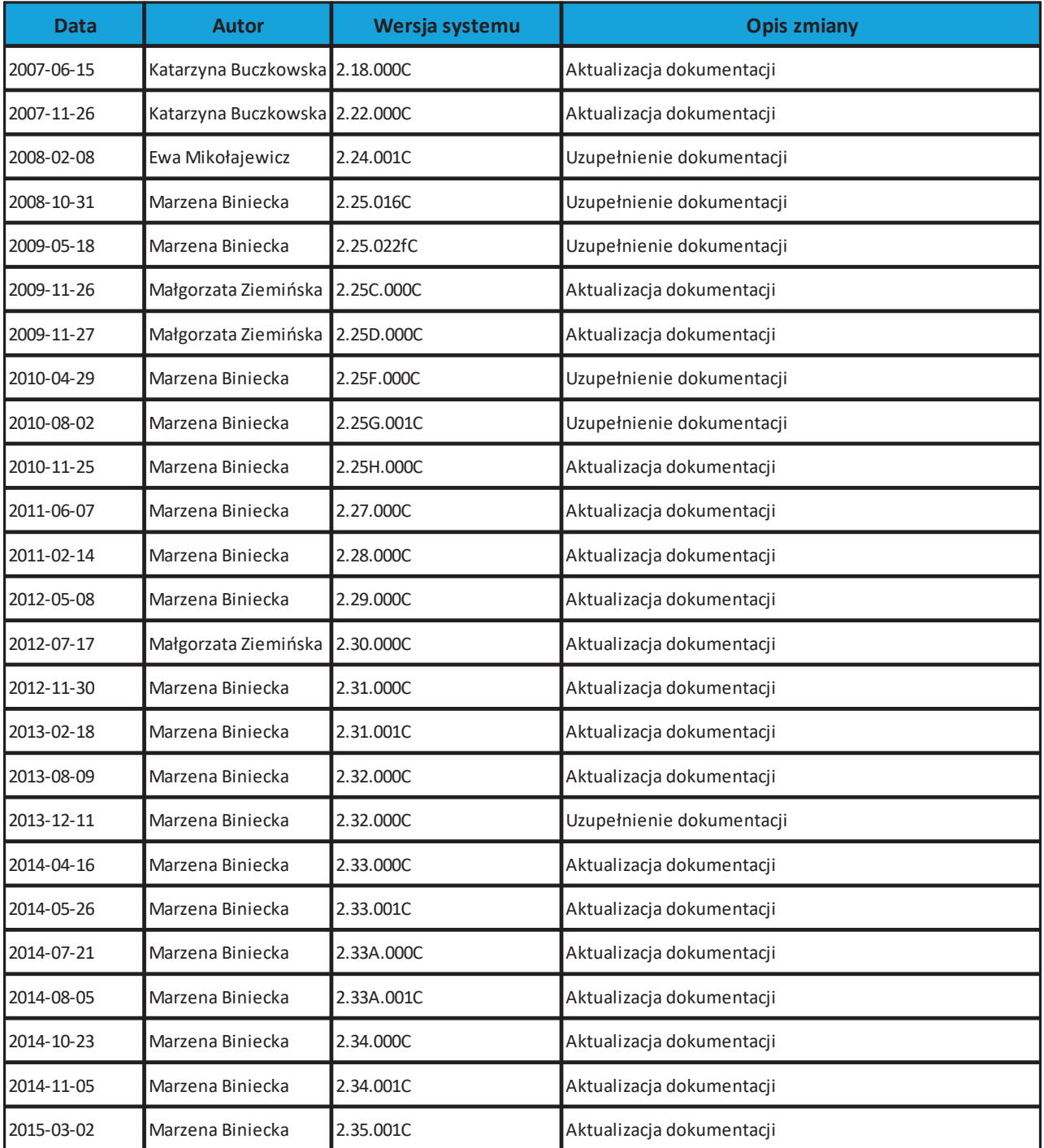

#### **Dokumentacja użytkownika systemu def3000/CEB Rozdział 1 Informacje o dokumencie**

## anneco

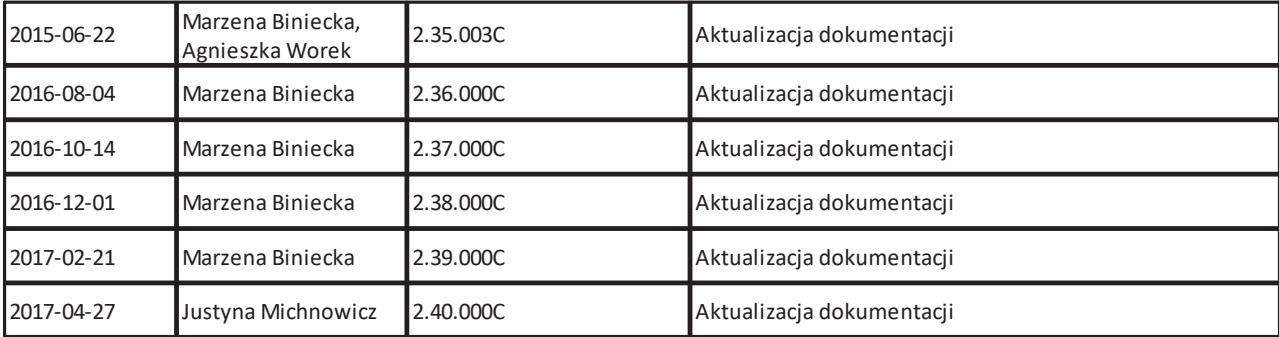

# anneco

#### **Rozdział 2. Konwencje typograficzne**

W dokumentacji stosowane są następujące konwencje typograficzne:

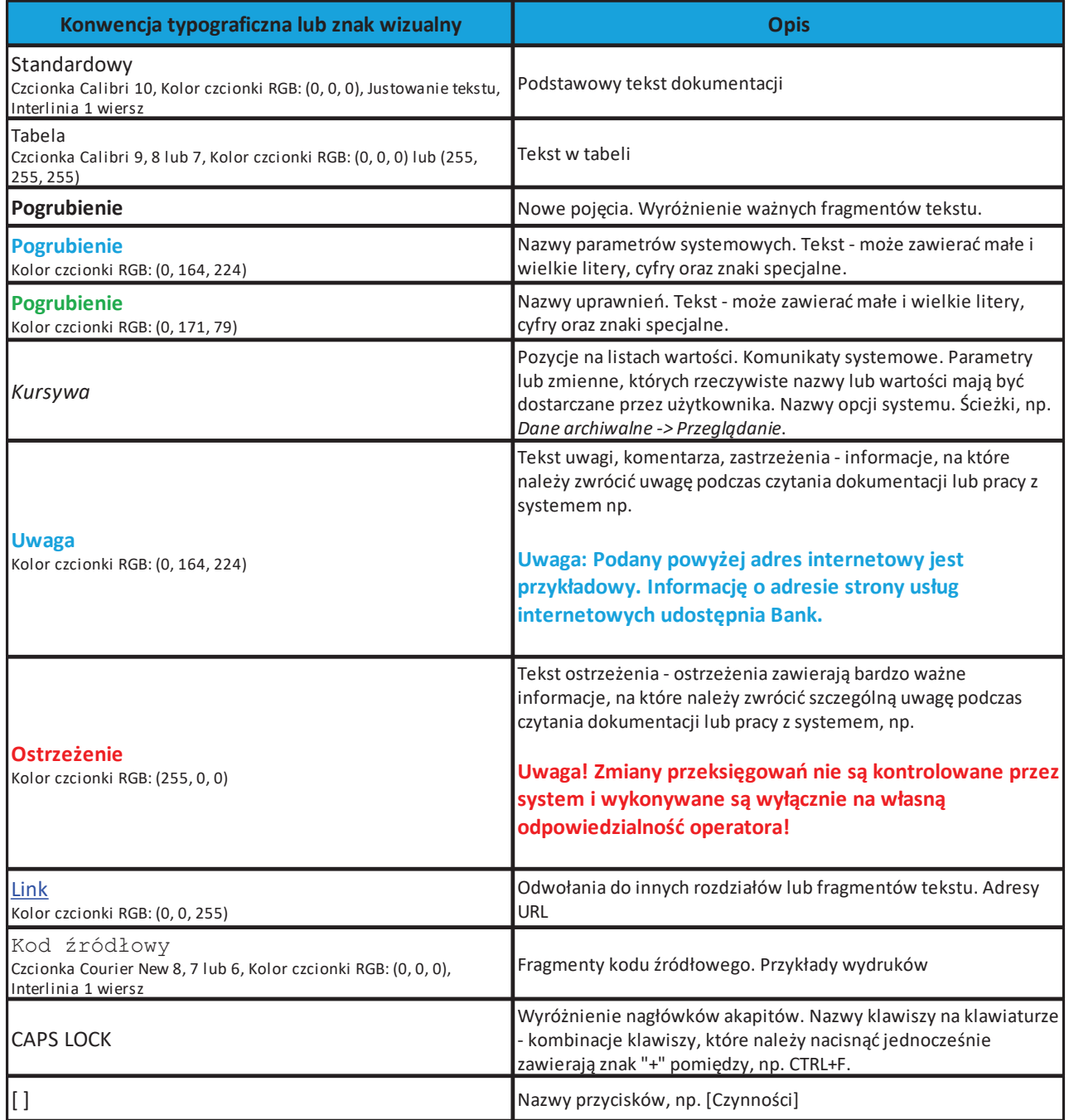

#### **Rozdział 3. Wstęp**

Niniejszy dokument zawiera wszystkie istotne informacje na temat użytkowania aplikacji def3000/CEB w wersji rozszerzonej - aplikacja ta służy do zarządzania dostępem klientów do usług bankowych za pośrednictwem sieci Internet.

**Uwaga: Dokument zawiera opis dodatkowych funkcjonalności - mogą one odbiegać od funkcjonalności udostępnionych dla danego Klienta.**

### oureco

#### **Rozdział 4. Menu systemu**

Menu umożliwia klientowi dostęp do operacji bankowych na wybranym rachunku. Menu dostępne jest w górnej części okna:

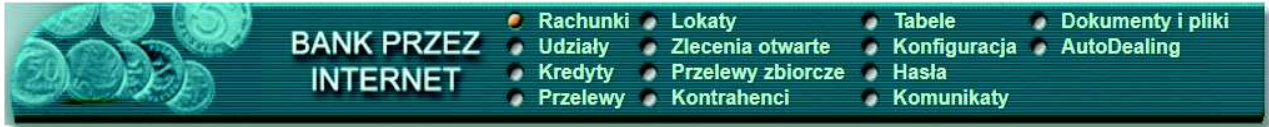

Menu pozwala na:

- Przeglądanie listy rachunków oraz informacji szczegółowych na temat każdego z nich, w tym stanów kont
- Przegląd historii operacji wykonanych na wybranym rachunku, przegląd wyciągów
- Przeglądanie udziałów
- Przeglądanie umów kredytowych
- Operowanie na przelewach zwykłych, do ZUS oraz związanych z płatnościami podatków (przeglądanie archiwum przelewów i składanie nowych, import przelewów, raporty)
- Operowanie na lokatach
- Składanie zleceń i przelewów zagranicznych
- Definiowanie przelewów zbiorczych
- Zdefiniowanie odbiorców płatności, czyli kontrahentów
- Przegląd bazy banków, rachunków Urzędów Skarbowych, kursów walut
- Zdefiniowanie dostępu i zakresu dostępu do operacji
- Zmianę hasła dostępu do systemu, zmianę numeru PIN karty, odblokowanie karty
- Przeglądanie otrzymanych komunikatów
- Wysyłanie plików do banku oraz przeglądanie i pobieranie plików udostępnionych Klientowi przez bank
- dostęp do systemu AutoDealing uruchamianego przez wygenerowany link AutoDealing

#### **Menu systemu:**

- *Rachunki*
- *Udziały*
- *Kredyty*
- *Przelewy*
- *Lokaty*
- *Zlecenia otwarte*
- *Przelewy zbiorcze*
- *Kontrahenci*
- *Tabele*
- *Konfiguracja*
- *Hasła*
- *Komunikaty*
- *Dokumenty i pliki*
- *AutoDealing*

#### **Rozdział 5. Kontrola usługi filtrowania IP w procesie logowania użytkownika**

W zależności od wartości usługi **FILTROWANIE\_IP** w systemie def3000/CEB następuje weryfikacja publicznych adresów IP, z których użytkownicy nawiązują połączenia do def3000/CEB.

Dla każdego Klienta korporacyjnego, do którego przypisany jest użytkownik, wykonana jest weryfikacja adresu IP zgodnie z filtrami skonfigurowanymi dla danego Klienta korporacyjnego.

Jeżeli Klient korporacyjny ma wyłączone filtrowanie to każdy adres IP, z którego Użytkownik nawiązuje połączenie jest dozwolony.

W przeciwnym wypadku (gdy Klient korporacyjny ma włączone filtrowanie) to:

- Zgodnie z konfiguracją Klienta korporacyjnego pobierany jest filtr indywidualny użytkownika a w przypadku braku określonego filtru przy użytkowniku pobierany jest filtr globalny (dla wszystkich użytkowników),
- Zgodnie z wybraną konfiguracją pobierana jest lista adresów IP dozwolonych albo zabronionych.

Jeżeli jest to lista adresów dozwolonych i adres IP zawiera się w tej liście to adres jest dozwolony w przeciwnym wypadku adres jest zabroniony.

Jeżeli jest to lista adresów zabronionych i adres IP zawiera się w tej liście to adres jest zabroniony w przeciwnym wypadku adres jest dozwolony.

**Filtr indywidualny** oznacza zespół reguł określających dostęp do aplikacji def3000/CEB definiowany dla pojedynczego, wybranego użytkownika przypisanego do Klienta korporacyjnego.

**Filtr globalny** oznacza zespół domyślnych reguł określających dostęp do aplikacji def3000/CEB definiowany dla Klienta korporacyjnego i obowiązujący wszystkich użytkowników do niego przypisanych (jeśli użytkownikowi nie zdefiniowano filtrów indywidualnych).

**Adres IP dozwolony** oznacza adres IP, spod którego użytkownik będzie mógł uzyskać dostęp do aplikacji def3000/ CEB.

**Adres IP zabroniony** oznacza adres IP, z którego nie będzie możliwości dostępu do systemu def3000/CEB przez użytkownika, dla którego taki adres został zdefiniowany.

W przypadku zablokowania dostępu do systemu def3000/CEB na podstawie adresu IP, system wyświetli komunikat informujący o braku możliwości zalogowania do systemu z powodu niepoprawnego adresu IP. Treść komunikatu: *"Adres IP komputera, z którego się logujesz jest niezgodny z aktualną konfiguracją systemu. Prosimy o kontakt z administratorem".*

Weryfikacja adresu IP odbywa się dopiero po poprawnej autentykacji użytkownika oraz po weryfikacji dostępu do kanału www.

Wynik weryfikacji adresu IP dla każdego użytkownika zostanie zarejestrowany w logu zdarzeń w kontekście danego Klienta.

anreco

## oureco

#### **Rozdział 6. Rachunki**

#### **6.1. Pozostały limit dzienny**

W opcji *Rachunki* istnieje możliwość wyświetlenia informacji o pozostałym limicie dziennym. Informacja taka wyświetlana jest na liście rachunków pod saldem bieżącym rachunku, w kolumnie **Saldo bieżące (Pozostały limit dzienny**).

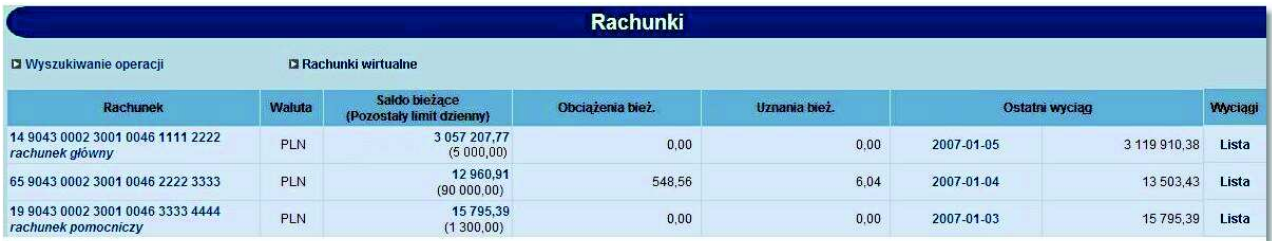

#### **6.2. Prezentacja informacji o przyznanym limicie kredytowym oraz lnii kredytowej w rachunku bieżącym**

Na formatce szczegółów rachunku prezentowane są dodatkowe dane dotyczące przyznanego limitu oraz linii kredytowych w rachunku bieżącym. Dane widoczne są na formatce jeśli usługa

**RACHUNKI\_STAN\_RACHUNKU\_DODATKOWE\_DANE\_LIMITU** ustawiona jest na wartość *T*.

Dla pola **Przyznany limit** w przypadku linii kredytowej w rachunku bieżącym prezentowane są dodatkowo podpola: Stały tekst: **w tym linia kredytowa w RB**,

- **Przyznana kwota** wysokość przyznanej linii kredytowej,
- **Oprocentowanie** oprocentowanie linii kredytowej,
- **Data końca** końcowa data obowiązywania linii kredytowej w formacie RRRR-DD-MM. W przypadku linii udzielonej na czas nieokreślony dla pola **Data końca**: nie będzie prezentowana żadna wartość.

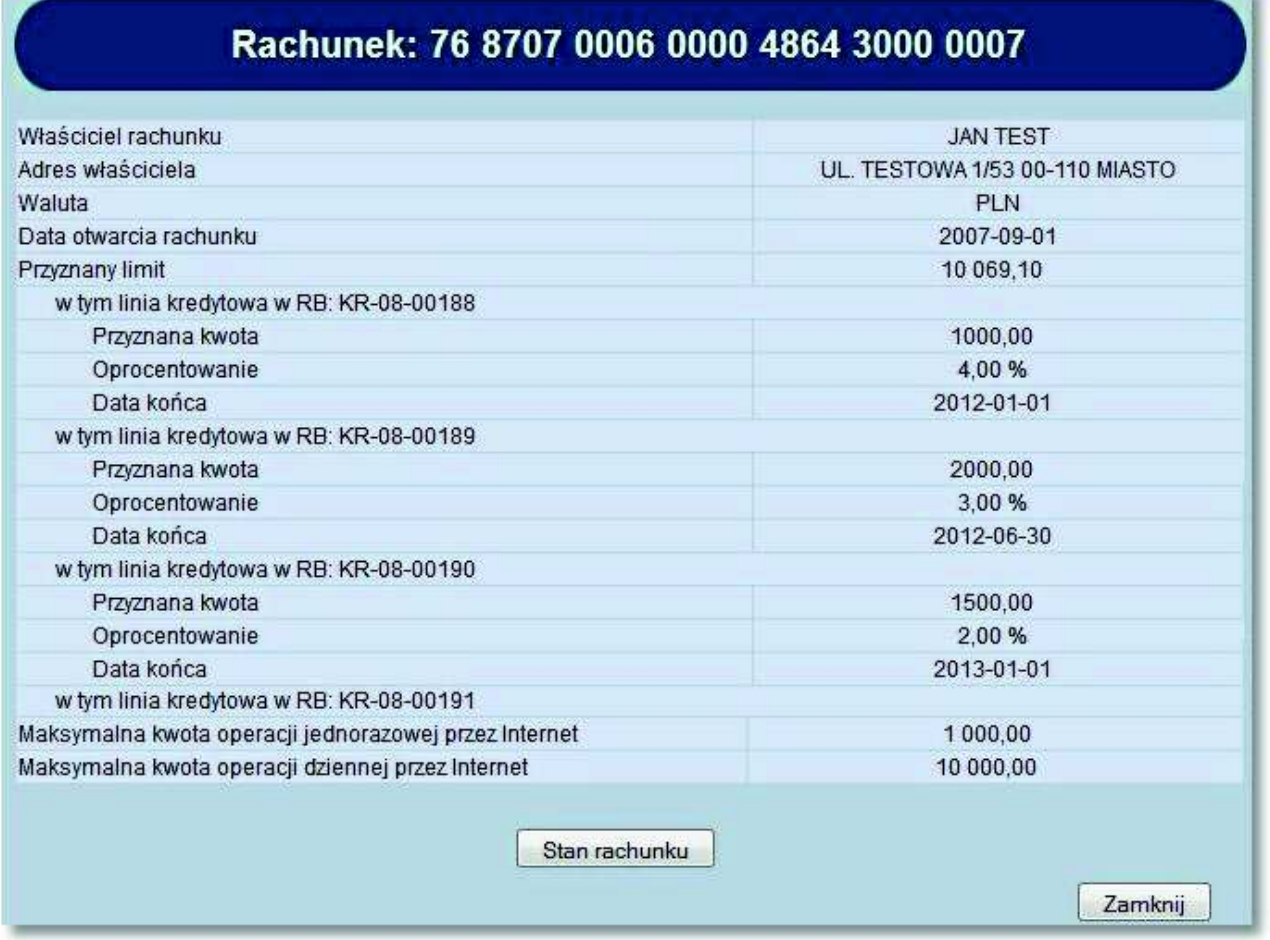

Informacje dotyczące linii kredytowej zaczynające się od słów **w tym linia kredytowa w RB**: będą miały charakter sekcji wielokrotnej jeśli klient posiadać będzie więcej niż jedną linię kredytową.

Dla pola **Przyznany limit** w przypadku przyznanego limitu w rachunku bieżącym prezentowane są dodatkowo podpola:

- Stały tekst: **w tym limit w RB**,
- **Przyznany limit w RB** wysokość przyznanego limitu kredytowego,
- **Oprocentowanie limitu** oprocentowanie limitu kredytowego,
- **Data końca limitu** końcowa data obowiązywania limitu kredytowego w formacie RRRR-DD-MM.

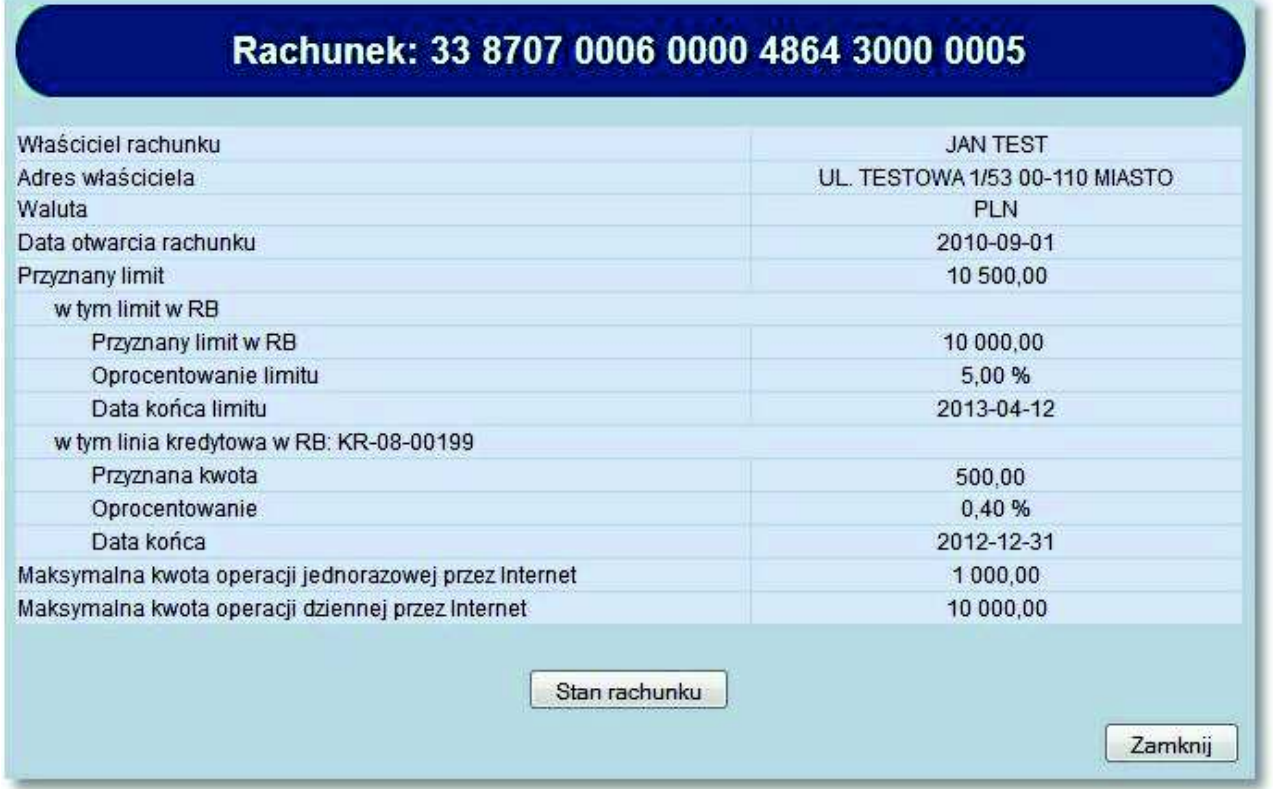

W przypadku, gdy nie ma przyznanego limitu lub linii kredytowej sekcja z dodatkowymi podpolami nie będzie wyświetlana, pozostanie jedynie pole **Przyznany limit** prezentujące wartość 0,00.

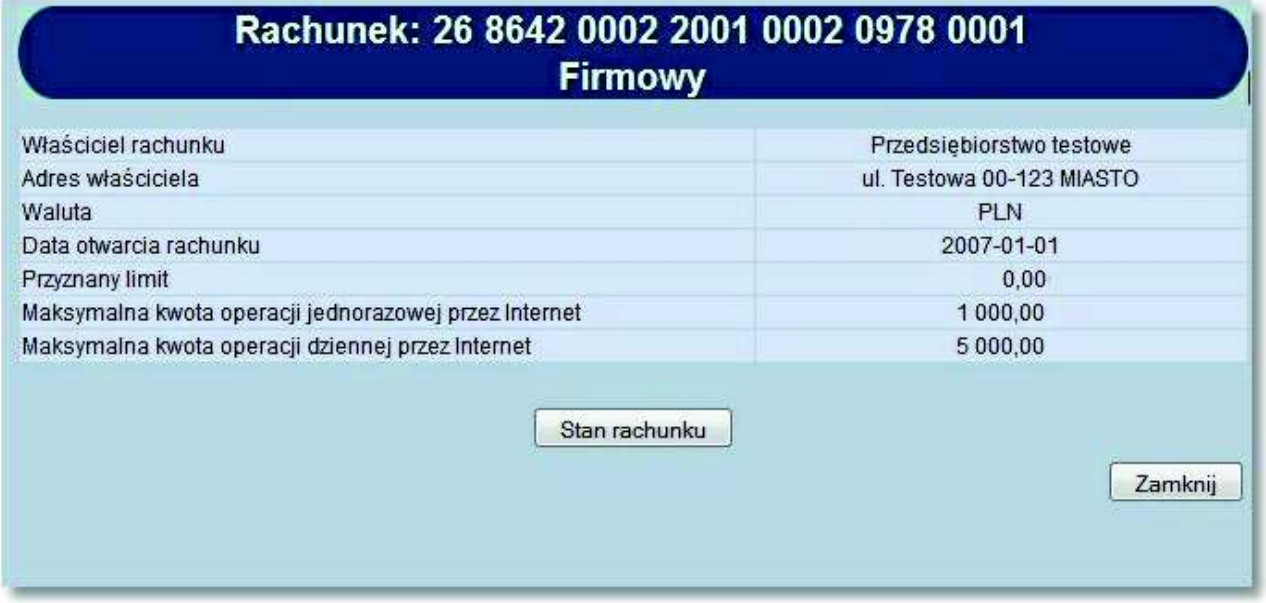

#### **6.3. Rachunki wirtualne**

orreco

Opcja *Rachunki wirtualne* dostępna jest w menu *Rachunki* będącym domyślnym oknem aplikacji.

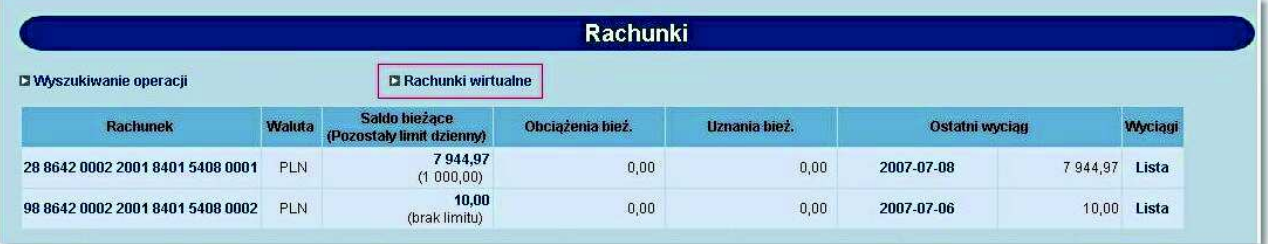

Po wyborze opcji *Rachunki wirtualne* wyświetlone zostanie okno pozwalające na wyszukanie rachunków wirtualnych dla wybranego rachunku masowego.

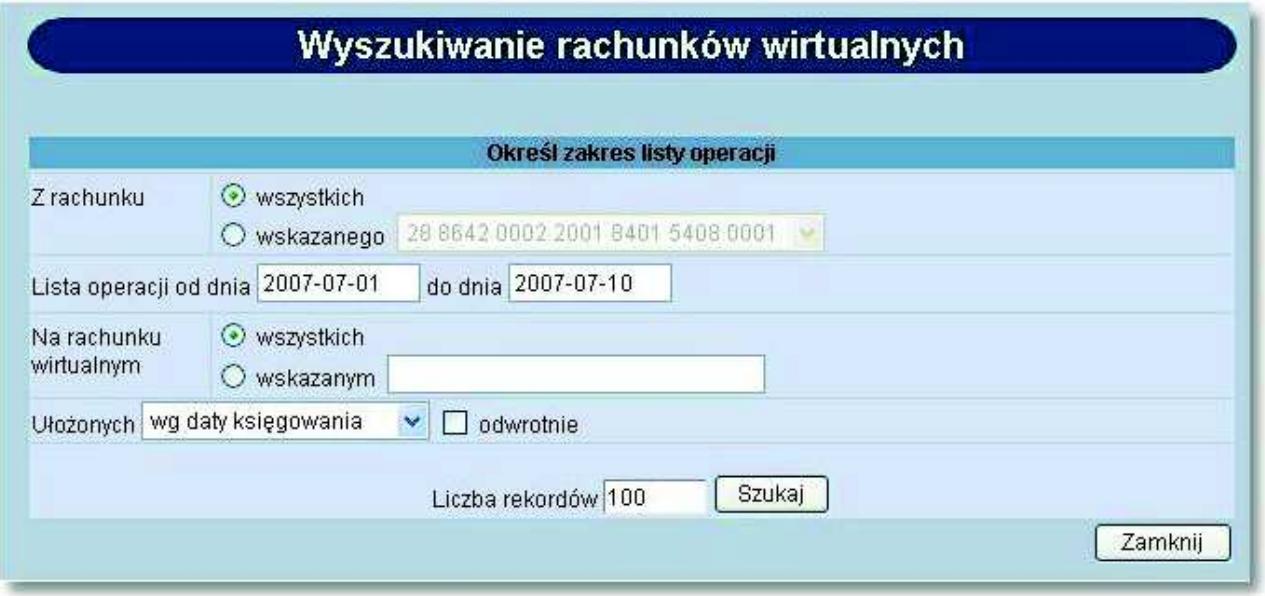

W oknie tym należy określić:

- rachunek masowy dla którego mają być wyświetlone rachunki wirtualne możliwość wyboru wartości wszystkie lub dla wskazanego rachunku (lista dostępnych rachunków Klienta z możliwością wskazania jednego rachunku z listy),
- zakres dat, z którego mają być pobierane operacje,
- rachunek wirtualny możliwość wyboru wartości *wszystkie* lub dla wskazanego rachunku wirtualnego (możliwość wpisania w polu określonego numeru rachunku wirtualnego). W przypadku wyboru opcji *wszystkich* na liście operacji na rachunkach wirtualnych wyświetlana jest dodatkowa kolumna **Rachunek**, w której znajduje się numer NRB rachunku, z którym związany jest dany rachunek wirtualny,
- sposób ułożenia operacji wybór wartości z dostępnej listy rozwijanej: *wg daty księgowania, wg nr dokumentu, wh NRB pomocniczego, wg kwoty*,
- sposób sortowania (*rosnąco / malejąco*) wstawiając znacznik w polu **odwrotnie** decydujemy o zamianie kolejności wyświetlania danych. Na przykład dokumenty posortowane wg nr dokumentu wyświetlane są od

### n rreco

najniższego do najwyższego numeru. Po zaznaczeniu odwrotnie wyświetlone zostaną od najwyższego do najniższego.

liczbę operacji jaka ma być wyświetlana na stronie, a następnie użyć przycisku [Szukaj].

Przycisk [Szukaj] uruchamia proces przeszukiwania i powoduje wyświetlenie listy operacji zrealizowanych w Systemie Informatycznym Banku w zadanym przedziale czasowym na rachunkach wirtualnych przypiętych do wybranego rachunku Klienta.

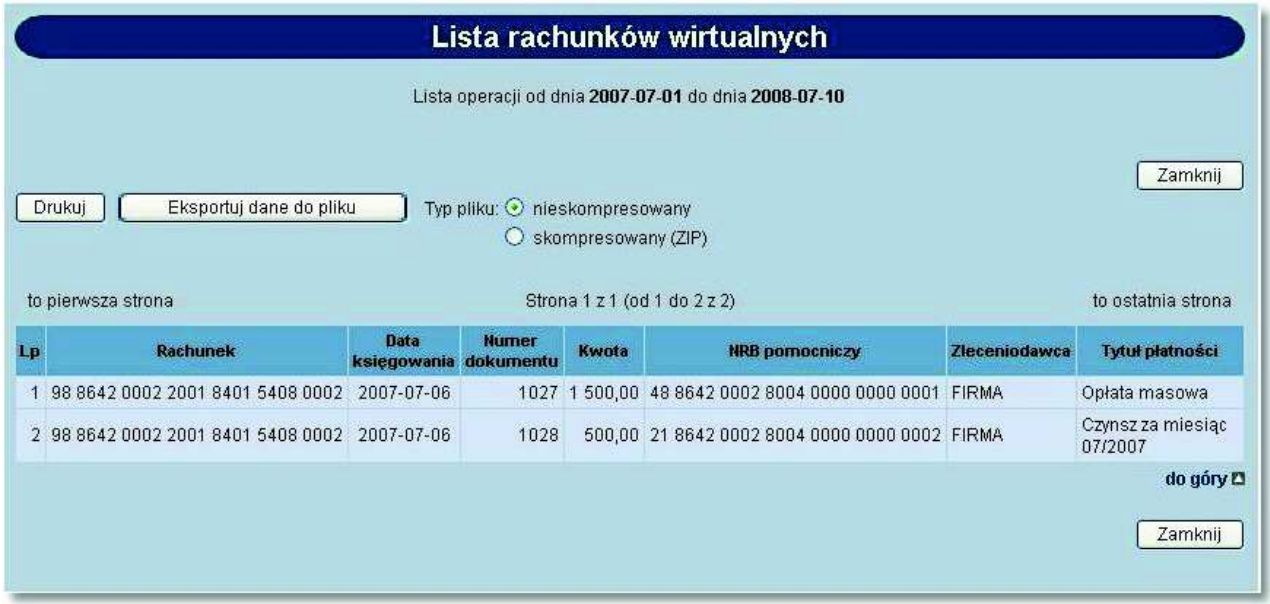

W oknie *Lista rachunków wirtualnych* dostępne są następujące informacje:

- **Rachunek** numer rachunku masowego w formacie NRB (kolumna raportu wyświetlana wyłącznie w przypadku wybrania w parametrach raportu w polu **Z rachunku** opcji *wszystkich*),
- **Data księgowania** data księgowania operacji na rachunku pomocniczym (wirtualnym),
- **Numer dokumentu**,
- **Kwota operacji**,
- **NRB pomocniczy** numer rachunku wirtualnego,
- **Zleceniodawca** Zleceniodawca operacji,
- **Tytuł płatności**.

Na formatce dostępne są następujące przyciski funkcyjne:

- [Drukuj] pozwala na wyświetlenie danych w formacie gotowym do wydruku, a następnie wydruk na drukarkę. Aby otworzyć okno dialogowe drukowania należy kliknąć w dowolnym miejscu wydruku.
- [Eksportuj dane do pliku] pozwala na pobranie operacji na rachunkach wirtualnych i zapisanie na lokalnym komputerze użytkownika danych operacji na rachunkach wirtualnych. Format pliku można określić za pomocą parametru Format eksportu operacji na rachunkach wirtualnych w menu *Konfiguracja -> Parametry aplikacji*. Do wyboru są następujące formaty: XML, liniowy, MT942, MT942/Multicash. Dodatkowo istnieje możliwość wyboru typu pliku eksportu w postaci nieskompresowanej lub skompresowanej (ZIP). W przypadku wyboru opcji *skompresowany (ZIP)* lista operacji eksportowana jest w postaci skompresowanego archiwum ZIP zawierającego plik w odpowiednim formacie.

W przypadku, gdy lista operacji na raporcie przekracza 5000, istnieje możliwość eksportu danych tylko do pliku skompresowanego (opcja nieskompresowany jest wyłączona i zaznaczona jest opcja skompresowany (ZIP).

• [Zamknij] - powrót do formatki wyszukiwania rachunków wirtualnych.

### a rrecc

W przypadku, gdy usługa RACHUNKI OPERACJE POKAZ DATE KOM ELXR ustawiona jest na wartość *T* dla formularza zawierającego kryteria wyszukiwania operacji dotyczących rachunków wirtualnych wyszukiwanie operacji odbywać się będzie po zakresie dat księgowania. Daty wprowadzone w pola Lista operacji od dnia do dnia traktowane będą jako daty księgowania, czyli daty operacyjne pod którymi nastąpiło księgowanie dokumentu w systemie defBank-Pro. Dla formatki Lista rachunków wirtualnych jako data księgowania pobierana będzie z systemu defBank-Pro data operacyjna, w której nastąpiło księgowanie dokumentu.

#### **6.4. Stan rachunku - prezentacja daty operacji**

W przypadku, gdy usługa **RACHUNKI\_OPERACJE\_POKAZ\_DATE\_KOM\_ELXR** ustawiona jest na wartość *T* dla formularza *Stan rachunku* zamiast kolumny **Data waluty** prezentowana jest kolumna **Data operacji**. Dla komunikatów przychodzących jako data operacji pobierana będzie z systemu defBank-Pro data w komunikacie Elixir, w pozostałych przypadkach prezentowana jest data waluty.

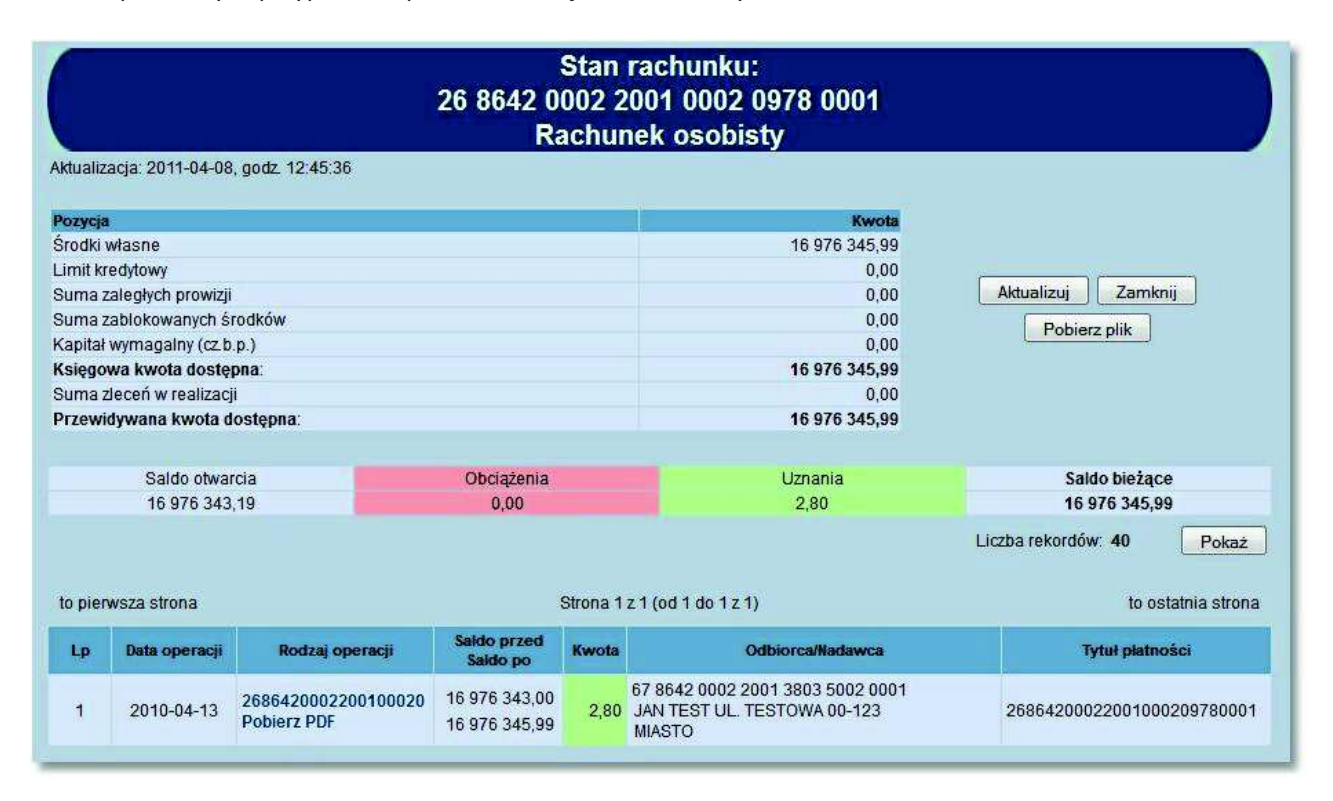

#### **6.5. Ostatni wyciąg - prezentacja numeru wyciągu oraz dodatkowych dat na wyciągu**

Kolumna **Ostatni wyciąg** dla danego rachunku zawiera informacje o dacie ostatniego wygenerowania wyciągu oraz saldzie rachunku po wykonaniu operacji wykazanych na wyciągu. Dodatkowo użytkownik ma możliwość wydruku oraz zapisu na dysku w postaci pliku PDF listy operacji dla danego wyciągu wraz z kolejnym numerem wyciągu dla danego rachunku

Po wybraniu daty ostatniego wyciągu otwarte zostanie okno:

## orreco

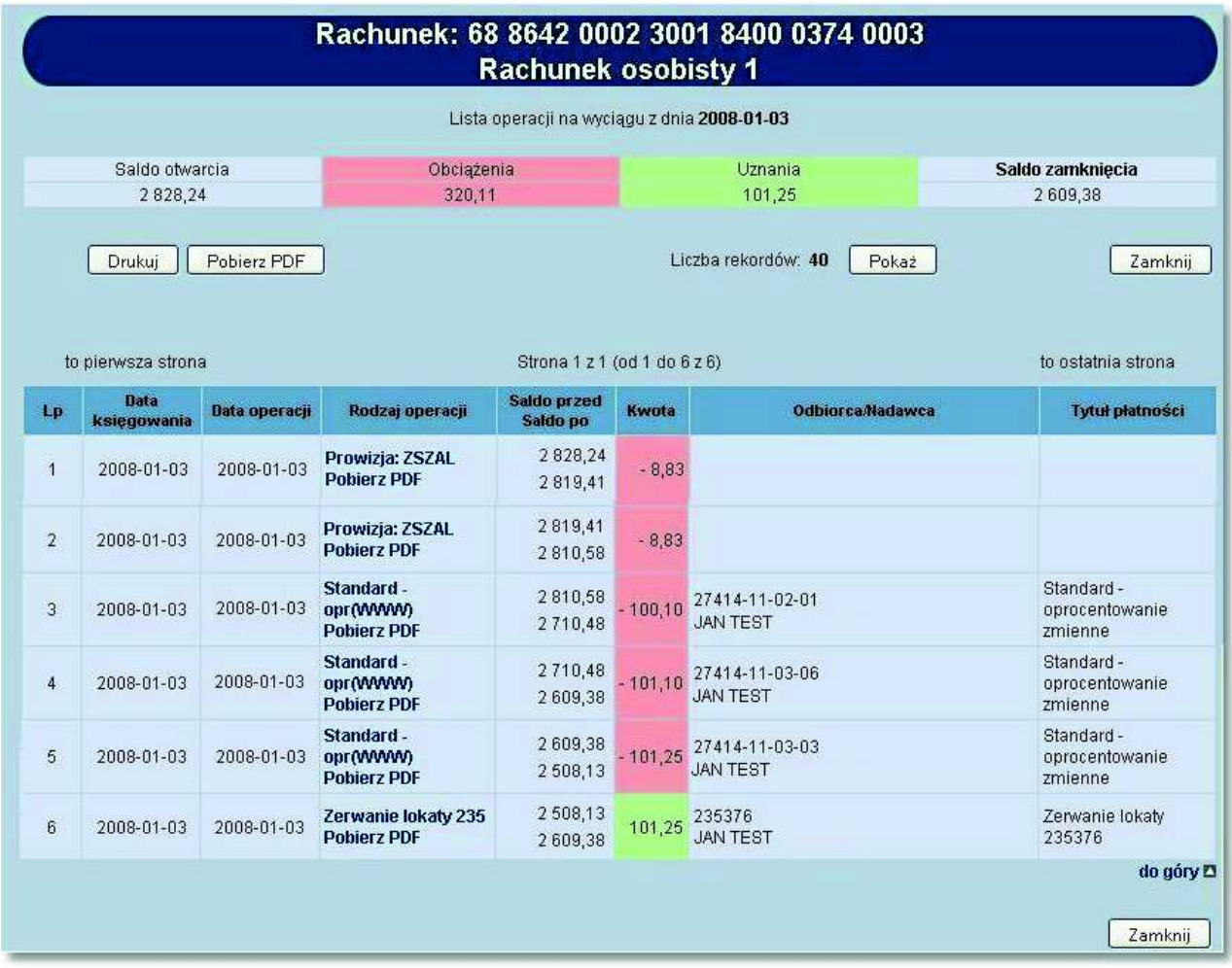

Użytkownik ma dostęp do następujących informacji:

- Data dnia, z którego utworzony był wyciąg
- Saldo otwarcia saldo rachunku z ostatniego dnia księgowego poprzedzającego wykonanie wyciągu
- Obciążenia suma obciążeń zaksięgowanych w dniu wykonania wyciągu
- Uznania suma uznań zaksięgowanych w dniu wykonania wyciągu
- Saldo zamknięcia saldo po zaksięgowaniu obciążeń i uznań z dnia

Dla każdej operacji podane są następujące dane:

- **Data księgowania** data zaksięgowania operacji w systemie bankowym,
- **Data operacji** dla operacji przelewów przychodzących jest to data nadania komunikatu z komunikatu eliksirowego, dla operacji przelewów wychodzących jest to data realizacji z komunikatu eliksirowego, dla pozostałych operacji jest to data waluty,
- **Rodzaj operacji** informacja o rodzaju operacji np. Prowizja, Przelew ZUS itp. Wybór odnośnika w kolumnie **Rodzaj operacji** umożliwia podgląd oraz wydruk danej operacji,
- **Saldo przed/Saldo po** saldo przed wykonaniem operacji oraz po jej wykonaniu,
- **Kwota** kwota operacji,
- **Odbiorca/Nadawca** nazwa odbiorcy lub nadawcy dokumentu,
- **Tytuł płatności** opis, czego transakcja dotyczy.

Kolumny **Data księgowania** oraz **Data operacji** prezentowane są w przypadku, gdy usługa **USLUGA\_WYCIAGI\_ROZSZERZONE\_DATY** ustawiona jest na wartość *T* w przeciwnym przypadku prezentowana jest jedna kolumna o nazwie **Data waluty**.

W przypadku, gdy usługa **RACHUNKI\_OPERACJE\_POKAZ\_DATE\_KOM\_ELXR** ustawiona jest na wartość *T* dla listy operacji na wyciągu dla komunikatów przychodzących jako data operacji pobierana będzie z systemu defBank-Pro data w komunikacie Elixir w pozostałych przypadkach prezentowana jest data waluty. Jako data księgowania pobierana będzie z systemu defBank-Pro data operacyjna, w której nastąpiło księgowanie dokumentu.

Dostępne przyciski funkcyjne to:

[Drukuj] - pozwala na wyświetlenie danych w formacie gotowym do wydruku, a następnie wydruk na drukarkę

Przykładowa formatka wyciągu pobranego z systemu bankowego z kolejnym numerem wyciągu, gotowa do wydruku.

Numer wyciągu dla wyciągu bankowego prezentowany jest w przypadku gdy usługa **USLUGA\_NR\_WYCIAGU** ustawiona jest na wartość *T*.

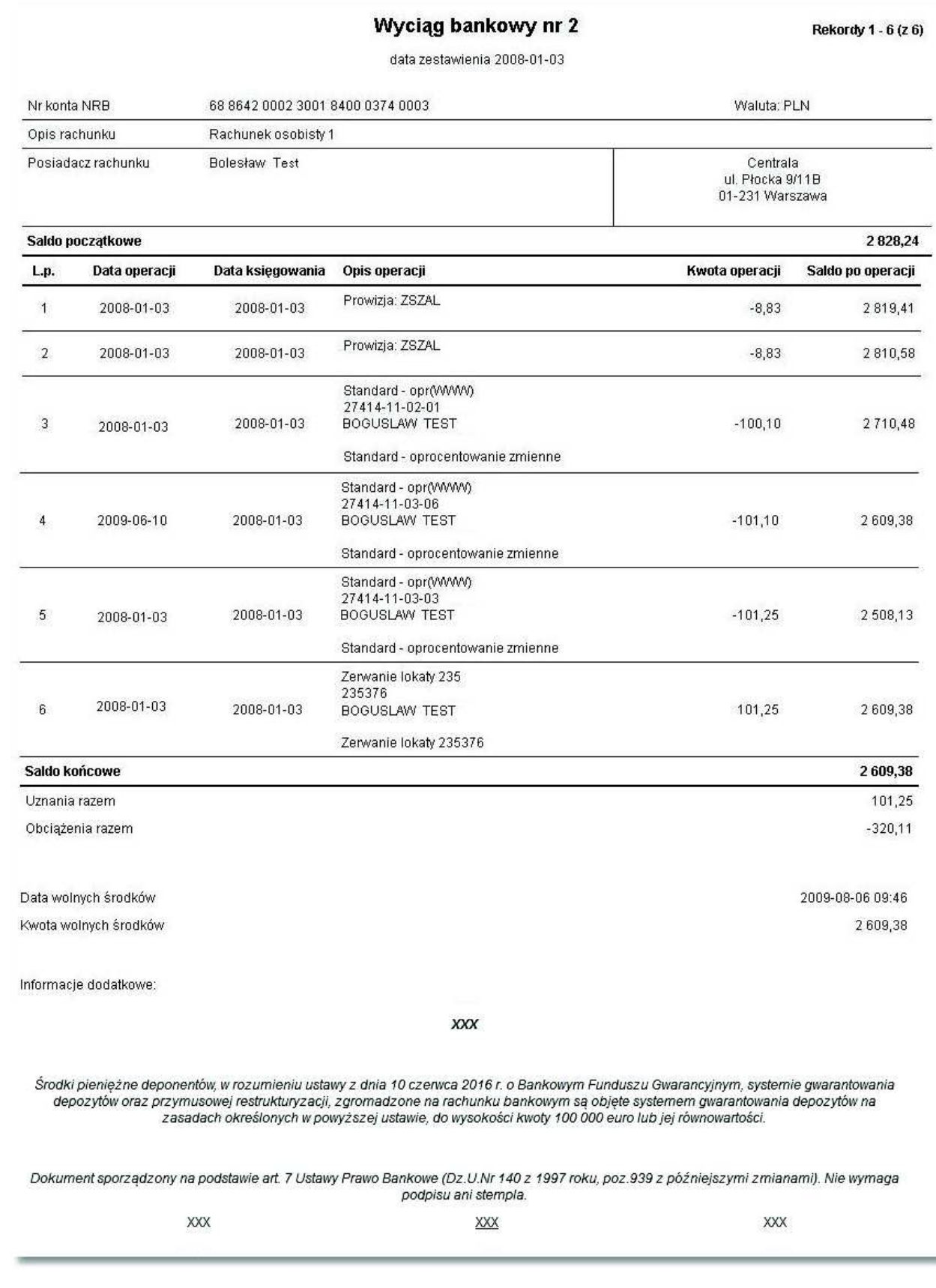

anneco

**Uwaga: Aby otworzyć okno dialogowe drukowania należy kliknąć prawym przyciskiem myszy w dowolnym miejscu na wyciągu.**

- [Pobierz PDF] umożliwia zapisanie na dysku w postaci pliku PDF wyciągu lub wybranej operacji (wybór przycisku dostępnego w kolumnie **Rodzaj operacji**)
- [Pokaż] wartość określa ile rekordów (operacji) ma zostać wyświetlonych na stronie
- [Zamknij] zamknięcie okna, powrót do okna *Rachunki*

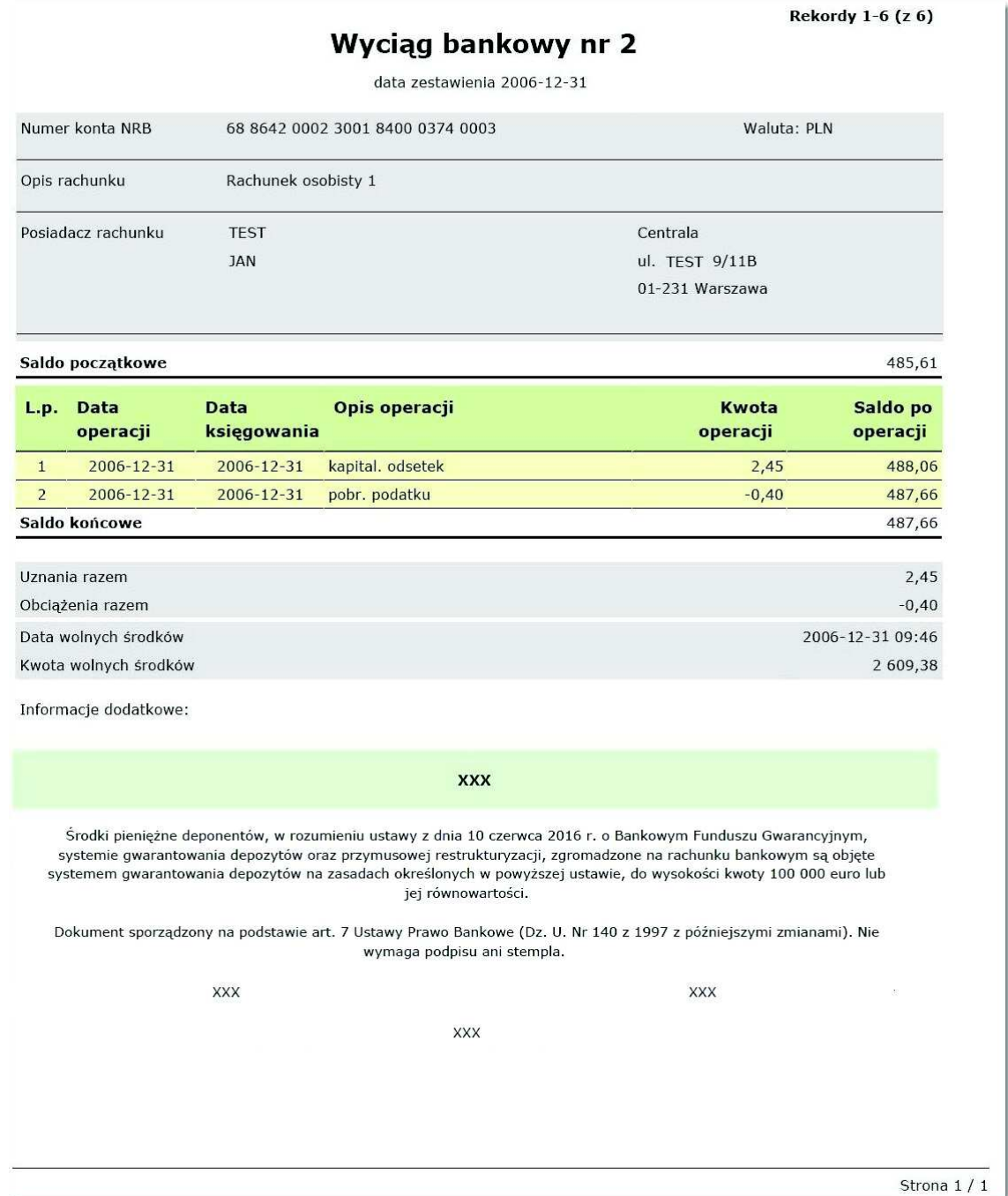

W przypadku, gdy w aplikacji BankAdmin zdefiniowano w parametrze **Komunikat BFG** treść komunikatu wymaganego przez ustawę o Bankowym Funduszu Gwarancyjnym (BFG) wówczas jest on prezentowany na końcu wyciągu w formacie pdf oraz html.

#### **6.6. Wyciągi - prezentacja dodatkowych dat na wyciągach**

Kolumna **Wyciągi** dla danego rachunku daje dostęp do listy wygenerowanych wyciągów z zadanego przedziału czasowego.

Po wybraniu listy, przy rachunku wyświetlone zostanie okno:

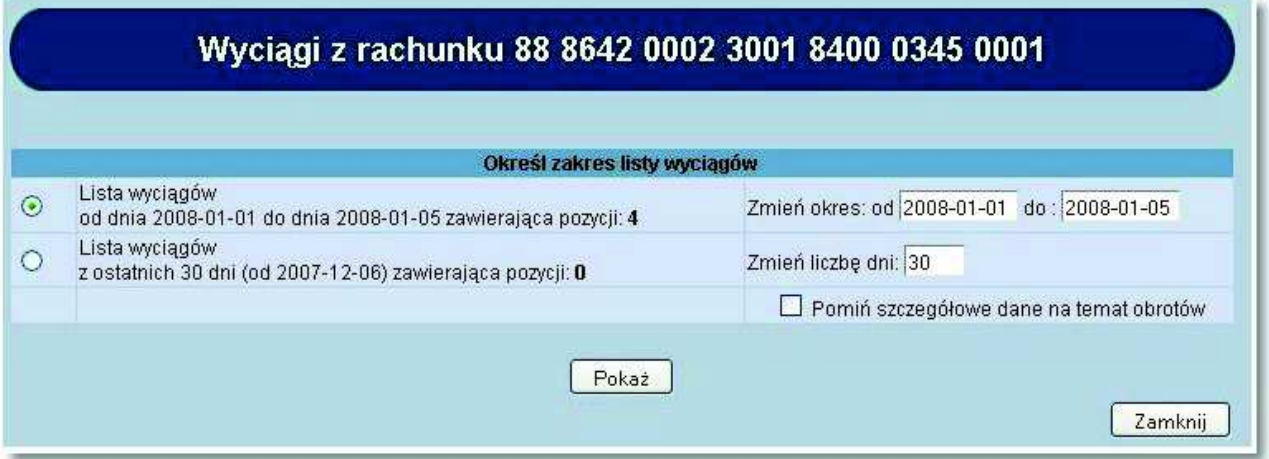

W oknie tym należy określić zakres listy wyciągów. Można to zrobić dwoma metodami:

Określić zakres dat

oureco

- Określić liczbę dni, z których ma zostać wyświetlona lista wyciągów
- a następnie użyć przycisku [Pokaż].

W przykładzie poniżej wybrano zakres dat od 2008-01-01 do 2008-01-05:

## o rreco

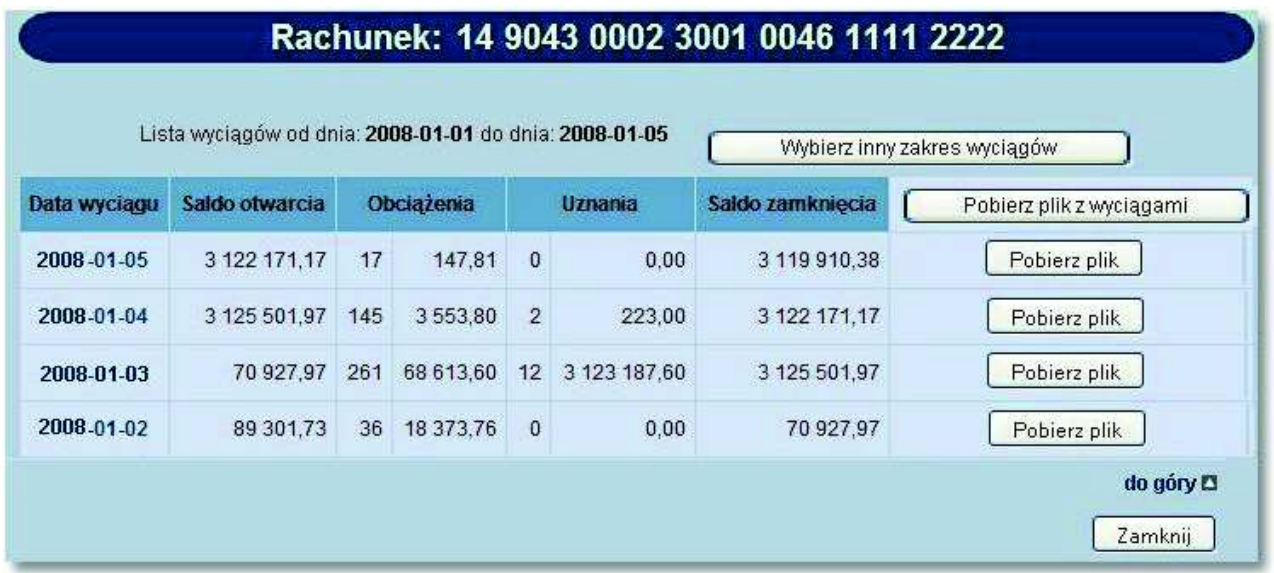

Dla każdego wyciągu wyświetlone są następujące informacje:

- **Data wyciągu** data dnia, z jakiego przygotowany jest wyciąg,
- **Saldo otwarcia** saldo z ostatniego dnia księgowego przed wykonaniem wyciągu,
- **Obciążenia** ilość i wartość zaksięgowanych obciążeń w danym dniu,
- **Uznania** ilość i wartość uznań zaksięgowanych w danym dniu,
- **Saldo zamknięcia** saldo na koniec dnia, z którego wykonano wyciąg.

#### **Uwaga: Jeśli podczas określania zakresu wyciągów zostanie zaznaczony parametr "Pomiń szczegółowe dane na temat obrotów" wówczas kolumna "Obciążenia i Uznania" nie będzie zawierała danych.**

Dostępne przyciski funkcyjne w tym oknie to:

- [Wybierz inny zakres wyciągów] powrót do okna, w którym użytkownik określa zakres listy wyciągów
- [Pobierz plik z wyciągami] pozwala na pobranie pliku tekstowego z danymi z wybranego zakresu dat np. wyciagi\_2008\_01\_01\_2008\_01\_31.txt
- [Pobierz plik] pozwala na pobranie pliku tekstowego dla wybranej daty np. wyciagi\_2008\_01\_06.txt
- [Zamknij] zamknięcie okna i powrót do okna Rachunki

Po wyborze odnośnika z datą w kolumnie **Data wyciągu** na poniższej formatce prezentowane są następujące dane dotyczące wyciągu:

- **Rachunek** numer rachunku w formacie NRB,
- **Saldo otwarcia** saldo z ostatniego dnia księgowego przed wykonaniem wyciągu,
- **Obciążenia** ilość i wartość zaksięgowanych obciążeń w danym dniu,
- **Uznania** ilość i wartość uznań zaksięgowanych w danym dniu,
- **Saldo zamknięcia** saldo na koniec dnia, z którego wykonano wyciąg,
- **Data księgowania** data zaksięgowania operacji w systemie bankowym,
- **Data operacji** dla operacji przelewów przychodzących jest to data nadania komunikatu z komunikatu eliksirowego, dla operacji przelewów wychodzących jest to data realizacji z komunikatu eliksirowego, dla pozostałych operacji jest to data waluty,
- **Rodzaj operacji** informacja o rodzaju operacji np. Prowizja, Przelew ZUS itp.,
- **Saldo przed/Saldo po** saldo przed wykonaniem operacji oraz po jej wykonaniu,
- **Kwota** kwota operacji,
- **Odbiorca/Nadawca** nazwa odbiorcy lub nadawcy dokumentu,
- **Tytuł płatności** opis, czego transakcja dotyczy.

## oureco

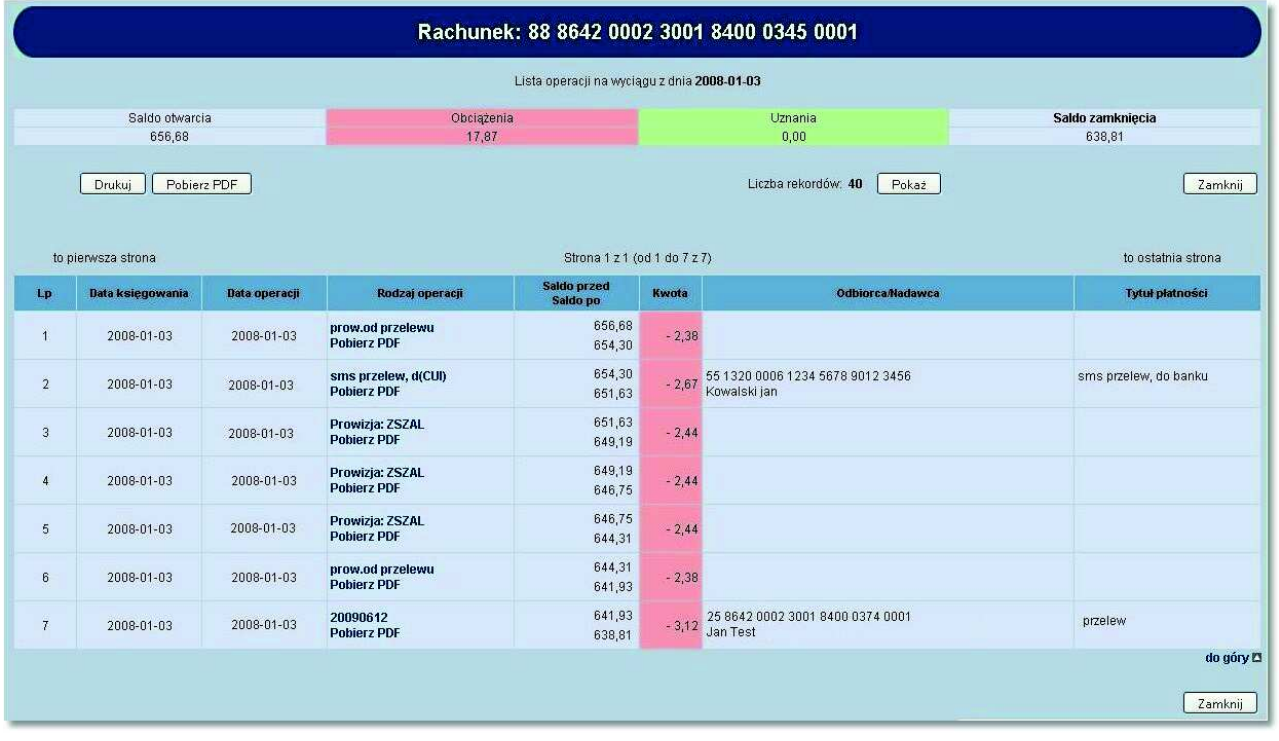

Dla powyższej formatki dostępne są następujące przyciski funkcyjne:

- [Drukuj] możliwość wydruku listy operacji na wyciągu,
- [Pobierz PDF] umożliwia zapisanie na dysku w postaci pliku PDF listy operacji na wyciągu
- [Zamknij] zamknięcie okna i powrót do okna Rachunki.

Kolumny **Data księgowania** oraz **Data operacji** prezentowane są w przypadku, gdy usługa **USLUGA\_WYCIAGI\_ROZSZERZONE\_DATY** ustawiona jest na wartość *T*; w przeciwnym przypadku prezentowana jest jedna kolumna o nazwie **Data waluty**.

W przypadku, gdy usługa **RACHUNKI\_OPERACJE\_POKAZ\_DATE\_KOM\_ELXR** ustawiona jest na wartość *T* dla listy operacji na wyciągu dla komunikatów przychodzących jako data operacji pobierana będzie z systemu defBank-Pro data w komunikacie Elixir w pozostałych przypadkach prezentowana jest data waluty. Jako data księgowania pobierana będzie z systemu defBank-Pro data operacyjna, w której nastąpiło księgowanie dokumentu.

Przykładowa formatka z listą operacji na wyciągu, gotowa do wydruku.

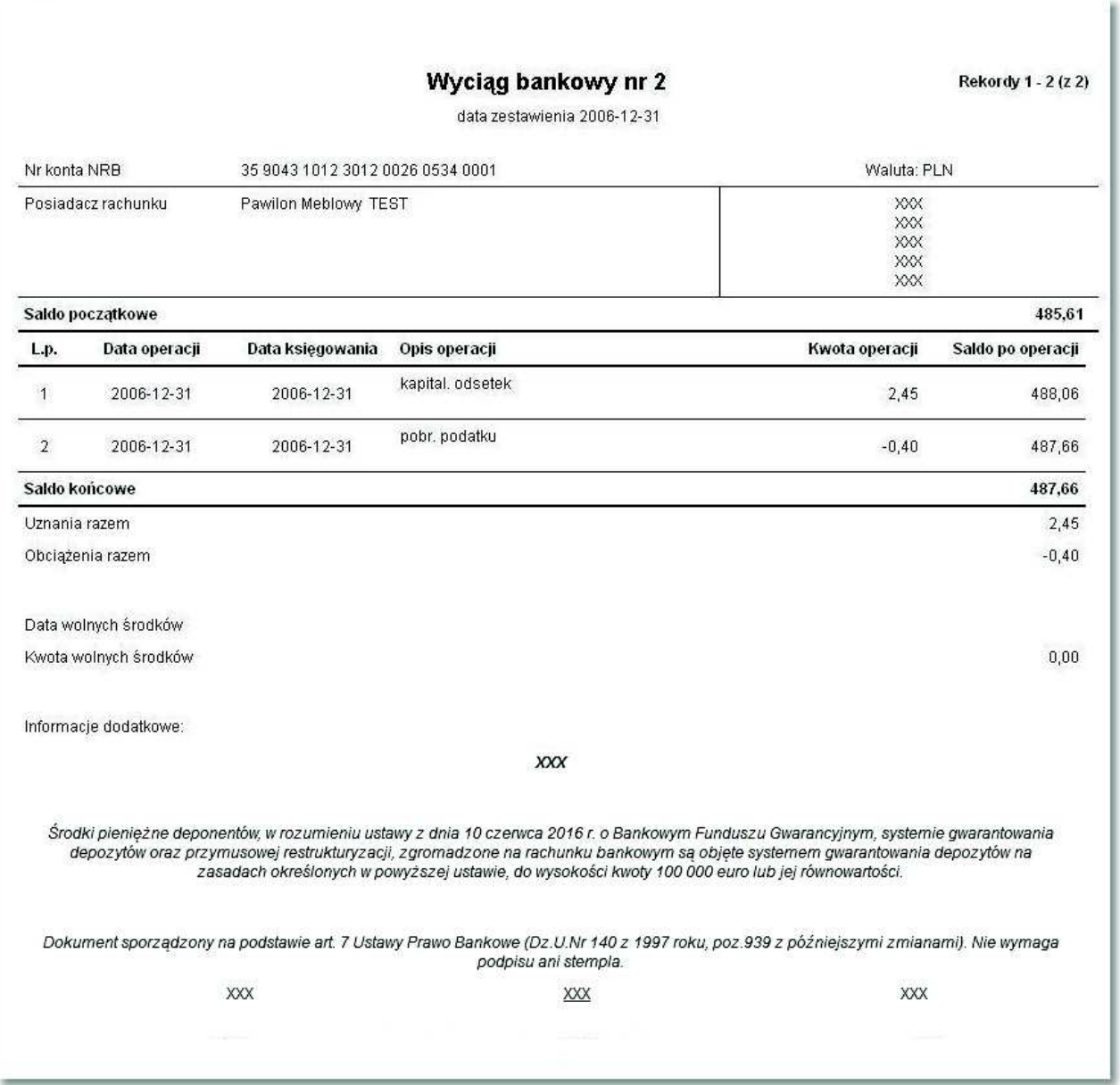

#### **Uwaga: Aby otworzyć okno dialogowe drukowania należy kliknąć prawym przyciskiem myszy w dowolnym miejscu na wyciągu.**

Przykładowa formatka z listą operacji na wyciągu w postaci PDF.

## anneco

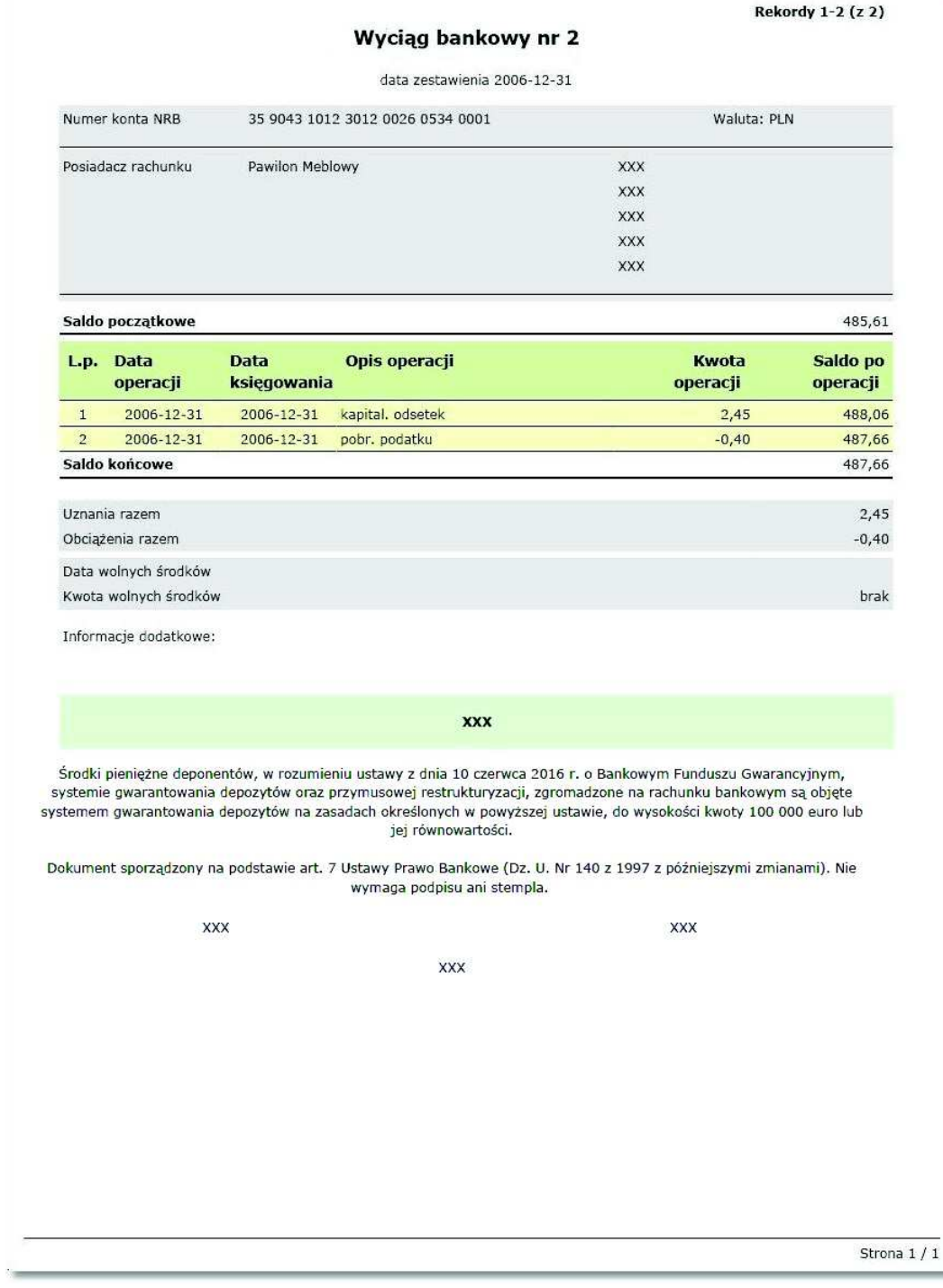

Wybór odnośnika w kolumnie **Rodzaj operacji** umożliwia podgląd oraz wydruk danej operacji.

## oureco

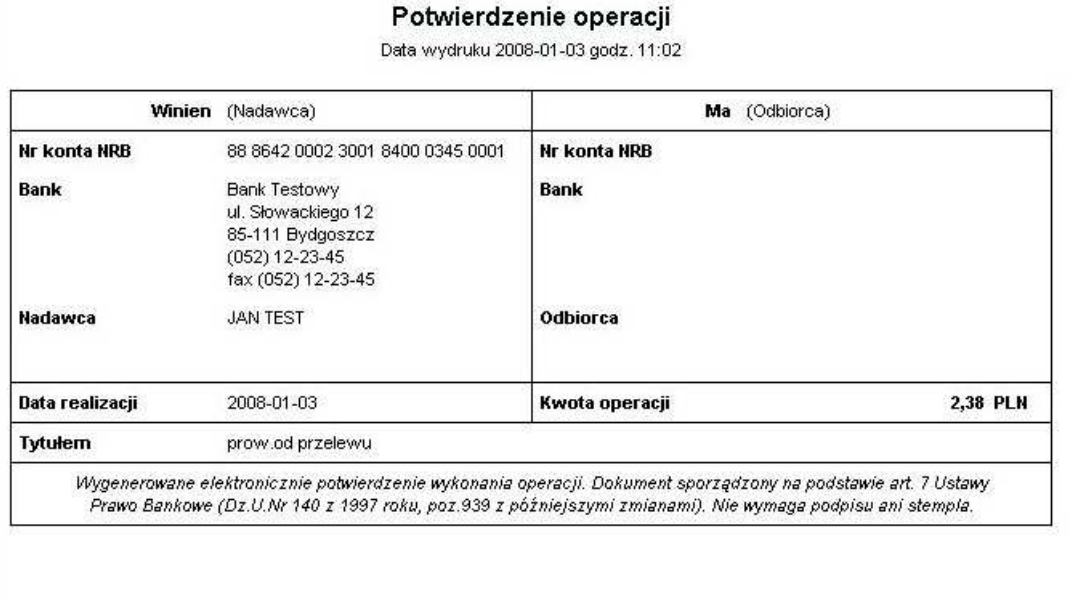

#### **6.7. Wyszukiwanie operacji - prezentacja dodatkowych dat na wyciągach**

Opcja *Wyszukiwanie operacji* umożliwia odnalezienie operacji przeprowadzonej:

- Na zadanym lub wszystkich kontach,
- Z zadanego przedziału czasowego lub z określonej ilości dni,
- Zawierające określoną treść.

W poniższym przykładzie szukana operacja dotyczy wybranego konta (rachunek główny), z określonego przedziału dat (od 2008-01-01 do 2008-01-02).

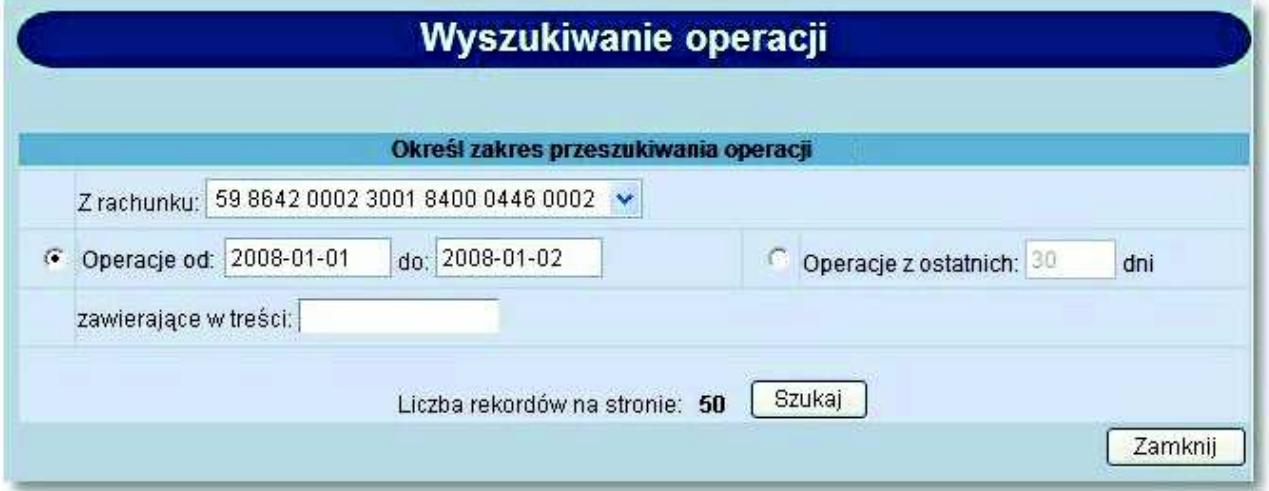

Przycisk [Szukaj] uruchamia proces przeszukiwania operacji i powoduje wyświetlenie listy operacji spełniających zadany warunek.

Na poniższej formatce prezentowane są następujące dane:

- **Rachunek** numer rachunku w formacie NRB,
- **Data wyciągu** data wyciągu będąca odnośnikiem do wyciągu zawierającego wyszukaną operację,
- **Data operacji** dla operacji przelewów przychodzących jest to data nadania komunikatu z komunikatu eliksirowego, dla operacji przelewów wychodzących jest to data realizacji z komunikatu eliksirowego, dla pozostałych operacji jest to data waluty,
- **Data księgowania** data zaksięgowania operacji w systemie bankowym,
- **Rodzaj operacji** informacja o rodzaju operacji np. Prowizja, Przelew ZUS itp.,
- **Saldo przed/Saldo po** saldo przed wykonaniem operacji oraz po jej wykonaniu,
- **Kwota** kwota operacji,

oureco

- **Odbiorca/Nadawca** nazwa odbiorcy lub nadawcy dokumentu,
- **Tytuł płatności** opis, czego transakcja dotyczy.

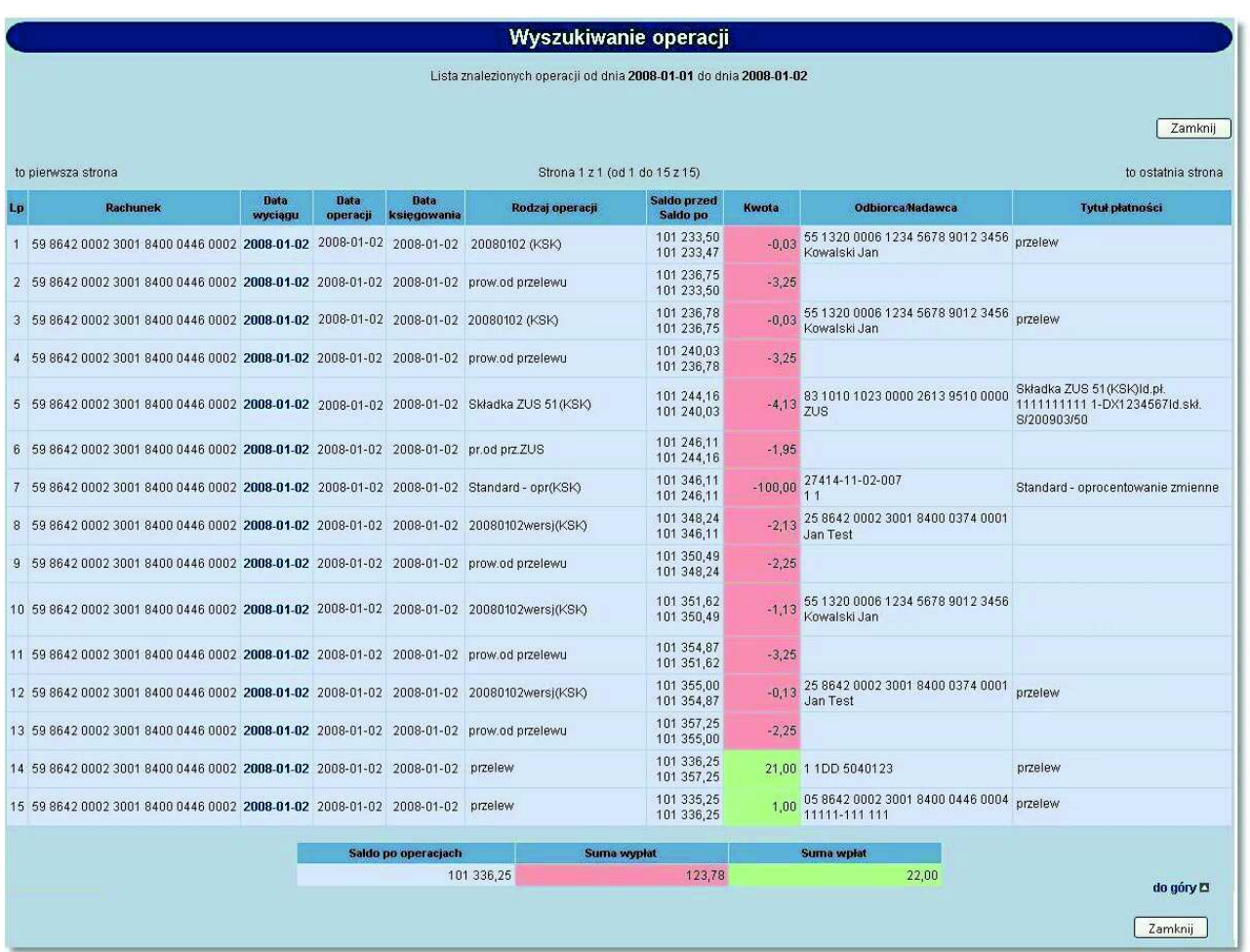

Poniżej listy operacji prezentowane jest podsumowanie zawierające:

- Saldo po operacjach,
- Sumę wypłat,
- Sumę wpłat.

Wybór odnośnika z datą w kolumnie **Data wyciągu** umożliwia wyświetlenie listy operacji na wyciągu z danego dnia. Kolumna **Data wyciągu** prezentowana jest w przypadku, gdy usługa **USLUGA\_WYCIAGI\_ROZSZERZONE\_DATY** ustawiona jest na wartość *T*.

### oureco

W przypadku, gdy usługa RACHUNKI OPERACJE POKAZ DATE KOM ELXR ustawiona jest na wartość *T* wyszukiwanie operacji na wyciągach odbywać się będzie po zakresie dat księgowania. Daty wprowadzone w pola Wyciągi od do traktowane będą jako daty księgowania, czyli daty operacyjne pod którymi nastąpiło księgowanie dokumentu w systemie defBank-Pro. Dla listy operacji na wyciągu dla komunikatów przychodzących jako data operacji pobierana będzie z systemu defBank-Pro data w komunikacie Elixir w pozostałych przypadkach prezentowana jest data waluty. Jako data księgowania pobierana będzie z systemu defBank-Pro data operacyjna, w której nastąpiło księgowanie dokumentu.

#### **6.8. Wyszukiwanie operacji - zbiorcze drukowanie operacji**

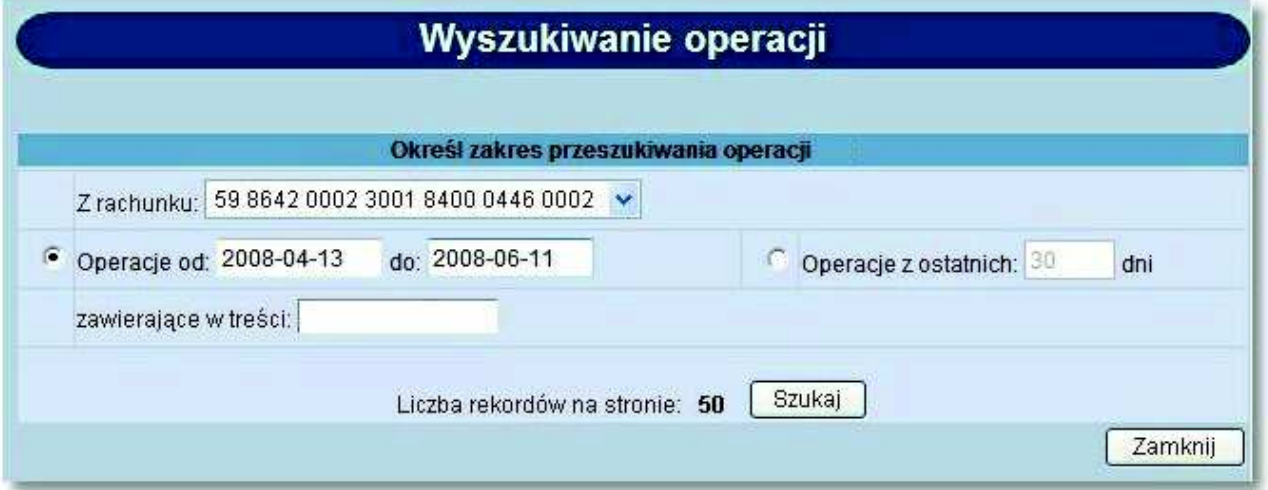

Opcja *Wyszukiwanie operacji* umożliwia zbiorcze drukowanie wielu potwierdzeń operacji w jednym dokumencie.

Funkcjonalność ta uzależniona jest od wartości usługi **RACHUNKI\_OPERACJE\_WYDRUK\_ZBIORCZY\_OPER**.

W przypadku włączonej usługi na formatce z listą operacji widoczna jest dodatkowa kolumna z checkboxami umożliwiająca wstawienie znacznika dla danej pozycji z listy. W nagłówku kolumny prezentowana jest liczba aktualnie zaznaczonych zleceń. Dodatkowo na formatce dostępne są następujące przyciski:

- [Zaznacz na stronie] wybór przycisku umożliwia zaznaczenie wszystkich pozycji na liście z danej strony.
- [Drukuj zaznaczone do PDF] możliwość wydruku listy operacji w formacie PDF.

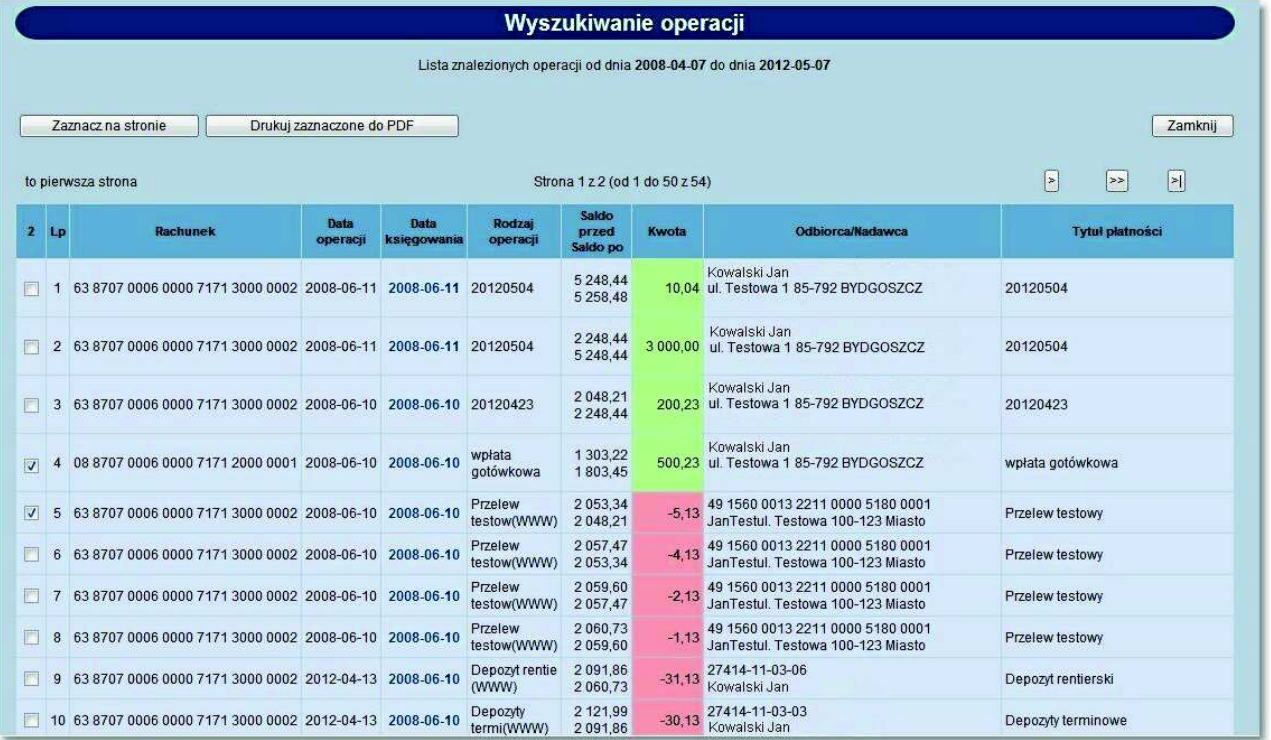

Maksymalna liczba operacji do wygenerowania jest określona parametrem **MAX\_LICZBA\_POTWIERDZEN\_WYDRUK** (domyślnie: 200).

Wygląd i dane prezentowane na potwierdzeniu są analogiczne do wyglądu wydruku pojedynczej operacji.

#### Bank

#### POTWIERDZENIE OPERACJI

Bank Spółdzielczy

Data wydruku 2012-05-07 godz. 13:03

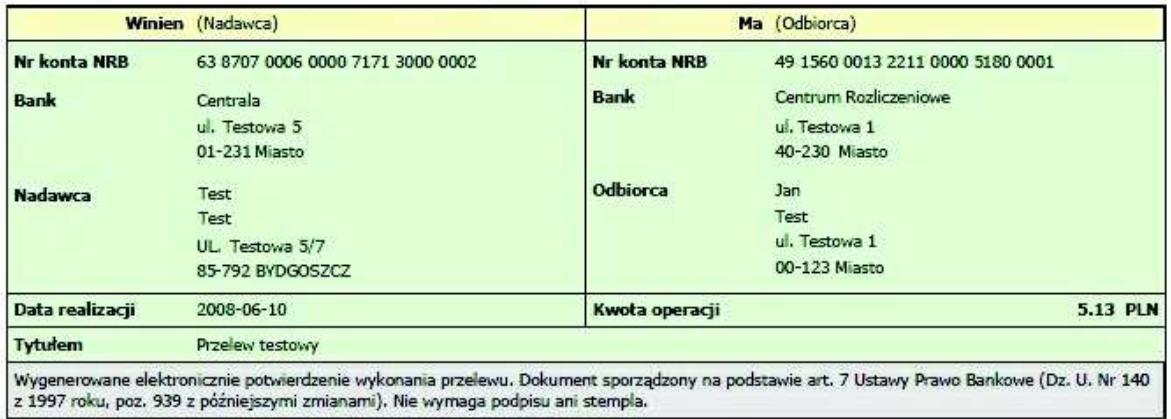

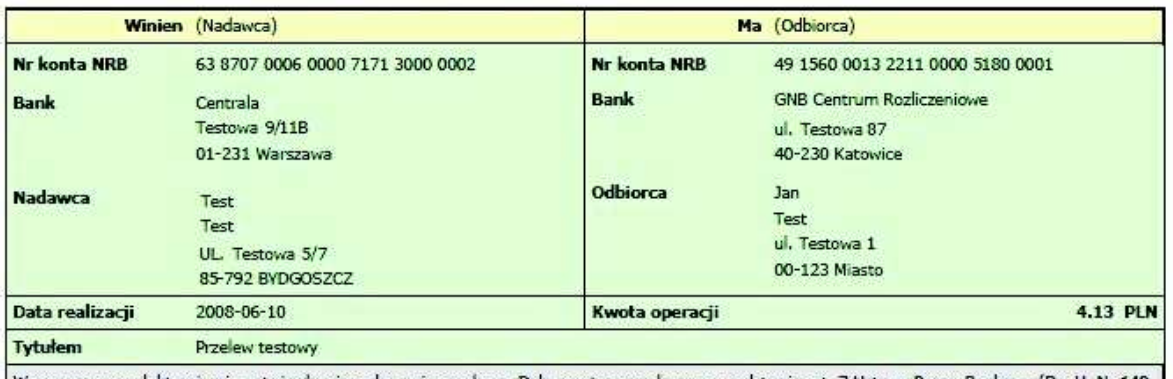

Wygenerowane elektronicznie potwierdzenie wykonania przelewu. Dokument sporządzony na podstawie art. 7 Ustawy Prawo Bankowe (Dz. U. Nr 140<br>z 1997 roku, poz. 939 z późniejszymi zmianami). Nie wymaga podpisu ani stempla.

Strona 1 / 1

#### **Rozdział 7. Udziały**

oureco

W opcji *Udziały* użytkownik ma możliwość przeglądania udziałów klienta. Opcja dostępna jest w systemie def3000/CEB w przypadku, gdy usługa **USLUGA\_MENU\_UDZIALY** ustawiona jest na wartość *T*.

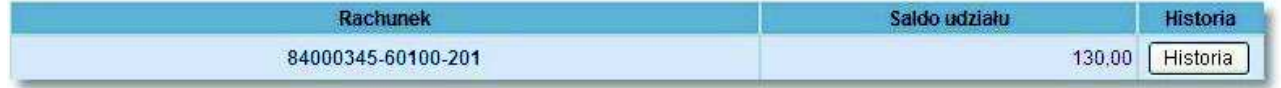

Na liście dostępne są następujące informacje:

- **Rachunek** numer konta udziału
- **Saldo udziału** aktualne saldo udziału
- **Historia** informacje o operacjach dotyczących udziału.

W celu wyświetlenia szczegółowych informacji o udziale należy wybrać konto udziału z kolumny **Rachunek**. Otwarte zostanie okno:

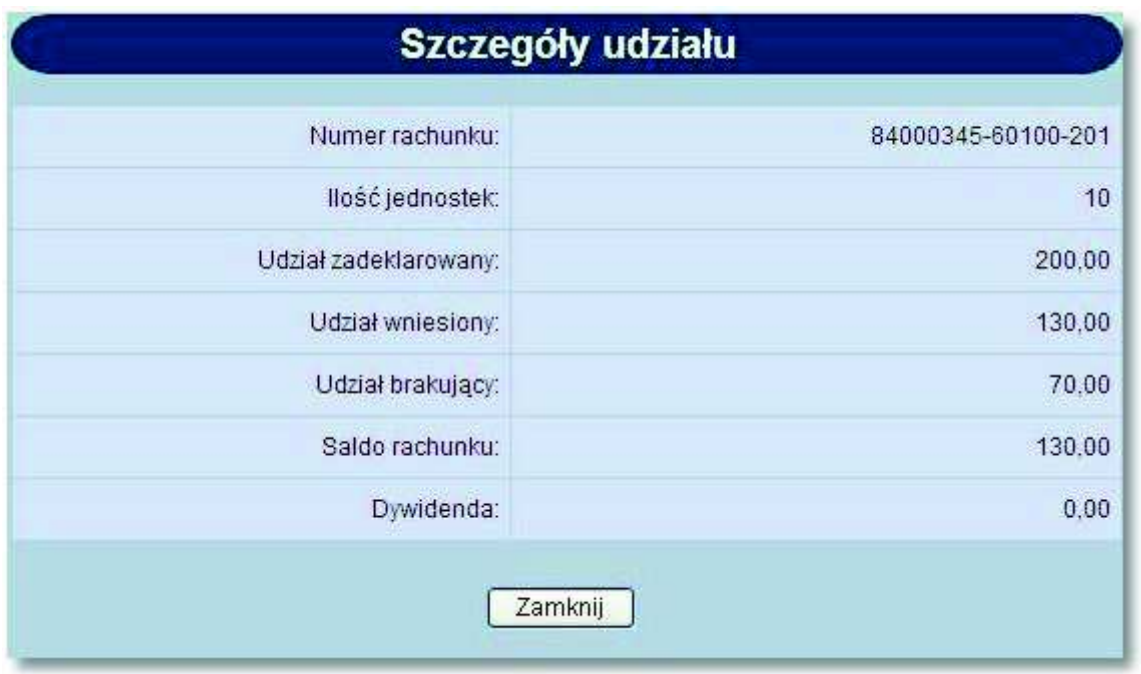

Informacje dostępne w tym oknie to:

- **Numer rachunku** numer konta udziału,
- **Ilość jednostek** ilość podstawowych jednostek udziału,
- **Udział zadeklarowany** wartość zadeklarowanego udziału,
- **Udział wniesiony** wartość wniesionego udziału,
- **Udział nadpłacony** wartość nadpłaconego udziału, informacja jest wyświetlana tylko wówczas jeśli nadpłata występuje,
- **Udział brakujący** wartość brakującego udziału, informacja jest wyświetlana tylko wówczas jeśli niedobór występuje,
- **Saldo rachunku** aktualne saldo udziału,
- **Dywidenda** wartość dywidendy.

Przycisk funkcyjny [Zamknij] zamyka okno *Szczegóły udziału*.

W celu wyświetlenia informacji o operacjach dotyczących udziału należy wybrać przycisk [Historia] z kolumny **Historia**.

Otwarte zostanie okno:

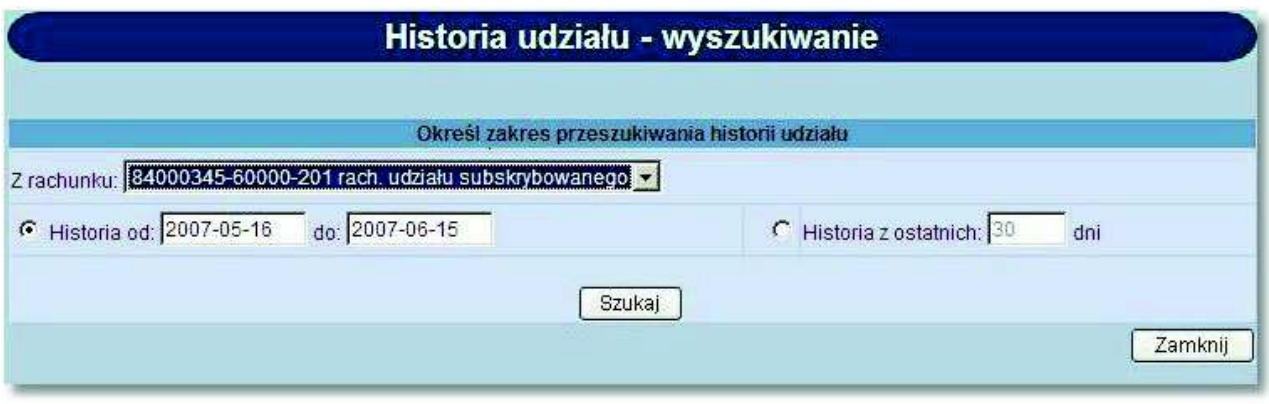

W oknie tym należy określić:

- rachunek udziału, dla którego ma być wyświetlona historia,
- zakres data lub liczbę dni, za które mają być pobierane operacje.

a następnie użyć przycisku [Szukaj].

Zostanie wyświetlona lista operacji dla wybranego rachunku udziału zrealizowanych w zadanym przedziale czasowym.

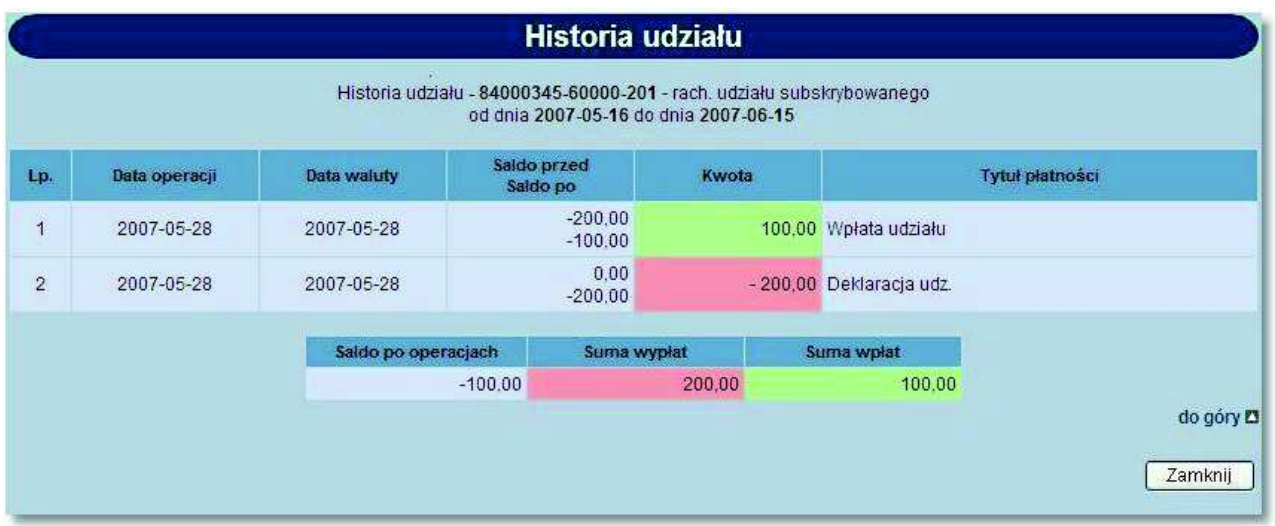

Na liście dostępne są następujące informacje:

- **Data operacji**,
- **Data waluty**,
- **Saldo udziału przed operacją i po operacji**,
- **Kwota operacji**,
- **Tytuł płatności**.

Pod listą operacji znajduje się podsumowanie zawierające:

**Saldo po operacjach**,

### oureco

- **Sumę wpłat**,
- **Sumę wypłat**.

W przypadku, gdy usługa RACHUNKI OPERACJE POKAZ DATE KOM ELXR ustawiona jest na wartość *T* dla formularza zawierającego kryteria wyszukiwania operacji dotyczących udziału wyszukiwanie operacji odbywać się będzie po zakresie dat księgowania. Daty wprowadzone w pola **Historia od do** traktowane będą jako daty księgowania, czyli daty operacyjne pod którymi nastąpiło księgowanie dokumentu w systemie defBank-Pro. Dla formatki *Historia udziału* wyświetlana będzie kolumna o nazwie **Data operacji** oraz **Data księgowania**. Dla komunikatów przychodzących jako data operacji pobierana będzie z systemu defBank-Pro data w komunikacie Elixir w pozostałych przypadkach prezentowana jest data waluty. Jako data księgowania pobierana będzie z systemu defBank-Pro data operacyjna, w której nastąpiło księgowanie dokumentu.

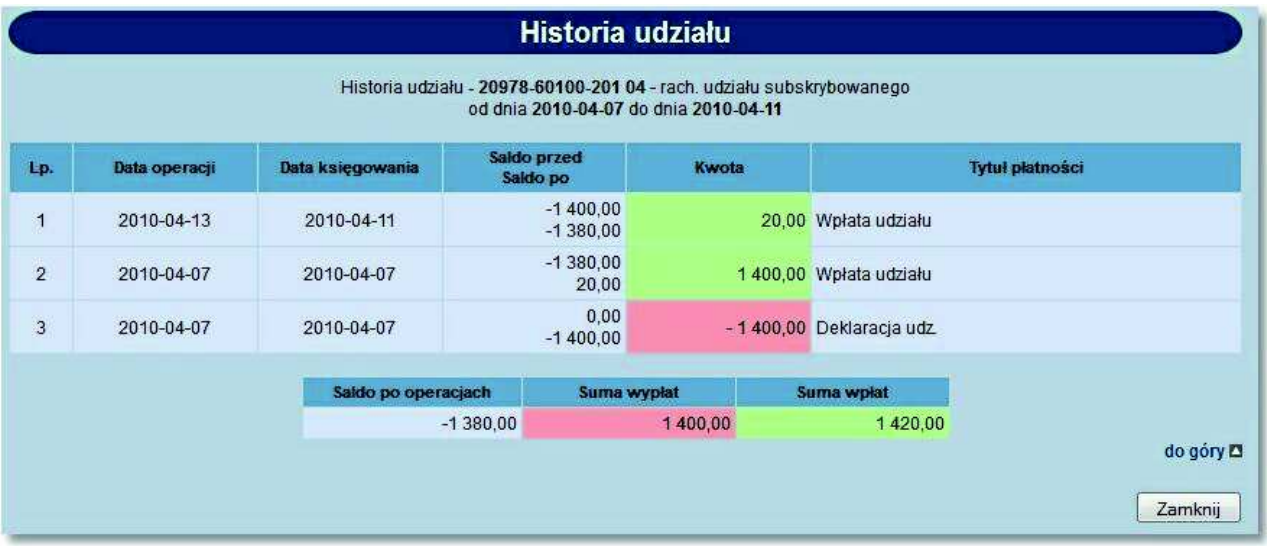

**Rozdział 8. Kredyty**

W opcji *Kredyty* użytkownik ma możliwość przeglądania zawartych umów kredytowych.

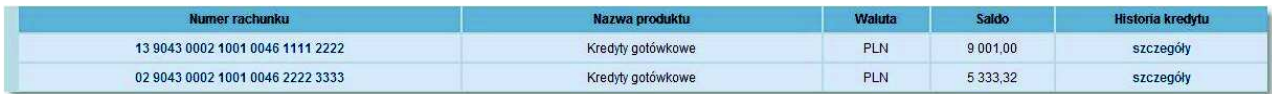

W oknie *Kredyty* dostępne są następujące informacje:

- **Numer rachunku** numer konta kredytu (kapitału),
- **Nazwa produktu** nazwa rodzaju kredytu,
- **Waluta** waluta, w jakiej został udzielony kredyt,
- **Saldo** saldo konta kredytowego. Wartość zero oznacza, że kredyt nie został jeszcze wypłacony,
- **Historia kredytu** szczegółowe informacje o operacjach dla kredytu.

W celu wyświetlenia szczegółowych informacji o kredycie należy wybrać konto kredytu z kolumny **Numer rachunku**.

Otwarte zostanie okno:

#### **Dokumentacja użytkownika systemu def3000/CEB Rozdział 8 Kredyty**

## orreco

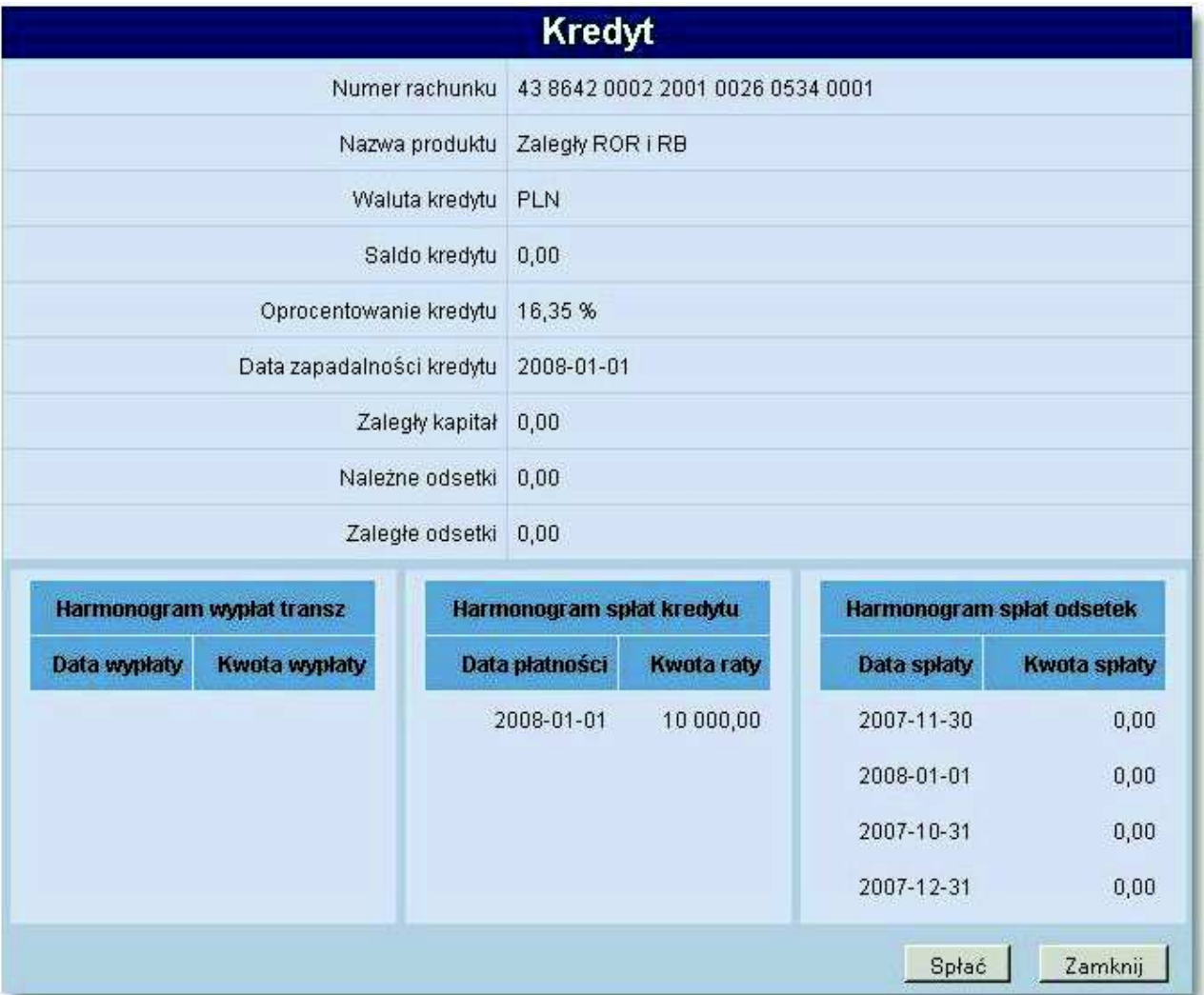

Informacje dostępne w tym oknie to:

- **Numer rachunku** numer konta kredytu (kapitału),
- **Nazwa produktu** nazwa rodzaju kredytu,
- **Waluta kredytu** waluta, w jakiej został udzielony kredyt,
- **Saldo kredytu** saldo konta kredytowego. Wartość zero oznacza, że kredyt nie został jeszcze wypłacony,
- **Oprocentowanie kredytu** aktualna stopa procentowa dla kredytu niewymagalnego,
- **Data zapadalności kredytu** data całkowitej spłaty kredytu,
- **Zaległy kapitał** wartość niespłaconych rat kredytowych,
- **Należne odsetki** wartość odsetek naliczona na najbliższy termin spłaty,
- **Zaległe odsetki** wartość niespłaconych rat odsetkowych,
- **Harmonogram wypłat transz** daty i kwoty wypłaty transz,
- **Harmonogram spłat kredytu** daty i kwoty spłaty rat kapitałowych,
- **Harmonogram spłat odsetek** daty i planowane kwoty spłaty odsetek.

Przycisk funkcyjny [Zamknij] zamyka okno *Kredyt*.

Przycisk [Spłać] powoduje wyświetlenie formatki umożliwiającej wydanie dyspozycji przelewu związanego ze spłatą kredytu. Przycisk widoczny jest wyłącznie dla kredytów prowadzonych w walucie PLN.
# o rreco

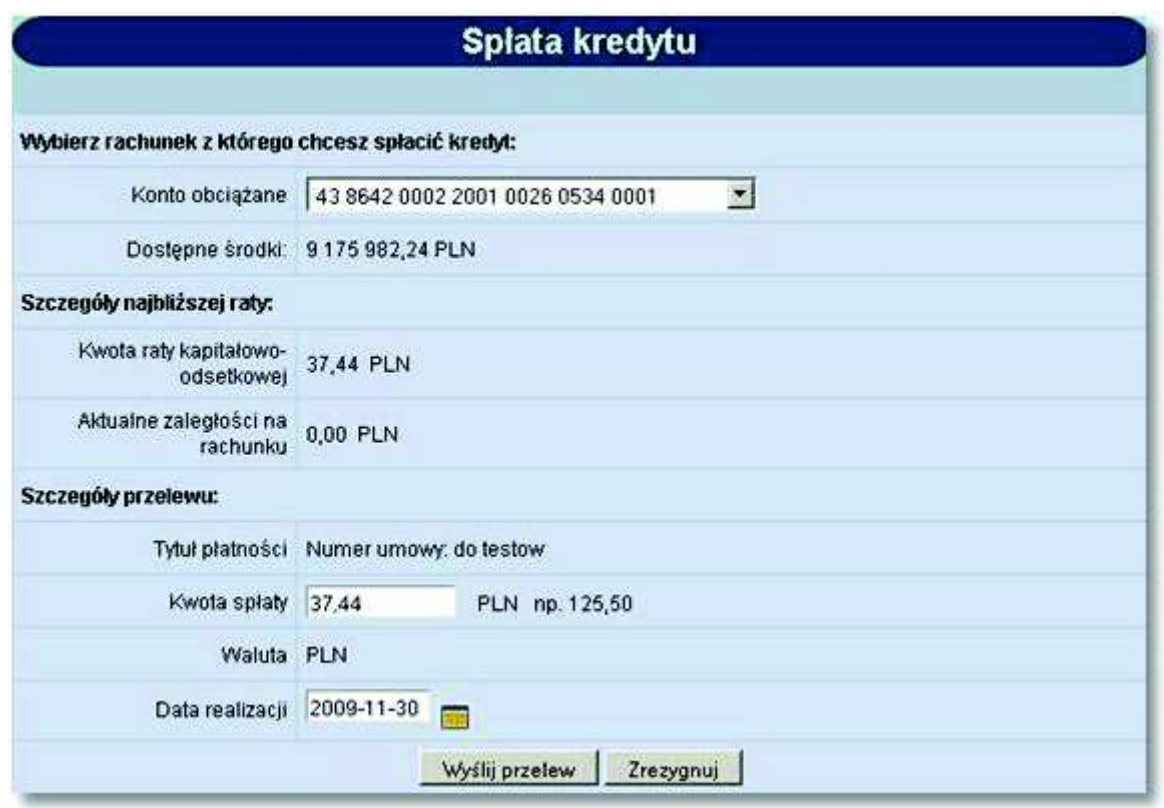

Pola dostępne na formatce spłaty kredytu:

- **Konto obciążane** wybór z listy rachunków bieżących prowadzonych w walucie PLN, dostępnych dla klienta do obciążania w systemie.
- **Dostępne środki** wysokość dostępnych środków na wybranym rachunku. Tylko do odczytu.
- **Kwota raty kapitałowo-odsetkowej** sumaryczna wartość kapitału oraz odsetek dla najbliższej raty wynikającej z harmonogramu spłat kredytu wraz z informacją o walucie "PLN". Tylko do odczytu. Sprawdzane jest, która z dat najbliższej raty (data kapitałowa, data odsetkowa) jest wcześniejsza. Na ekranie prezentowana jest wartość (rata kapitałowa, rata odsetkowa) odpowiadająca wcześniejszej z w/w dat. Jeżeli daty te są równe, prezentowana jest suma wartości (rata kapitałowa + rata odsetkowa).
- **Aktualne zaległości na rachunku** informacja na temat sumy kwot zaległości kapitałowych, odsetkowych oraz zaległych prowizji na rachunku kredytowym. Tylko do odczytu.
- **Tytuł płatności** opis: "Numer umowy: <NR\_UMOWY>", gdzie <NR\_UMOWY> to numer umowy pobrany z defBank-Pro. Tylko do odczytu.
- **Kwota spłaty** domyślnie podstawiana jest suma kwoty raty kapitałowo-odsetkowej i aktualnych zaległości na rachunku.
- **Waluta** wartość "PLN", pole tylko do odczytu.
- **Data realizacji** data realizacji przelewu (domyślnie bieżąca) w formacie DD.MM.RRRR oraz kalendarz, za pomocą którego użytkownik może wybrać datę realizacji przelewu.

Przyciski dostępne na formatce:

- [Wyślij przelew] wybór przycisku powoduje dodanie przelewu do listy zleceń rachunku obciążanego.
- [Zrezygnuj] system prezentuje komunikat: *"Czy na pewno chcesz zrezygnować?"*. Jeżeli użytkownik potwierdzi, wtedy system powraca do formatki prezentującej szczegóły kredytu. W przypadku anulowania system nie dokonuje żadnej akcji.

Po pozytywnym dodaniu polecenia przelewu dla spłaty kredytu wyświetlone zostanie potwierdzenie akcji.

Zdefiniowane polecenie przelewu będzie dostępne na liście przelewów.

arreco

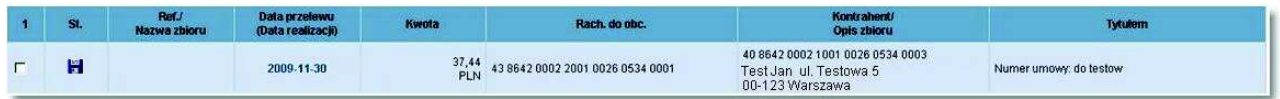

Dane szczegółowe przelewu zdefiniowanego dla spłaty kredytu zostały przedstawione poniżej.

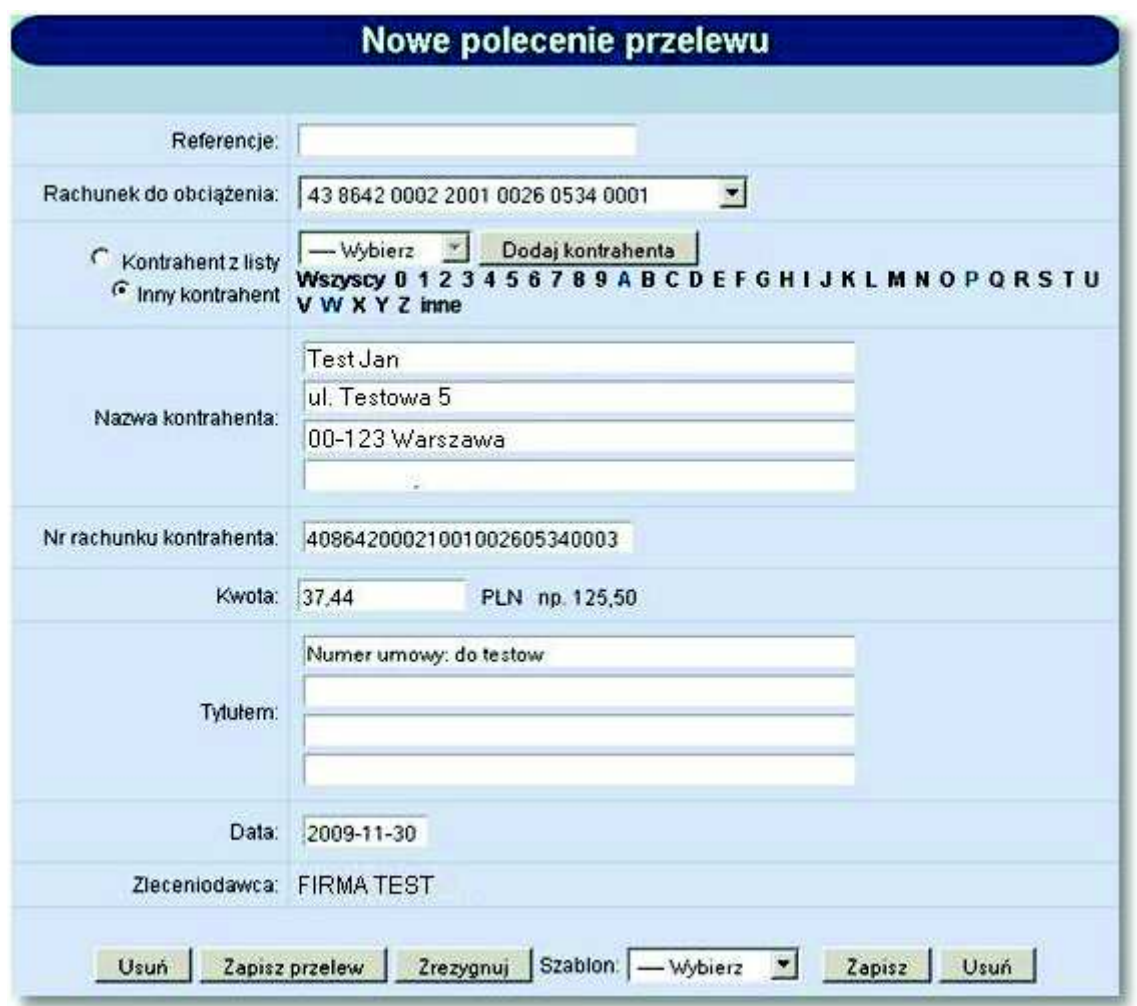

W celu wyświetlenia informacji o operacjach dla kredytu należy wybrać odnośnik szczegóły z kolumny **Historia kredytu** formatki głównej kredytów. Otwarte zostanie okno:

#### **Dokumentacja użytkownika systemu def3000/CEB Rozdział 8 Kredyty**

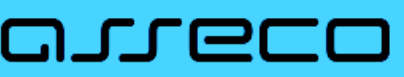

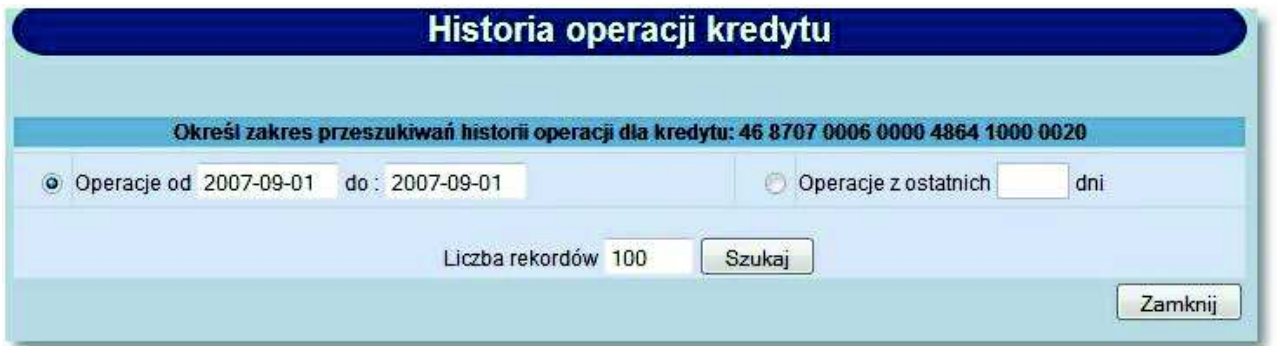

#### **8.1. Prezentacja składników spłaty kredytu w historii operacji**

W celu wyświetlenia informacji o operacjach dla kredytu należy wybrać odnośnik szczegóły z kolumny **Historia kredytu** formatki głównej kredytów.

Otwarte zostanie okno:

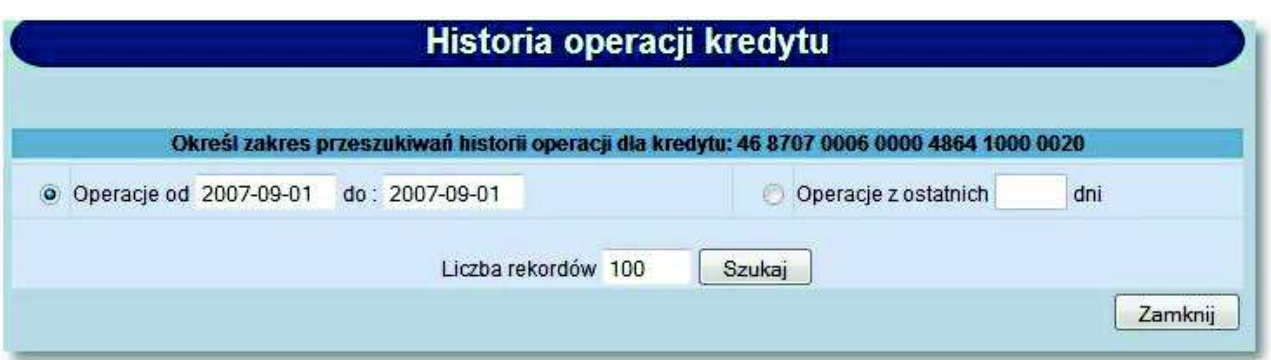

W oknie tym należy określić:

- zakres dat lub liczbę dni, za które mają być pobierane operacje
- liczbę rekordów wyświetlonych na stronie

a następnie użyć przycisku [Szukaj].

Po zdefiniowaniu kryterium wyszukiwania zostanie wyświetlona lista operacji dla kredytu zrealizowanych w zadanym przedziale czasowym.

Na formatce prezentującej historię operacji kredytowych dostępne są następujące dane:

- **Data operacji**,
- **Rodzaj operacji**,
- **Kwota operacji/spłata kapitału** wartość kwoty operacji/kwoty spłaconego kapitału,
- **Spłata odsetek** kwota spłaconych odsetek,
- **Cała spłata** kwota sumaryczna spłaty,
- **Nadpłata** kwota nadpłaty.

# oureco

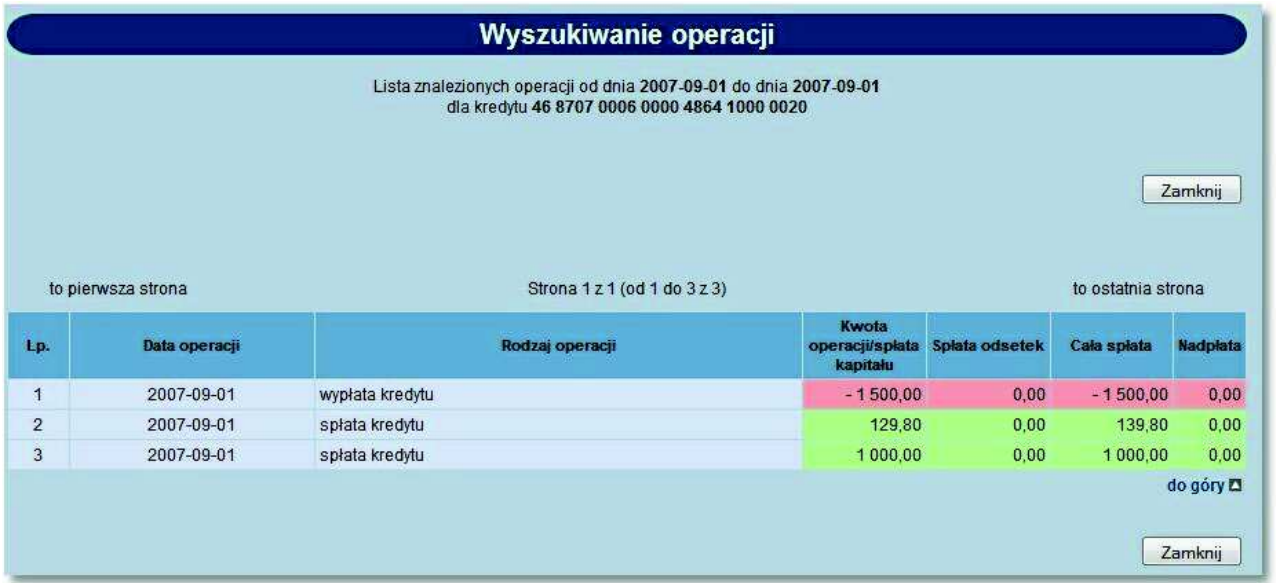

W przypadku, gdy usługa RACHUNKI OPERACJE POKAZ DATE KOM ELXR ustawiona jest na wartość *T* wyszukiwanie operacji dla kredytu odbywać się będzie po zakresie dat księgowania. Daty wprowadzone w pola Operacje od do traktowane będą jako daty księgowania, czyli daty operacyjne pod którymi nastąpiło księgowanie dokumentu w systemie defBank-Pro (data księgowania z systemu defBank-Pro). Dla listy operacji wyświetlana będzie kolumna o nazwie **Data operacji Data księgowania** prezentująca dwie daty jedna pod drugą analogicznie jak nazwy w kolumnie. Dla komunikatów przychodzących jako data operacji pobierana będzie z systemu defBank-Pro data w komunikacie Elixir w pozostałych przypadkach prezentowana jest data waluty. Jako data księgowania pobierana będzie z systemu defBank-Pro data operacyjna, w której nastąpiło księgowanie dokumentu.

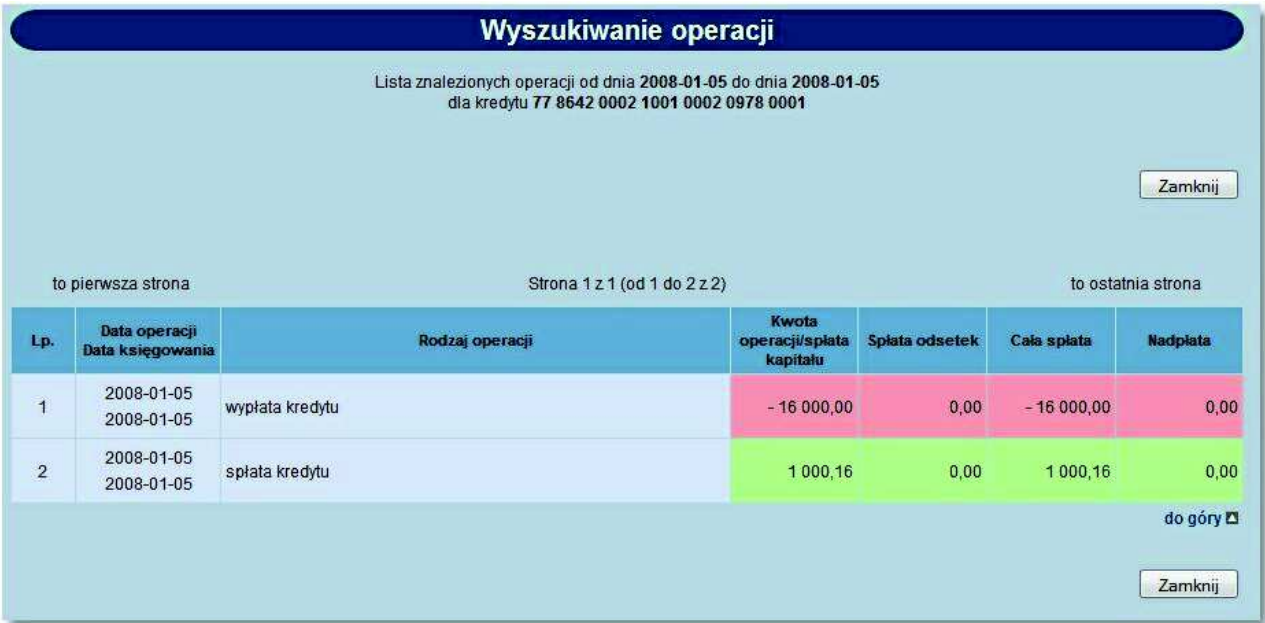

### **8.2. Rachunki kart kredytowych**

oureco

W opcji *Kredyty* Użytkownik ma możliwość przeglądania rachunków kredytowych powiązanych z kartami kredytowymi.

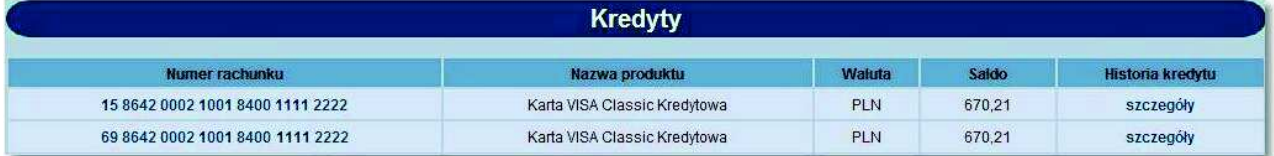

W oknie *Kredyty* dostępne są następujące informacje:

- **Numer rachunku** numer rachunku kredytowego powiązanego z kartami kredytowymi,
- **Nazwa produktu** nazwa rodzaju rachunku kredytowego powiązanego z kartami kredytowymi,
- **Waluta** waluta, w jakiej został udzielony kredyt,
- **Saldo** saldo rachunku kredytowego powiązanego z kartami kredytowymi,
- **Historia kredytu** szczegółowe informacje o operacjach dla rachunku kredytowego powiązanego z kartami kredytowymi.

W celu wyświetlenia informacji o operacjach dla rachunku kredytowego powiązanego z kartami kredytowymi należy wybrać odnośnik szczegóły z kolumny **Historia kredytu**. Otwarte zostanie okno:

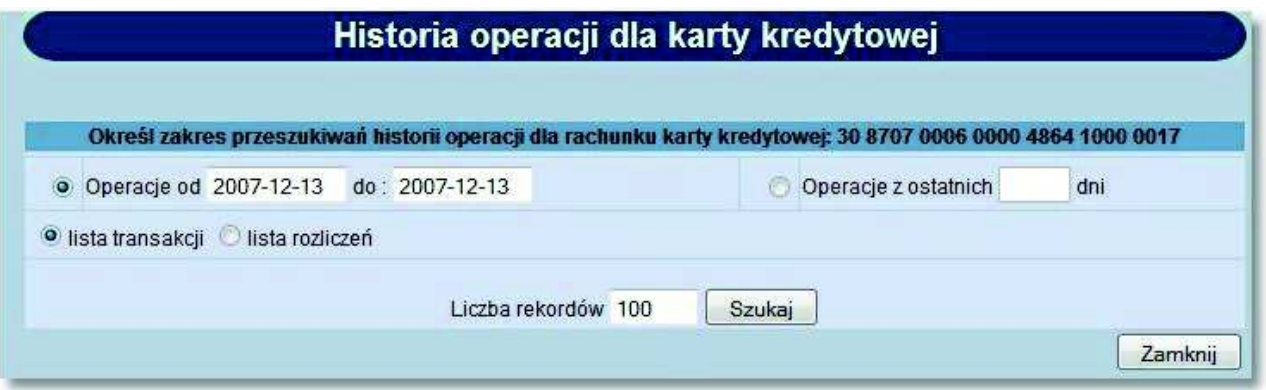

W oknie tym należy określić:

- zakres data lub liczbę dni, za które mają być pobierane operacje
- czy ma być wyświetlana lista transakcji czy rozliczeń
- liczbę rekordów jak ma być wyświetlona na stronie

a następnie użyć przycisku [Szukaj].

Jeśli została wybrana opcja *lista transakcji*, zostanie wyświetlona lista transakcji dla rachunku karty kredytowej zrealizowanych w zadanym przedziale czasowym.

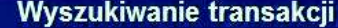

Lista znalezionych transakcji od dnia 2007-12-13 do dnia 2009-12-13<br>dla rachunku karty kredytowej 30 8707 0006 0000 4864 1000 0017

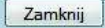

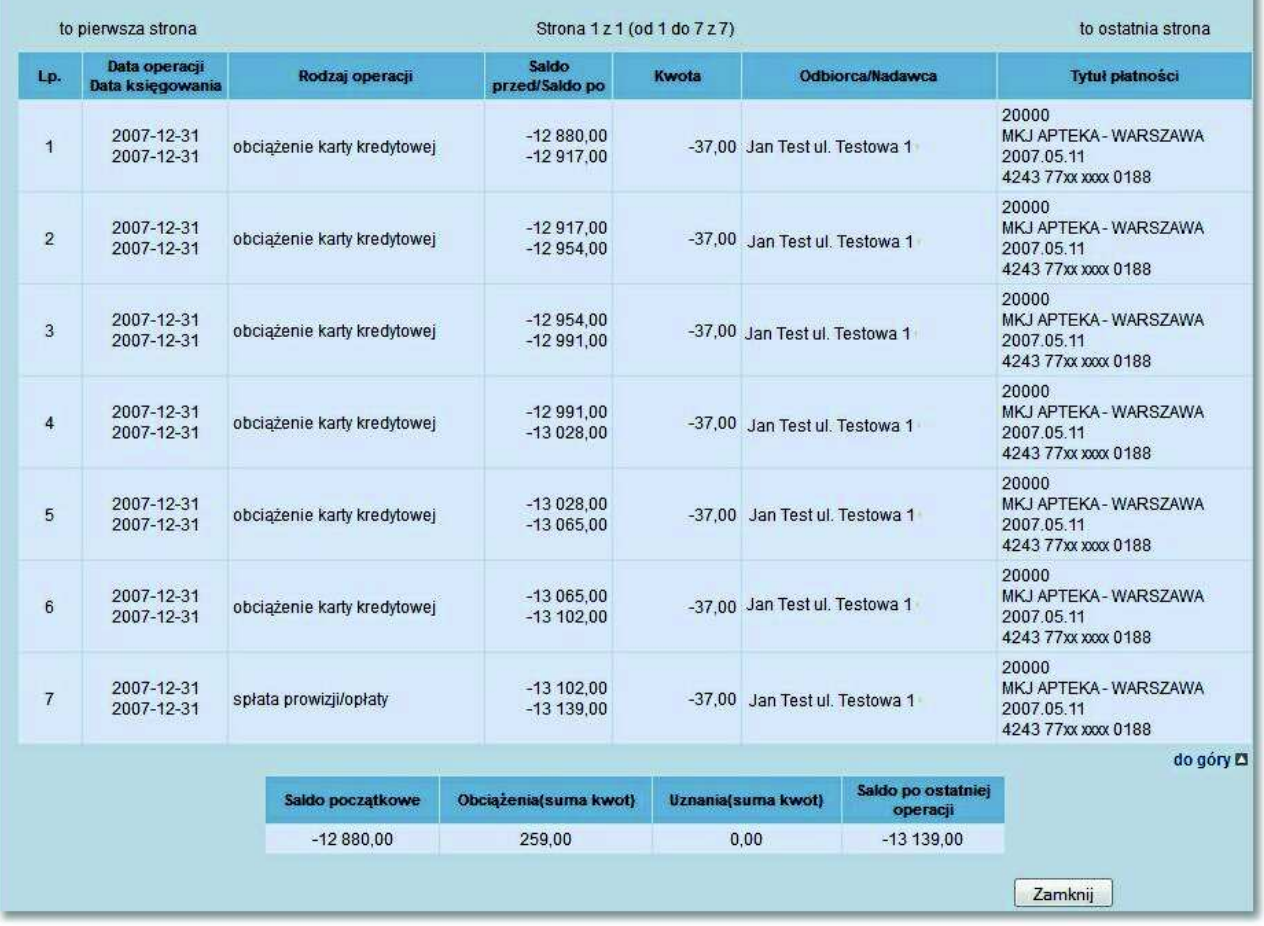

Jeśli została wybrana opcja *lista rozliczeń*, zostanie wyświetlona lista rozliczeń dla rachunku karty kredytowej zrealizowanych w zadanym przedziale czasowym.

# oureco

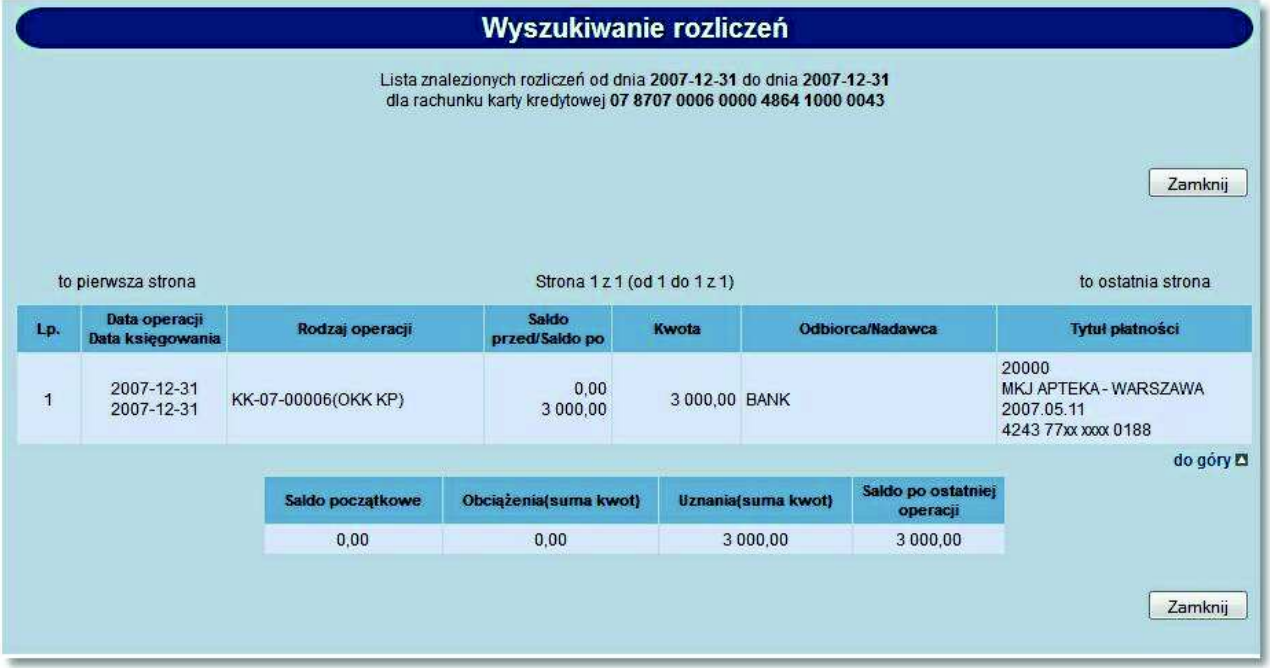

Na liście transakcji/rozliczeń dostępne są następujące informacje:

- **Data operacji/data księgowania**,
- **Rodzaj operacji**,
- **Saldo przed/Saldo po operacji**,
- **Kwota operacji**,
- **Odbiorca/Nadawca operacji**,
- **Tytuł płatności**,
- **Saldo początkowe**,
- **Suma obciążeń**,
- **Suma uznań**,
- **Saldo po ostatniej operacji**.

W przypadku, gdy usługa RACHUNKI OPERACJE POKAZ DATE KOM ELXR ustawiona jest na wartość *T* wyszukiwanie operacji dla rachunku kredytowego powiązanego z kartami kredytowymi odbywać się będzie po zakresie dat księgowania. Daty wprowadzone w pola Operacje od do traktowane będą jako daty księgowania, czyli daty operacyjne pod którymi nastąpiło księgowanie dokumentu w systemie defBank-Pro (data księgowania z systemu defBank-Pro). Dla listy operacji w kolumnie **Data operacji Data księgowania** prezentowane są dwie daty jedna pod drugą analogicznie jak nazwy w kolumnie. Dla komunikatów przychodzących jako data operacji pobierana będzie z systemu defBank-Pro data w komunikacie Elixir w pozostałych przypadkach prezentowana jest data waluty. Jako data księgowania pobierana będzie z systemu defBank-Pro data operacyjna, w której nastąpiło księgowanie dokumentu.

### **Rozdział 9. Przelewy**

m rreco

#### **9.1. Przelewy grupowe**

#### **9.1.1. Przelewy grupowe**

W menu *Przelewy* znajduje się opcja *Przelewy grupowe*. Po jej wybraniu zostanie wyświetlone okno:

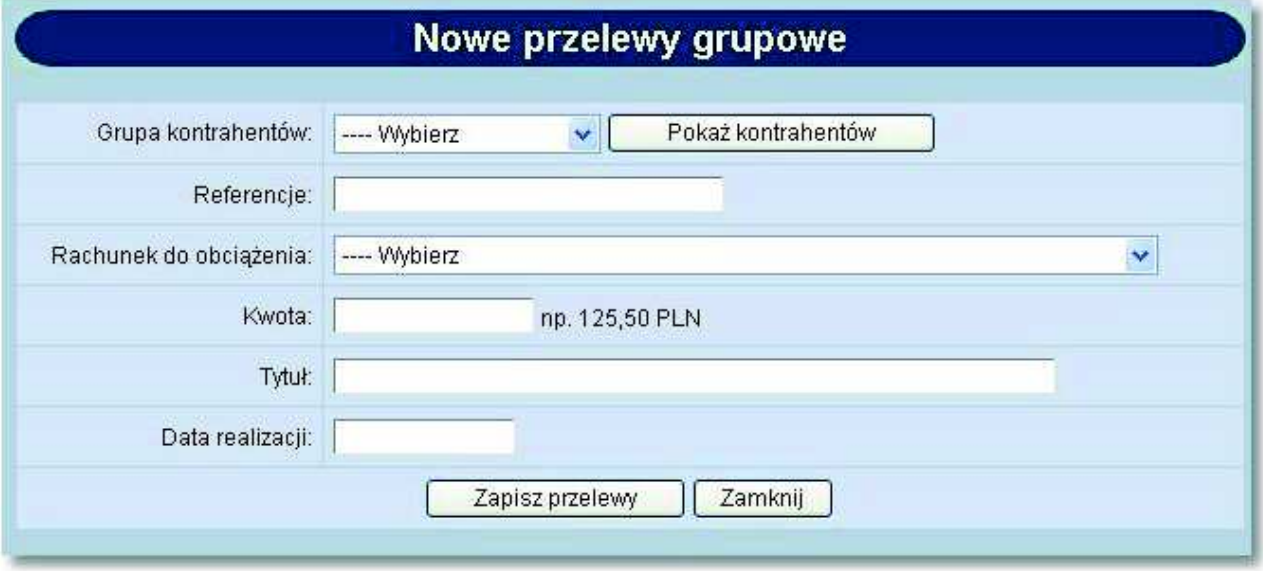

Należy wprowadzić następujące dane:

- **Grupa kontrahentów** grupa odbiorców przelewów. Po wybraniu grupy kontrahentów z listy dostępnych grup następuje uzupełnienie poszczególnych pól formatki na podstawie danych zdefiniowanych dla grupy w opcji *Kontrahenci -> Grupy kontrahentów*. W przypadku, gdy na liście grup znajduje się grupa, dla której rachunek do obciążenia jest rachunkiem, do którego użytkownik nie ma uprawnień do obciążania nazwa grupy będzie wyświetlana na czerwono. Po jej wybraniu pojawi się komunikat: Wybrana grupa kontrahentów nie jest dostępna.
- **Referencje** w polu tym można wpisać dowolne literowe i/lub cyfrowe oznaczenie przelewu np. Przelew1. Referencje nie są istotne dla systemu, mają służyć użytkownikowi, np. podczas szukania zleceń. Pole jest opcjonalne, może zostać puste.
- **Rachunek do obciążenia** numer konta, który zostanie obciążony dyspozycjami.
- **Kwota** kwota operacji, pole opcjonalne, może pozostać puste lub mieć wpisaną kwotę zerową.
- **Tytułem** tytuł przelewów, pole wymagane.
- **Data realizacji** data realizacji przelewów, w przypadku pustej lub przeszłej daty w danych grupy w polu automatycznie wstawiana jest bieżąca data.

Użytkownik ma do dyspozycji następujące przyciski funkcyjne:

 [Zapisz przelewy] - powoduje sprawdzenie poprawności wypełnienia pól formatki i utworzenie tylu nowych przelewów ilu jest kontrahentów w wybranej grupie. W przypadku, gdy:

## orreco

- o wypełnione są wszystkie wymagane dane dla przelewu oraz wypełnione jest pole **Kwota** wartością niezerową przelewy otrzymują status *Nowe,*
- o wypełnione są wszystkie wymagane dane dla przelewu, ale pole **Kwota** jest puste lub wypełnione kwotą zerową przelewy otrzymują status *Do edycji,*
- [Zamknij] wycofanie się z operacji, powrót do okna *Przelewy*.

Pola na formatce *Nowe przelewy grupowe* wypełnione danymi po wybraniu grupy kontrahentów, przed zapisaniem przelewów mogą być modyfikowane. Jednak zmiana zawartości tych pól nie ma wpływu na dane dotyczące grupy kontrahentów.

#### **9.1.2. Status "Do edycji"**

Przelewy o statusie *Do edycji* są wyświetlane na liście przelewów z wartością 0,00 w kolumnie **Kwota** i ikoną .

Edycję przelewu o takim statusie można wykonać na dwa sposoby:

- poprzez wybranie odnośnika ikony statusu w kolumnie **St.** lub daty przelewu w kolumnie **Data przelewu**
- poprzez zaznaczenie na liście przelewów o statusie *Do edycji* i naciśnięcie przycisku [Edytuj].

Przelewy o statusie *Do edycji* można usunąć zbiorczo z listy przelewów. Usunięty przelew jest prezentowany na liście przelewów, w raportach i w archiwum przelewów ze statusem *Usunięty* i wartością 0,00 w kolumnie **Kwota**.

Przelewy o statusie *Do edycji* są wyświetlane na liście przelewów, gdy kryterium wyszukiwania w polu **Lista przelewów** jest ustawione na *Wszystkich* lub *Do edycji*.

#### **9.1.3. Edycja przelewu**

arreco

Po wybraniu przelewu o statusie *Do edycji* zostanie wyświetlone okno:

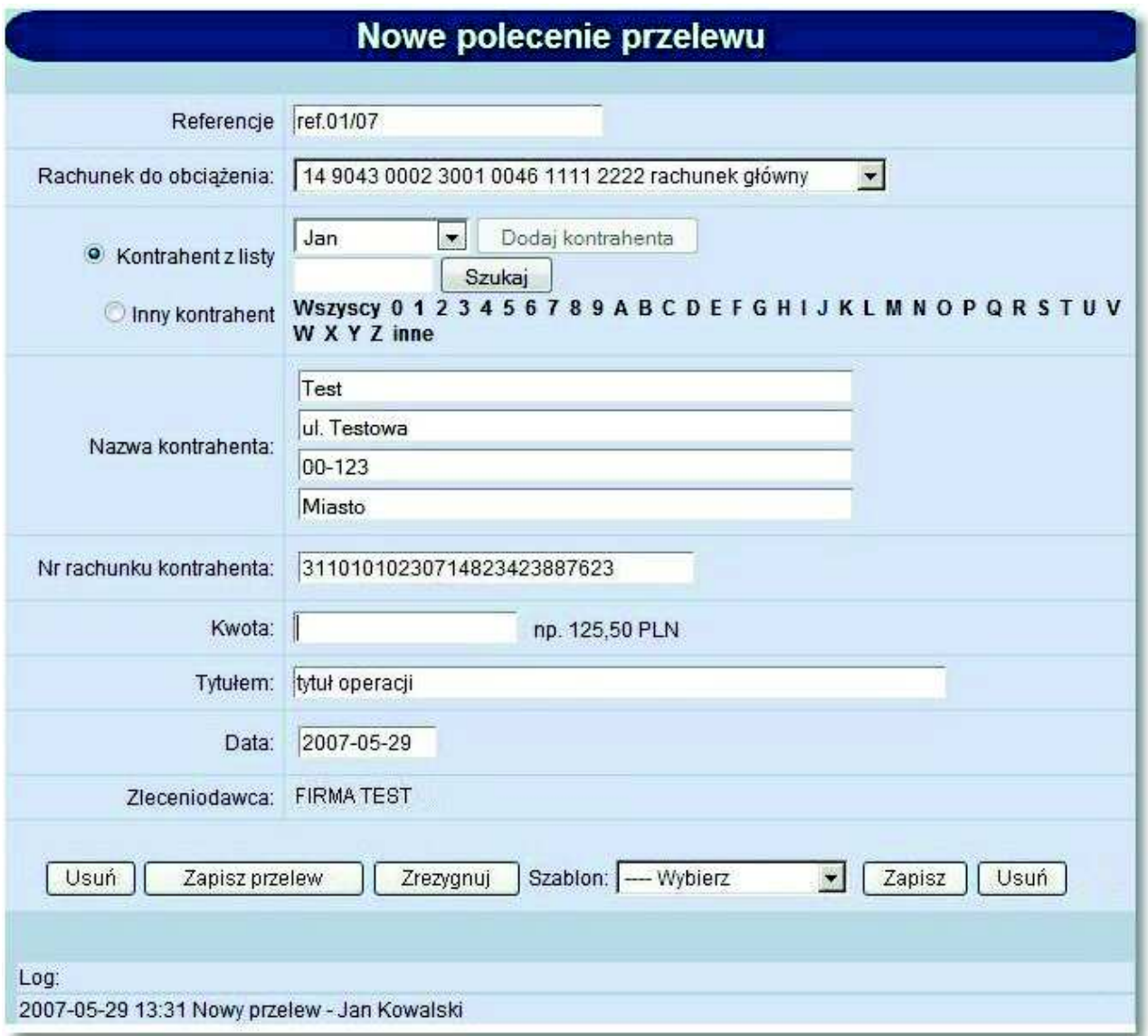

Po otwarciu formatki pole **Kwota** jest puste i automatycznie umieszczany jest w nim kursor. Użytkownik musi wprowadzić kwotę i zapisać przelew. Status przelewu zmienia się na *Nowy*.

#### **9.1.4. Edycja wielu przelewów**

Dla przelewów o statusie *Do edycji* oraz *Nowe* została dodana funkcjonalność szybkiej edycji wielu przelewów. Poniżej listy przelewów, w sekcji przycisków operacji zbiorczych został dodany nowy przycisk [Edytuj].

Zaznaczenie przelewów na liście i naciśnięcie przycisku [Edytuj] powoduje otwarcie okna, w którym wyświetlana jest formatka edycji pierwszego z zaznaczonych przelewów.

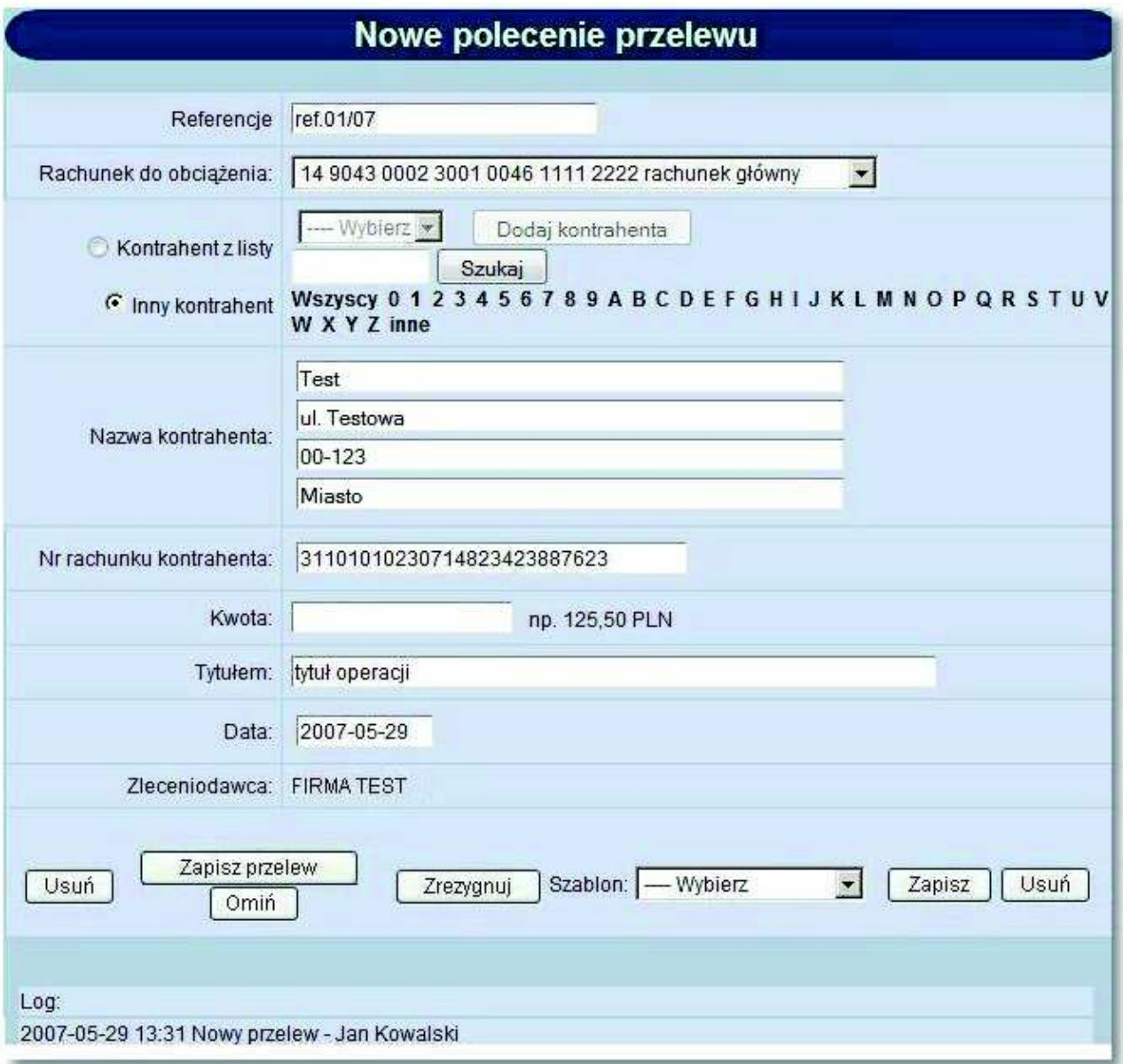

Formatka edycji jest identyczna jak dla edycji pojedynczego przelewu przy czym dodany został nowy przycisk [Omiń]. Naciśnięcie go powoduje wyświetlenie kolejnego z zaznaczonych przelewów przeznaczonych do edycji, bez zapisywania zmian na wyświetlonym bieżącym przelewie.

Naciśnięcie przycisku [Zapisz przelew] powoduje zapisanie zmodyfikowanych danych przelewu i automatyczne wyświetlenie formatki edycji kolejnego przelewu.

o rreco

#### **9.2. Filtrowanie listy przelewów według dodatkowych kryteriów wyszukiwania**

W opcji *Przelewy* oraz w *Archiwum* użytkownik ma możliwość filtrowania listy przelewów według dodatkowych kryteriów. W tym celu musi zaznaczyć opcję *Dodatkowe kryteria wyszukiwania*.

Wyświetlone zostaną pola, które po zaznaczeniu znacznika aktywności znajdującego się przy każdym z nich będą uwzględniane w procesie wyszukiwania przelewów:

- **Referencje** pole tekstowe, w którym można wpisać maksymalnie 35 znaków; wyszukane zostaną przelewy zawierające w polu Referencje wprowadzony ciąg znaków.
- **Data od i Data do** data w formacie RRRR-MM-DD; wyszukane zostaną przelewy, których data przelewu, w przypadku wpisania daty:
- w obu polach (**Data od** i **Data do**) zawiera się w zadanym przedziale dat,
- tylko w polu **Data od** jest równą lub późniejsza od zadanej daty,
- tylko w polu **Data do** jest równa lub wcześniejsza od zadanej daty.
- **Kwota od** i **Kwota do** wyszukane zostaną przelewy, których kwota, w przypadku wpisania kwoty:
- w obu polach (Kwota od i Kwota do) zawiera się w zadanym przedziale kwot,
- tylko w polu **Kwota od** jest równą lub wyższa od zadanej kwoty,
- tylko w polu **Kwota do** jest równa lub niższa od zadanej kwoty.
- **Dla kontrahenta** pole tekstowe, w którym można wpisać maksymalnie 30 znaków; wyszukane zostaną przelewy zawierające w nazwie lub numerze rachunku kontrahenta wprowadzony ciąg znaków.
- **Tytułem** pole testowe, w którym można wpisać maksymalnie 35 znaków; wyszukane zostaną przelewy zawierające w polu **Tytułem** wprowadzony ciąg znaków,
- **Rach. do obc.** wybór rachunku do obciążenia z dostępnej listy rozwijalnej lub wartość *Wszystkie*. Wyszukane zostaną przelewy złożone z wybranego rachunku obciążanego lub ze wszystkich rachunków bieżących klienta.

#### **Uwaga: Funkcjonalność nie jest dostępna w opcji** *Archiwum przelewów***.**

Opcja *Dodatkowe kryteria wyszukiwania* jest aktywna tylko, gdy w polu **Typ zlecenia** wybrana jest wartość *Przelewy*.

W przypadku zaznaczenia znacznika aktywności przy polu wyboru i pozostawienie pola pustego, a w przypadku pól zawierających daty lub kwoty pozostawienie obu pól pustych powoduje wyświetlenie komunikatu informującego o nieprawidłowym wypełnieniu pola, np. pole **Referencje** jest puste.

# oureco

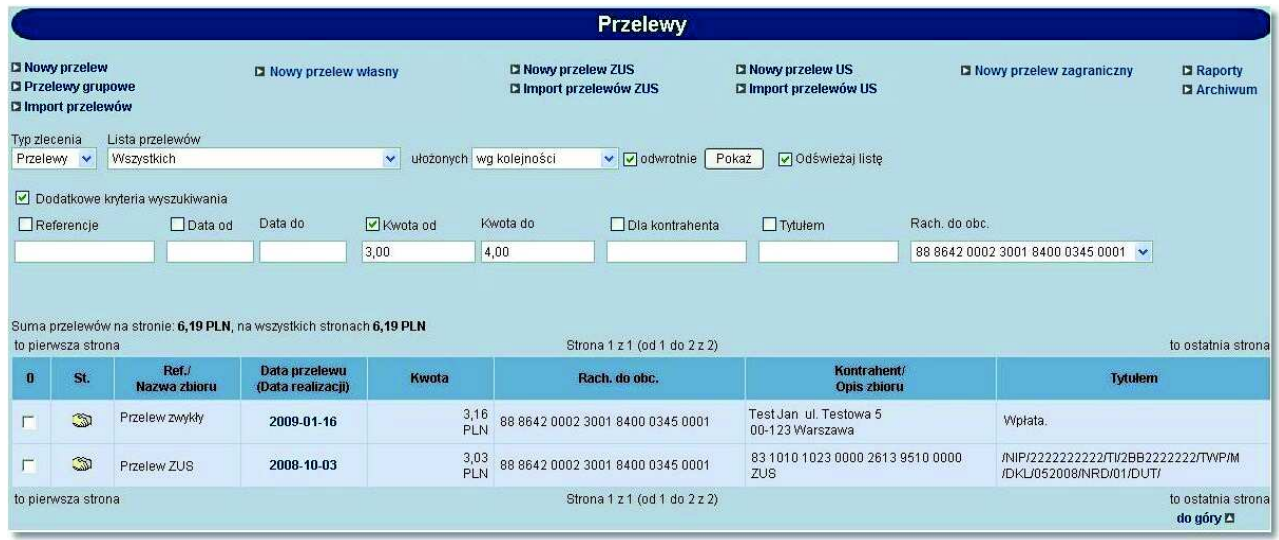

#### **9.3. Lista przelewów - prezentacja kolumny "Droga płatności"**

W zależności od wartości usługi **PRZELEWY\_EXPRESS\_ELIXIR**, **PRZELEWY\_SORBNET** oraz **PRZELEWY\_ZAGRANICZNE** na liście przelewów prezentowana jest dodatkowo kolumna **Droga płatności**. Kolumna może zawierać wartości: *Elixir*, *Sorbnet, ExpressElixir* (w zależności od wyboru drogi płatności przy definicji nowego przelewu) lub *Przelew zagraniczny* w przypadku przelewów zagranicznych.

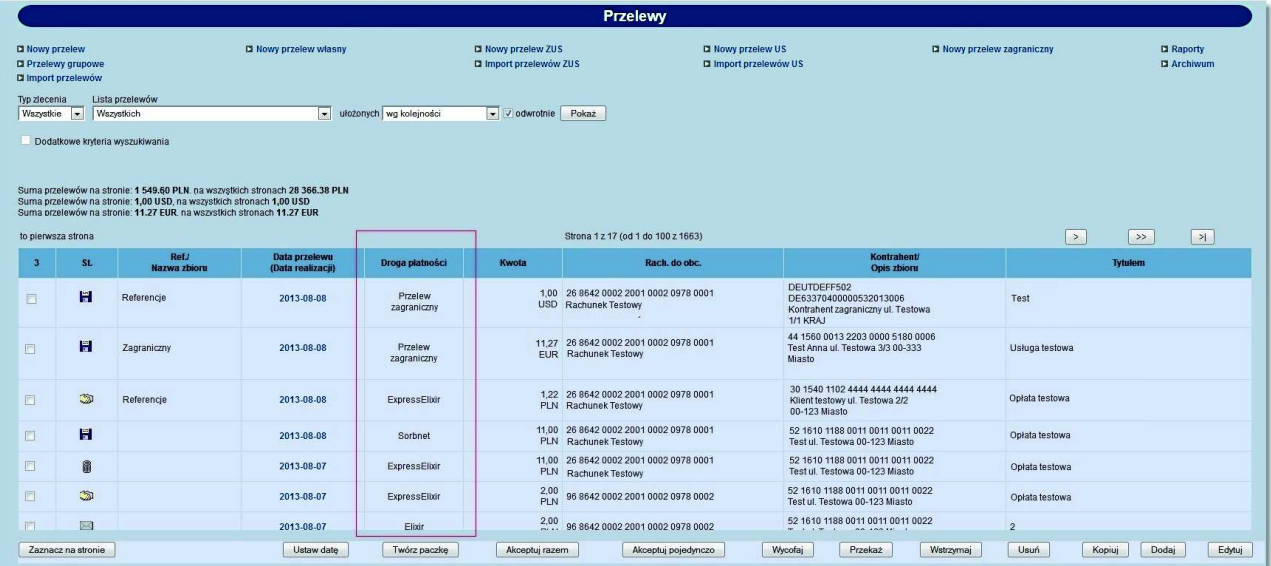

#### **9.4. Suma przelewów na stronie i na wszystkich stronach**

W zależności od wartości usługi **PRZELEWY\_LISTA\_POKAZ\_SUME\_PRZELEWOW** w opcji *Przelewy* istnieje możliwość wyświetlenia informacji o sumie przelewów znajdujących się na bieżącej stronie oraz na wszystkich stronach (dla różnych walut jako osobny wiersz). Informacja taka znajduje się bezpośrednio nad listą przelewów. W przypadku,

### oureco

gdy usługa **PRZELEWY\_ZAGRANICZNE** będzie włączona sekcja podsumowania przelewów uwzględniać będzie również przelewy zagraniczne.

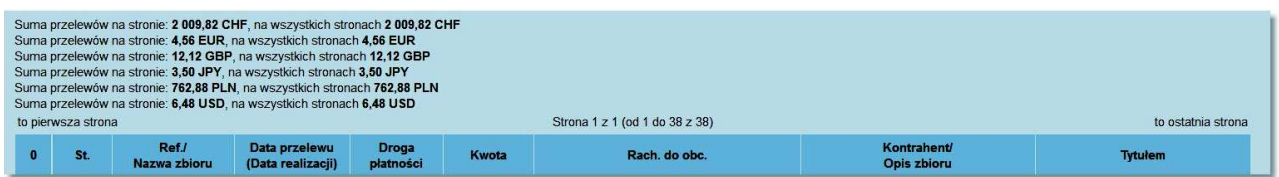

#### **9.5. Data realizacji przelewu**

W opcji *Przelewy* - na liście przelewów oraz na raportach z przelewów dla przelewów zrealizowanych istnieje możliwość wyświetlenia informacji o dacie realizacji przelewu. Informacja ta wyświetlana jest pod datą przelewu w kolumnie **Data przelewu (Data realizacji)**.

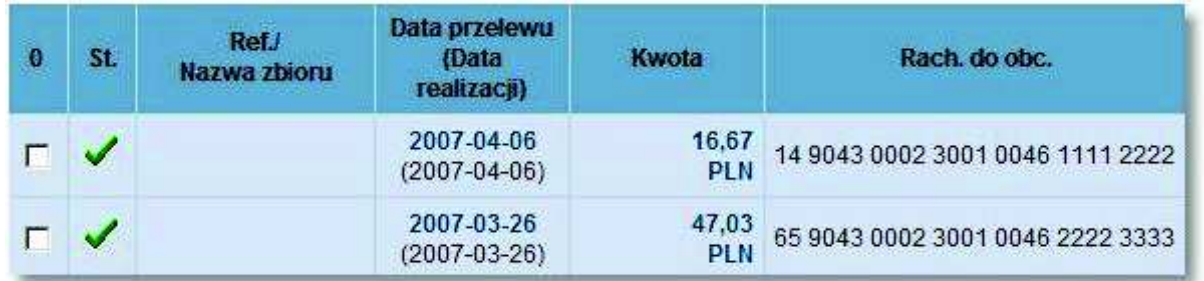

#### **9.6. Zmiana daty realizacji przelewów**

W zależności od wartości usługi **PRZELEWY\_USTAW\_DATE** dla przelewów o statusie *Nowe* istnieje możliwość zmiany daty realizacji.

Poniżej listy przelewów, w sekcji przycisków operacji zbiorczych znajduje się przycisk [Ustaw datę].

Zaznaczenie przelewów na liście i naciśnięcie przycisku [Ustaw datę] spowoduje otwarcie okna, w którym wyświetlana jest informacja o ilości zaznaczonych przelewów ze statusem *Nowe* obciążających rachunek, do którego użytkownik ma uprawnienia oraz pole **Nowa data realizacji przelewów**, w którym należy wprowadzić datę w formacie RRRR-MM-DD.

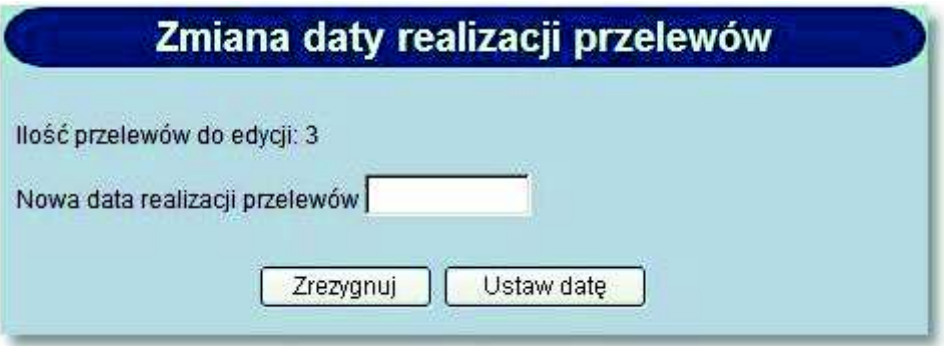

Na formatce dostępne są następujące przyciski funkcyjne:

orreco

- [Zrezygnuj] powoduje zamknięcie okna bez zmiany daty realizacji przelewów.
- [Ustaw datę] powoduje sprawdzenie poprawności wprowadzonej daty, a następnie zmianę daty realizacji dla wszystkich zaznaczonych przelewów ze statusem *Nowy* obciążających rachunek, do którego użytkownik ma uprawnienia.

#### **9.7. Dodawanie nowego przelewu na podstawie danych wcześniej zdefiniowanego przelewu**

W zależności od wartości usługi **PRZELEWY\_PRZYCISK\_DODAJ** dla przelewów niezależnie od statusu istnieje możliwość utworzenia nowego przelewu na podstawie danych wcześniej zdefiniowanego przelewu.

Poniżej listy przelewów, w sekcji przycisków operacji zbiorczych znajduje się przycisk [Dodaj].

Zaznaczenie wybranego przelewu na liście i naciśnięcie przycisku [Dodaj] umożliwia dodanie nowego przelewu na podstawie danych wcześniej zaznaczonego przelewu.

W zależności od wartości usługi **PRZELEWY\_ZAGRANICZNE** funkcjonalność dodawania nowego przelewu poprzez przycisk [Dodaj] uwzględnia również przelewy zagraniczne.

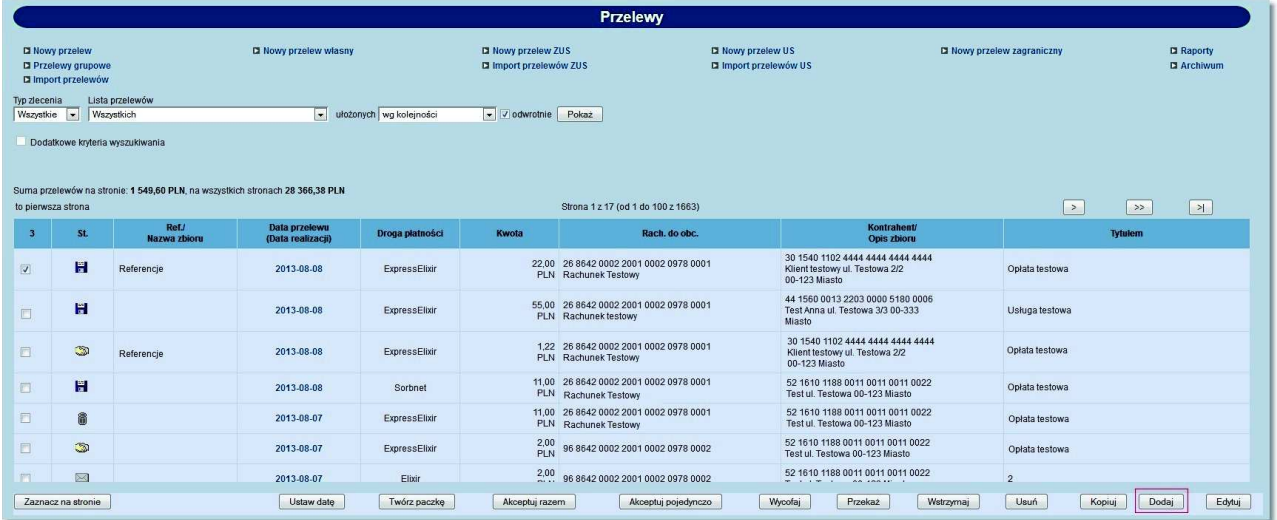

#### **9.8. Przelewy z przyszłą datą realizacji jako przelewy odroczone**

W zależności od wartości usługi **PRZELEWY\_ODROCZONE\_DO\_DEF\_JAKO\_PRZELEW** użytkownik ma możliwość zdefiniowania przelewu z przyszłą datą realizacji. W przypadku, gdy usługa ustawiona jest na wartość *T* przelew odroczony trafia do systemu defBank-Pro jako typ *Przelew*. W przypadku, gdy usługa ustawiona jest na wartość *N* wówczas przelew trafia do systemu defBank-Pro jako zlecenie stałe jednorazowe. W celu zdefiniowania przelewu odroczonego należy wybrać opcję *Nowy przelew*. Otwarte zostanie okno:

#### **Dokumentacja użytkownika systemu def3000/CEB Rozdział 9 Przelewy**

# a rrecr

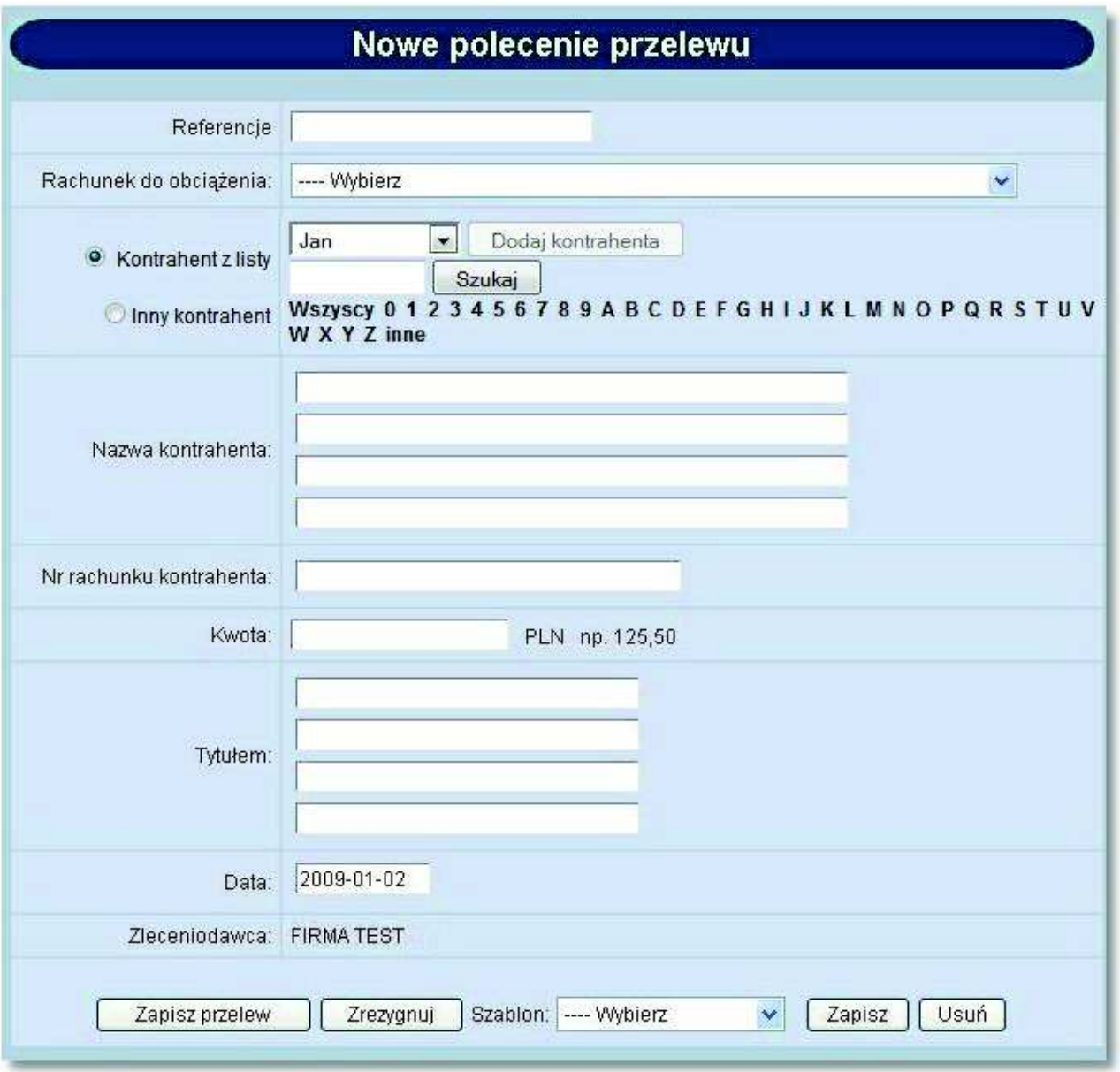

Należy wprowadzić następujące dane:

- **Referencje** w polu tym można wpisać dowolne literowe i/lub cyfrowe oznaczenie przelewu np. Przelew1. Referencje nie są istotne dla systemu, mają służyć użytkownikowi np. podczas szukania zleceń. Pole jest opcjonalne, może zostać puste.
- **Rachunek do obciążenia** numer konta, który zostanie obciążony tą dyspozycją. Domyślnie podpowiadany jest rachunek zdefiniowany w opcji Konfiguracja jako domyślny lub wartość Wybierz w zależności od uprawnień użytkownika. Po wybraniu szablonu system wpisuje numer konta, jaki został zapisany w szablonie.
- **Nazwa kontrahenta** nazwa odbiorcy przelewu. Jeśli dane odbiorcy były wcześniej zdefiniowane (w opcji Kontrahenci) mogą zostać wybrane z listy. Należy wybrać Kontrahent z listy i kliknąć w link Wszyscy lub odpowiednią literę. Na liście odbiorców zostaną wyświetlone skróty nazw. Po wybraniu odbiorcy jego dane zostaną przeniesione na dokument w pola: Nazwa kontrahenta i Nr rachunku kontrahenta. Wybranego w ten sposób odbiorcę można edytować. W tym celu należy wybrać opcję Inny kontrahent. Przy zapisie przelewu system zapyta: *"Czy chcesz zapisać poprawki o identyfikatorze...."* Jeśli odbiorca nie był wcześniej zdefiniowany, jego dane można wpisać (należy wybrać Inny kontrahent) podczas wprowadzania dokumentu, a przyciskiem

## **JIGO**

[Dodaj kontrahenta] dodać do listy. Można także dopisać kontrahenta, który jest zapisany w szablonie. Wtedy po wybraniu szablonu i naciśnięciu przycisku [Dodaj kontrahenta] kontrahent zostanie zapisany pod taką nazwą, pod jaką był zapisany w szablonie (o ile użytkownik go przed zapisem nie zmodyfikuje).

- Użytkownik ma możliwość wyszukiwania kontrahenta po nazwie po wyborze przycisku [Szukaj]. Funkcjonalność wyszukania po dowolnym ciągu znaków jest tożsama z funkcjonalnością wyszukiwania istniejącą w opcji *Kontrahenci*. Funkcjonalność jest dostępna jeśli zaznaczono opcję *Kontrahent z listy*,
- **Nr rachunku kontrahenta** numer rachunku odbiorcy przelewu, w formacie NRB. Po wybraniu szablonu system wpisuje numer konta kontrahenta taki, jaki został zapisany w szablonie.
- **Kwota** kwota operacji. Jeśli wybraliśmy szablon przelewu kwota została wpisana automatycznie zgodnie z zapisem w szablonie. Użytkownik może zmienić wartość kwoty.
- **Tytułem** tytuł przelewu wypełniany jest automatycznie po wybraniu szablonu. Zawartość pola może zostać zmieniona na dowolną, nieprzekraczającą 140 znaków.
- **Data** pole wypełniane automatycznie datą bieżącą, istnieje możliwość wprowadzenia przyszłej daty realizacji przelewu.
- **Zleceniodawca** pole wypełniane automatycznie pełną nazwą klienta.

Użytkownik ma do dyspozycji następujące przyciski funkcyjne:

- [Zapisz przelew] dodanie przelewu do realizacji
- [Zrezygnuj] wycofanie się z operacji, powrót do okna Przelewy
- [Szablon] zdefiniowany przelew można zapisać jako szablon. Szablon obejmuje wszystkie dane zdefiniowane na przelewie tj. **Rachunek do obciążenia**, **Nazwę kontrahenta**, **Nr rachunku kontrahenta**, **Kwotę** oraz **Tytuł**. Dane odczytane z szablonu mogą zostać poprawione przez użytkownika np. zmieniona kwota dokumentu. Przy kolejnej rejestracji przelewu nie ma konieczności wpisywania wszystkich danych, wystarczy wybrać właściwy szablon z listy.
- [Zapisz] zapisanie przelewu jako szablonu, po podaniu nazwy szablonu i zatwierdzeniu przyciskiem [OK]
- [Usuń] umożliwia wykasowanie wybranego szablonu.

Po akceptacji oraz poprawnym przekazaniu przelewu odroczonego do systemu bankowego status przelewu zostaje zmieniony na aktywny. Gdy przelew znajduje się w stanie aktywnym jest on cyklicznie synchronizowany z systemem bankowym pod względem stanu jego realizacji.

Na liście przelewów prezentowane są następujące ikony statusów oznaczające przelewy odroczone:

- *aktywny przelew odroczony*
- *przelew odroczony gotowy do zerwania*
- *przelew odroczony w trakcie zrywania*
- *przelew odrzucony* (status prezentowany w przypadku anulowania przelewu własnego odroczonego oraz przekazania zerwania przelewu własnego odroczonego do systemu bankowego)
- *przelew odroczony anulowany* (status prezentowany w przypadku anulowania przelewu odroczonego oraz

przekazania zerwania przelewu odroczonego do systemu bankowego)

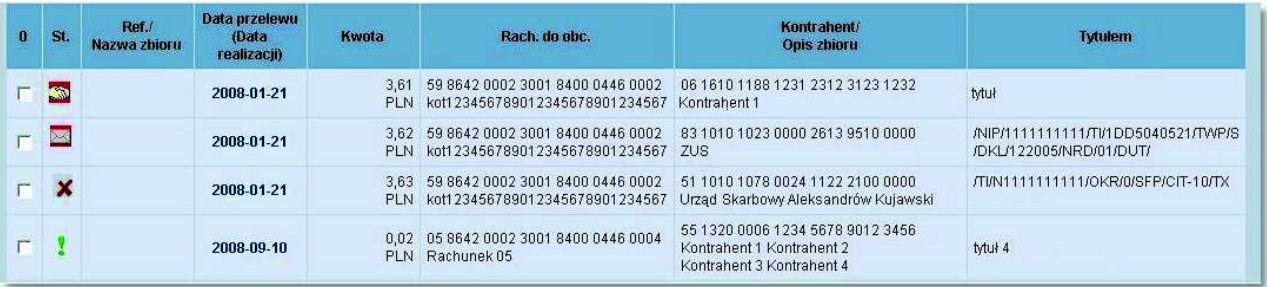

#### **Dokumentacja użytkownika systemu def3000/CEB Rozdział 9 Przelewy**

Definiowanie przelewów odroczonych jest możliwie dla przelewów zwykłych, własnych, ZUS oraz US.

#### **9.8.1. Wstrzymanie realizacji przelewu odroczonego**

arreco

Operator ma możliwość anulowania realizacji przelewu odroczonego. W tym celu w pierwszym kroku należy wybrać z listy przelew odroczony o statusie *aktywny* oraz zaakceptować anulowanie realizacji wybranego przelewu poprzez wprowadzenie poprawnego kodu PIN do karty mikroprocesorowej lub wskazania tokena VASCO.

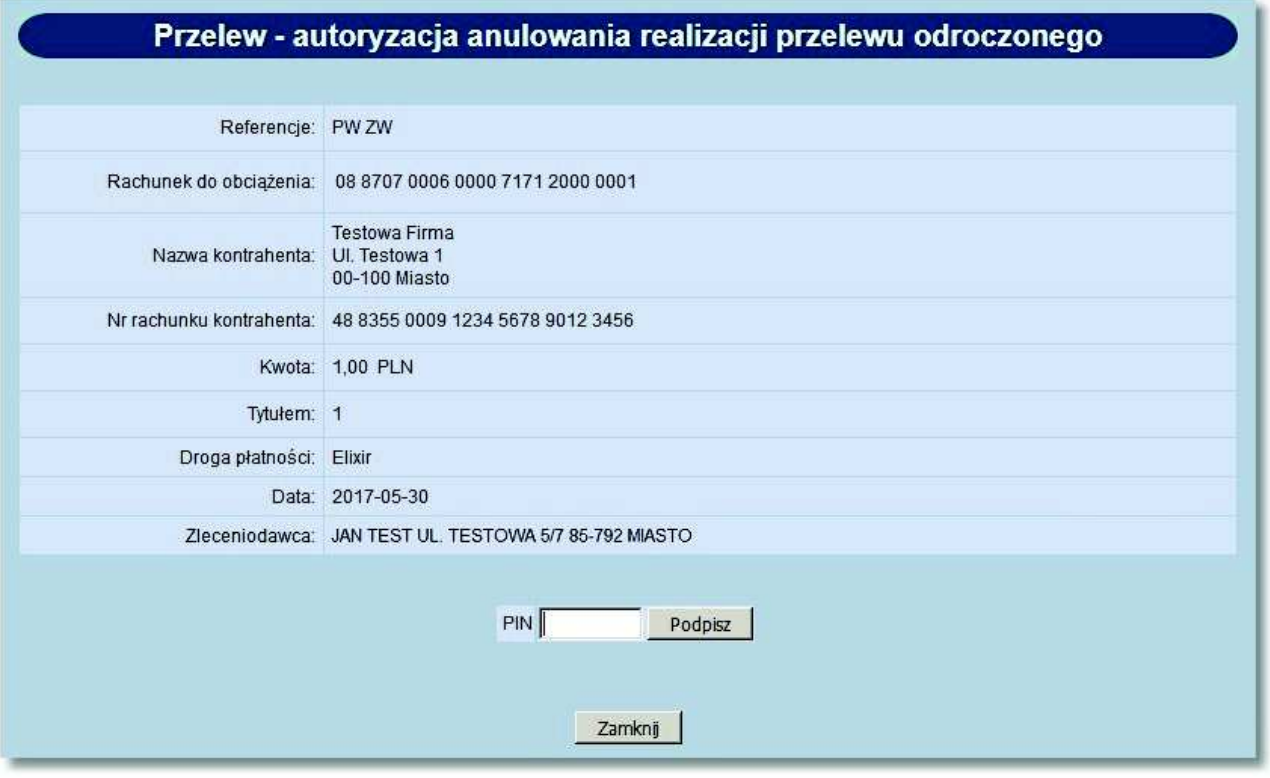

Przelew uzyskuje wówczas status *gotowy do zerwania*. Na poniższej formatce dostępne są następujące przyciski funkcyjne:

- [Wycofaj akcept] usunięcie podpisu z przelewu tj. przywrócenie statusu *aktywny*,
- [Przekaż anulowanie do realizacji] wysłanie anulowania przelewu odroczonego do banku w celu realizacji. Przelew otrzyma status *anulowany przelew odroczony*.

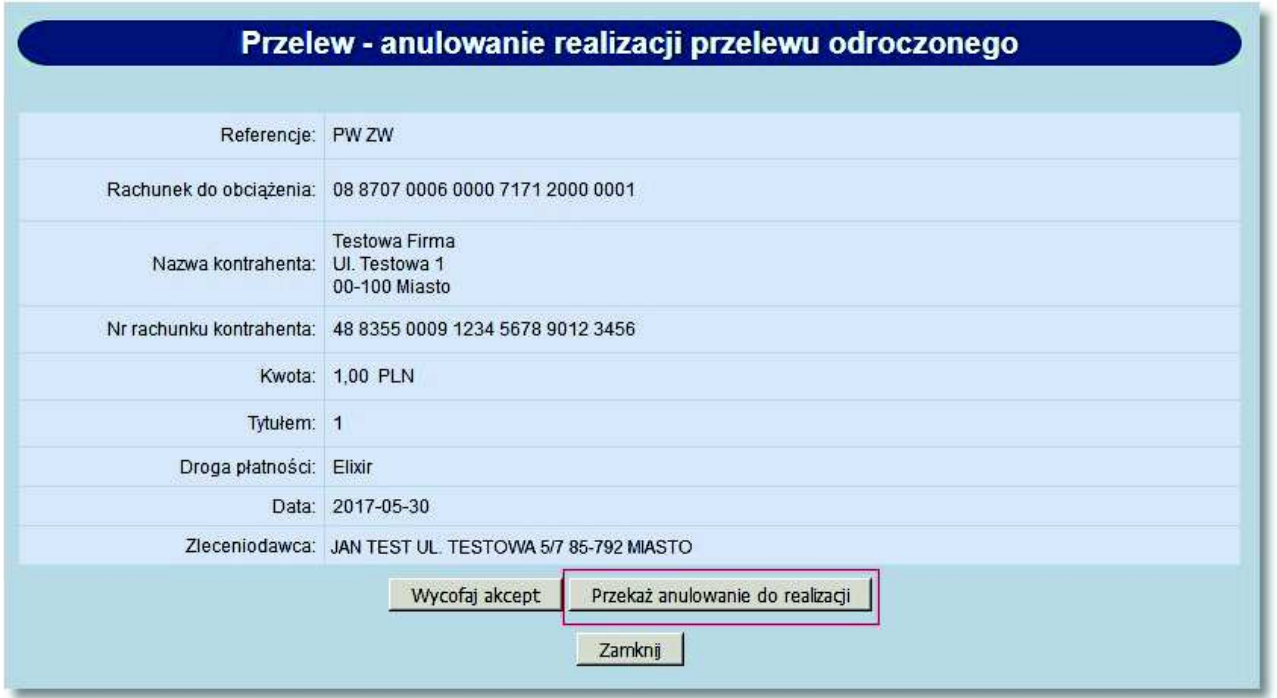

Po anulowaniu przelewu odroczonego oraz przekazaniu anulowania przelewu do systemu bankowego status przelewu zostaje zmieniony na *anulowany przelew odroczony*.

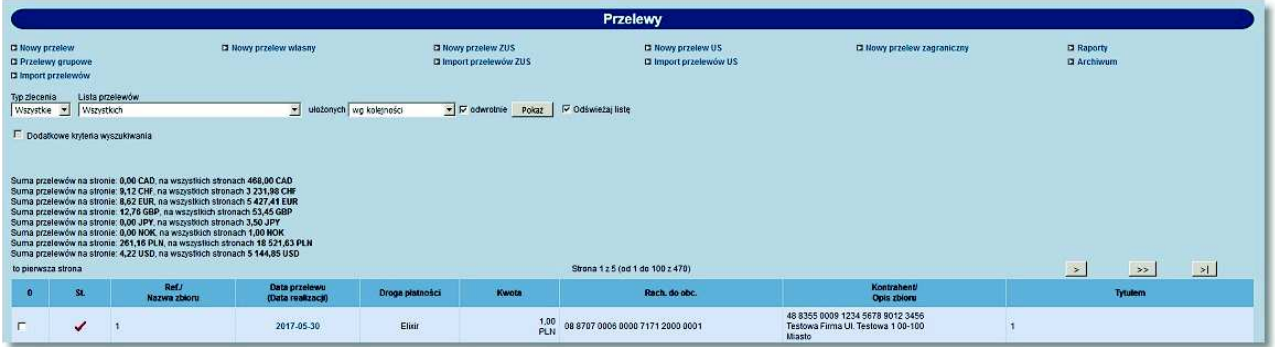

#### **9.8.2. Przekazanie zerwania przelewu odroczonego do realizacji oraz wstrzymanie realizacji zerwania**

Operator ma możliwość zerwania przelewu odroczonego do realizacji. W tym celu w pierwszym kroku należy wybrać z listy przelew odroczony o statusie *gotowy do zerwania* oraz wybrać przycisk [Przekaż zerwanie do realizacji]. Przelew uzyskuje wówczas status *anulowany w trakcie zrywania*.

W celu wstrzymania realizacji zerwania przelewu odroczonego należy wybrać z listy przelew o statusie *w trakcie zrywania* oraz wybrać przycisk [Wstrzymaj realizację zerwania]. Przelew otrzymuje wówczas status *gotowy do zerwania*.

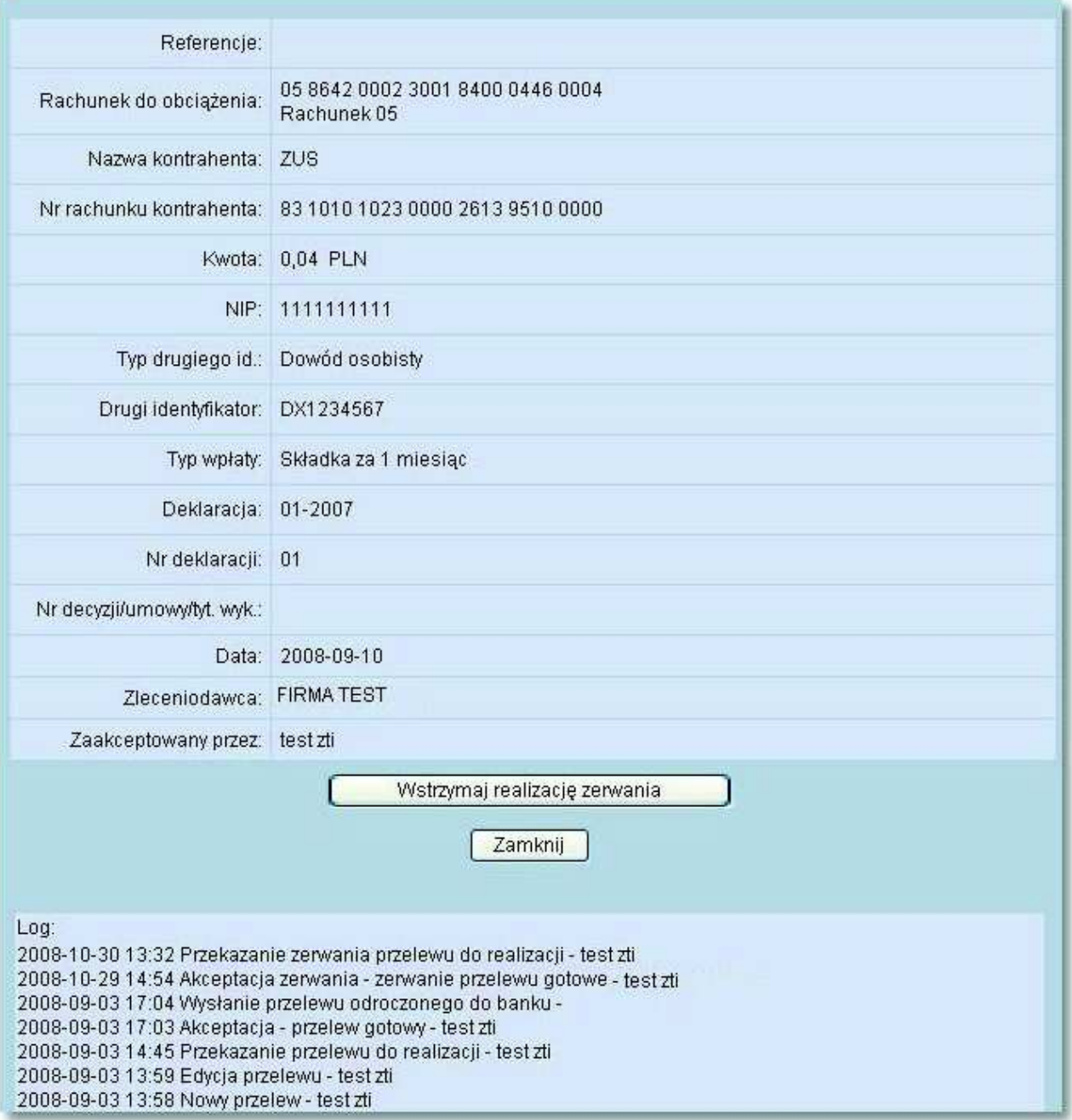

Po anulowaniu przelewu odroczonego oraz przekazaniu zerwania przelewu odroczonego do systemu bankowego status przelewu zostaje zmieniony na *odrzucony*.

#### **9.8.3. Tworzenie paczek z przelewów odroczonych**

Tworzenie paczek z przelewów odroczonych możliwe jest po zaznaczeniu dokumentów z data przyszłą na liście przelewów.

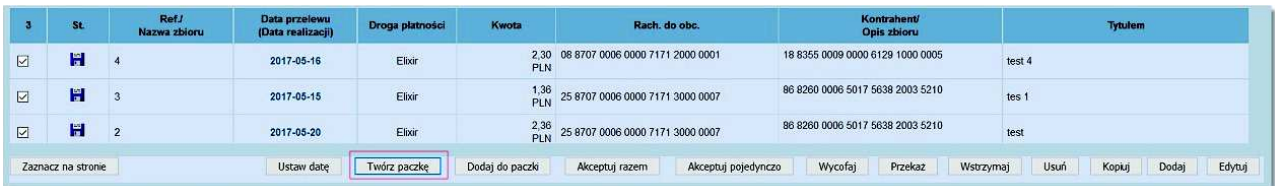

Klikamy w przycisk [Twórz paczkę], który pozwala na utworzenie paczek dokumentów. Podczas tworzenia paczki z dokumentami otwarte zostanie okno:

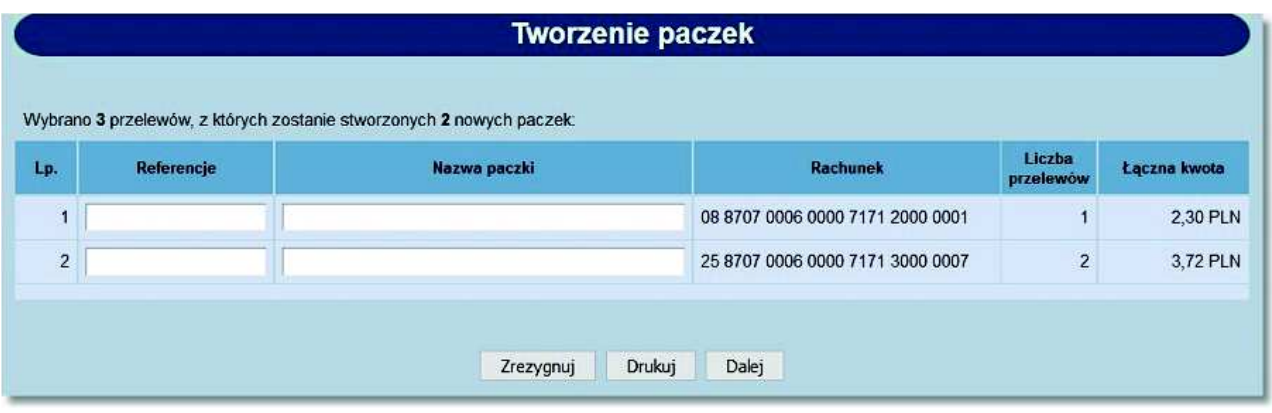

Dla każdej paczki dostępne są następujące dane:

- **Lp.**  liczba porządkowa paczki,
- **Referencje** dowolne oznaczenie służące użytkownikowi do odszukania dokumentów, pole nieobowiązkowe,
- **Nazwa paczki** nazwa zbioru przelewów. Jeśli użytkownik nie zdefiniuje nazwy paczki zostanie automatycznie przypisana nazwa **Paczka przelewów**. W przypadku podania nazwy przez użytkownika poprzedzi ona nazwę systemową. Przykład: Nazwa podana przez użytkownika **Korekty faktur**, utworzona pełna nazwa paczki będzie miała brzmienie: **Korekty faktur - Paczka przelewów**,
- **Rachunek** numer rachunku obciążanego dokumentami z danej paczki,
- **Liczba przelewów** ilość dokumentów w danej paczce,
- **Łączna kwota** suma kwot dokumentów w paczce.

Dostępne przyciski funkcyjne:

- [Zrezygnuj] rezygnacja z tworzenia paczek z dokumentami,
- [Drukuj] wyświetlenie zestawienia w formie gotowej do skierowania na drukarkę,
- [Dalej] przejście do kolejnego etapu realizacji przelewów z danej paczki do akceptowania (podpisania) zleceń.

System def3000/CEB umożliwia tworzenie paczek z przelewami odroczonymi o następujących typach:

- *Przelewy zewnętrzne* (za wyjątkiem przelewów zagranicznych),
- *Przelewy wewnętrzne*,
- *Przelewy ZUS*,
- *Przelewy US*.

#### **9.8.4. Anulowanie przelewu odroczonego z paczki**

Operator mam możliwość anulowania niezrealizowanego przelewu odroczonego z paczki. Anulowanie takiego przelewu wymaga autoryzacji z użyciem karty mikroprocesorowej lub Tokena VASCO. Na formatce *Lista przelewów w paczce* klikamy w link z datą w kolumnie **Data przelewu (Data realizacji)**.

# anneco

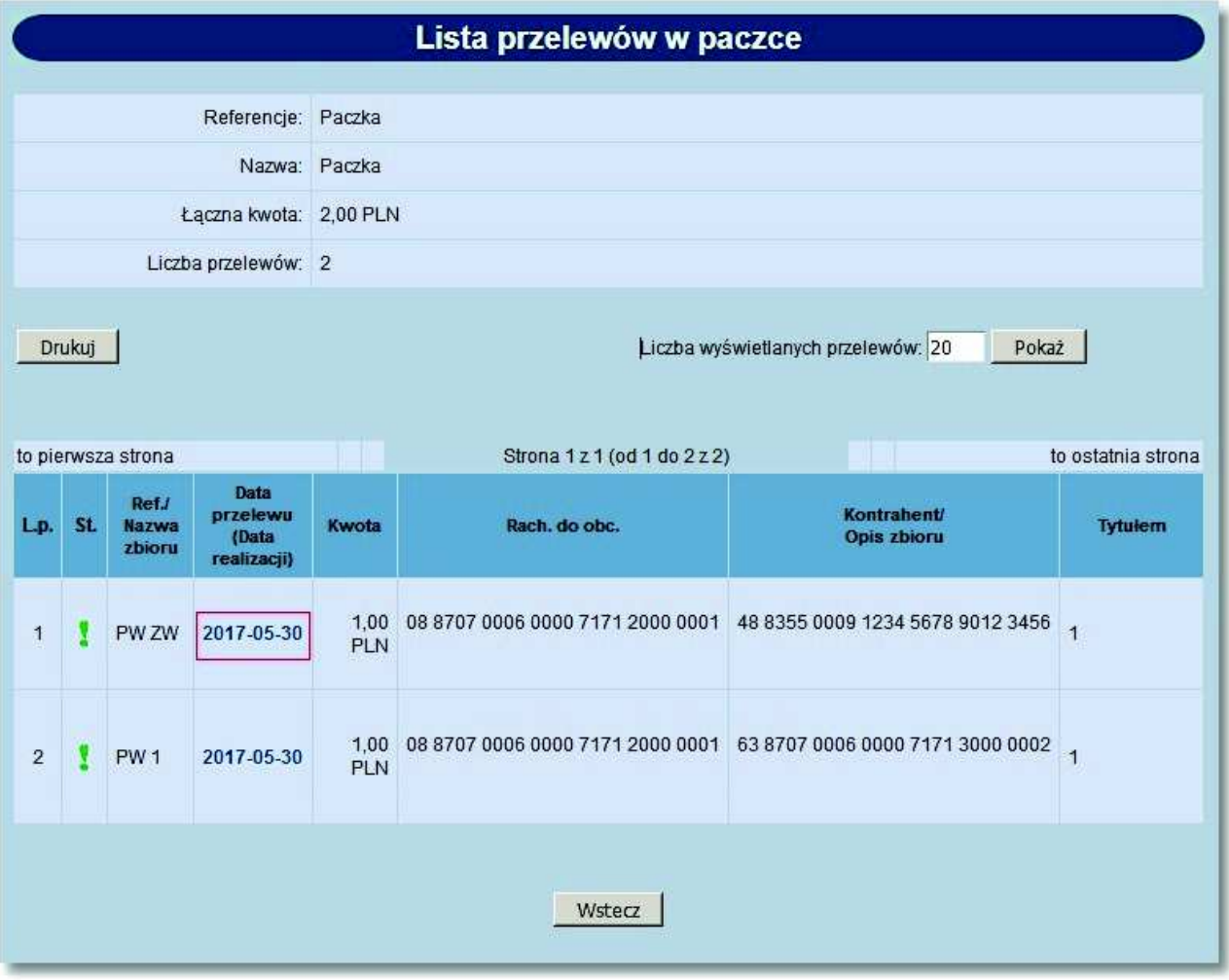

Zaprezentowana zostanie formatka do podpisania anulowania realizacji przelewów odroczonych przy użyciu karty mikroprocesorowej lub pole do wskazania tokena VASCO.

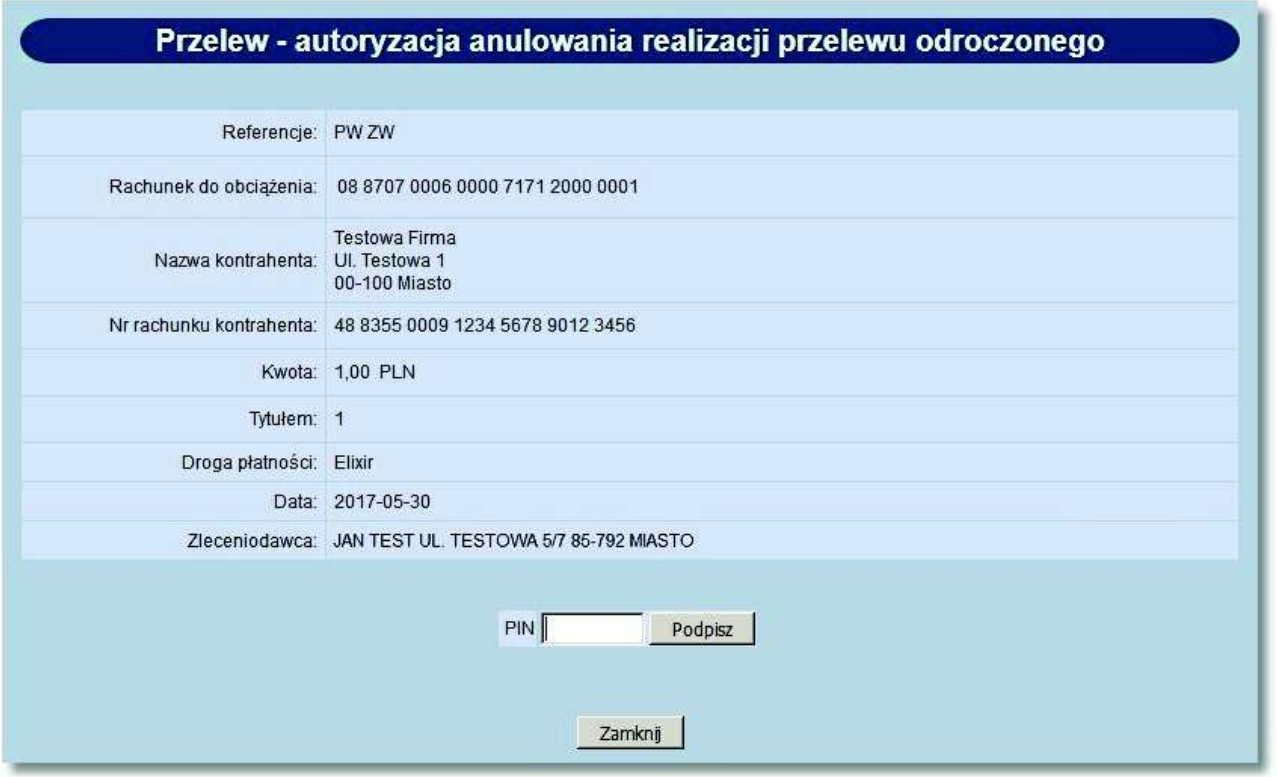

Naciśnięcie przycisku [Zamknij] powoduje zamknięcie okna i powrót do listy przelewów.

Po podpisaniu anulowania przelew odroczony w paczce jest w statusie *gotowy do anulowania.* W celu przekazania anulowania do realizacji klikamy w link z datą lub w ikonkę ze statusem.

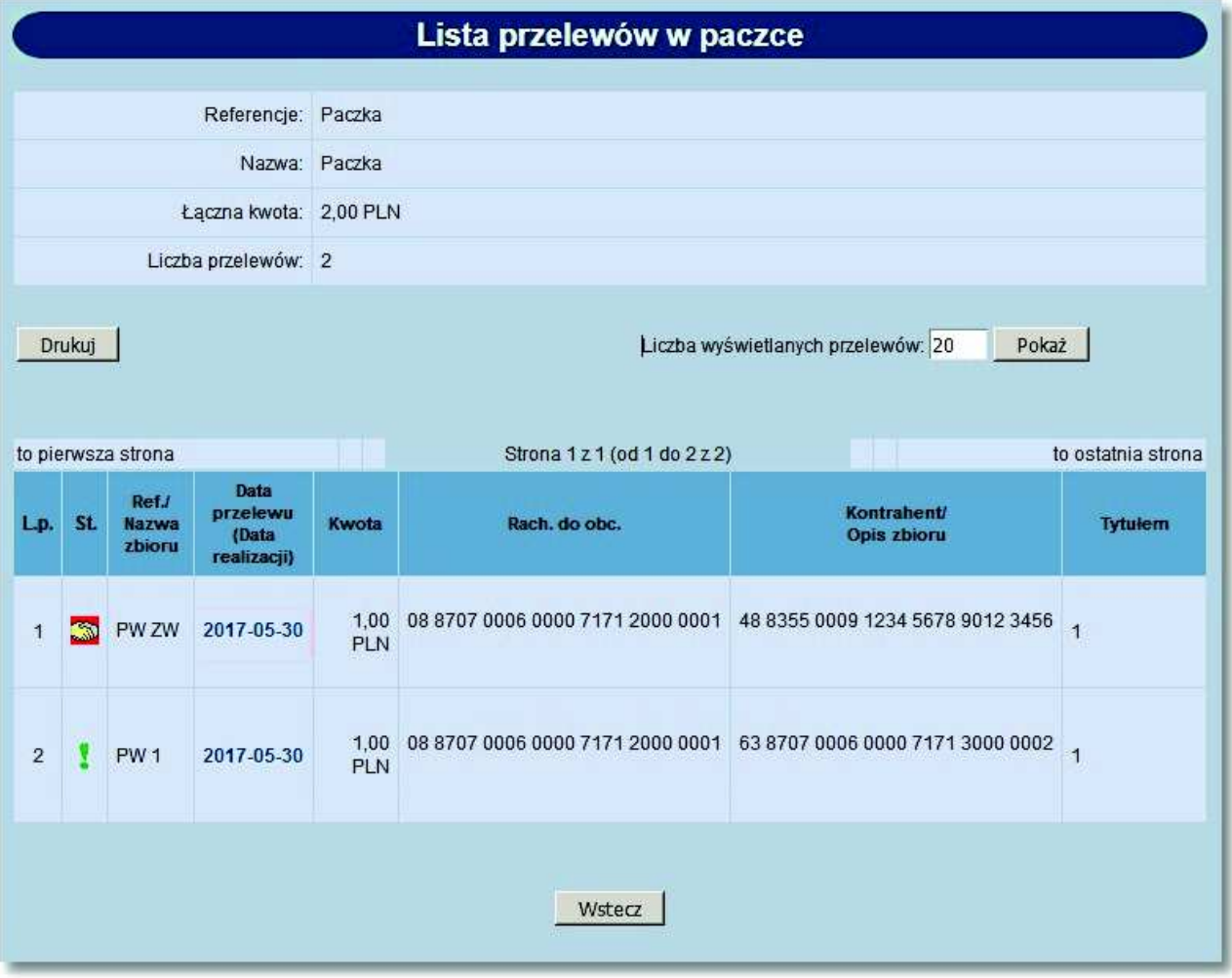

Zaprezentowana zostanie formatka *Przelew - anulowanie realizacji przelewu odroczonego*, na której dostępne są następujące przyciski funkcyjne:

- [Wycofaj akcept] usunięcie podpisu z przelewu tj. przywrócenie statusu *aktywny*,
- [Przekaż anulowanie do realizacji] wysłanie anulowania przelewu odroczonego do banku w celu realizacji. Przelew otrzyma status *anulowany przelew odroczony*,
- [Zamknij] zamknięcie okna i powrót do listy przelewów w paczce.

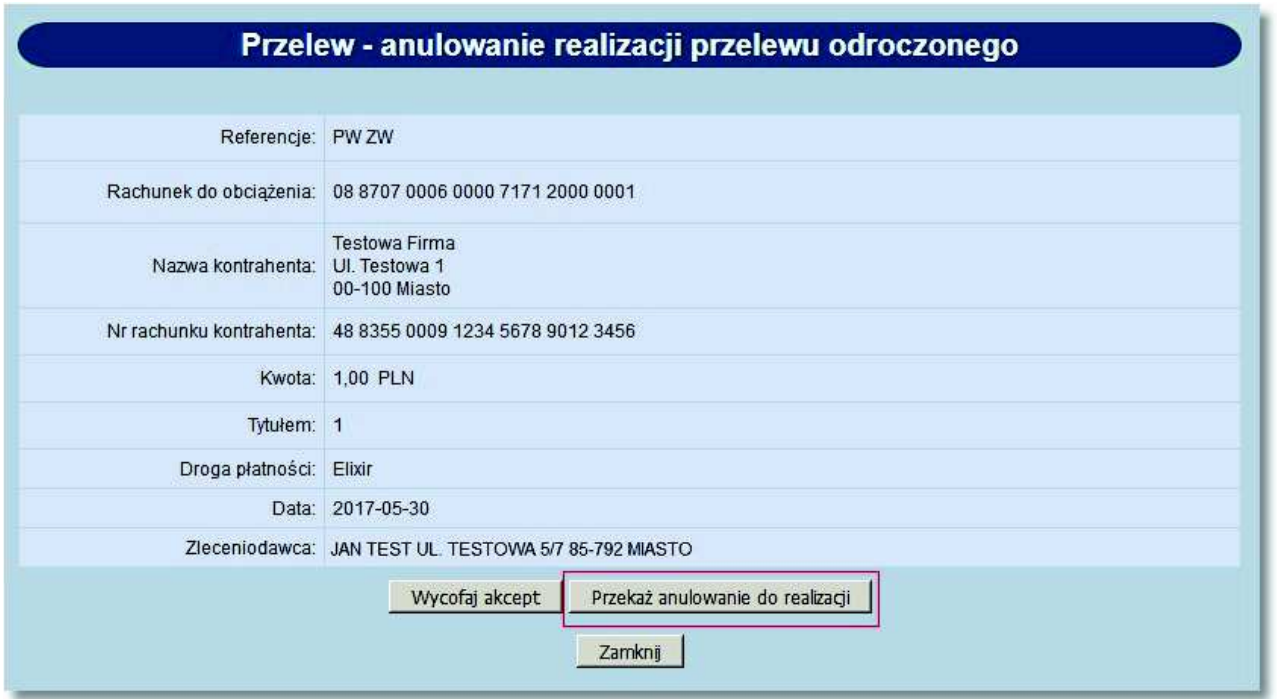

Po poprawnym przekazaniu anulowaniu realizacji zostanie zaprezentowany komunikat jak na poniższym ekranie.

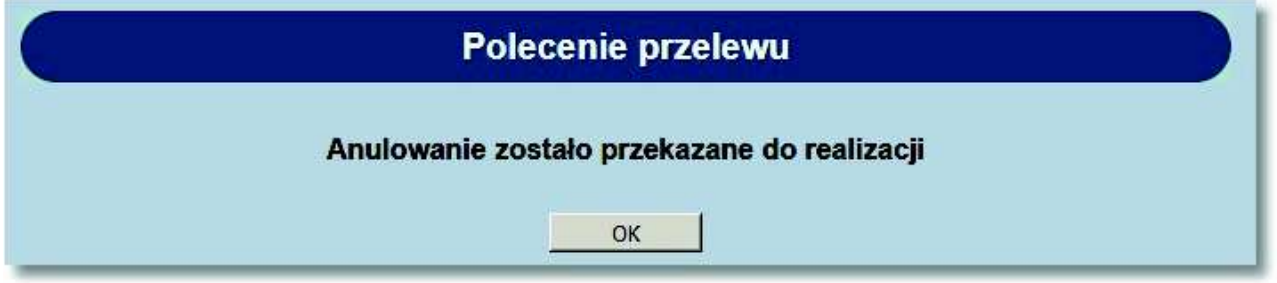

Po anulowaniu przelewu odroczonego przelew uzyskuje status *anulowany przelew odroczony*.

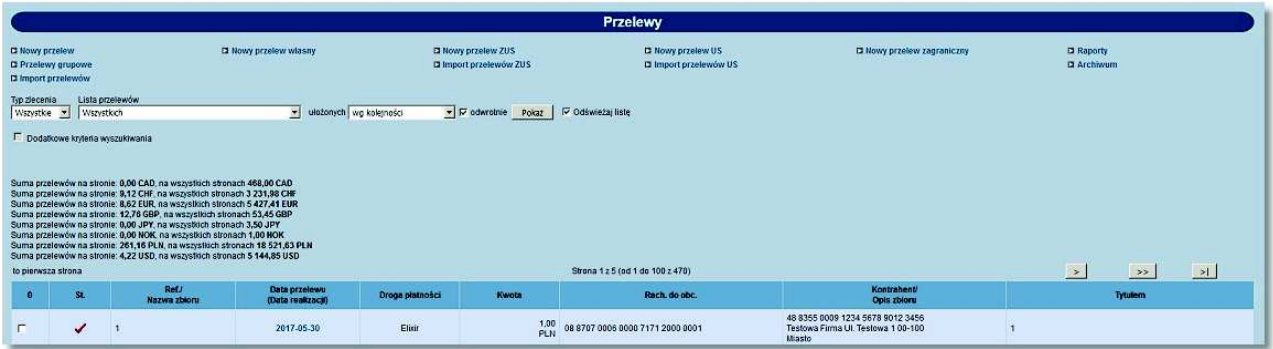

Przelew własny odroczony po anulowaniu uzyskuje status *odrzucone*.

# oureco

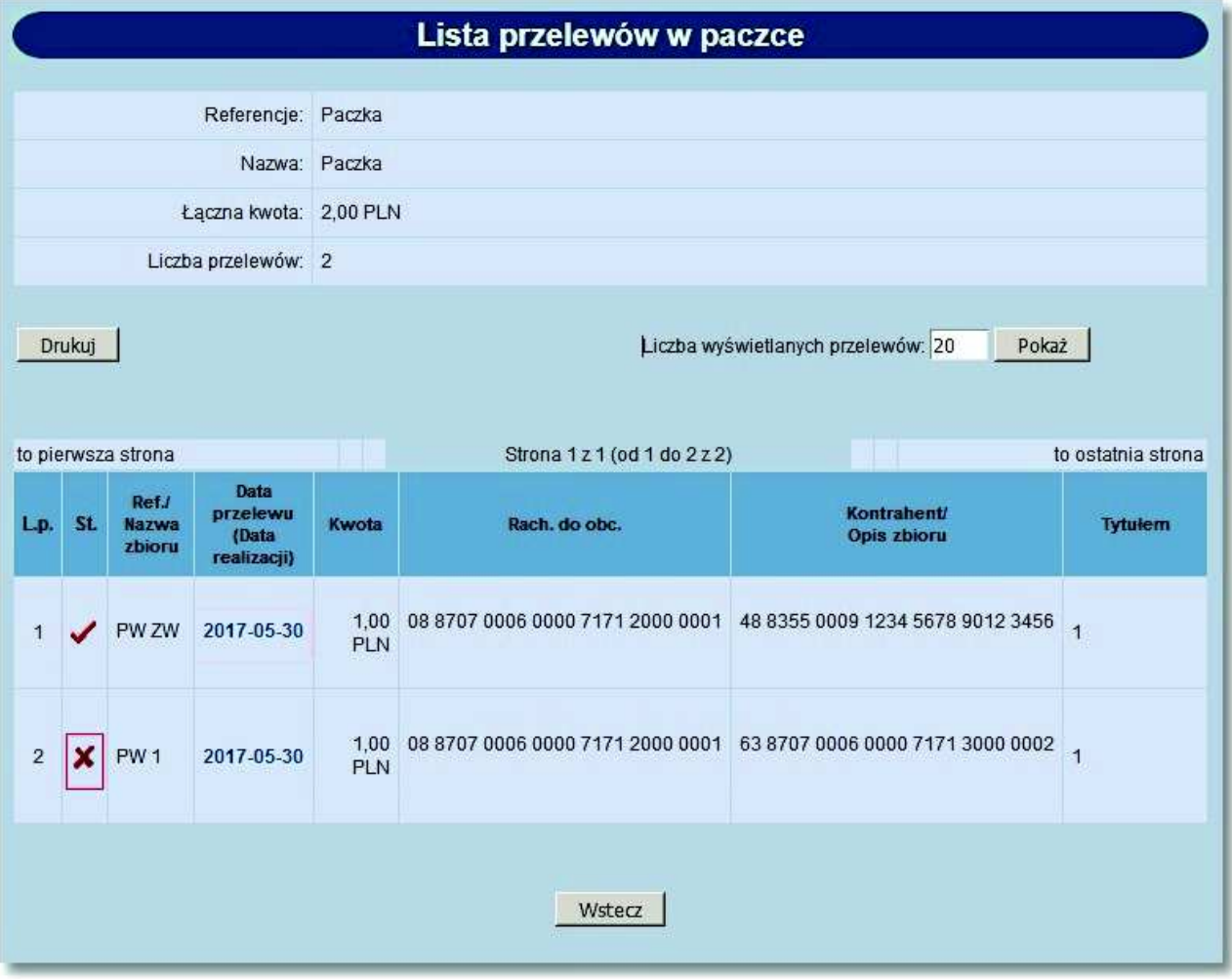

### **9.9. Zbiorcze wycofanie z realizacji aktywnych przelewów odroczonych**

W opcji *Przelewy* użytkownik ma możliwość wycofania aktywnych przelewów odroczonych. W tym celu po zaznaczeniu na liście przelewów aktywnych przelewów odroczonych należy nacisnąć przycisk [Wycofaj]. Pojawi się okno z zapytaniem: *"Czy chcesz wycofać z realizacji zaznaczone aktywne przelewy odroczone?"* Po wybraniu przycisku [OK] wyświetlona zostanie formatka zawierająca:

- aplet służący do podpisania anulowania realizacji przelewów odroczonych przy użyciu karty mikroprocesorowej lub pole do wskazania tokena VASCO,
- liczbę i łączną kwotę zaznaczonych aktywnych przelewów odroczonych z podziałem na rachunki do obciążenia.

### o rreco

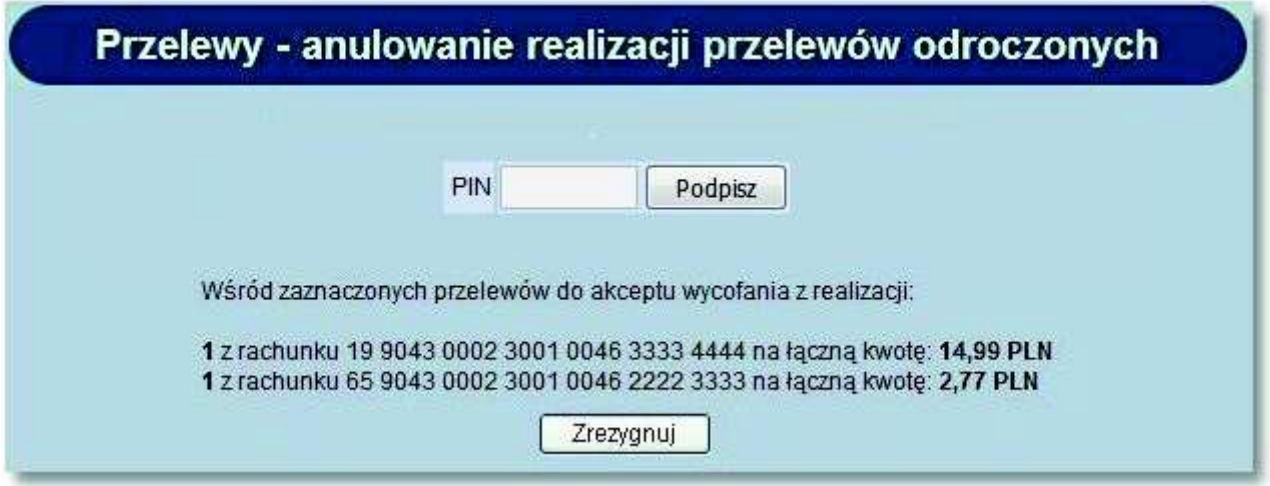

Po wprowadzeniu poprawnych danych autoryzacyjnych z użyciem karty mikroprocesorowej lub Tokena VASCO rozpocznie się proces akceptacji wycofania przelewów odroczonych z realizacji.

Naciśnięcie przycisku [Zrezygnuj] powoduje zamknięcie okna i powrót do listy przelewów.

Nie jest możliwe wykonanie w trakcie jednej operacji zbiorczej zarówno wycofania akceptacji przelewów oraz wycofania z realizacji aktywnych przelewów odroczonych. Po zaznaczeniu na liście przelewów do wycofania akceptu oraz aktywnych przelewów odroczony i naciśnięciu przycisku [Wycofaj] pojawi się komunikat: *"Nie jest możliwe równoczesne wykonanie wycofania akceptu oraz wycofania aktywnych przelewów odroczonych z realizacji".* 

#### **9.10. Zbiorcze wstrzymanie przelewów - podsumowanie**

Po naciśnięciu przycisku [Wstrzymaj], gdy na liście przelewów zaznaczone zostały przelewy do wstrzymania realizacji wyświetlona zostanie formatka zawierająca liczbę i łączną kwotę przelewów zaznaczonych do wstrzymania realizacji (w tym przelewów z paczek) z podziałem na rachunki do obciążenia.

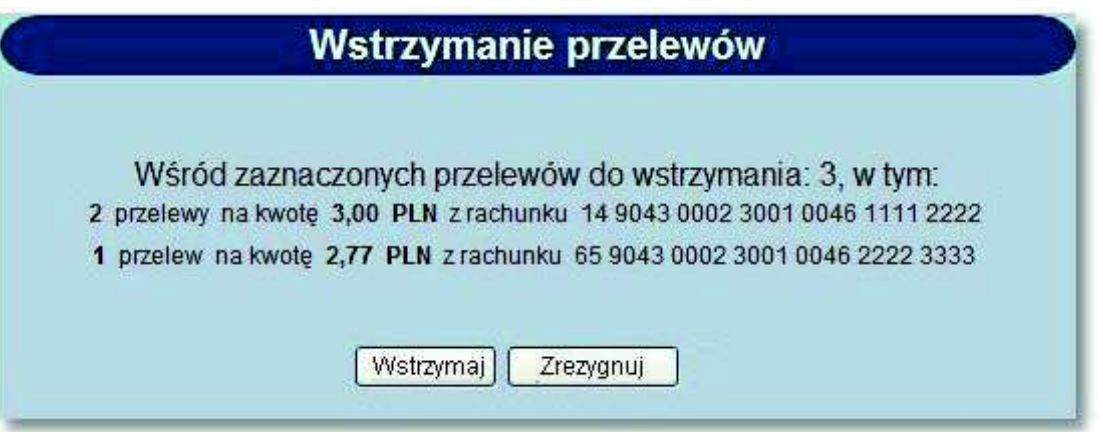

Na formatce dostępne są następujące przyciski funkcyjne:

- [Wstrzymaj] powoduje wstrzymanie przekazania do realizacji zaznaczonych przelewów.
- [Zrezygnuj] powoduje zamknięcie okna i powrót do listy przelewów.

### orreco

### **9.11. Zbiorcze przekazanie przelewów**

W opcji *Przelewy* użytkownik ma możliwość zbiorczego przekazania do realizacji gotowych przelewów/paczek oraz gotowych do przekazania zerwań przelewów odroczonych.

W tym celu po zaznaczeniu na liście przelewów/paczek gotowych do przekazania oraz gotowych do przekazania zerwań przelewów odroczonych należy nacisnąć przycisk [Przekaż]. Wyświetlona zostanie formatka zawierająca liczbę i łączną kwotę zaznaczonych do przekazania przelewów oraz przelewów odroczonych do przekazania do wycofania.

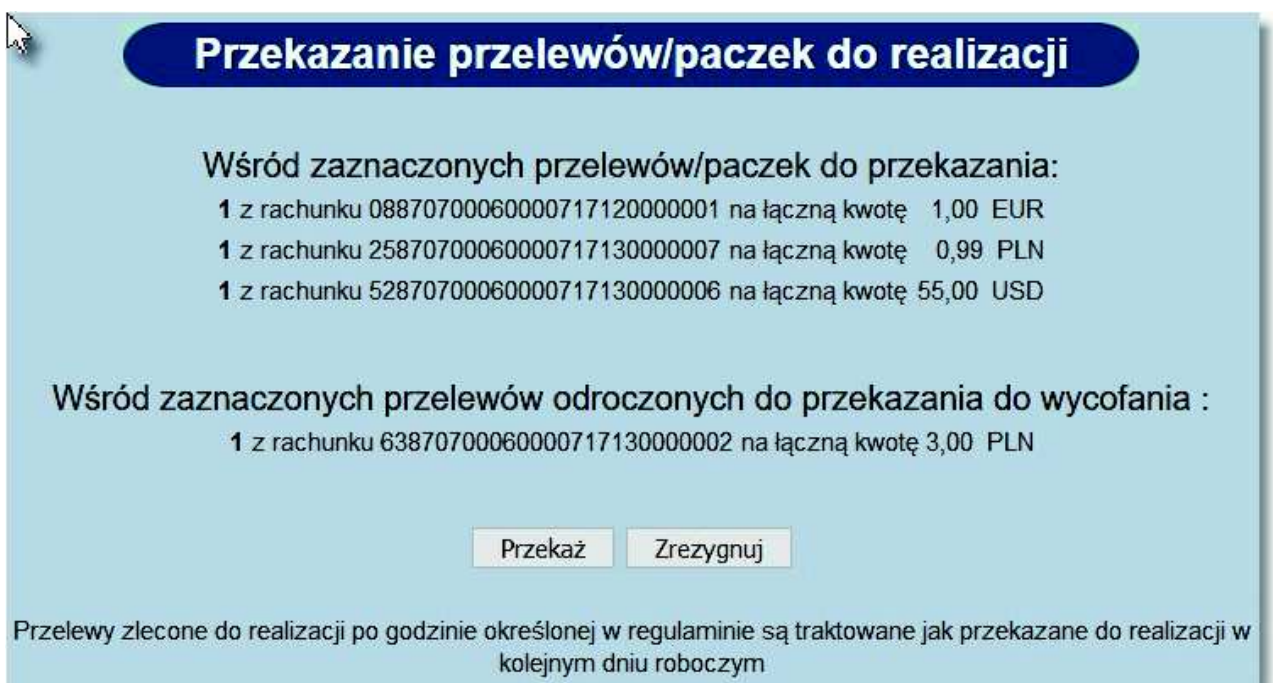

Na formatce dostępne są następujące przyciski funkcyjne:

- [Przekaż] powoduje przekazanie do realizacji zaznaczonych gotowych przelewów/paczek oraz zerwań przelewów odroczonych.
- [Zrezygnuj] powoduje zamknięcie okna i powrót do listy przelewów.

#### **9.12. Nowy przelew - pole "Nazwa kontrahenta"**

W przypadku włączonej usługi **PRZELEWY\_PODZIAL\_POLA\_KONTRAHENT** w opcji *Nowy przelew* pole **Nazwa kontrahenta** podzielone jest na cztery 35-znakowe podpola.

#### **Dokumentacja użytkownika systemu def3000/CEB Rozdział 9 Przelewy**

# arreco

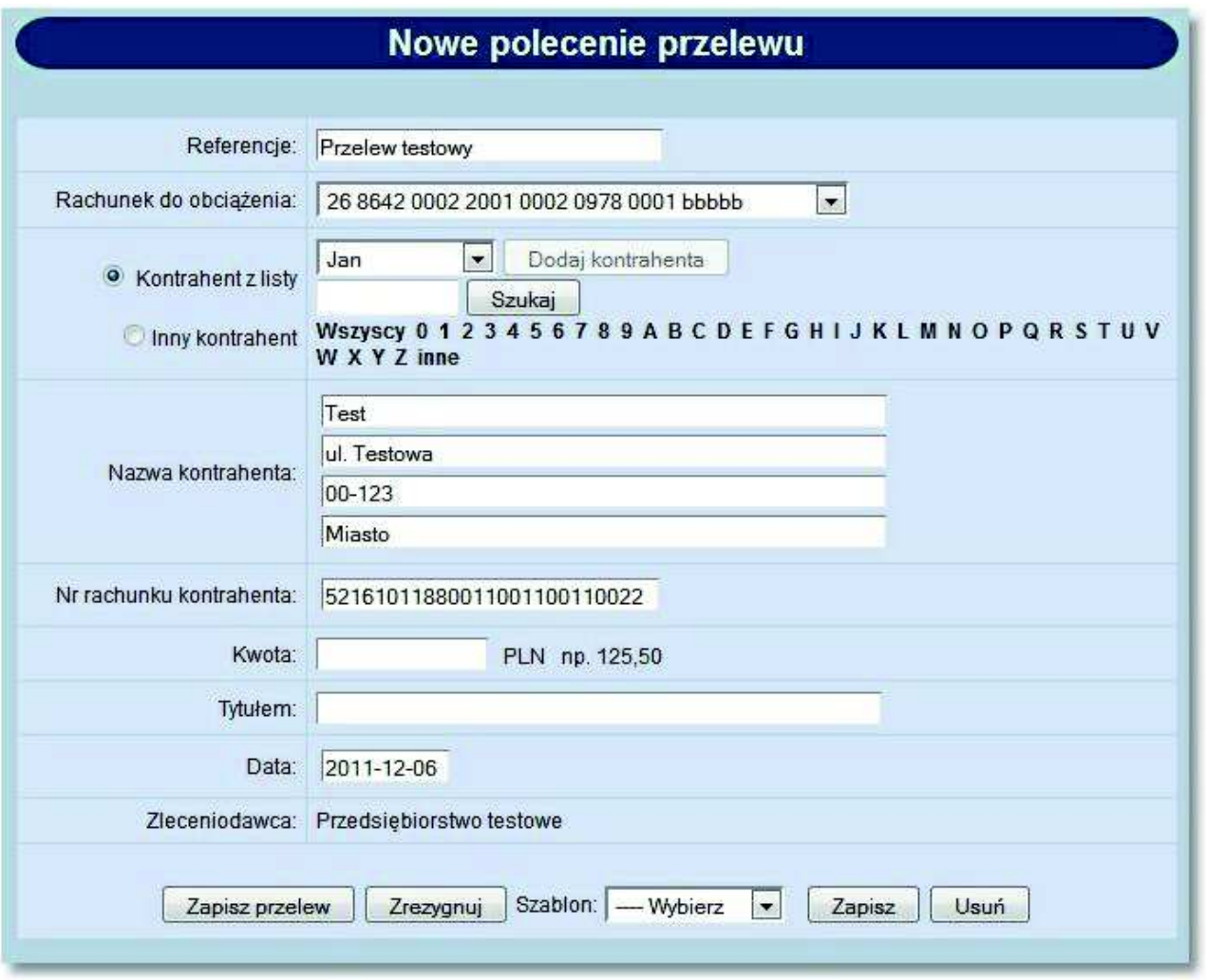

### **9.13. Nowy przelew - pole "Tytułem"**

W przypadku włączonej usługi **PRZELEWY\_POLE\_TRESC\_4x35** w opcji *Nowy przelew* pole **Tytułem** podzielone jest na cztery 35-znakowe podpola.

#### **Dokumentacja użytkownika systemu def3000/CEB Rozdział 9 Przelewy**

# oureco

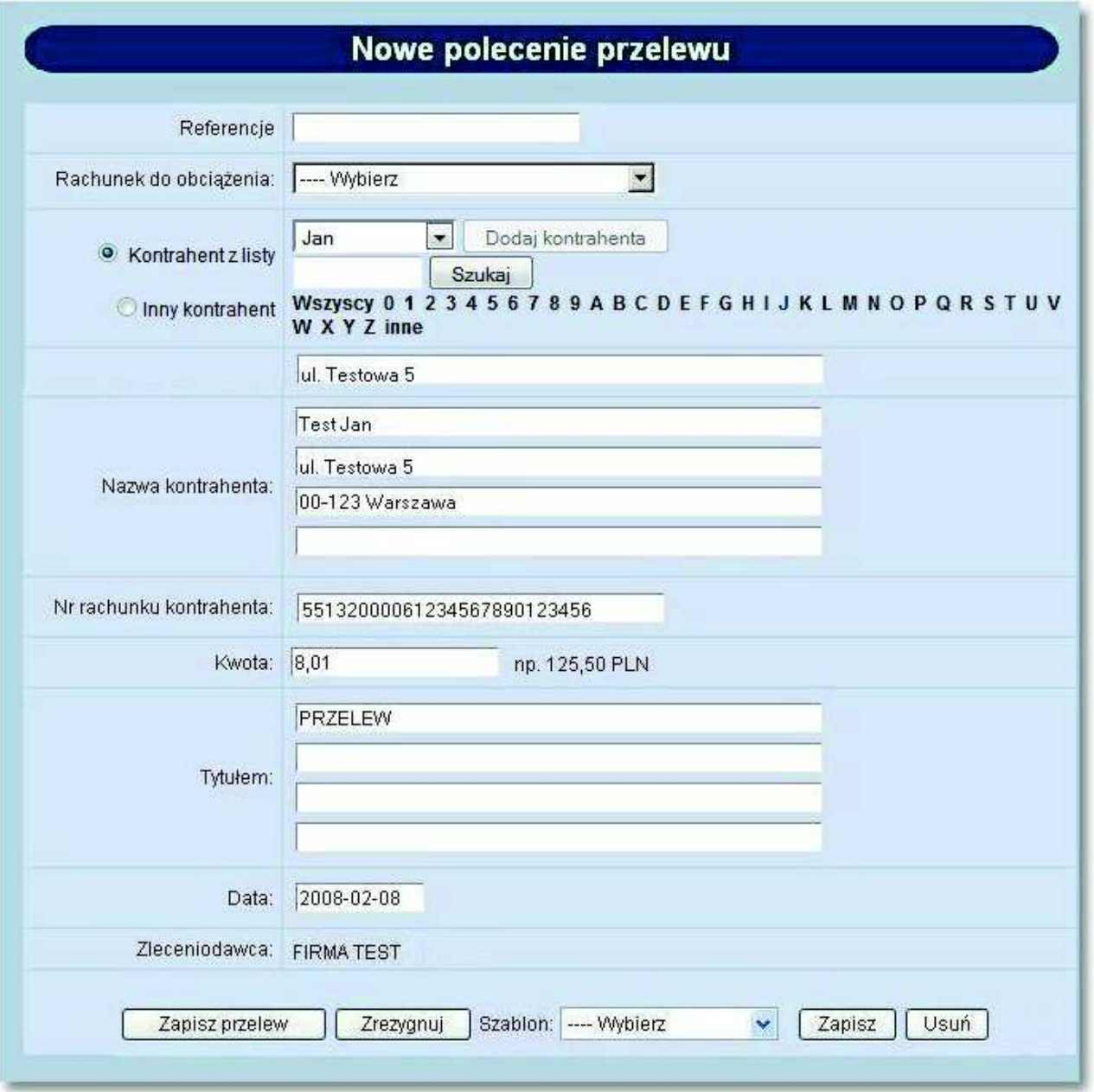

### **9.14. Nowy przelew - pola "Szablon" oraz "Kontrahent z listy"/"Grupa kontrahentów"**

Użytkownik system def3000/CEB wprowadzając przelew ma możliwość skorzystania z zapisanego szablonu wybierając odpowiedni szablon z listy dostępnej w polu **Szablon** lub zdefiniowanego odbiorcy wybierając odpowiedniego odbiorcę z listy dostępnej w polu **Kontrahent z listy**/**Grupa kontrahentów** (dla przelewu zbiorczego). Po wybraniu zdefiniowanego szablonu lub odbiorcy system podstawia na formularzu przelewu dane zgodnie z wskazanym szablonem lub odbiorcą. W przypadku, gdy usługa **AUTORYZACJA\_KONTRAHENTOW\_I\_SZABLONOW** jest włączona, wówczas po wybraniu szablonu zablokowana jest możliwość edycji następujących danych kontrahenta:

## oureco

- dla przelewu zwykłego **Nazwa kontrahenta** oraz **Nr rachunku kontrahenta**,
- dla przelewu US **Nr rachunku**,
- dla przelewu ZUS **Rachunek ZUS,**
- dla przelewu zagranicznego **Nazwa kontrahenta**, **Nr rachunku kontrahenta** oraz **Kod SWIFT,**
- dla przelewu zbiorczego: **Nazwa kontrahenta** oraz **Numer rachunku**.

Po wybraniu odbiorcy z listy **Kontrahent z listy**/**Grupa kontrahentów** zablokowana jest możliwość edycji następujących danych kontrahenta:

- dla przelewu zwykłego **Nazwa kontrahenta** oraz **Nr rachunku kontrahenta**,
- dla przelewu zagranicznego **Nazwa kontrahenta**, **Nr rachunku kontrahenta** oraz **Kod SWIFT**.

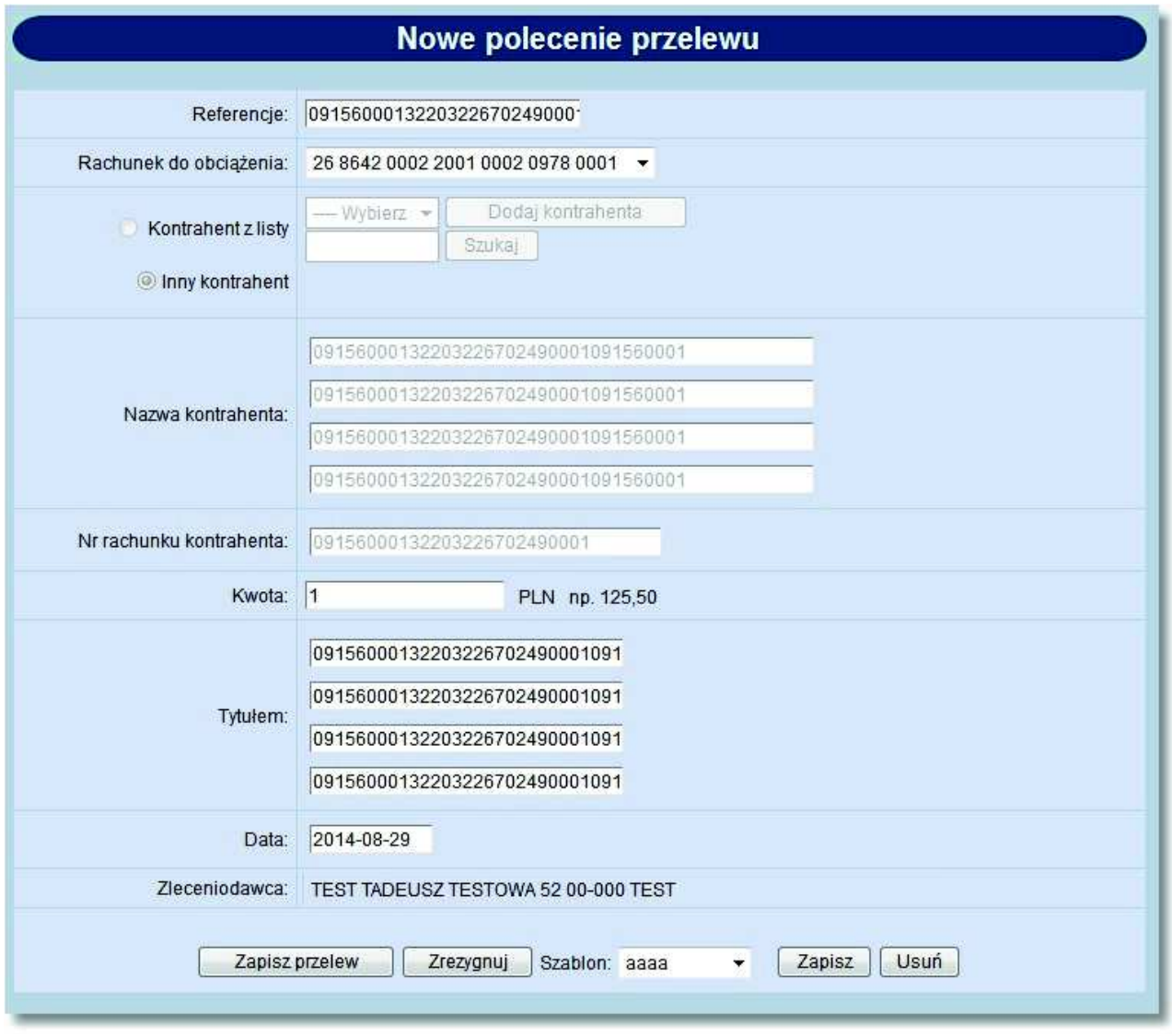

Dodatkowo, w sytuacji gdy włączona jest usługa **PRZELEWY\_CZYSZCZENIE\_DANYCH\_KONTRAHENTA**, to w przypadku, gdy użytkownik wybierze z listy zdefiniowanego odbiorcę (w polu **Kontrahent z listy** lub **Grupa kontrahentów**), a następnie wybierze opcję **Inny Kontrahent**, wówczas system automatycznie usuwa wartości w polach z nazwą odbiorcy i numerem rachunku odbiorcy, a w przypadku przelewu zagranicznego również z kodem SWIFT.

System działa analogicznie, w przypadku wyboru szablonu z listy, a następnie wskazania w polu wartości *Wybierz*.

### o rreco

Przy włączonej usłudze **AUTORYZACJA\_KONTRAHENTOW\_I\_SZABLONOW** zablokowana jest także możliwość edycji danych kontrahenta w przelewie, który wcześniej zapisany został w systemie z użyciem wyboru kontrahenta lub z użyciem szablonu. Dodatkowo na formatce edycji takiego przelewu usunięte są opcje **Kontrahent z listy** (dotyczy przelewu zwykłego i zagranicznego), **Grupa kontrahentów** (dotyczy przelewu zbiorczego), **Inny kontrahent** (dotyczy przelewu zwykłego, zagranicznego i zbiorczego) oraz **Szablon** (dotyczy przelewu zwykłego, zagranicznego, US i ZUS).

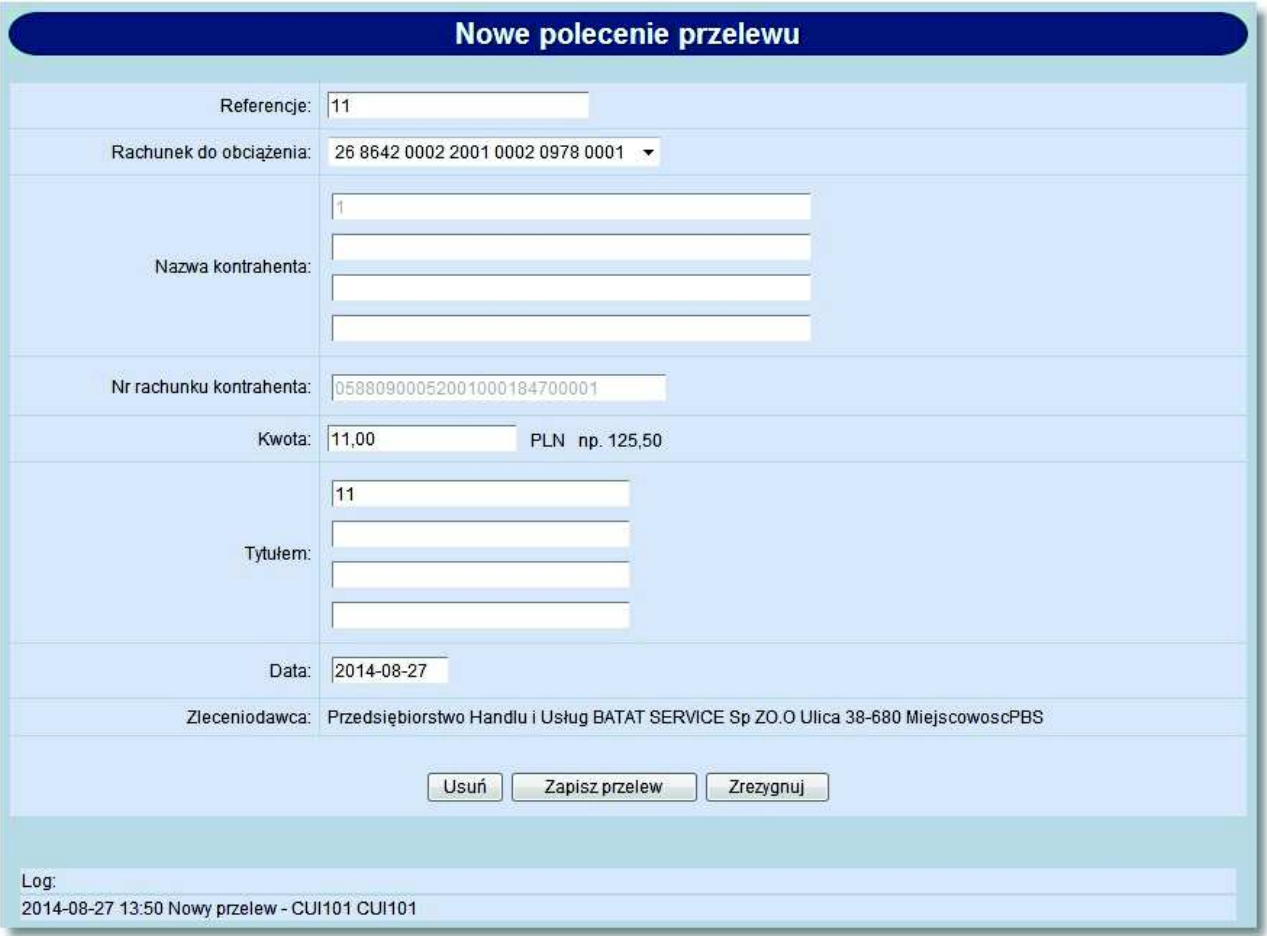

Zablokowane do edycji są pola:

- dla przelewu zwykłego: **Nazwa kontrahenta**, **Nr rachunku kontrahenta**,
- dla przelewu zagranicznego: **Nazwa kontrahenta**, **Nr rachunku kontrahenta**, **Kod SWIFT**,
- dla przelewu US: **Nr rachunku**,
- dla przelewu ZUS: **Rachunek ZUS**,
- dla przelewu zbiorczego: **Nazwa kontrahenta**, **Numer rachunku**.

Dodatkowo przy włączonej usłudze **AUTORYZACJA\_KONTRAHENTOW\_I\_SZABLONOW**, dla przelewu zwykłego, zagranicznego ZUS lub US przy próbie dodania nowego lub edycji szablonu (po podaniu jego nazwy) prezentowany jest formularz autoryzacji z aktualnie przypisaną metodą autoryzacji. W przypadku akceptacji nowego szablonu/ edycji szablonu nie jest wymagane uprawnienie **Przelewy - Akceptowanie**. Jeżeli usługa **AUTORYZACJA\_KONTRAHENTOW\_I\_SZABLONOW** nie będzie włączona wówczas autoryzacja nie będzie wymagana.

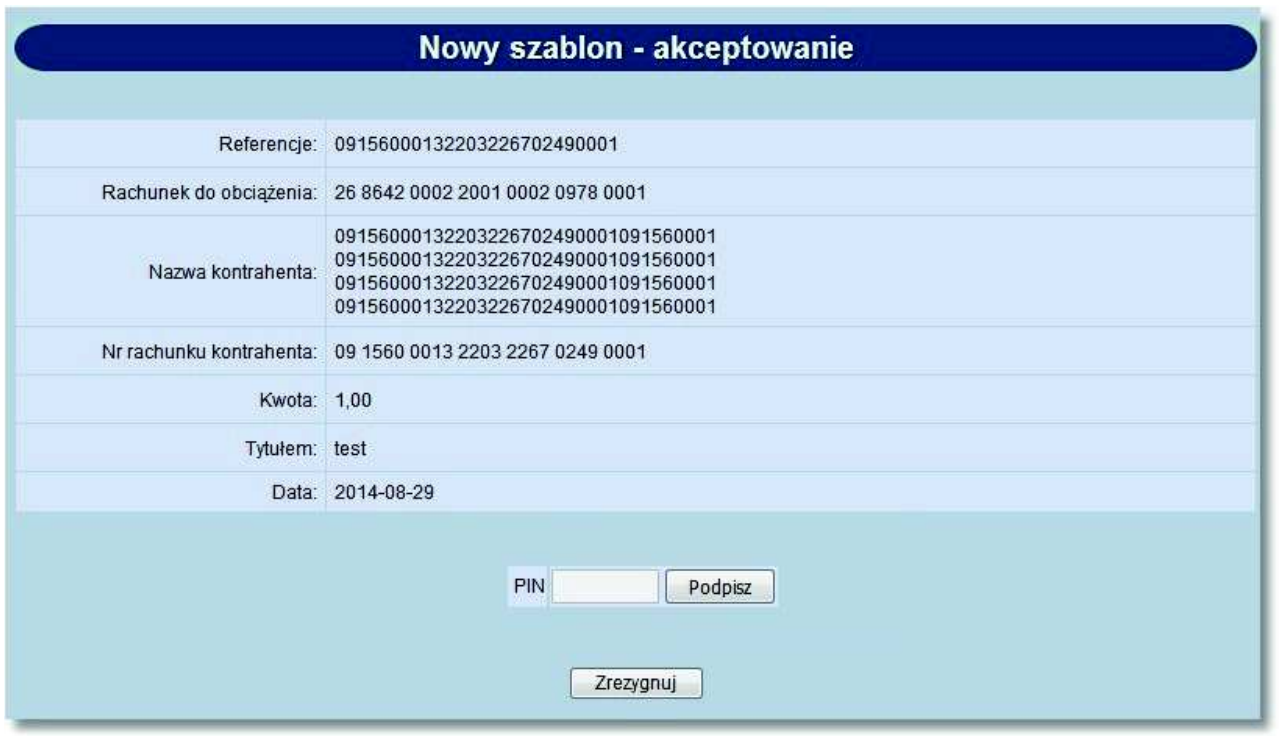

Po dokonaniu autoryzacji szablon zostaje dodany/zmodyfikowany.

Analogiczna sytuacja występuje w przypadku włączonej usługi **AUTORYZACJA\_KONTRAHENTOW\_I\_SZABLONOW** i próby dodania nowego odbiorcy. Po użyciu przycisku [Dodaj kontrahenta] i podaniu nazwy odbiorcy, prezentowany jest formularz autoryzacji dodania kontrahenta aktualnie przypisaną metodą autoryzacji:

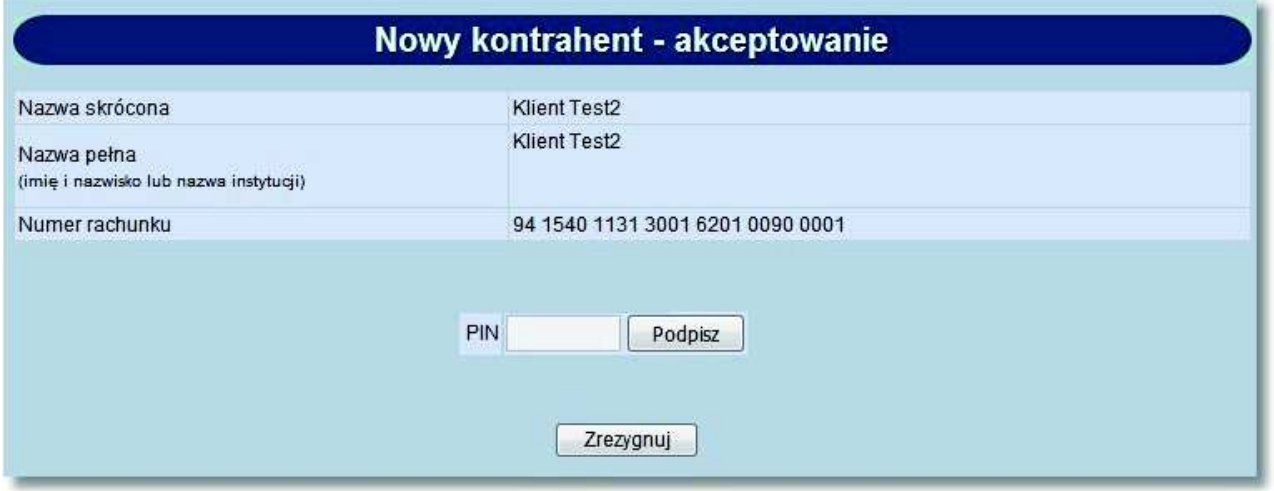

Po dokonaniu autoryzacji odbiorca zostaje dodany.

### **9.15. Nowy przelew - wybór drogi płatności dla przelewu zewnętrznego**

W opcji *Nowy przelew* prezentowane jest pole **Droga płatności dla przelewu zewnętrznego** umożliwiające wybór drogi płatności dla przelewu zewnętrznego poprzez wstawienie znacznika przy polu **ELIXIR**, **SORBNET** oraz **EXPRESSELIXIR**. Domyślnie zaznaczona jest opcja *ELIXIR*.

**ELIXIR** jest systemem rozrachunku netto, w którym zlecenia wystawiane do zaksięgowania na rachunkach banków są rezultatem kompensaty wzajemnych należności i zobowiązań banków, wynikających z indywidualnych zleceń klientów.

Zlecenie płatnicze skierowane do systemu SORBNET jest realizowane za pośrednictwem Narodowego Banku Polskiego, poprzez jednoczesne obciążenie rachunku banku dłużnika i uznanie rachunku banku beneficjenta. Za pośrednictwem tego systemu realizowane są wysokokwotowe zlecenia płatnicze.

System rozliczeń płatności natychmiastowych **Express ELIXIR** umożliwia dokonywanie błyskawicznych przelewów pomiędzy bankami w czasie rzeczywistym.

Dostępność funkcjonalności wyboru drogi płatności **SORBNET** dla przelewu zewnętrznego uzależniona jest od wartości usługi **PRZELEWY\_SORBNET**.

Dostępność funkcjonalności wyboru drogi płatności **EXPRESS ELIXIR** dla przelewu zewnętrznego uzależniona jest od wartości usługi **PRZELEWY\_EXPRESS\_ELIXIR**.

**Uwaga: W przypadku wstawienia znacznika przy wartości** *EXPRESS ELIXIR* **data przelewu zostanie ustawiona na datę bieżącą (nie będzie możliwości zmiany daty).**

arreco

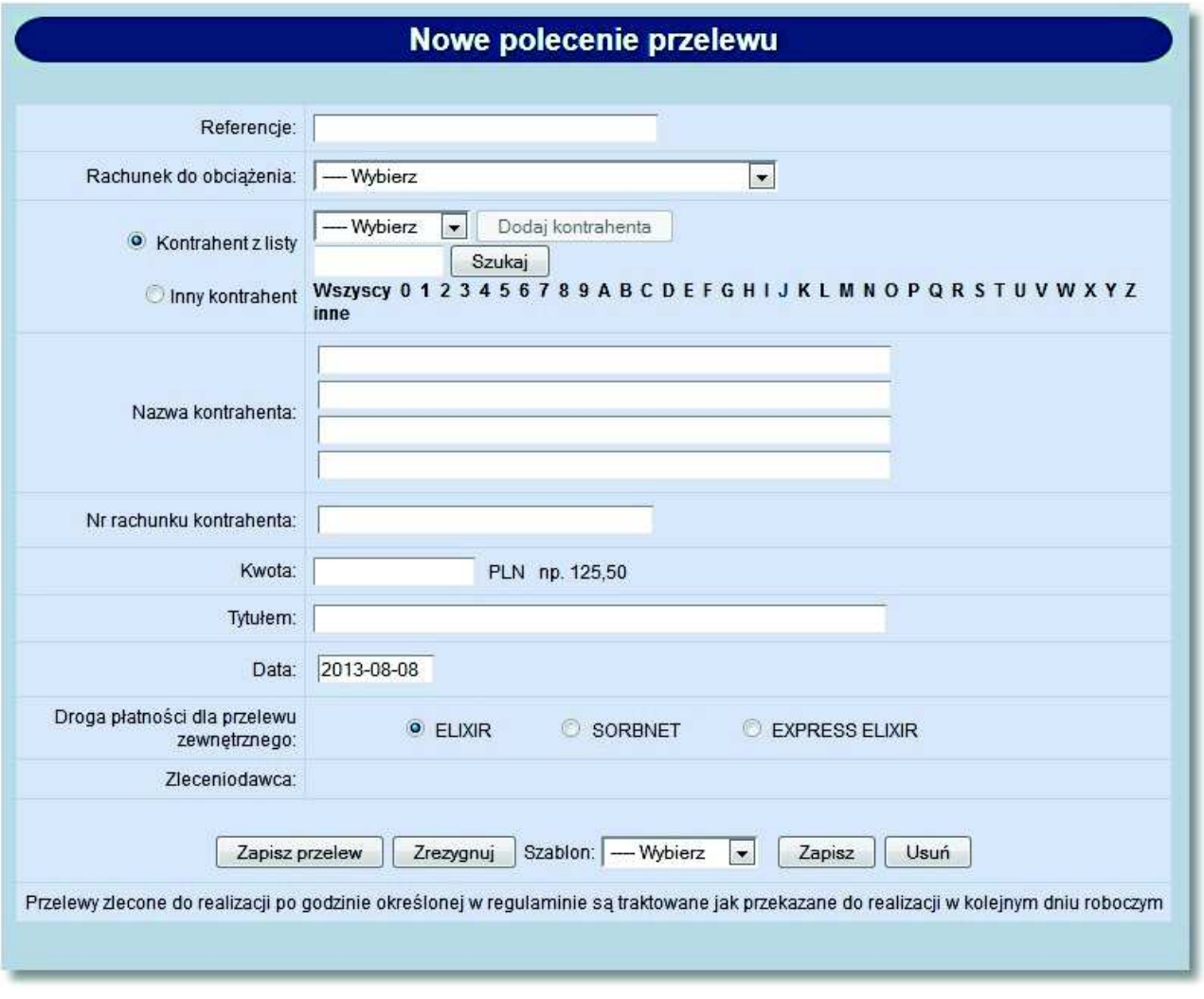

#### **9.16. Nowy przelew zagraniczny**

W zależności od wartości usługi **PRZELEWY\_ZAGRANICZNE** użytkownik ma możliwość zdefiniowania nowego przelewu zagranicznego.

W celu zdefiniowania przelewu zagranicznego należy wybrać opcję *Nowy przelew zagraniczny*. Otwarte zostanie okno:

# o rreco

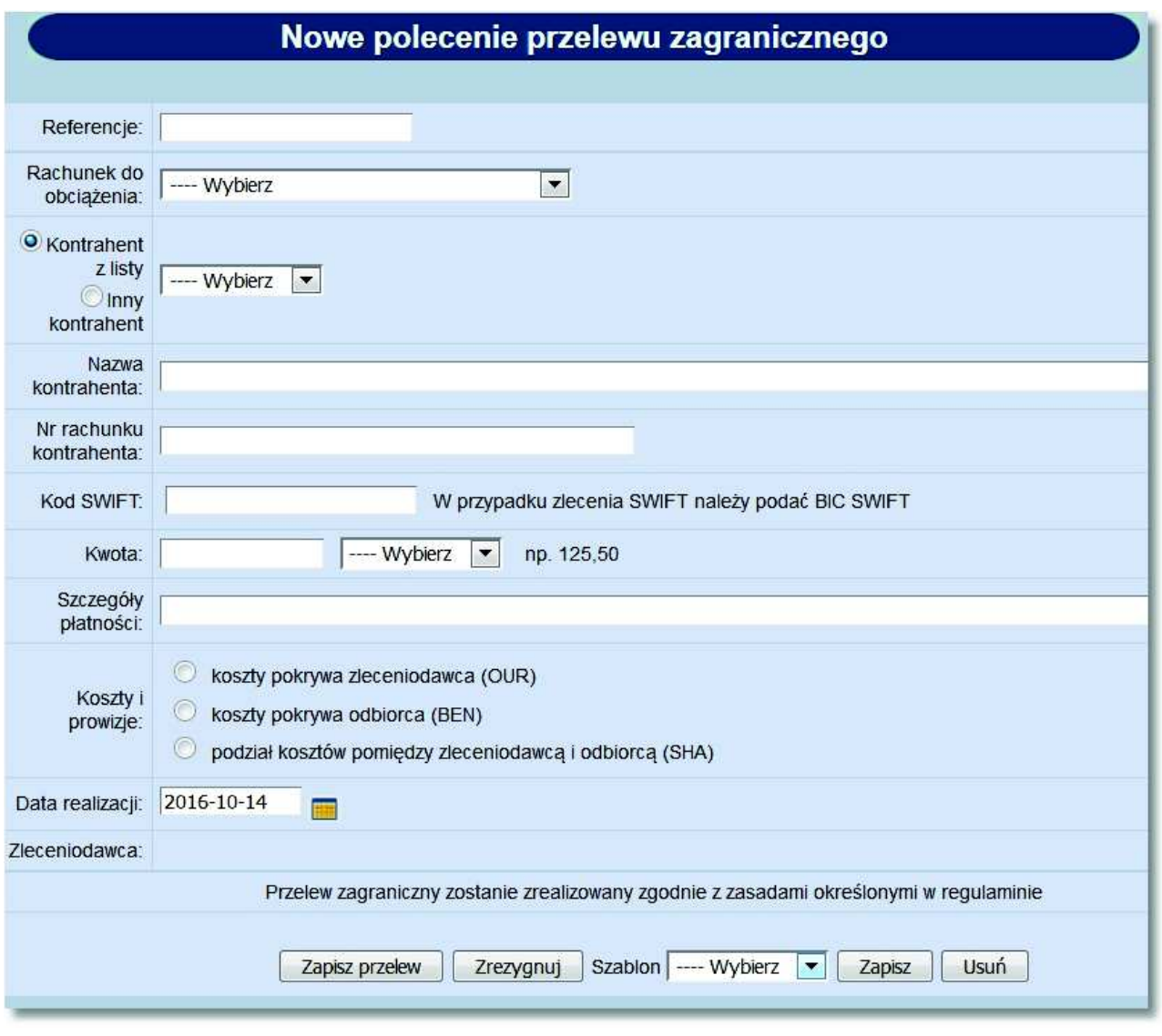

Należy wprowadzić następujące dane:

- **Referencje** w polu tym można wpisać dowolne literowe i/lub cyfrowe oznaczenie przelewu np. Zagraniczny. Referencje nie są istotne dla systemu, mają służyć użytkownikowi np. podczas szukania zleceń. Pole jest opcjonalne, może zostać puste.
- **Rachunek do obciążenia** numer konta, który zostanie obciążony dyspozycją. Domyślnie podpowiadany jest rachunek zdefiniowany w opcji Konfiguracja jako domyślny lub wartość *Wybierz* w zależności od uprawnień użytkownika. Po wybraniu szablonu system wpisuje numer konta, jaki został zapisany w szablonie.
- **Szablon** pole wyboru z listy szablonu przelewu zagranicznego (pole niewymagalne),
- **Kontrahent z listy** pole wyboru kontrahenta z listy kontrahentów zagranicznych. Wybór kontrahenta z listy wypełnia danymi pola: **Nazwa kontrahenta**, **Nr rachunku kontrahenta**, **Kod SWIFT**,
- **Inny kontrahent** znacznik wyboru trybu ręcznego wpisywania danych odbiorcy. Umożliwia również przejście w tryb edycji pól uzupełnionych na podstawie odbiorcy z listy.
- **Nazwa kontrahenta** nazwa oraz adres kontrahenta zagranicznego przelewu. Jeśli dane kontrahenta były wcześniej zdefiniowane (opis Nowy kontrahent zagraniczny) mogą zostać wybrane z listy. Należy wybrać opcję *Kontrahent z listy.* Na liście odbiorców zostaną wyświetlone skróty nazw. Po wybraniu odbiorcy jego dane zostaną przeniesione na dokument w pola: **Nazwa kontrahenta** i **Nr rachunku kontrahenta**, **Kod SWIFT**. Wybranego w ten sposób odbiorcę można edytować. W tym celu należy wybrać opcję *Inny kontrahent*. Przy
zapisie przelewu system zapyta: *"Czy chcesz zapisać poprawki o identyfikatorze...."* Jeśli odbiorca nie był wcześniej zdefiniowany, jego dane można wpisać (należy wybrać opcję *Inny kontrahent*) podczas wprowadzania dokumentu,

- **Nr rachunku kontrahenta**  rachunek odbiorcy przelewu (pole wymagalne). Po wybraniu szablonu system wpisuje numer konta kontrahenta taki, jaki został zapisany w szablonie.
- **Kod SWIFT**  kod SWIFT banku odbiorcy (BIC) o długości 8 lub 11 znaków, pole nie jest wymagalne, dodatkowo przy polu prezentowany jest komunikat o treści: *"W przypadku zlecenia SWIFT należy podać BIC SWIFT",*
- **Kwota**  wartość kwoty i waluty przelewu. Pole wyboru symbolu określonej z listy rozwijanej. Możliwa jest relizacja przelewu zagranicznego w walucie PLN, (pole wymagalne),
- **Szczegóły płatności** tytuł płatności i dodatkowe informacje (pole wymagalne),
- **Koszty i prowizje** pole wyboru opcji kosztowej przelewu zagranicznego. Pole wymagalne, wartość domyślna pusta. Dostępne wartości:
	- o *koszty pokrywa zleceniodawca (OUR),*
	- o *koszty pokrywa odbiorca (BEN),*
	- o *podział kosztów pomiędzy zleceniodawcą i odbiorcą (SHA),*
- **Data realizacji** data realizacji przelewu. Możliwość wybrania wartości z kalendarza. Domyślnie w polu prezentowana jest data bieżąca. Pole wymagalne.
- **Zleceniodawca** dane nadawcy pole wypełniane automatycznie pełną nazwą klienta. Pole bez możliwości edycji.
- Komunikat informujący o zasadach realizacji zleceń zagranicznych (możliwość konfiguracji dla każdego Banku osobnego komunikatu). Przykładowa treść komunikatu: *"Przelew zagraniczny zostanie zrealizowany zgodnie z zasadami określonymi w regulaminie".* Pole prezentowane dla zleceń o wszystkich statusach poza statusami:
	- o *zakończone,*
	- o *usunięte,*

anreco

o *odrzucone*.

Użytkownik ma do dyspozycji następujące przyciski funkcyjne:

- [Zapisz przelew] dodanie przelewu zagranicznego do realizacji
- [Zrezygnuj] wycofanie się z operacji, powrót do okna *Przelewy*
- [Szablon] zdefiniowany przelew można zapisać jako szablon. Dane odczytane z szablonu mogą zostać poprawione przez użytkownika np. zmieniona kwota dokumentu. Przy kolejnej rejestracji przelewu nie ma konieczności wpisywania wszystkich danych, wystarczy wybrać właściwy szablon z listy.
- [Zapisz] zapisanie przelewu zagranicznego jako szablonu, po podaniu nazwy szablonu i zatwierdzeniu przyciskiem [OK]
- [Usuń] umożliwia wykasowanie wybranego szablonu.

**Uwaga: Użytkownik ma możliwość wprowadzenia przelewu zagranicznego SWIFT dla rachunku walutowego w walucie innej niż waluta rachunku.**

**Uwaga: Kwalifikacja drogi realizacji przelewu zagranicznego (SWIFT lub SEPA) oraz wyznaczenie BIC dla zlecenia SEPA realizowane jest w systemie defBank-Pro.**

#### **9.17. Akceptacja przelewu - przekazywanie do systemu defBank-Pro informacji o akceptantach zlecenia**

Zgodnie z ustawą o praniu brudnych pieniędzy tzw. "Pralni", która określa zasady oraz tryb przeciwdziałania wprowadzaniu do obrotu finansowego wartości majątkowych pochodzących z nielegalnych lub nieujawnionych źródeł oraz obowiązki podmiotów uczestniczących w obrocie finansowym w zakresie gromadzenia i przekazywania

### oureco

informacji, w aplikacji def3000/CEB wprowadzona jest obsługa "Pralni" sterowana parametrem systemowym **bank\_pralnia**.

Dodatkowo przekazywanie informacji o podmiotach akceptujących, wysyłających dyspozycję przelewu uzależnione jest od wartości parametru **PRALNIA\_PODMIOT\_ZLECAJACY** definiującego "Pralnię" wg następujących kryteriów:

- OSTATNI\_AKCEPTUJACY do pralni wysyłane są dane ostatniego akceptującego,
- OSTATNI\_ZATWIERDZAJACY do pralni wysyłane są dane klienta, który przekazał przelew do realizacji,
- WSZYSCY\_AKCEPTUJACY do pralni wysyłane są dane wszystkich akceptujących dany przelew.

Podczas przekazywania do "Pralni" danych podmiotu wydającego dyspozycję, w przypadku braku informacji o numerze PESEL w danych użytkownika/użytkowników (akceptujących zlecenie) w polu, gdzie powinien znajdować się numer PESEL zostanie wstawiona data urodzenia użytkownika w formacie RRRRMMDD.

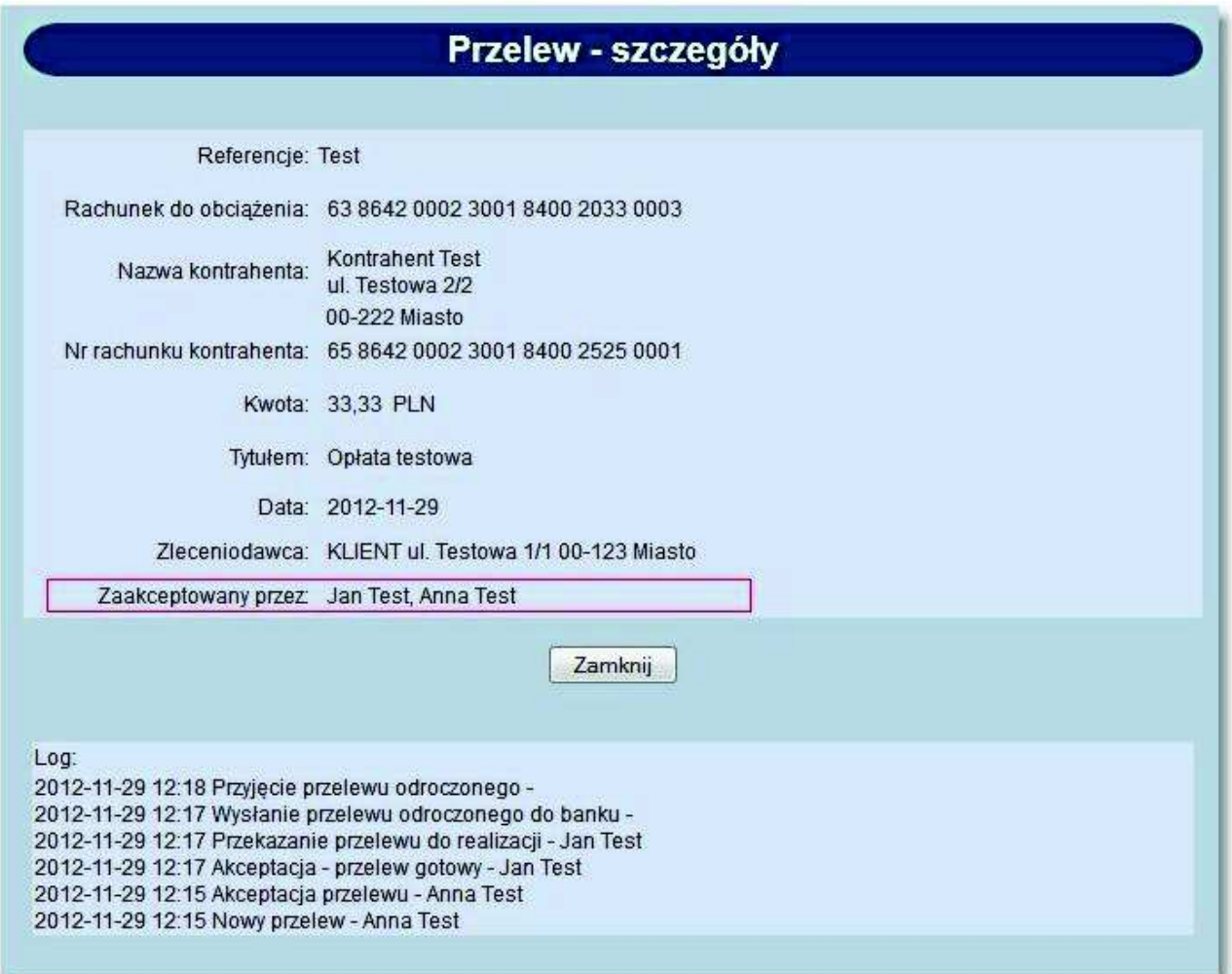

## m rrecí

### **9.18. Przekazywanie przelewów do realizacji - weryfikacja dostępności usługi Express Elixir/weryfikacja dostępności odbiorcy dla usługi Express Elixir**

Po wyborze przycisku [Przekaż] następuje kontrola dostępności banku odbiorcy przelewu w zakresie przyjmowania zleceń Express Elixir (kontrola odbywa się za pośrednictwem systemu defBank - Pro).

W przypadku odpowiedzi potwierdzającej dostępność odbiorcy system wyświetli formularz potwierdzenia przekazania przelewu do realizacji.

W przypadku braku dostępności odbiorcy w zakresie przyjmowania zleceń Express Elixir zostanie zaprezentowany komunikat: *"Odbiorca niedostępny dla usługi Express Elixir".*

W sytuacji, gdy system w ciągu określonego na poziomie konfiguracji czasu nie otrzyma odpowiedzi o dostępności odbiorcy przelewu w zakresie przyjmowania zleceń Express Elixir, zostanie zaprezentowany komunikat: *"Usługa Express Elixir niedostępna".*

### **9.19. Import przelewów zwykłych - wybór drogi płatności dla przelewu zwykłego zewnętrznego**

W opcji *Import przelewów przelew* prezentowana jest dodatkowo sekcja **Droga płatności dla przelewów zewnętrznych zwykłych**, umożliwiająca wybór drogi płatności dla przelewu zewnętrznego zwykłego poprzez wstawienie znacznika przy polu **ELIXIR** lub **EXPRESS ELIXIR**. Domyślnie zaznaczona jest opcja *ELIXIR*.

**ELIXIR** jest systemem rozrachunku netto, w którym zlecenia wystawiane do zaksięgowania na rachunkach banków są rezultatem kompensaty wzajemnych należności i zobowiązań banków, wynikających z indywidualnych zleceń klientów.

System rozliczeń płatności natychmiastowych **Express ELIXIR** umożliwia dokonywanie błyskawicznych przelewów pomiędzy bankami w czasie rzeczywistym.

Dostępność funkcjonalności wyboru drogi płatności **EXPRESS ELIXIR** w procesie importu przelewu zwykłego uzależniona jest od wartości usługi **PRZELEWY\_EXPRESS\_ELIXIR**.

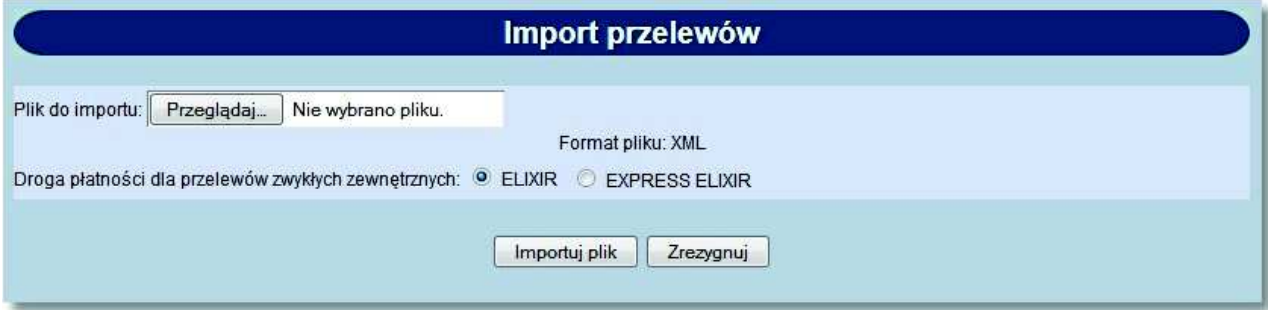

### **9.20. Prezentacja komunikatu PSD przy składaniu zleceń**

W zależności od wartości usługi **PRZELEWY\_PREZENTACJA\_TEKSTU\_STALEGO**, w procesie składania zleceń prezentowany jest komunikat informujący o czasie przekazania zleceń do realizacji. Treść komunikatu konfigurowana jest zgodnie z definicją parametru **PRZELEW\_INFO\_COT**.

Poniżej przedstawiono przykładowe formatki prezentujące komunikat o czasie przekazania zleceń do realizacji.

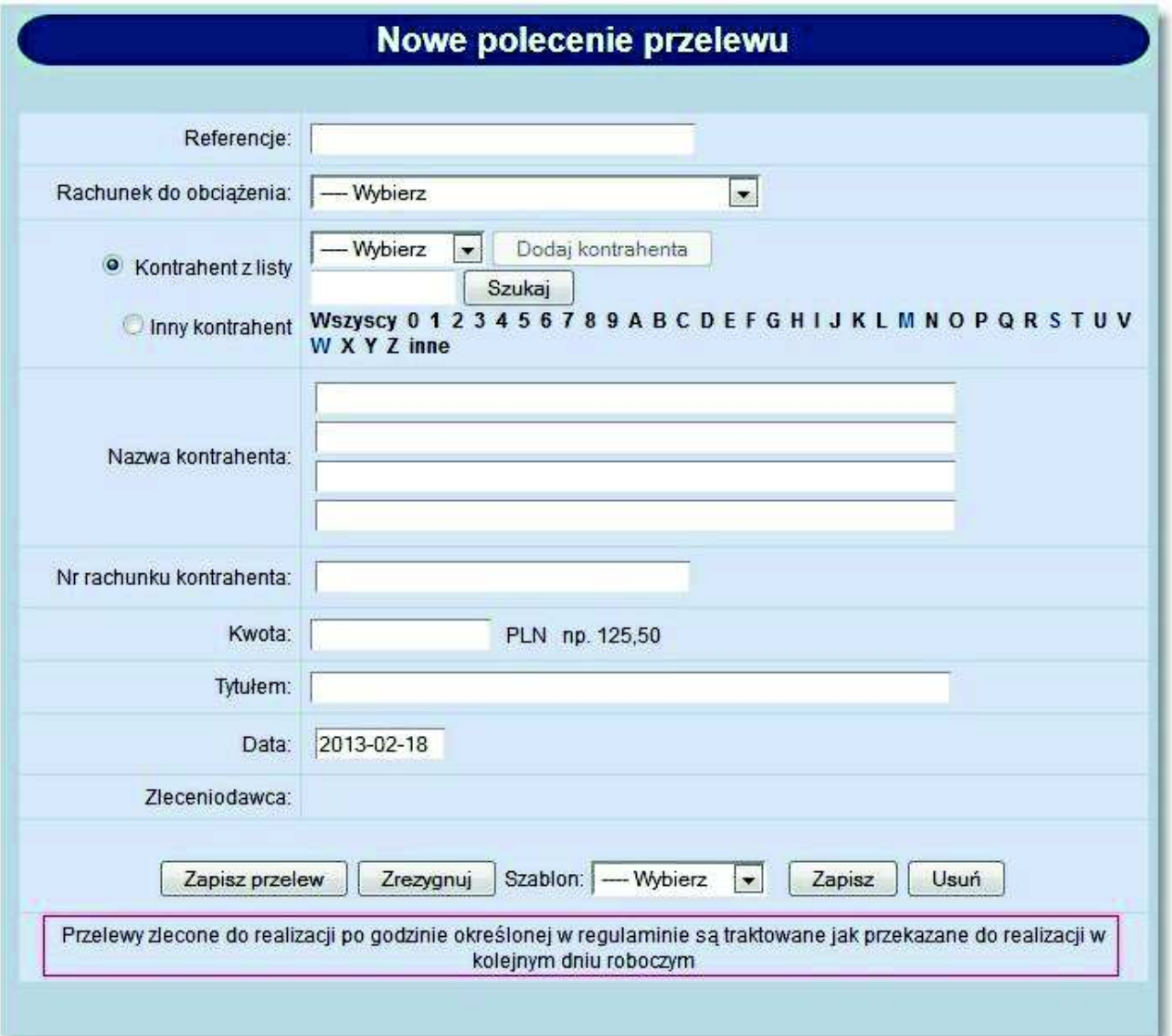

# oureco

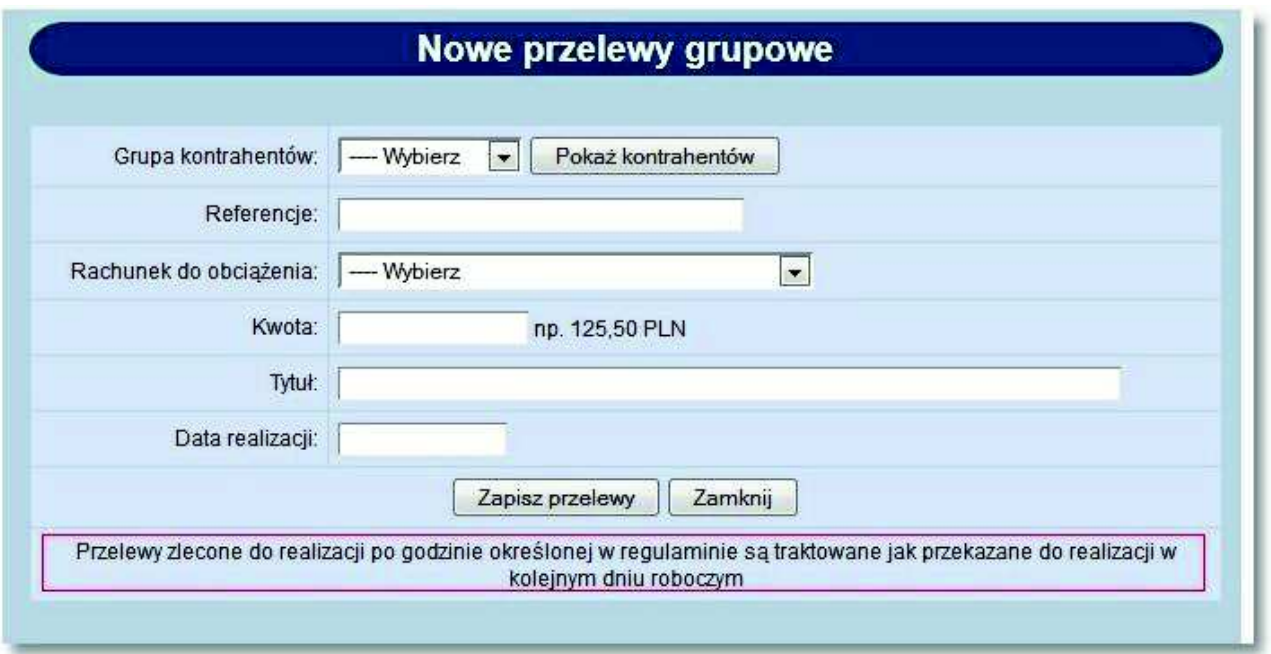

Komunikat prezentowany jest dla następujących akcji:

- 1. *Przelewy -> Nowy przelew*
- 2. *Przelewy -> Nowy przelewu US*
- 3. *Przelewy -> Nowy przelewy ZUS*
- 4. *Przelewy -> Lista przelewów -> Szczegóły przelewu o statusie gotowy*
- 5. *Przelewy -> Przelewy grupowe*
- 6. *Przelewy zbiorcze -> Nowy przelew zbiorczy -> Dodaj zlecenie*
- 7. *Zlecenia otwarte -> Nowy przelew zagraniczny*
- 8. *Przelewy -> Przekaż (akcja grupowa)*

### **9.21. Paczki przelewów - blokada tworzenia paczek przelewów z drogą płatności ExpresElixir**

W przypadku, gdy dla złożonych przelewów zdefiniowano drogę płatności **ExpressElixir** nie ma możliwości utworzenia paczki z tych przelewów. W przypadku próby utworzenia paczki z przelewów z drogą płatności **ExpressElixir** zostanie zaprezentowany komunikat o treści: *"Nie można utworzyć paczki zawierającej przelew ExpressElixir*".

# anneco

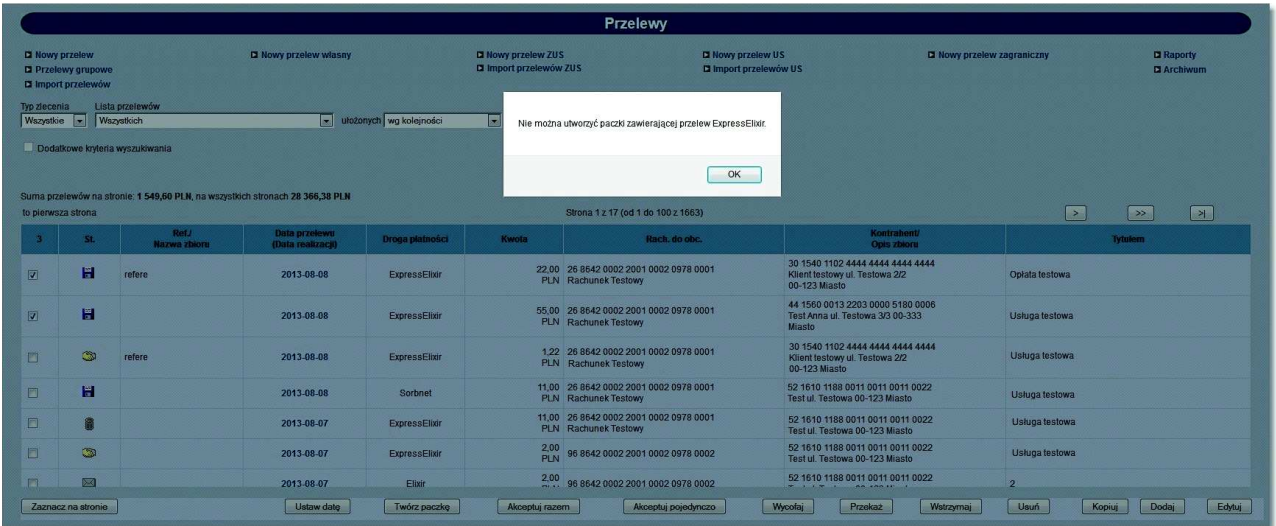

Dodatkowo, w przypadku edycji przelewu z paczki poprzez odnośnik z datą w kolumnie **Data przelewu (Data realizacji)** nie ma możliwości zmiany drogi płatności dla przelewu zewnętrznego. Znacznik przy wartości *EXPRESS ELIXIR* będzie nieaktywny.

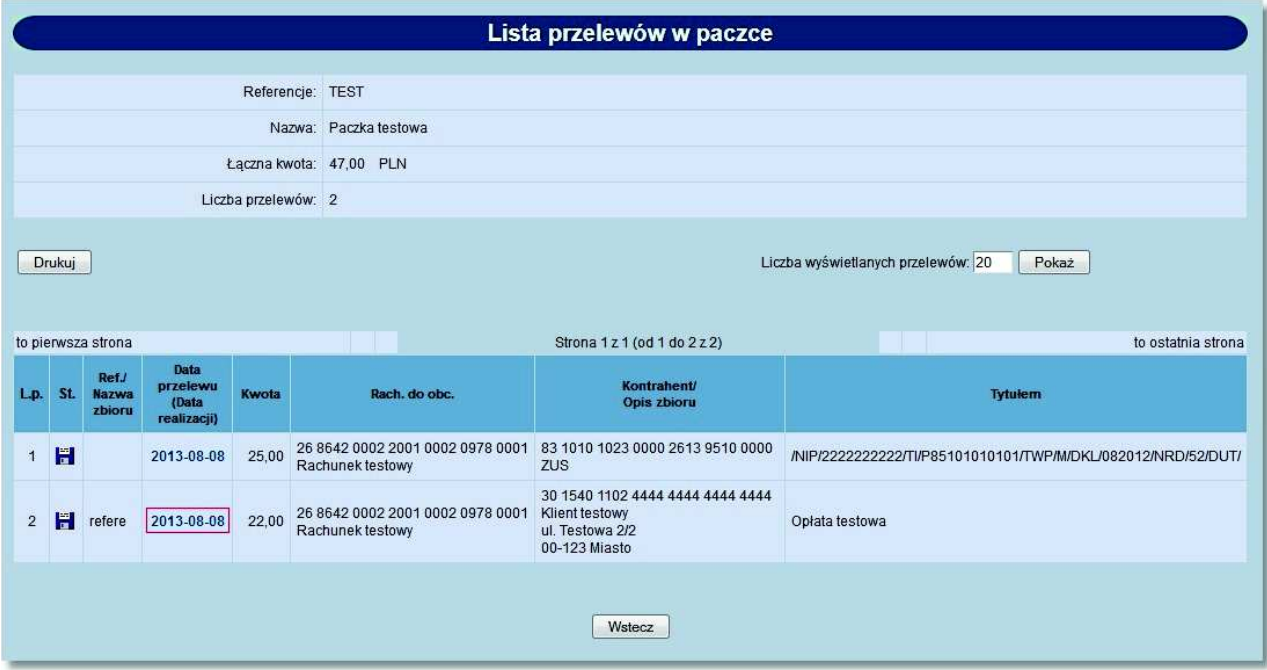

# oureco

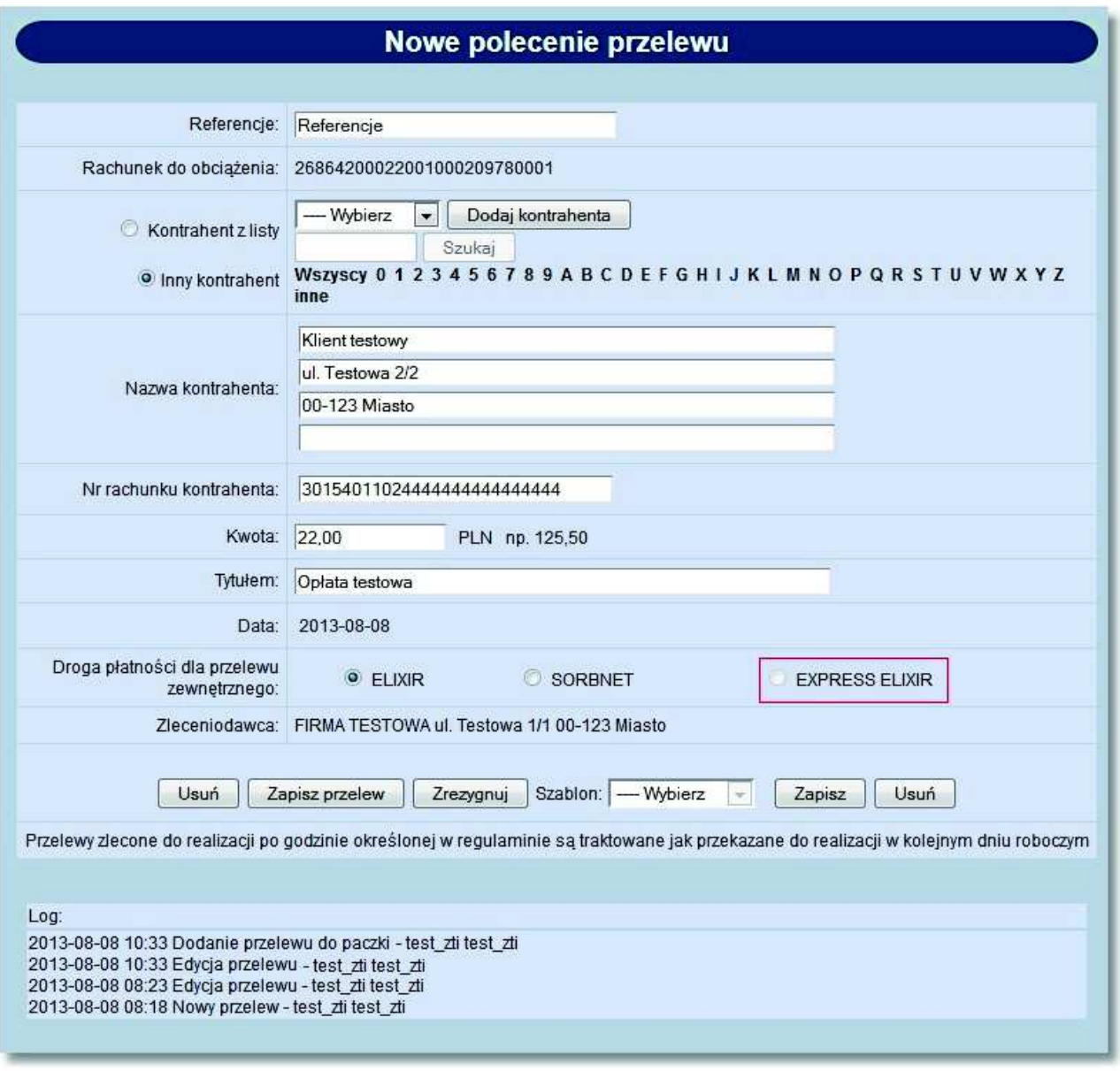

#### **9.22. Kontrola limitu jednorazowego oraz dziennego dla zleceń**

#### **Kontrola limitu jednorazowego**

W akcji dodawania, edycji, kopiowania dyspozycji kontrolowane są limity jednorazowe rachunku. Limity wyrażone są w walucie rachunku.

Przelewy dla rachunków w innej walucie niż PLN realizowane są zawsze w walucie rachunku. W przypadku dyspozycji w walucie innej niż PLN kontrola limitu odbywać się będzie na podstawie kwoty transakcji przeliczonej na walutę PLN po kursie kupna dewiz na dzień dodawania, edycji, kopiowania dyspozycji

Kontrola limitu jednorazowego rachunku wykonywana jest dla przelewów własnych, zwykłych, podatku, ZUS oraz dla przelewów zagranicznych.

#### **Kontrola limitu dziennego**

### n rrecí

W akcji przekazywania dyspozycji do realizacji kontrolowane są limity dzienne rachunku. Limity wyrażone są w walucie rachunku.

W przypadku dyspozycji w walucie innej niż waluta rachunku kontrola limitu odbywać się będzie na podstawie kwoty transakcji przeliczonej na walutę PLN po kursie kupna dewiz na dzień przekazywania dyspozycji do realizacji

Kontrola limitu dziennego rachunku wykonywana jest dla przelewów zwykłych, własnych, podatku, ZUS oraz dla przelewów zagranicznych.

#### **9.23. Kontrola limitów indywidualnych przy akceptacji zleceń**

W systemie def3000/CEB następuje kontrola limitów indywidualnych (dziennych oraz jednorazowych) w procesie jednoosobowej akceptacji przelewów dla poszczególnych użytkowników z prawem podpisu klienta korporacyjnego.

Limity jednorazowe oraz dzienne wykorzystywane przy akceptacji jednoosobowej definiowane są w aplikacji BankAdmin, w przypadku gdy włączona jest usługa **LIMIT\_PODPISU\_USER**.

Określenie indywidualnych limitów akceptacji daje użytkownikowi możliwość:

- podpisu przelewu w akceptacji wieloosobowej (w połączeniu z innymi podpisującymi również przy przekroczeniu jego indywidualnego limitu podpisu jednoosobowego),
- samodzielnego podpisu dyspozycji do wysokości limitu jednoosobowego.

**Limit jednorazowy** oznacza ograniczenie na kwotę pojedynczej transakcji jaką Użytkownik może zaakceptować. Limit obowiązuje dla wszystkich dostępnych dla Użytkownika rachunków.

**Limit dzienny** oznacza graniczenie na kwotę wszystkich transakcji, jakie Użytkownik może zaakceptować jednego dnia. Limit obowiązuje dla wszystkich dostępnych dla Użytkownika rachunków.

**Akceptacja jednoosobowa** oznacza możliwość akceptacji dyspozycji przez pojedynczego Użytkownika. Np. dla schematu akceptacji "1 22" Użytkownik z kolumny pierwszej ma możliwość akceptacji dyspozycji jednoosobowej. **Akceptacja wieloosobowa** oznacza akceptację dyspozycji przez więcej niż jedną osobę. Np. dla schematu akceptacji "12" wymaganą kombinacją podpisu jest jedna osoba z kolumny pierwszej oraz jedna osoba z kolumny drugiej.

Limity jednorazowe oraz dzienne przy jednoosobowej akceptacji weryfikowane są w przypadku akceptacji pojedynczego przelewu oraz w przypadku akceptacji zbiorczej przelewów i paczek.

Limity akceptacji wyrażone są w walucie bazowej PLN. W przypadku dyspozycji w walucie innej niż PLN kontrola limitu odbywać się będzie na podstawie kwoty transakcji przeliczonej na walutę PLN po kursie kupna dewiz z dnia akceptacji dyspozycji.

Poniżej przedstawiono przykładowe komunikaty prezentowane w sytuacji przekroczenia limitu jednorazowego lub dziennego, w przypadku akceptacji jednoosobowej lub wieloosobowej.

W przypadku jednoosobowej akceptacji pojedynczego przelewu przekroczenie limitu jednorazowego będzie powodowało wyświetlenie komunikatu: *"Akceptacja jednoosobowa przelewu nie jest możliwa, kwota przelewu przekroczyła jednoosobowy limit jednorazowy. Podpis nie został zapisany."*

W przypadku jednoosobowej akceptacji pojedynczego przelewu przekroczenie limitu dziennego będzie powodowało wyświetlenie komunikatu: *"Akceptacja jednoosobowa przelewu nie jest możliwa, kwota przelewu przekroczyła jednoosobowy limit dzienny. Podpis nie został zapisany."*

### n LLGCI

W przypadku wieloosobowej akceptacji pojedynczego przelewu przekroczenie limitu jednorazowego będzie powodowało wyświetlenie komunikatu: *"Akceptacja jednoosobowa przelewu nie jest możliwa, kwota przelewu przekroczyła jednoosobowy limit dzienny. Podpis został zapisany w ramach wymaganego schematu akceptacji."* W przypadku wieloosobowej akceptacji pojedynczego przelewu przekroczenie limitu dziennego będzie powodowało wyświetlenie komunikatu: *"Akceptacja jednoosobowa przelewu nie jest możliwa, kwota przelewu przekroczyła jednoosobowy limit dzienny. Podpis został zapisany w ramach wymaganego schematu akceptacji."* W przypadku wieloosobowej akceptacji zbiorczej przelewów (wybór przycisku [Akceptuj pojedynczo]) przekroczenie limitu będzie powodowało wyświetlenie komunikatu: *"W wyniku przekroczenia limitu, akceptacja części zleceń (n - liczba zleceń) nie będzie możliwa. Podpis dla tych zleceń został zapisany w ramach wymaganego schematu akceptacji."*

W przypadku wieloosobowej akceptacji zbiorczej przelewów i paczek (wybór przycisku [Akceptuj razem]) przekroczenie limitu będzie powodowało wyświetlenie komunikatu: *"W wyniku przekroczenia limitu, akceptacja części zleceń (n - liczba zleceń) nie była możliwa. Podpis dla tych zleceń został zapisany w ramach wymaganego schematu akceptacji."* 

W przypadku jednoosobowej akceptacji zbiorczej przelewów i paczek (wybór przycisku [Akceptuj razem]) przekroczenie limitu dziennego będzie powodowało wyświetlenie komunikatu: *"W wyniku przekroczenia limitu dziennego, akceptacja części zleceń (n - liczba zleceń) nie była możliwa. Podpis dla tych zleceń został zapisany w ramach wymaganego schematu akceptacji."* 

#### **Weryfikacja limitów podczas akceptacji przelewu**

W przypadku, gdy dla realizowanego przelewu wymagany schemat akceptacji umożliwia akceptację jednoosobową a użytkownik akceptujący zlecenie posiada zdefiniowany limit indywidualny (jednorazowy lub dzienny) oraz nie przekroczył zdefiniowanego limitu jednoosobowego, przelew zostanie zaakceptowany - otrzyma status *gotowy*. W przypadku weryfikacji limitu jednorazowego sprawdzana jest kwota pojedynczego przelewu, kwota pojedynczego przelewu nie może przekroczyć limitu jednorazowego. W przypadku weryfikacji limitu dziennego weryfikowana jest suma zaakceptowanych przelewów w danym dniu, suma zaakceptowanych przelewów w danym dniu nie może przekroczyć limitu dziennego.

W przypadku, gdy kwota przelewu przekracza zdefiniowany dla użytkownika limit indywidualny jednorazowy lub dzienny (suma przelewów w danym dniu), posiada on prawo podpisu zleceń, a schemat akceptacji przelewu umożliwia akceptację wieloosobową to złożony podpis nie jest odrzucany tylko brany pod uwagę jako składnik podpisu wieloosobowego. Podpis Użytkownika zastaje zapisany w ramach autoryzacji danego przelewu.

#### **Weryfikacja limitów podczas akceptacji paczki przelewów**

Weryfikacja limitu jednorazowego użytkownika podczas realizacji akceptacji jednoosobowej paczki przelewów będzie polegała na sprawdzeniu, czy przelew na największą kwotę spośród zdefiniowanych w paczce nie przekracza posiadanego limitu przelewu jednorazowego. W przypadku, gdy kwota żadnego przelewu w paczce nie przekracza jednoosobowego limitu jednorazowego - użytkownik będzie miał możliwość samodzielnej akceptacji paczki przelewów. W przypadku, gdy co najmniej jedna kwota przelewu zdefiniowanego w paczce przekracza limit jednorazowy - użytkownik nie będzie miał możliwości podpisania paczki przelewów w formie jednoosobowej akceptacji, ale będzie mógł podpisać paczkę w ramach obowiązującego schematu akceptacji.

Weryfikacja limitu dziennego użytkownika dotyczyła będzie łącznej kwoty przelewów w paczce.

#### **9.24. Podgląd logu zlecenia w szczegółach przelewu lub podczas akceptacji**

W przypadku, gdy włączona jest usługa **AUTORYZACJA\_KONTRAHENTOW\_I\_SZABLONOW** dla przelewu, dla którego zmienione zostały dane kontrahenta (nazwa lub numer rachunku kontrahenta) na formularzu podglądu szczegółów przelewu lub akceptacji przelewu w logu zlecenia widoczna jest informacja o edycji danych kontrahenta (*"Edycja przelewu - zmieniono dane kontrahenta"*):

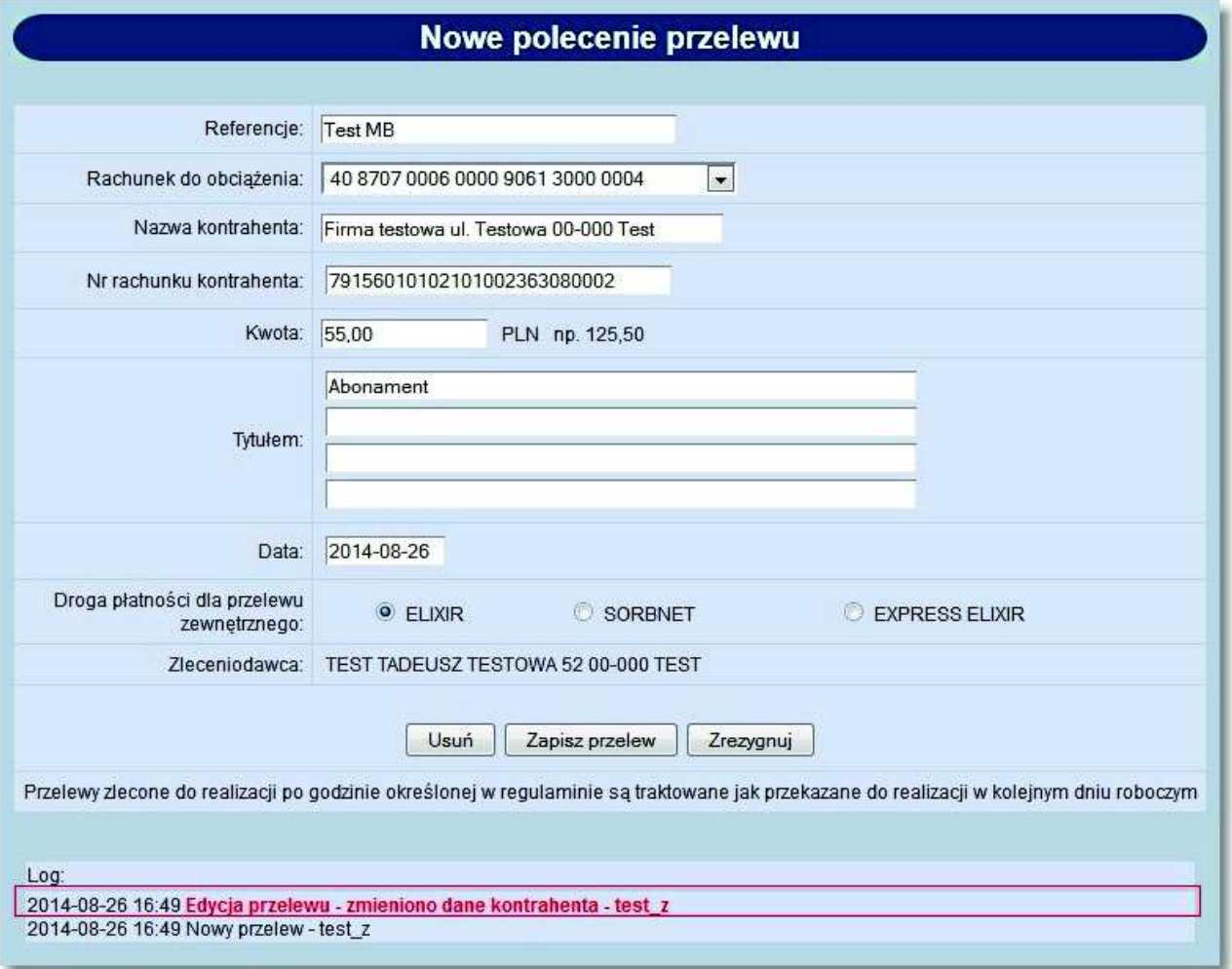

arreco

# oureco

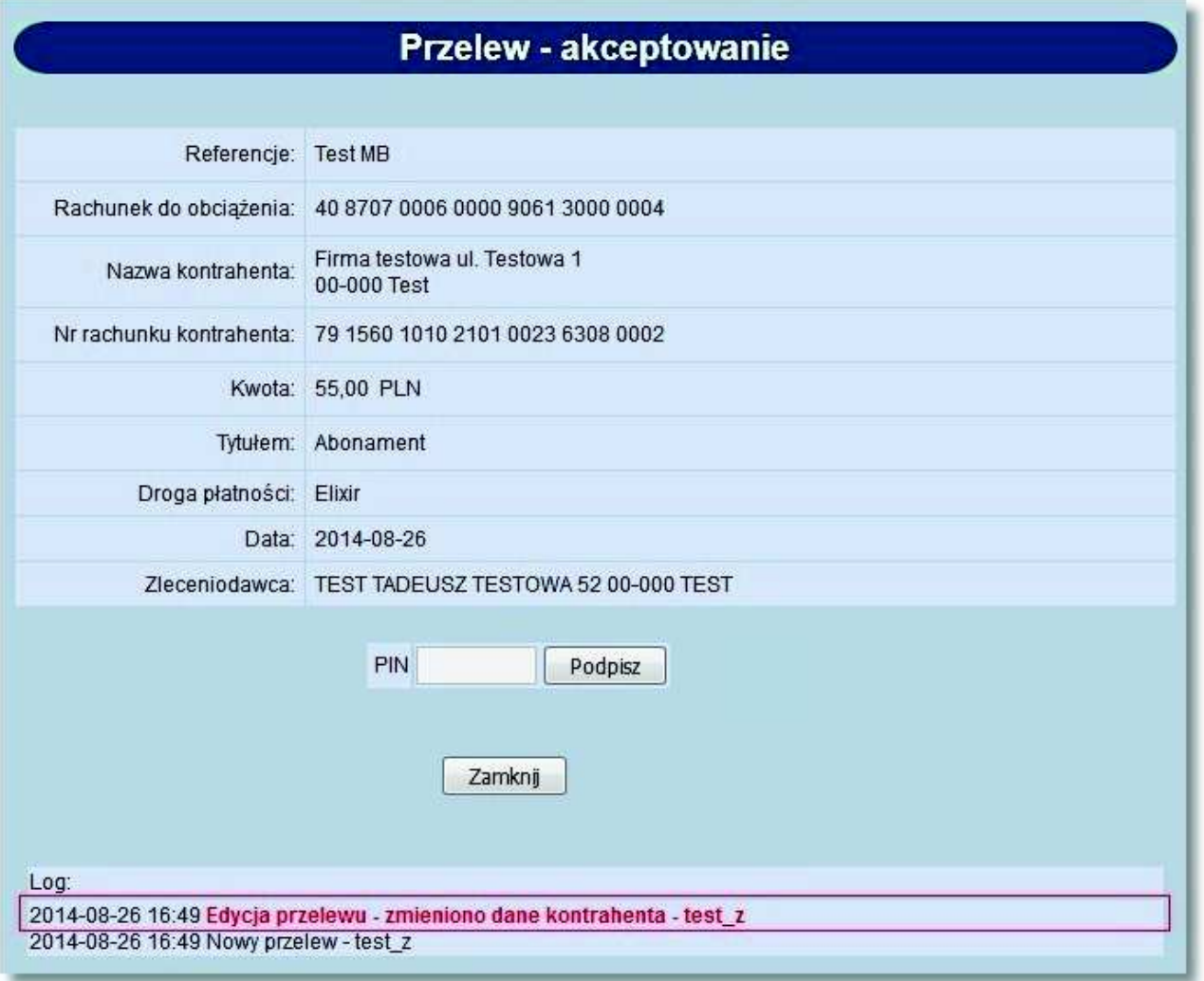

Informacja taka wyświetlona jest czerwoną, pogrubioną czcionką i widoczna jest tylko wtedy, gdy podczas edycji danych przelewu zmieniono również nazwę lub rachunek kontrahenta. W przypadku edycji przelewu, bez zmiany tych danych w logu zlecenia widoczny jest dotychczasowy wpis "*Edycja przelewu"*.

Wyłączenie usługi AUTORYZACJA KONTRAHENTOW I SZABLONOW spowoduje, że nie będą dodawały się nowe wpisy do logu zleceń. Dotychczas dodane wpisy będą widoczne w logach zleceń.

#### **9.25. Raport z przelewów ze zmienionymi danymi kontrahenta**

W przypadku włączonej usługi **AUTORYZACJA\_KONTRAHENTOW\_I\_SZABLONOW** w opcji *Raporty* istnieje możliwość wyszukania przelewów, w których edytowane były dane kontrahenta (nazwa lub numer rachunku) za pomocą pola **przelewy ze zmienionymi danymi kontrahent** dostępnego w parametrach wyszukiwania raportu.

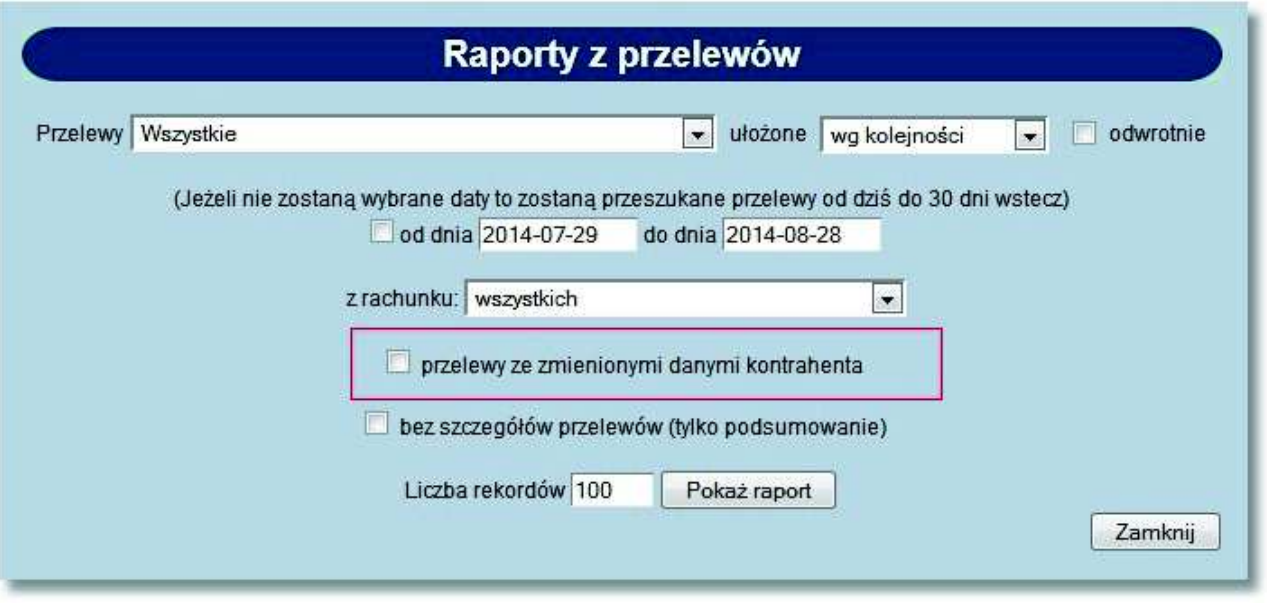

W przypadku wyłączonej usługi **AUTORYZACJA\_KONTRAHENTOW\_I\_SZABLONOW** pole **przelewy ze zmienionymi danymi kontrahent** nie jest dostępne.

Po zaznaczeniu checkboxa **przelewy ze zmienionymi danymi kontrahent** raport z przelewów systemu zawiera przelewy pojedyncze oraz wchodzące w skład paczek, w których dowolny użytkownik systemu def3000/CEB zmodyfikował nazwę bądź numer rachunku kontrahenta:

## oureco

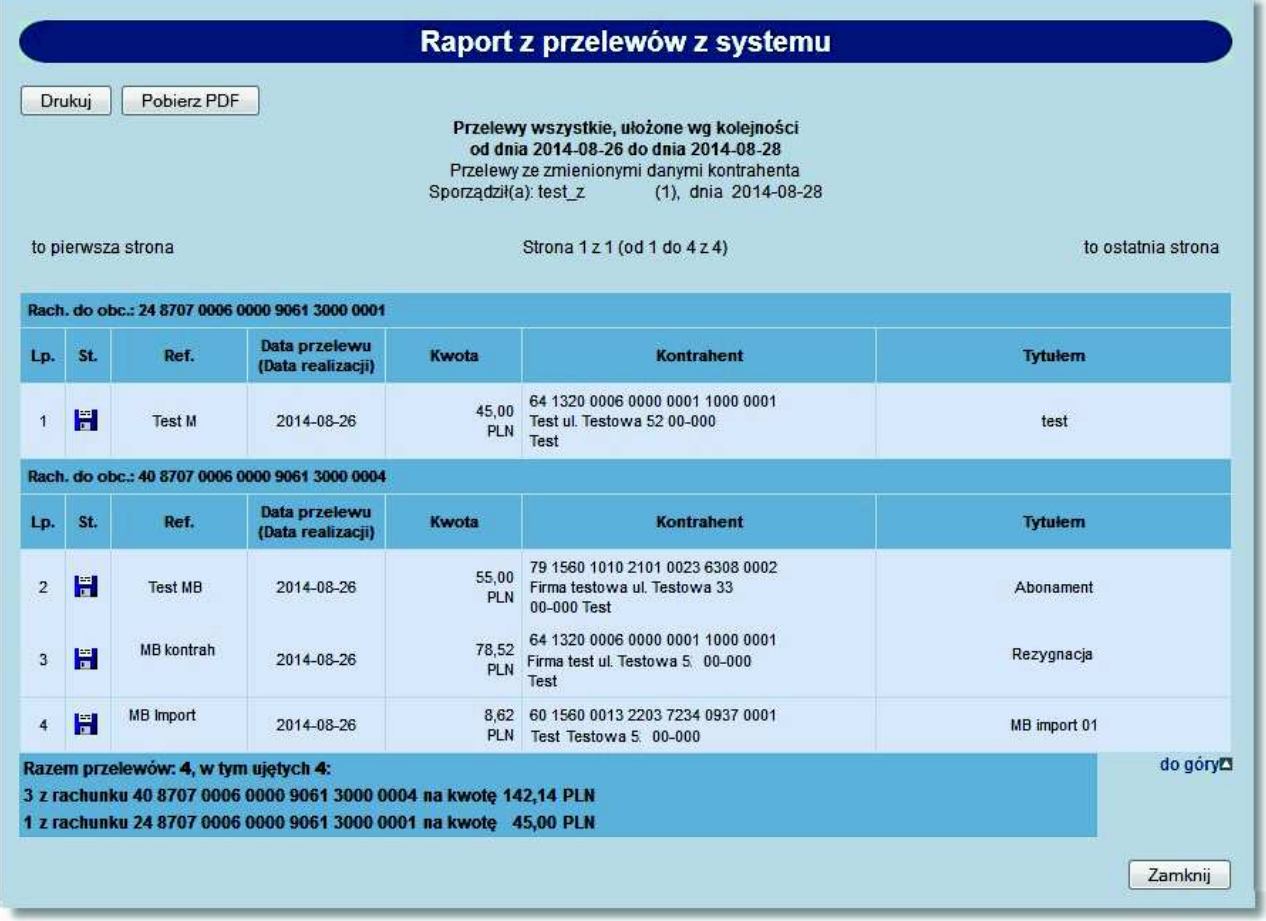

Nie zaznaczenie checkboxa **przelewy ze zmienionymi danymi kontrahent** spowoduje, że przelewy do raportu będą wyszukiwane bez uwzględniania kryterium edycji danych kontrahenta.

#### **9.26. Przelewy - prezentacja komunikatu po wklejeniu wartości w polu z numerem rachunku odbiorcy**

W zależności od wartości usługi BEZPIECZENSTWO NRB KOMUNIKAT WKLEJ konfigurowanej na bazie danych def3000/CEB w przypadku "wklejania" wartości w polu formularza z numerem NRB prezentowany jest komunikat ostrzegawczy o treści: *"Pole wypełniono opcją "wklej". Sprawdź zgodność wprowadzonego NRB."* Komunikat informujący o wklejeniu wartości w polu formularza z numerem NRB prezentowany jest podczas wykonywania następujących akcji:

- rejestracja/edycja przelewu "zwykłego",
- rejestracja/edycja przelewu do US,
- rejestracja/edycja przelewu zagranicznego,
- rejestracja/edycja przelewu zbiorczego,
- dodanie/edycja kontrahenta,
- rejestracja/edycja nowego przelewu zagranicznego jako zlecenie otwarte.

# oureco

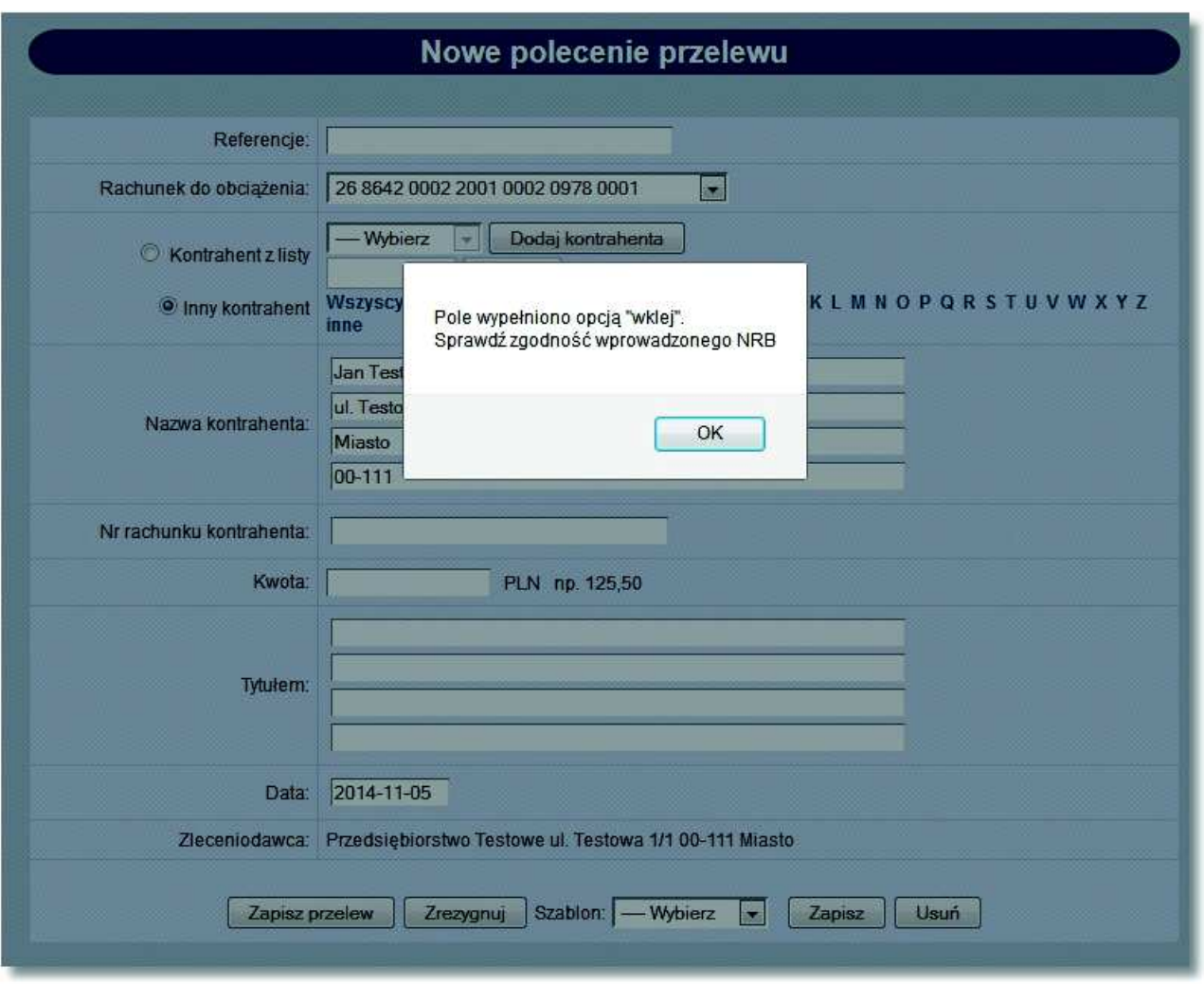

Dodatkowo w systemie def3000/CEB występuje zabezpieczenie przed wirusem VBKlip 2.0, który podmienia numery kont bankowych. W momencie wykrycia złośliwego oprogramowania tego typu na komputerze użytkownika prezentowany jest mu komunikat: *"UWAGA!!! Na Państwa komputerze wykryte zostało złośliwe oprogramowanie typu VBKlip podmieniające numery rachunków odbiorców w zleceniach. Ze względów bezpieczeństwa nastąpi wylogowanie z bankowości elektronicznej. Prosimy o kontakt z profesjonalnym serwisem* komputerowym w celu usunięcia złośliwego oprogramowania z Państwa komputera.", po zamknięciu którego użytkownik jest wylogowywany z aplikacji.

#### **9.27. Blokada edycji przelewów**

W przypadku, gdy włączona jest usługa **BLOKADA\_EDYCJI\_NRB** w systemie def3000/CEB występują następujące ograniczenia edycji przelewów:

- 1) Na formatce edycji zwykłego przelewu (ELIXIR/SORBNET/Express ELIXIR):
- brak jest możliwości edycji NRB adresata
- brak jest możliwości zmiany wyboru opcji *Kontrahent z listy/Inny kontrahent*
- brak możliwości zmiany kontrahenta
- brak możliwości edycji nazwy kontrahenta, gdy zaznaczona jest opcja *Kontrahent z listy*
- brak możliwości zmiany szablonu

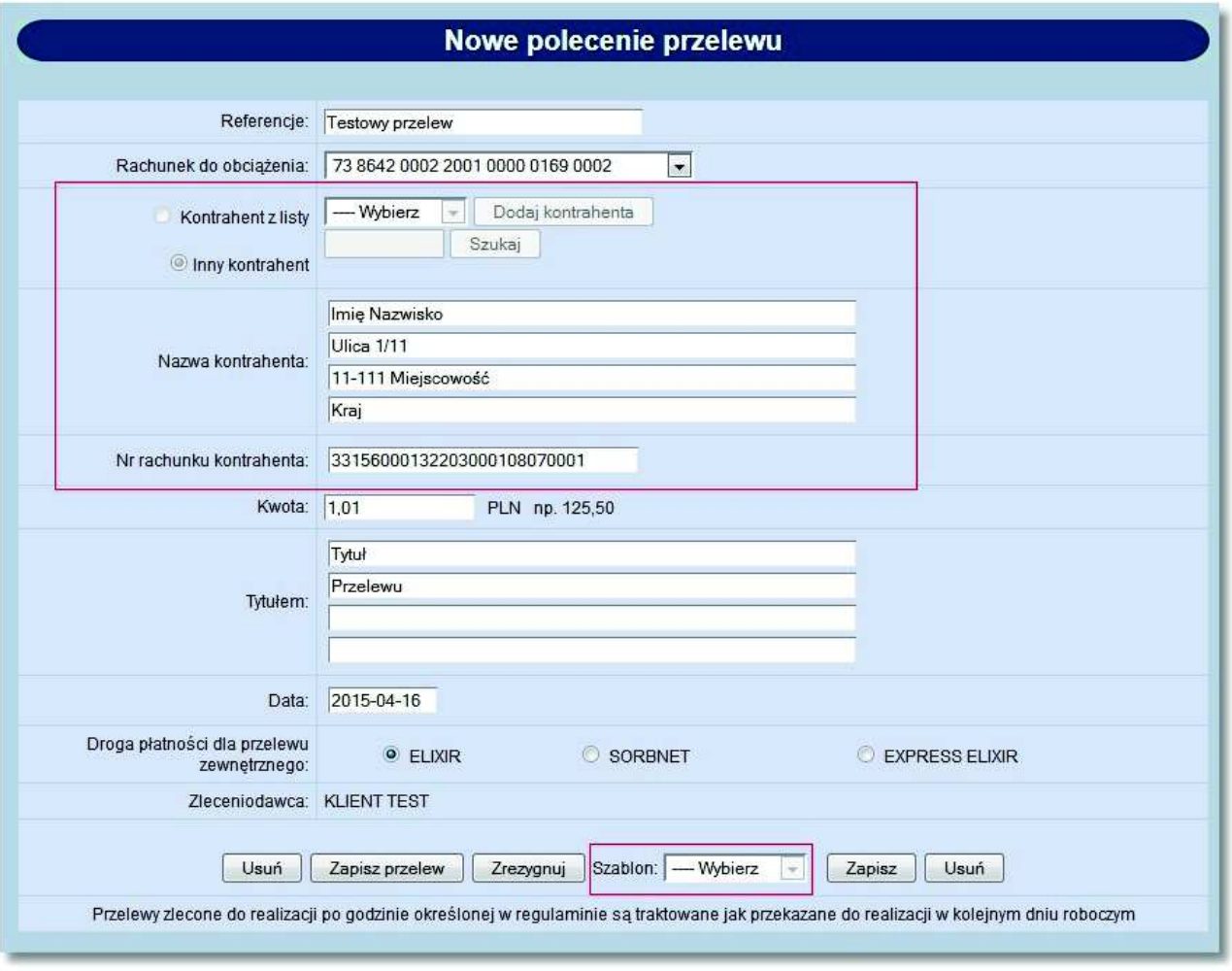

- 2) Na formatce edycji przelewu US:
- brak możliwości edycji NRB adresata (Urzędu Skarbowego)
- brak możliwości edycji nazwy Urzędu Skarbowego
- brak możliwości wyboru rachunku US (przycisk [Rachunki US]
- brak możliwości zmiany szablonu

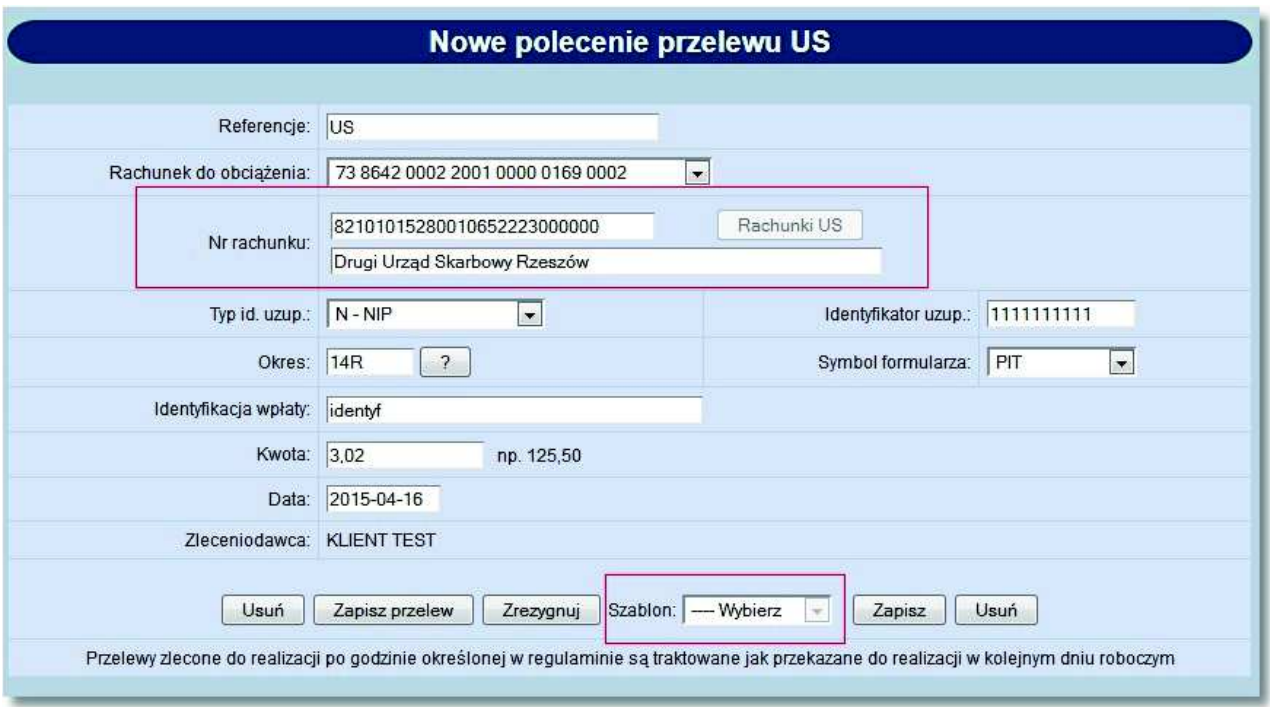

3) Na formatce edycji przelewu zagranicznego:

- brak jest możliwości edycji NRB kontrahenta
- brak jest możliwości zmiany wyboru opcji *Kontrahent z listy/Inny kontrahent*
- brak możliwości zmiany kontrahenta
- brak możliwości edycji nazwy kontrahenta, gdy zaznaczona jest opcja *Kontrahent z listy*
- brak możliwości zmiany szablonu

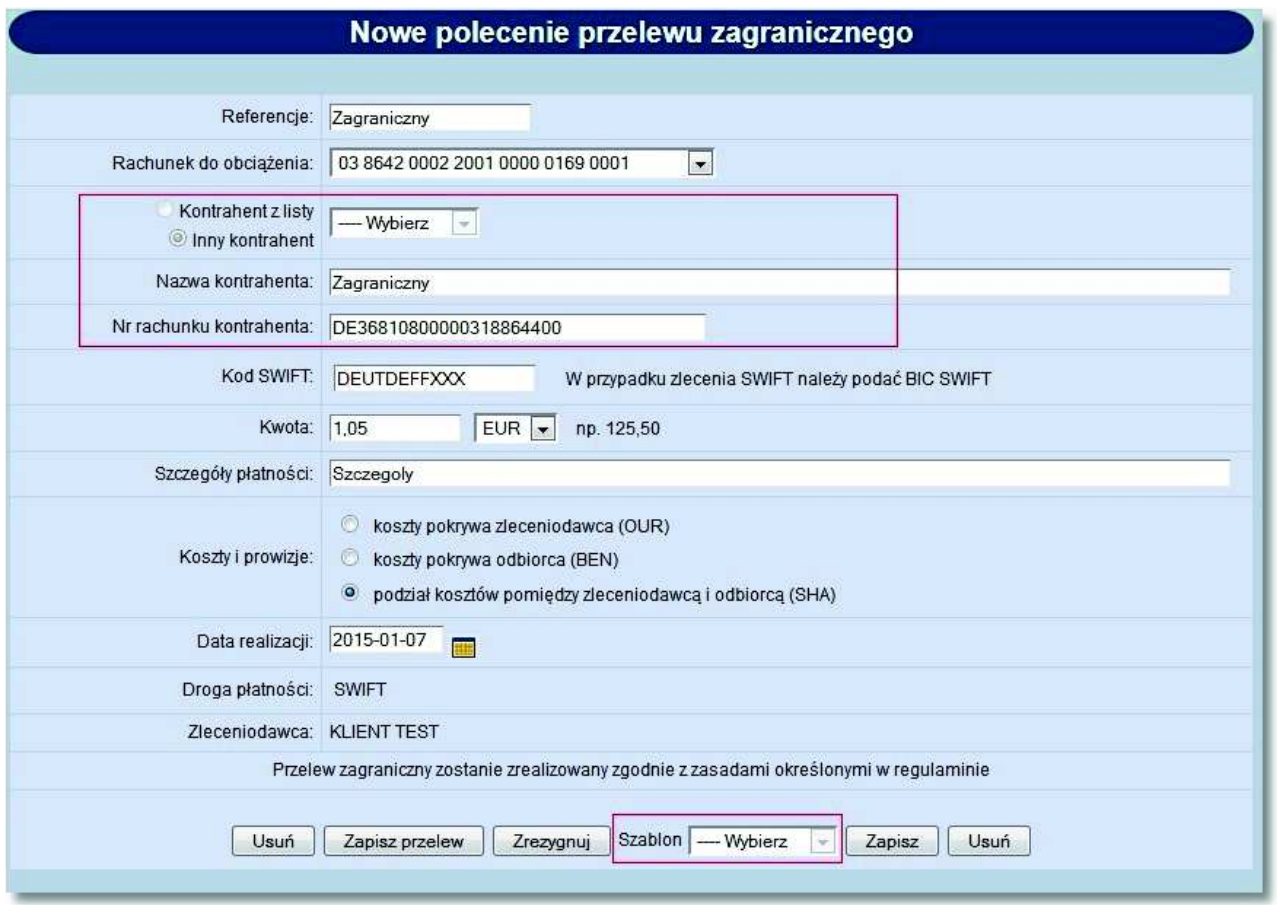

**Uwaga: Jeżeli w systemie uruchomiona jest usługa AUTORYZACJA\_KONTRAHENTOW\_I\_SZABLONOW oraz podczas dodawania przelewu został wybrany kontrahent z listy to pola obsługi kontrahenta (wyboru typu kontrahenta, wyboru z listy, wyszukiwania) nie są prezentowane a pole z nazwą i rachunkiem kontrahenta jest zablokowane niezależnie od usługi BLOKADA\_EDYCJI\_NRB.**

- 4) Na formatce edycji istniejącego przelewu zbiorczego:
- brak możliwości dodania nowego zlecenia (przycisk [Dodaj zlecenie])
- brak możliwości usunięcia zlecenia (przycisk [Usuń zaznaczone zlecenia])

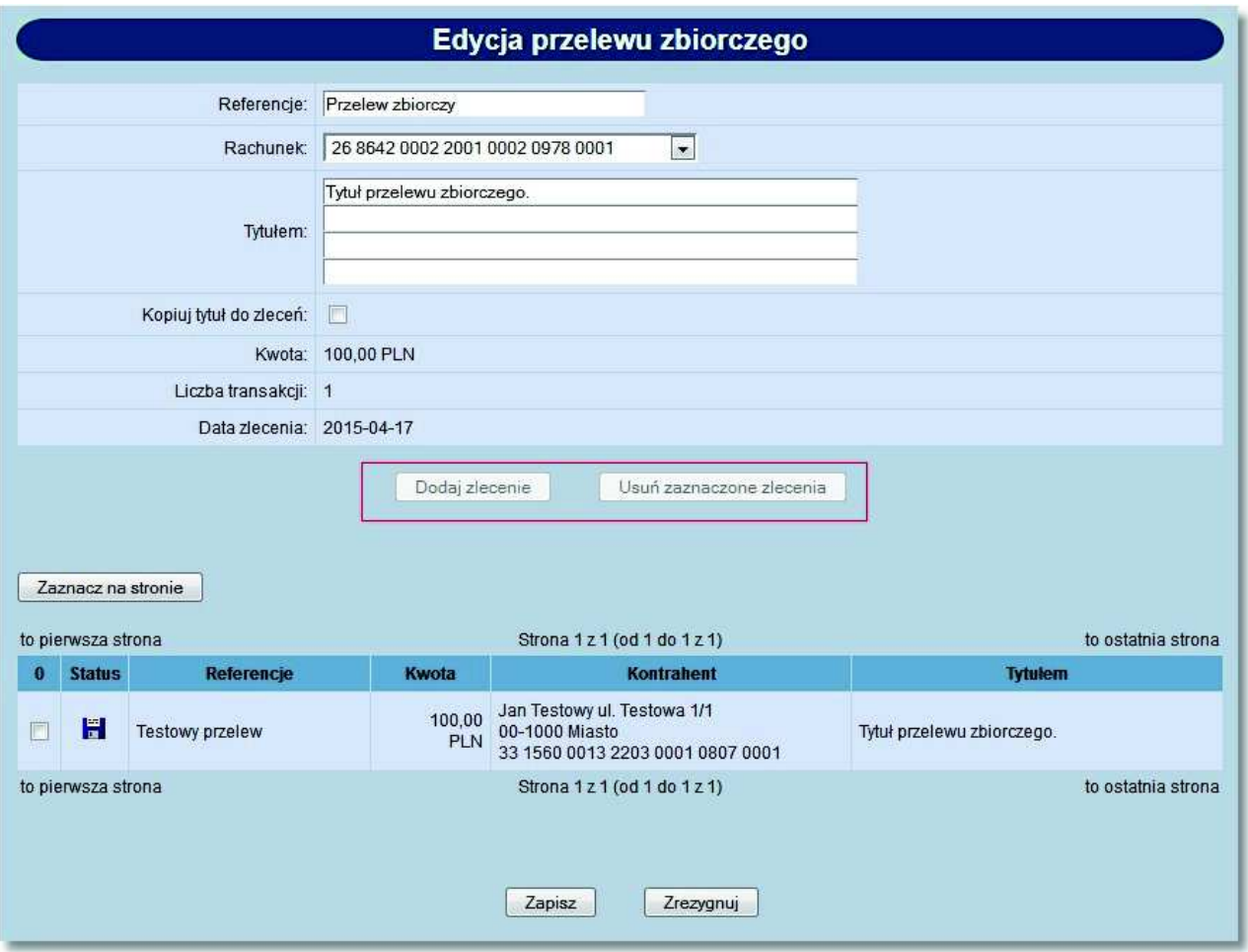

- 5) Na formatce edycji pozycji przelewu zbiorczego:
- brak jest możliwości edycji NRB adresata
- brak jest możliwości zmiany wyboru opcji *Kontrahent z listy/Grupa kontrahentów/Inny kontrahent*
- brak możliwości zmiany kontrahenta/grupy kontrahentów
- brak możliwości edycji nazwy kontrahenta gdy zaznaczona jest opcja *Kontrahent z listy/Grupa kontrahentów*

# a rrecí

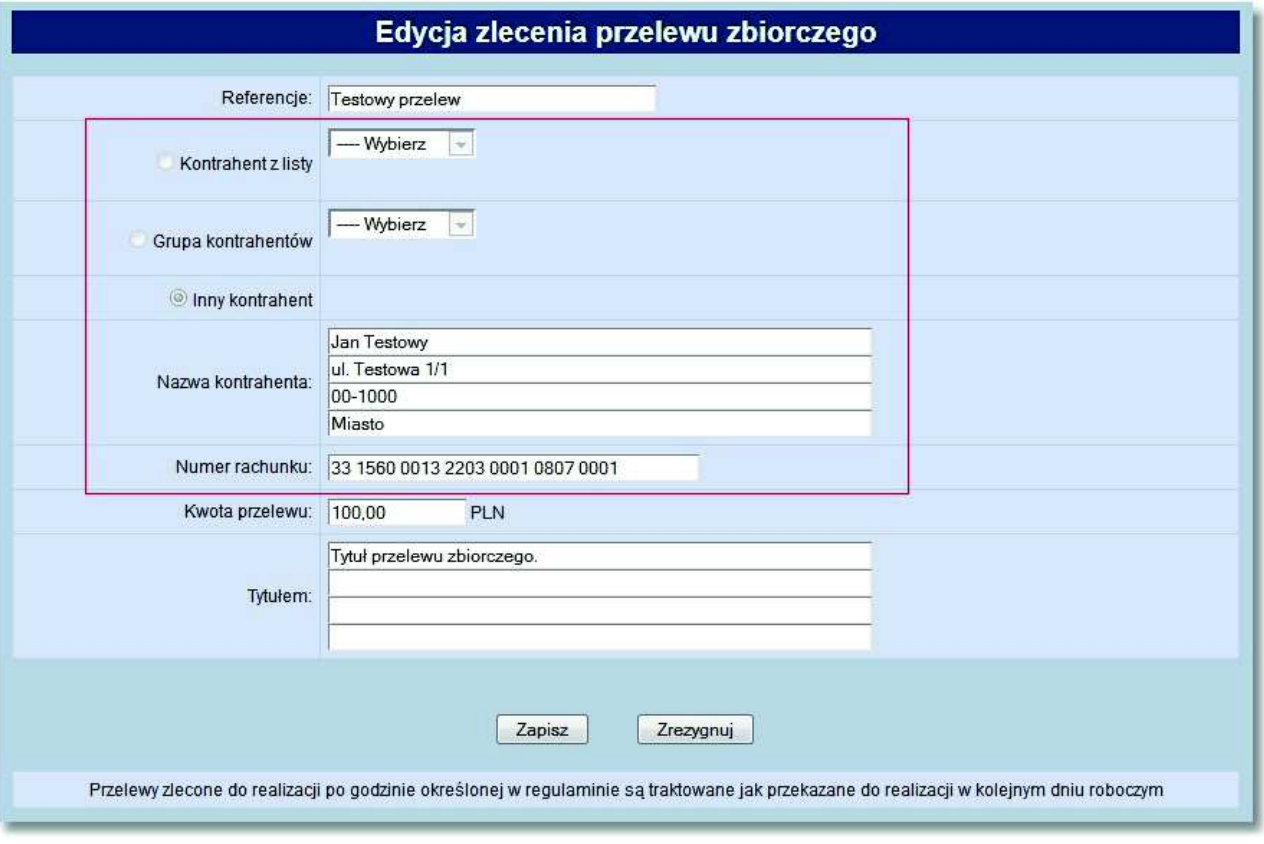

**Uwaga: Jeżeli w systemie uruchomiona jest usługa AUTORYZACJA\_KONTRAHENTOW\_I\_SZABLONOW oraz podczas dodawania przelewu został wybrany kontrahent z listy lub grupa kontrahentów to pola obsługi kontrahenta (wyboru typu kontrahenta, wyboru z listy, wyszukiwania) nie są prezentowane a pole z nazwą i rachunkiem kontrahenta jest zablokowane niezależnie od usługi BLOKADA\_EDYCJI\_NRB.**

#### **9.28. Autoryzacja usuwania przelewów**

W przypadku, gdy włączona jest usługa **AUTORYZACJA\_USUWANIA\_PRZELEWOW\_I\_PACZEK** system def3000/CEB wymusza akceptację (podpisu kartą lub tokenem VASCO) akcji usuwania przelewów, paczek przelewów i przelewów zbiorczych.

Przy włączonej usłudze akceptacja usuwania wymagana jest w następujących akcjach:

1) usuwanie przelewów z listy - na formatce podsumowania (*Usunięcie przelewów*) prezentowane są standardowe pola do autoryzacji.

2) usuwanie przelewu z formatki edycji przelewu - pod przyciskiem [Usuń] prezentowana jest formatka (*Przelew usuwanie*) z danymi przelewu w trybie podglądu z standardowymi polami do autoryzacji.

3) usuwanie paczek z listy - na formatce podsumowania (*Usunięcie przelewów*) prezentowane są standardowe pola do autoryzacji.

4) usuwanie paczki z formatki akceptacji paczki - pod przyciskiem [Usuń] prezentowana jest formatka (*Paczka usuwanie*) z danymi paczki w trybie podglądu z standardowymi polami do autoryzacji.

5) usuwanie paczek z listy - na formatce podsumowania (*Usunięcie przelewów*).

6) usuwanie przelewów zbiorczych z listy - na formatce potwierdzenia (*Usuwanie przelewów zbiorczych*) prezentowane są standardowe pola do autoryzacji.

7) usuwanie zleceń z przelewu zbiorczego - po wybraniu zleceń na formatce edycji przelewu zbiorczego (*Edycja*

*przelewu zbiorczego*) - pod przyciskiem [Usuń] prezentowana jest formatka potwierdzenia (*Usuwanie zleceń*), na której znajdują się standardowe pola do autoryzacji.

**Uwaga: Usuwanie zleceń z przelewu zbiorczego jest możliwe tylko, gdy wyłączona jest usługa BLOKADA\_EDYCJI\_NRB. Ponadto aby usunięcie pozycji było skuteczne należy zapisać zmiany na formatce edycji przelewu zbiorczego (przycisk [Zapisz]).**

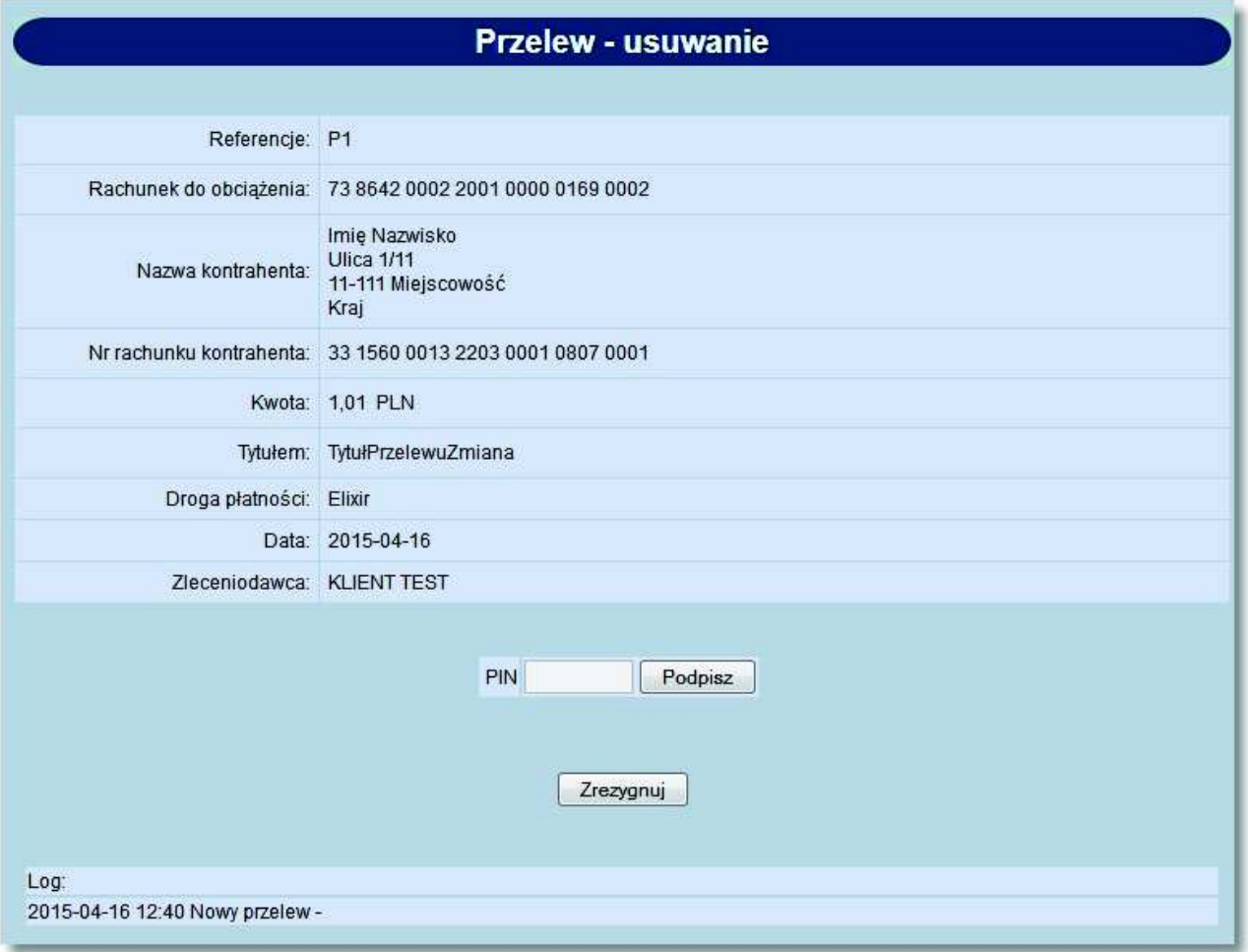

### anneco

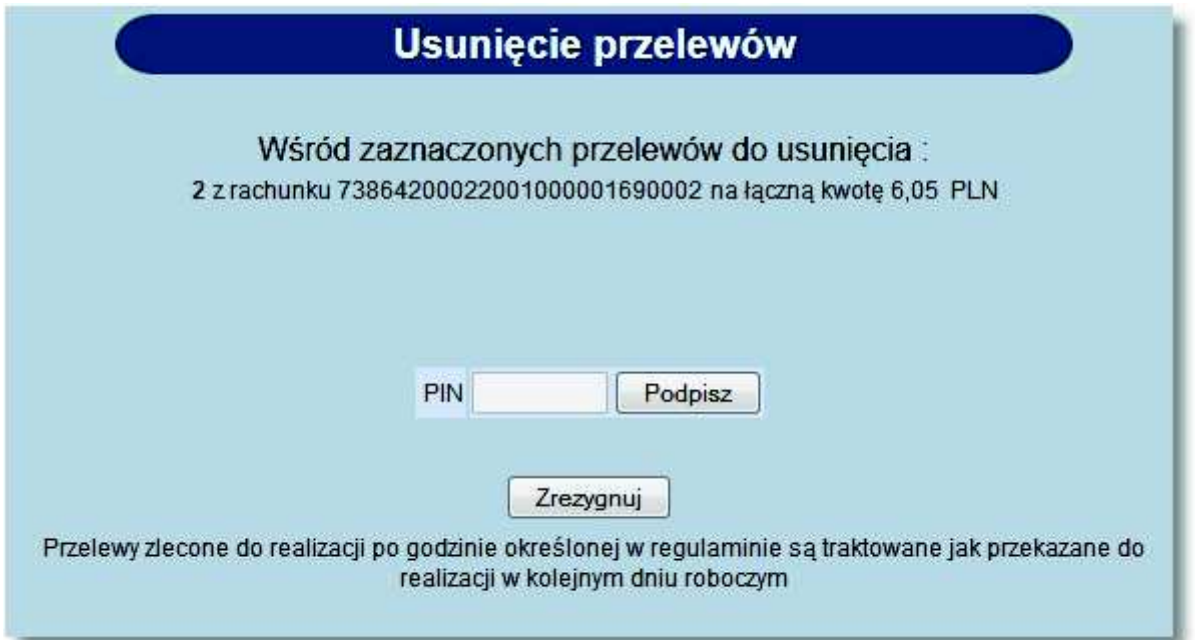

### **Rozdział 10. Lokaty**

oureco

### **10.1. Nowa lokata - akceptacja regulaminu dla lokaty oraz prezentacja opisu lokaty**

Dla typów lokat, dla których zdefiniowano regulamin aplikacja będzie wymagała zaakceptowania tego regulaminu podczas dodawania nowej lokaty (zaznaczenie chceckboxa z deklaracją o zapoznaniu się z regulaminem). Odnośnik o nazwie regulamin (prezentujący regulamin dla danego produktu) dostępny jest przy polu **Akceptuję/ Przeczytałem**. Akceptacja regulaminu nie jest wymagana dla typów lokat, dla których nie zdefiniowano regulaminu w aplikacji BankAdmin.

Dodatkowo w polu **Typ lokaty** prezentowany jest opis lokaty w przypadku gdy funkcjonalność taka została udostępniona w aplikacji BankAdmin.

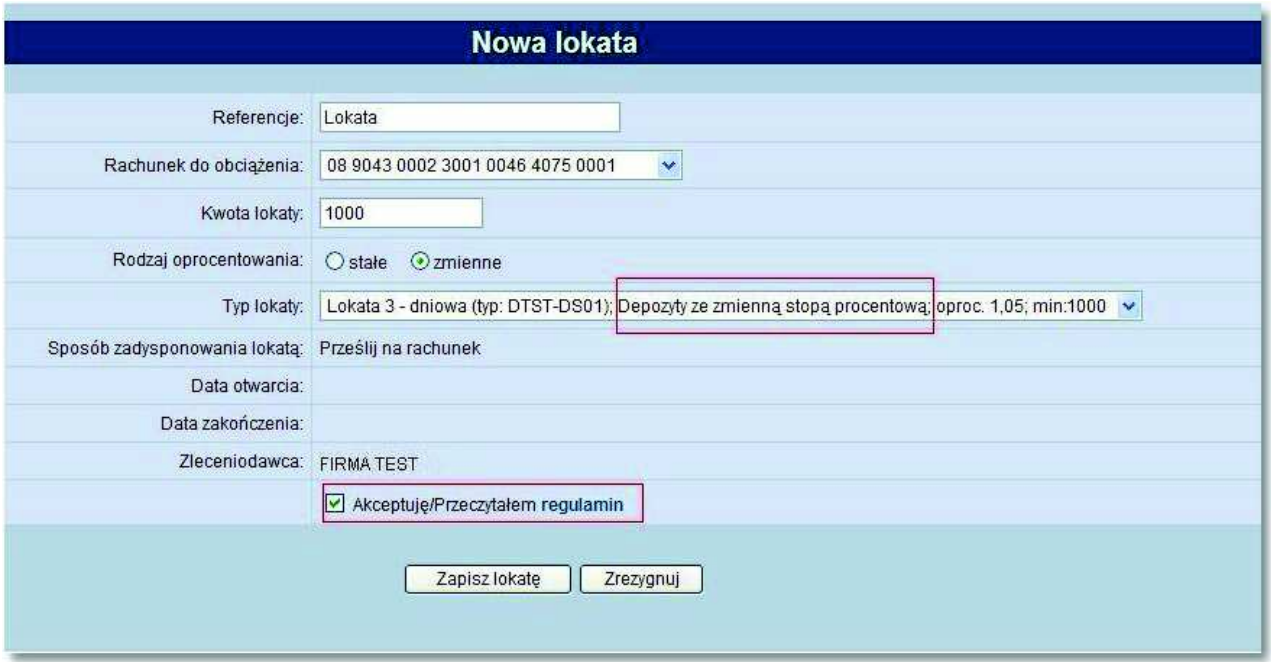

#### **10.2. Tabela oprocentowania lokat - prezentacja kolumny Opis**

Opcja menu *Tabela oprocentowania lokat* pozwala na zapoznanie się z aktualnie obowiązującymi stopami procentowymi dla lokat o oprocentowaniu stałym i zmiennym.

W nagłówku podana jest informacja:

- W skali, jakiego okresu liczone są odsetki (najczęściej w skali roku)
- Od jakiego dnia podane oprocentowanie jest obowiązujące

Tabela oprocentowania lokat zawiera dodatkowo kolumnę **Opis** prezentującą opis produktu do internetu udostępniony w aplikacji BankAdmin.

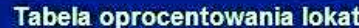

Stawki oprocentowania podawane są w skali rocznej.<br>Tabela oprocentowania ważna na dzień 2007-07-23

Lokaty z oprocentowaniem stałym

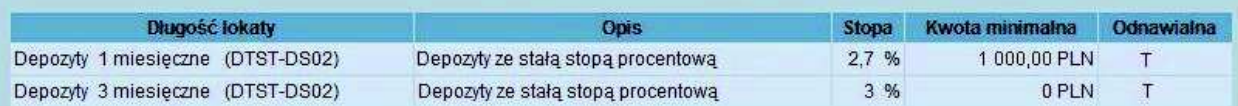

Lokaty z oprocentowaniem zmiennym

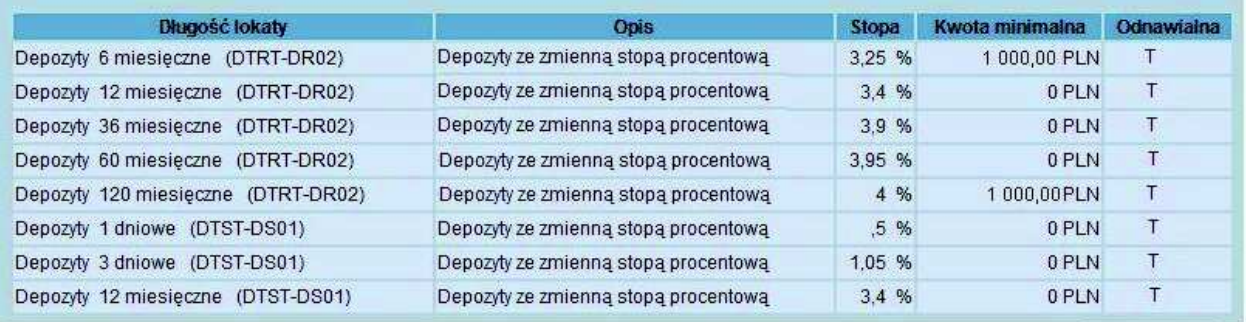

### **Rozdział 11. Zlecenia otwarte**

#### **11.1. Zlecenia otwarte**

Opcja *Zlecenia otwarte* umożliwia:

- *Przesłanie zlecenia do banku np. prośby o przesłanie archiwalnych tabel kursów walut,*
- *Składanie zleceń zagranicznych,*
- *Dostęp do zleceń archiwalnych,*
- *Wykonanie raportów.*

orreco

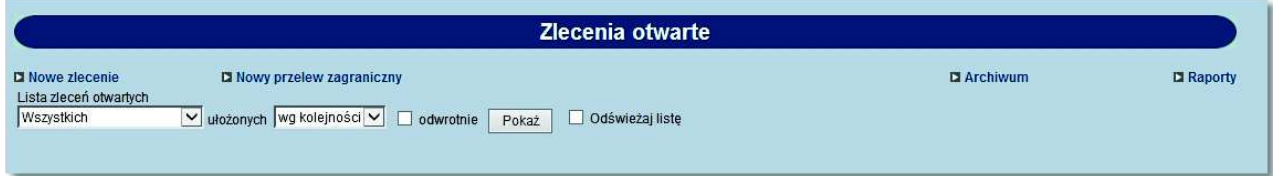

Przeglądanie zleceń jest możliwe po użyciu przycisku [Pokaż].

Domyślnie wyświetlone zostaną wszystkie zlecenia, posortowane wg kolejności wprowadzenia.

Użytkownik może uszczegółowić zlecenia do przeglądu wybierając:

- **Status zlecenia**  wybór statusu zlecenia z dostępnej listy rozwijanej: *Wszystkich, Nowych, Do akceptu, Po akcepcie, Gotowych do przekazania, Przekazanych do realizacji, Odrzuconych, Usuniętych, W trakcie realizacji, Zrealizowanych,*
- **Sposób sortowania**  wybór wartości z dostępnej listy rozwijanej: *wg kolejności, wg statusu.*

Wstawiając znacznik w polu **odwrotnie** decydujemy o zamianie kolejności wyświetlania danych. Na przykład zlecenia posortowane wg kolejności wyświetlane są od najstarszej do najwcześniejszej daty. Po zaznaczeniu wyświetlania odwrotnie wyświetlone zostaną od najwcześniejszej daty do najstarszej.

Wstawienie znacznika przy polu **Odświeżaj listę** powoduje, że lista wyświetlanych zleceń jest automatycznie aktualizowana, np. po dodaniu nowego zlecenia.

#### **11.2. Przeglądanie zleceń**

Przeglądanie zleceń wszystkich lub wg zadanych kryteriów jest możliwe po użyciu przycisku [Pokaż].

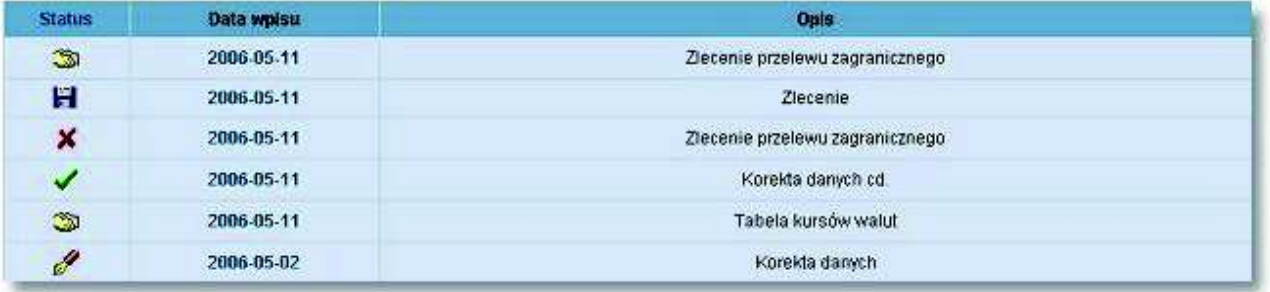

Dla każdego zlecenia wyświetlone są następujące informacje:

- **Status**  status zlecenia, czyli informacja o etapie realizacji (lista dostępnych statusów zostanie wyświetlona po kliknięciu lewym przyciskiem myszy na nazwę kolumny **Status**),
- **Data wpisu** data wysłania zlecenia,
- **Opis** skrócony opis zlecenia.

oureco

Po kliknięciu na ikonę w kolumnie **Status** lub na datę w kolumnie **Data wpisu**, przy konkretnym zleceniu wyświetlone zostaną szczegółowe informacje.

Przykład zlecenia gotowego do przekazania do realizacji:

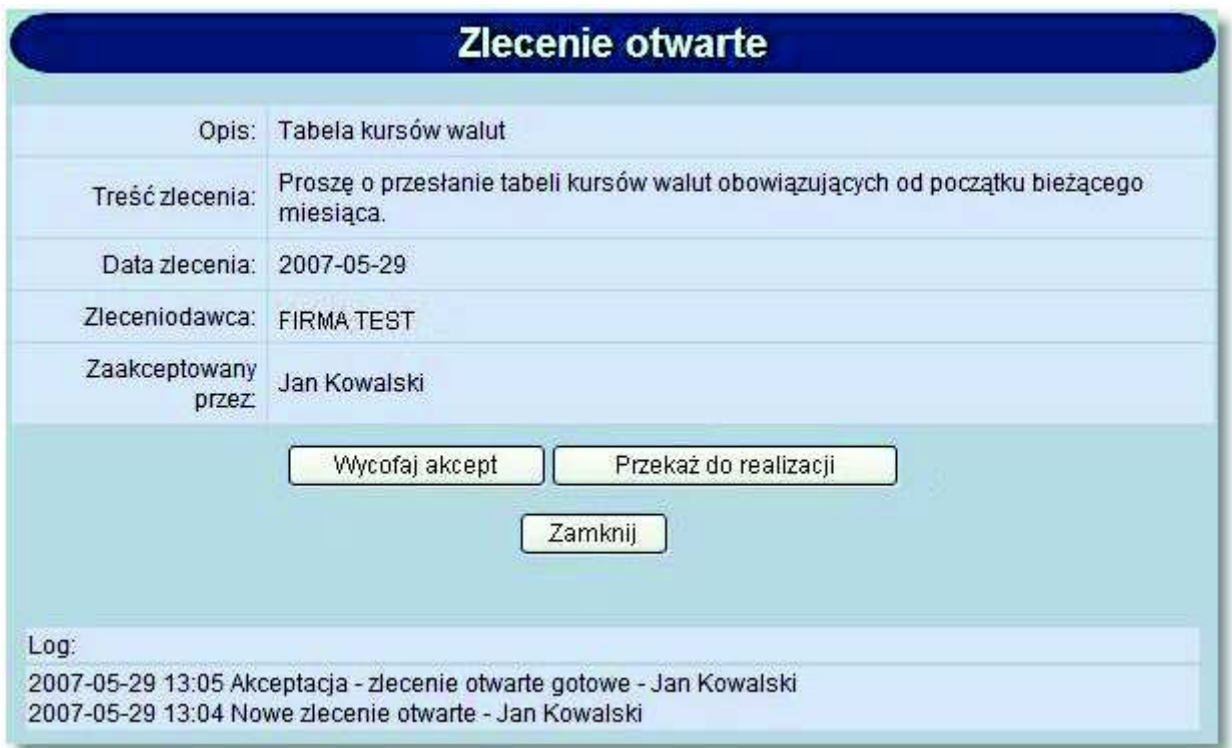

- **Opis** skrócony opis zlecenia,
- **Treść zlecenia** pełny tekst zlecenia,
- **Data zlecenia** data wpisania,
- **Zleceniodawca** imię i nazwisko osoby rejestrującej,
- **Przyczyna odrzucenia** opis powodu odrzucenia zlecenia przez bank. Pole występuje tylko przy zleceniach ze statusem *Odrzucone*,
- **Zaakceptowany przez** imię i nazwisko osoby akceptującej,
- **Log** historia zdarzeń związanych ze zleceniem, z określeniem daty, godziny, nazwy akcji oraz nazwiska osoby wykonującej daną czynność.

Przykład zlecenia zrealizowanego:

### anneco

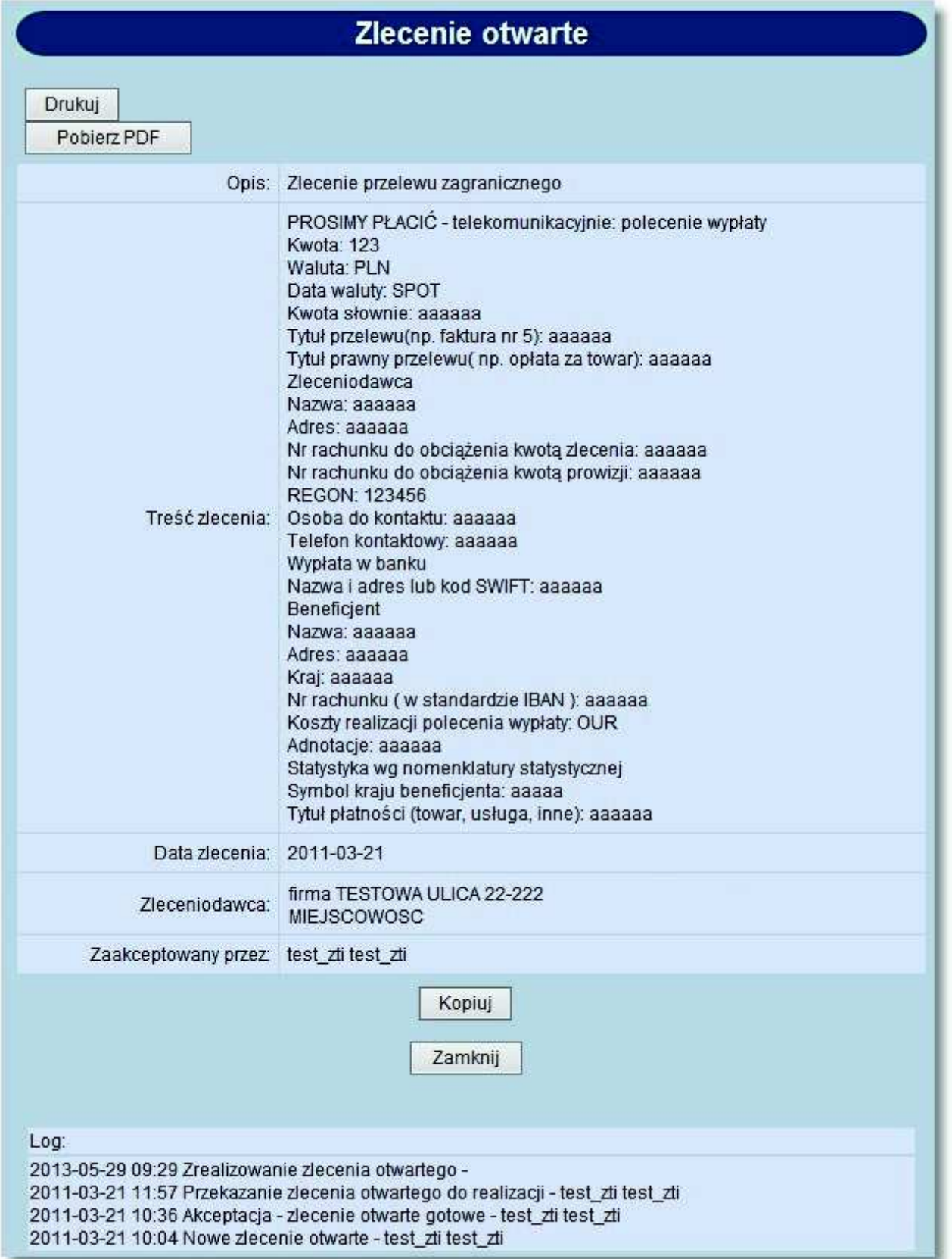

Przykład zlecenia odrzuconego:

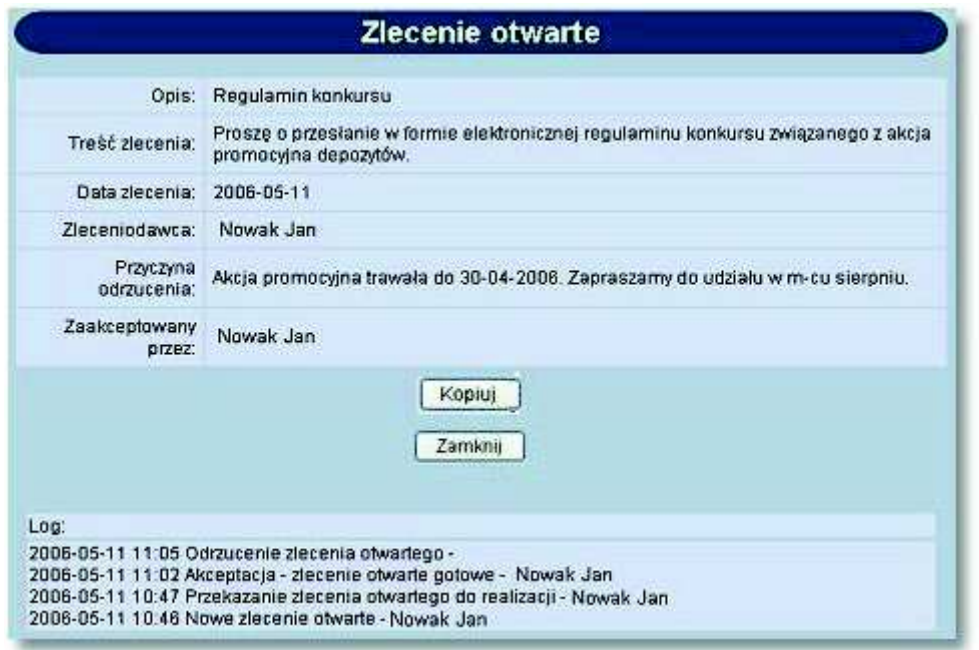

Dostępne przyciski funkcyjne to:

- [Podpisz] podpisanie zlecenia przed przekazaniem do realizacji
- [Wycofaj akcept] usunięcie podpisów ze zlecenia, tym samym uniemożliwienie przekazania do realizacji
- [Przekaż do realizacji] przesłanie zlecenia do banku w celu realizacji po wcześniejszym podpisaniu
- [Usuń] usunięcie zlecenia z listy
- [Kopiuj] skopiowanie zlecenia
- [Drukuj] przygotowanie zlecenia do wydruku na drukarkę
- [Pobierz PDF] umożliwia zapisanie zlecenia w formacie PDF
- [Zamknij] zamknięcie okna

**Uwaga: Wymienione przyciski funkcyjne (poza [Zamknij]) nie występują zawsze - są zależne od statusu zlecenia. Przykład: Na zleceniu** *odrzuconym* **dostępne są tylko przyciski [Kopiuj] i [Zamknij].**

## orreco

### **11.3. Nowe zlecenie otwarte**

W celu zarejestrowania nowego zlecenia należy wpisać informacje w pola prezentowane poniżej:

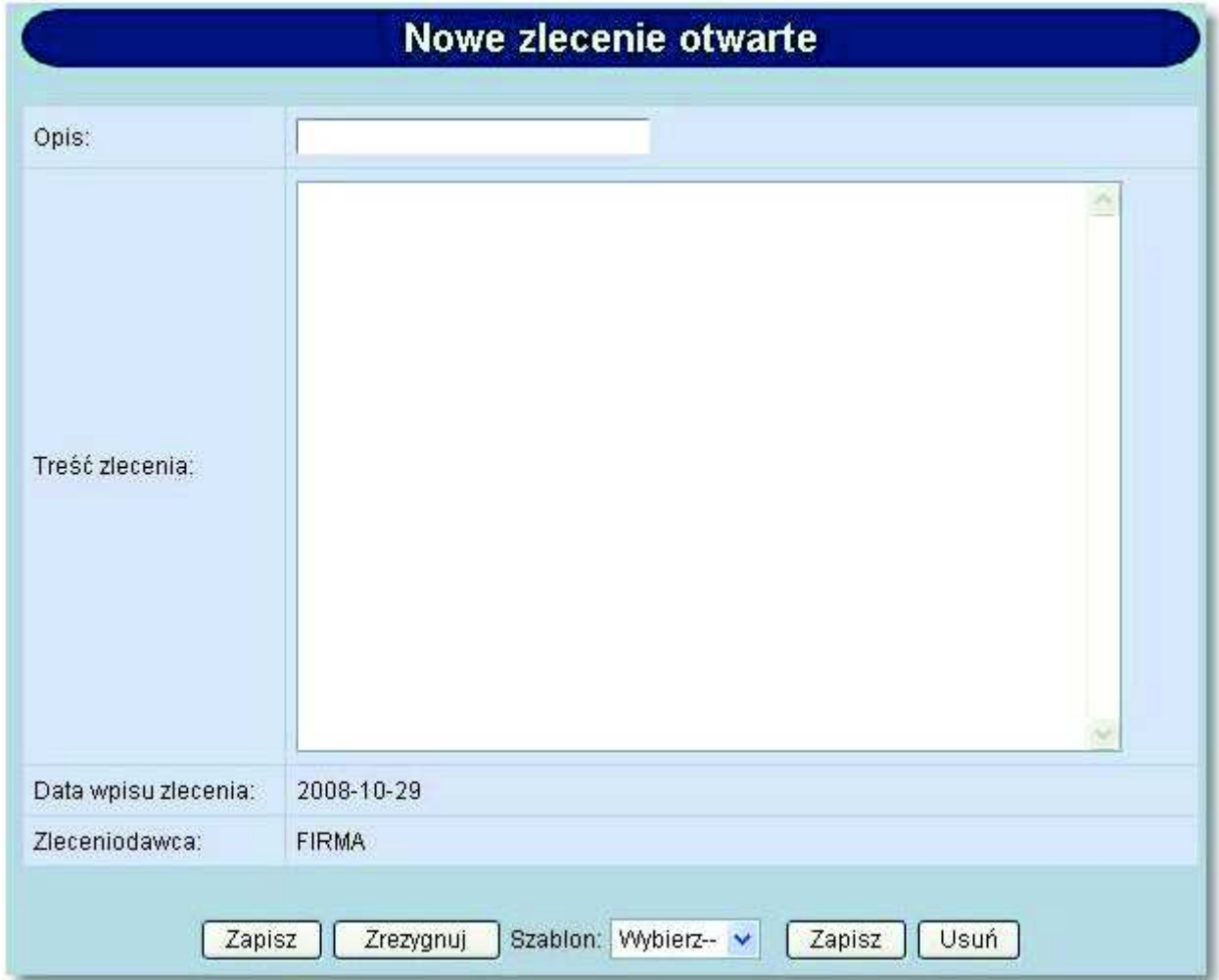

Poszczególne pola oznaczają:

- **Opis** skrócony opis zlecenia,
- **Treść zlecenia** pełny tekst zlecenia,
- **Data wpisu zlecenia** pole wypełniane automatycznie bieżącą datą systemową,
- **Zleceniodawca** imię i nazwisko osoby rejestrującej, pole wypełniane automatycznie.

Dostępne przyciski funkcyjne to:

- [Zapisz] wprowadzenie zlecenia ze statusem *Nowe.*
- [Zrezygnuj] zamknięcie okna bez rejestracji zlecenia.
- [Szablon] zdefiniowane zlecenie można zapisać jako szablon. Szablon obejmuje wszystkie dane zdefiniowane na zleceniu otwartym. Dane odczytane z szablonu mogą zostać poprawione przez użytkownika. Przy kolejnej rejestracji zlecenia otwartego nie ma konieczności wpisywania wszystkich danych, wystarczy wybrać właściwy szablon z listy.
- [Zapisz] zapisanie zlecenia otwartego jako szablonu, po podaniu nazwy szablonu i zatwierdzeniu przyciskiem [OK].
- [Usuń] wykasowanie wybranego szablonu.

oureco

### **11.4. Edycja/usunięcie zlecenia otwartego**

Użytkownik ma możliwość edycji oraz usunięcia dyspozycji zlecenia otwartego. W tym celu należy wybrać z listy zlecenie otwarte o statusie *nowa* oraz kliknąć w link z datą w kolumnie **Data wpisu**.

Formatka edycji zlecenia otwartego prezentuje dane zgodne z formularzem definiowania nowego zlecenia o danym typie. W celu zaakceptowania zmian dla dyspozycji zlecenia otwartego należy wybrać przycisk [Zapisz].

W celu usunięcia dyspozycji zlecenia otwartego należy wybrać przycisk [Usuń] dostępny na poniższej formatce. Usunięcie zlecenia otwartego oznacza brak możliwości jego edycji i oznaczenie dyspozycji jako usuniętej bez fizycznego usunięcia z bazy. Operacja usunięcia zlecenia otwartego wymaga potwierdzenia.

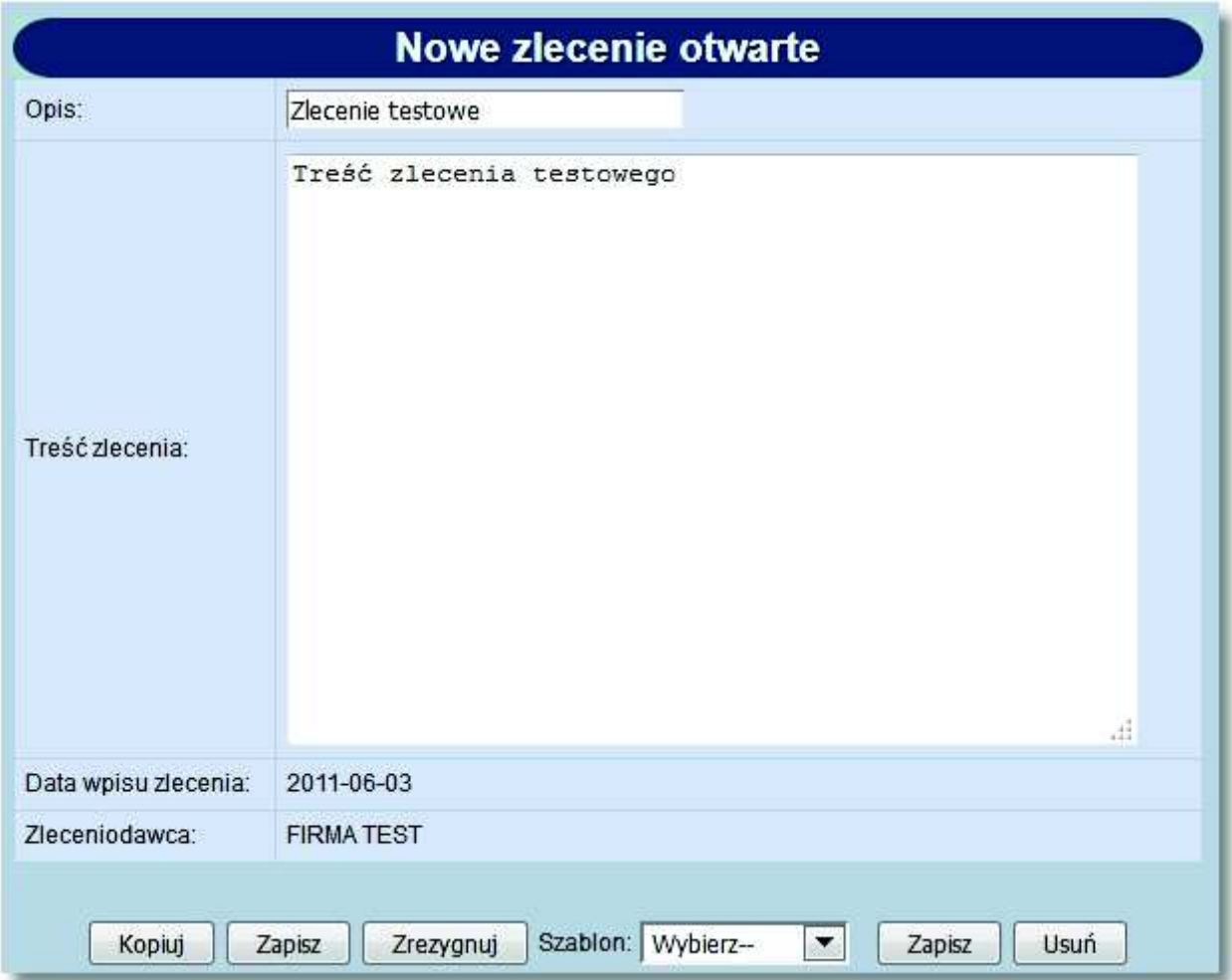

### **11.5. Akceptacja zlecenia otwartego**

oureco

Użytkownik ma możliwość akceptowania zlecenia otwartego. W tym celu należy wybrać z listy zlecenie o statusie *nowe* (ikonka ze statusem w kolumnie **Status**) oraz na formatce *Przelew - akceptowanie* zatwierdzić akceptację zlecenia otwartego. Po zaakceptowaniu zlecenia z użyciem karty mikroprocesorowej lub Tokena VASCO system natychmiast sprawdza poprawność podpisu i integralność podpisywanych danych, następnie sprawdza wymaganą kombinację podpisów dla danego klienta i zdecyduje czy zlecenie otwarte może otrzymać status *gotowe* (do przekazania do banku).

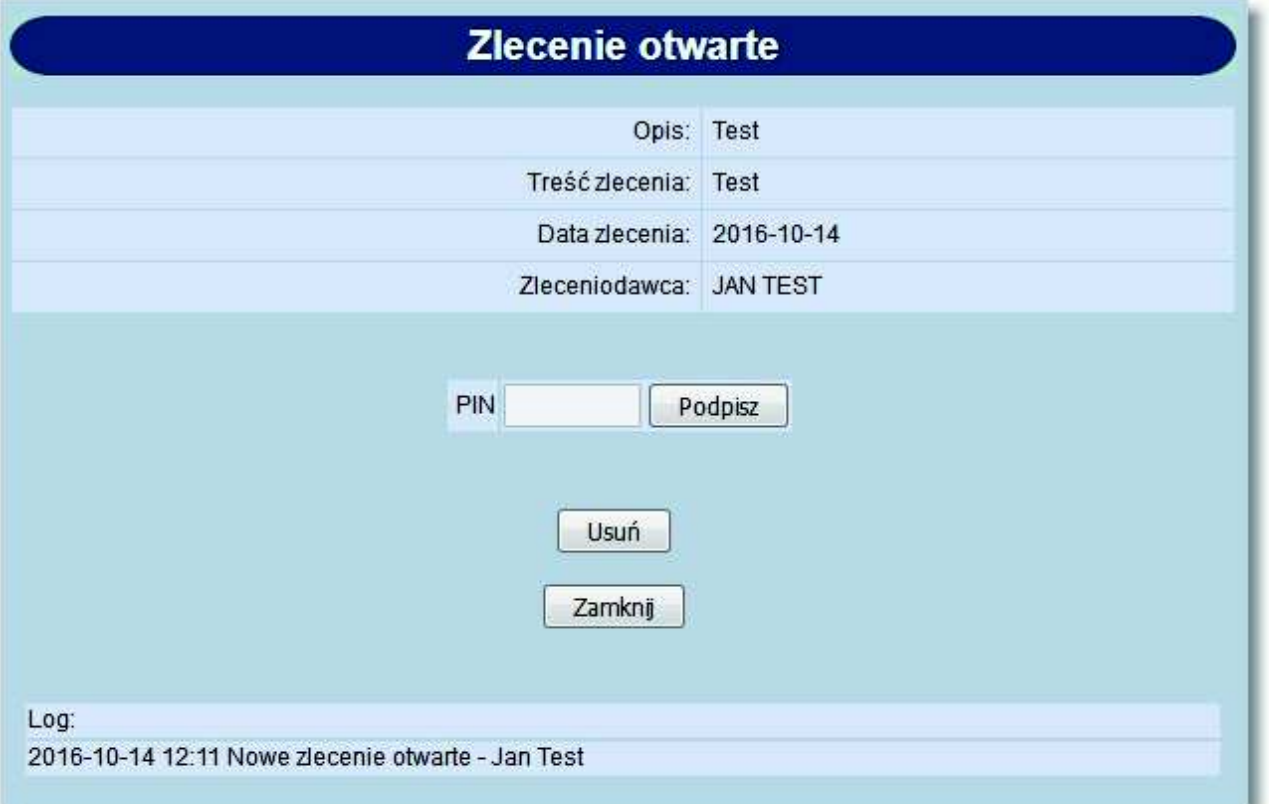

#### **11.6. Akceptowanie pojedynczo zleceń otwartych**

Użytkownik ma możliwość akceptowania pojedynczo zleceń otwartych. Operację można wykonać po zaznaczeniu zleceń na wszystkich stronach oraz naciśnięciu przycisku [Akceptuj pojedynczo]. Dla każdego z zaznaczonych zleceń otwartych prezentowana jest osobna formatka. Podczas akceptacji istnieje możliwość zaakceptowania lub pominięcia danego zlecenia poprzez wybór przycisku [Omiń] - PIN kod do karty mikroprocesorowej lub wskazanie tokena VASCO trzeba podać za każdym razem.

# o rreco

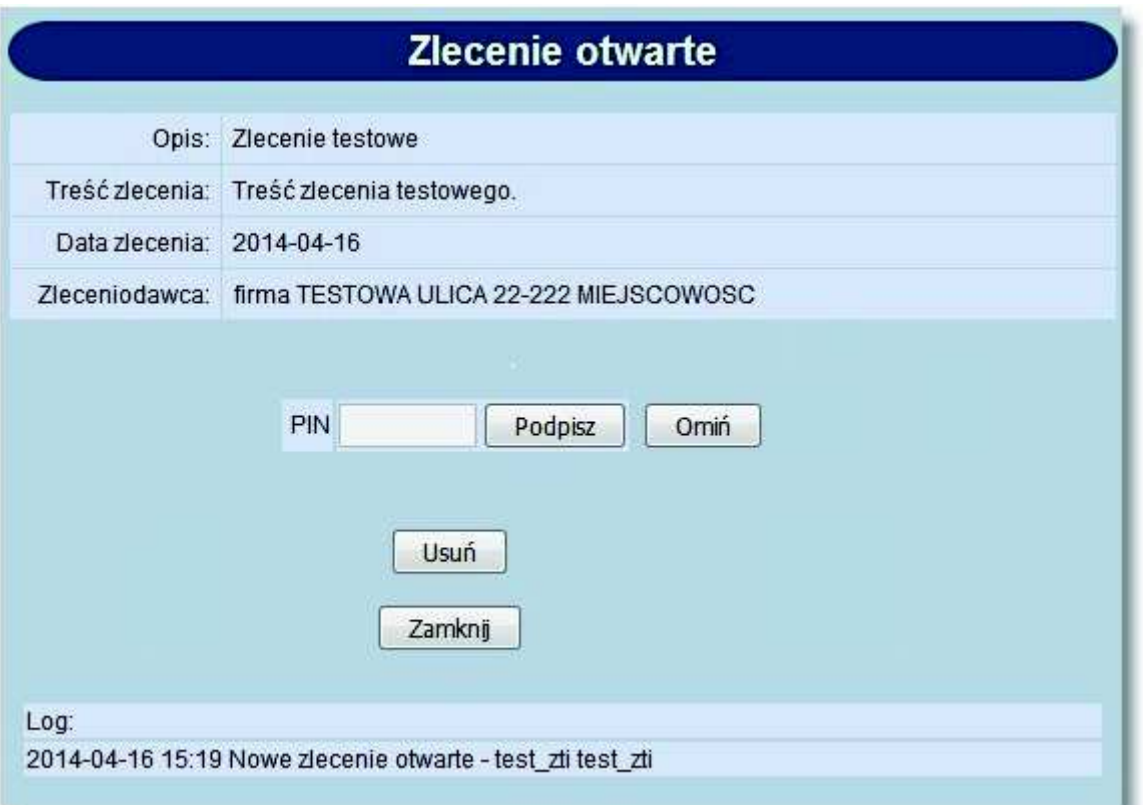

#### **11.7. Nowy przelew zagraniczny**

W celu złożenia przelewu zagranicznego należy wypełnić wszystkie dane w oknie *Nowe polecenie wypłaty za granicę*, jak na rysunku poniżej:

Poszczególne pola oznaczają:

- **Kwota** wartość kwoty dla polecenia wypłaty za granicę, pole wymagane,
- **Waluta** trzyznakowy symbol waluty dla polecenia wypłaty za granicę, pole wymagane,

Sekcja **Data waluty**

- **SPOT (opłata standardowa)** pole jest domyślnie zaznaczone,
- **Jutro (opłata dodatkowa)** w celu wyboru wartości należy wstawić znacznik przy polu,
- **Dziś (opłata dodatkowa)** w celu wyboru wartości należy wstawić znacznik przy polu,
- **PROSIMY PŁACIĆ telekomunikacyjnie** możliwość wyboru następujących wartości z listy rozwijanej: *polecenie zapłaty, przelew regulowany, przelew SEPA*. Prezentacja pola na formatce uzależniona jest od wartości usługi: **PRZELEWY\_PLATNOSC\_TELEKOMUNIKACYJNIE**,
- **Kwota słownie** wartość słowna kwoty dla polecenia wypłaty za granicę, pole wymagane,
- **Tytuł przelewu** (np. faktura nr 5), pole wymagane,
- **Tytuł prawny przelewu** ( np. opłata za towar),

Sekcja **Zleceniodawca**

- **Nazwa zleceniodawcy**, pole wymagane,
- **Adres zleceniodawcy**, pole wymagane,
- **Nr rachunku do obciążenia kwotą zlecenia**, pole wymagane,
- **Nr rachunku do obciążenia kwotą prowizji**, pole wymagane,
- **REGON**,
- **Osoba do kontaktu zleceniodawcy**, pole wymagane,

- **Telefon kontaktowy**, pole wymagane,
- Sekcja **Wypłata w banku**
- **Nazwa i adres lub kod SWIF**, pole wymagane, Sekcja **Beneficjent**
- **Nazwa beneficjenta**, pole wymagane,
- **Adres beneficjenta**, pole wymagane,
- **Kraj beneficjenta**, pole wymagane,
- **Nr rachunku** (w standardzie IBAN) numer rachunku beneficjenta w formacie IBAN, pole wymagane,

Sekcja **Koszty realizacji polecenia zapłaty** prezentująca dane:

OUR - wszystkie koszty pokrywa zleceniodawca,

BEN - wszystkie koszty pokrywa beneficjent,

SHA - koszty powstałe po stronie banku zleceniodawcy pokrywa zleceniodawca a po stronie banku beneficjenta pokrywa beneficjent

**Adnotacje** - informacje dodatkowe dla polecenia wypłaty za granicę, pole wymagane,

Sekcja **Statystyka wg nomenklatury statystycznej** (Sekcja wypełniania przez bank)

- **Symbol kraju beneficjenta**,
- **Tytuł płatności** (towar, usługa, inne).

Dodatkowo wyświetlana jest informacja o warunkach wykonywania przelewów zagranicznych. Prezentowany na stronie adres banku konfigurowany jest parametrem systemowym **STRONA\_BANKU\_URL**.

### anneco

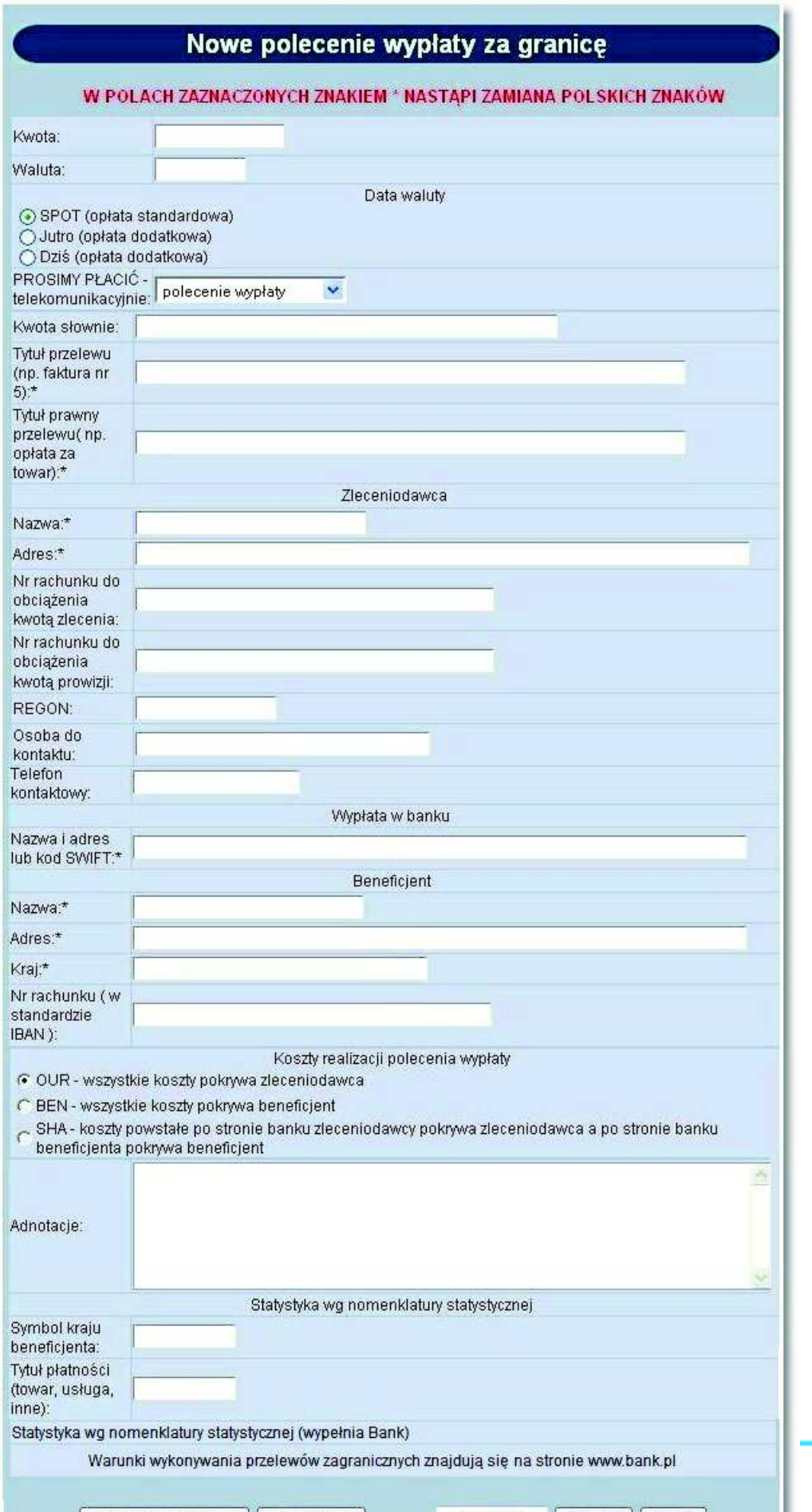

Dostępne przyciski funkcyjne to:

m rreco

- [Zapisz zlecenie] wprowadzenie zlecenia ze statusem *Nowe.*
- [Zrezygnuj] zamknięcie okna bez rejestracji zlecenia.
- [Szablon] zdefiniowane zlecenie można zapisać jako szablon. Szablon obejmuje wszystkie dane zdefiniowane na przelewie zagranicznym. Dane odczytane z szablonu mogą zostać poprawione przez użytkownika. Przy kolejnej rejestracji przelewu zagranicznego nie ma konieczności wpisywania wszystkich danych, wystarczy wybrać właściwy szablon z listy.
- [Zapisz] zapisanie przelewu zagranicznego jako szablonu, po podaniu nazwy szablonu i zatwierdzeniu przyciskiem [OK].
- [Usuń] wykasowanie wybranego szablonu.

**Uwaga: W przypadku wprowadzenia polskich znaków w polach oznaczonych \* nastąpi zamiana tych znaków w sposób podany poniżej:** 

**Ą --> A, ą --> a, Ć --> C, ć --> c, Ę --> E, ę --> e, Ł --> L, ł --> l, Ń --> N, ń --> n, Ó --> O, ó --> o, Ś --> S, ś --> s, Ż --> Z, ż --> z, Ź --> Z, ź --> z** 

**Po w prowadzeniu tekstu w pole tekstowe i przejściu do nowego pola, następuje automatyczna konwersja wprowadzonego wcześniej teksu.**

#### **11.8. Archiwum**

Wszystkie zlecenia, które mają status *Zakończone*, *Usunięte* lub *Odrzucone* i nie dotyczą dnia bieżącego zostają przeniesione do archiwum. Archiwizacja odbywa się automatycznie po wejściu w opcję *Archiwum*.

W oknie *Archiwum zleceń otwartych* w lewym górnym rogu podana jest informacja o dacie i godzinie ostatniej archiwizacji.

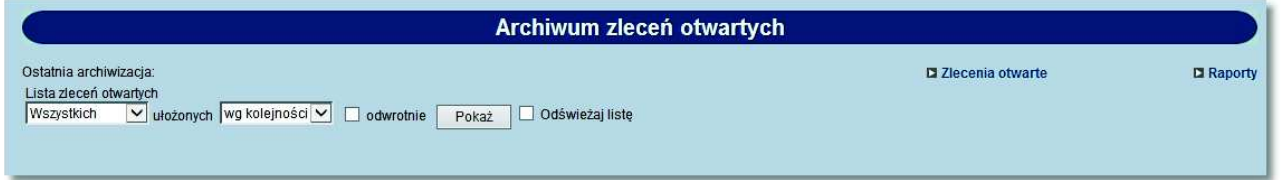

Przeglądanie zleceń zarchiwizowanych jest możliwe po użyciu przycisku [Pokaż]. Domyślnie wyświetlone zostaną wszystkie zlecenia, posortowane wg kolejności wprowadzenia.

Użytkownik może uszczegółowić zlecenia zarchiwizowane do przeglądu wybierając:

- **Status zlecenia**  wybór statusu zlecenia z dostępnej listy rozwijanej: *Wszystkich, Odrzuconych, Usuniętych, Zakończonych,*
- **Sposób sortowania**  wybór wartości z dostępnej listy rozwijanej: *wg kolejności, wg statusu.*

Wstawiając znacznik w polu odwrotnie decydujemy o zamianie kolejności wyświetlania danych. **Odświeżaj listę** - zaznaczenie odświeżania powoduje, że lista wyświetlanych zleceń jest automatycznie aktualizowana np. po zarchiwizowaniu kolejnych zleceń.

Przykładowa lista zleceń zarchiwizowanych:

#### **Dokumentacja użytkownika systemu def3000/CEB Rozdział 11 Zlecenia otwarte**

# anneco

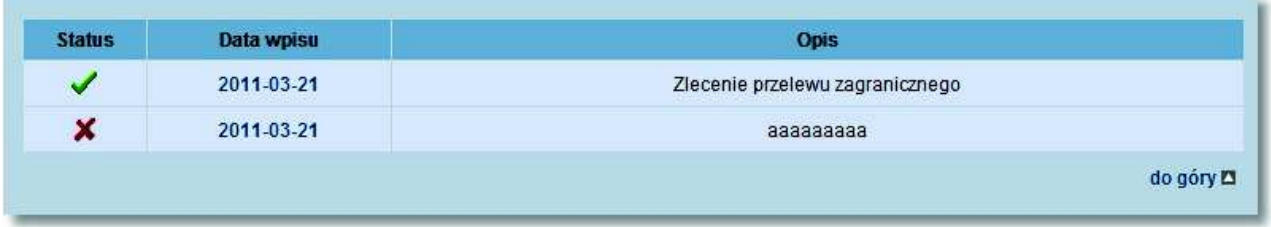

Klikając na datę w kolumnie **Data wpisu** wyświetlone zostaną szczegółowe informacje o zleceniu:

### anneco

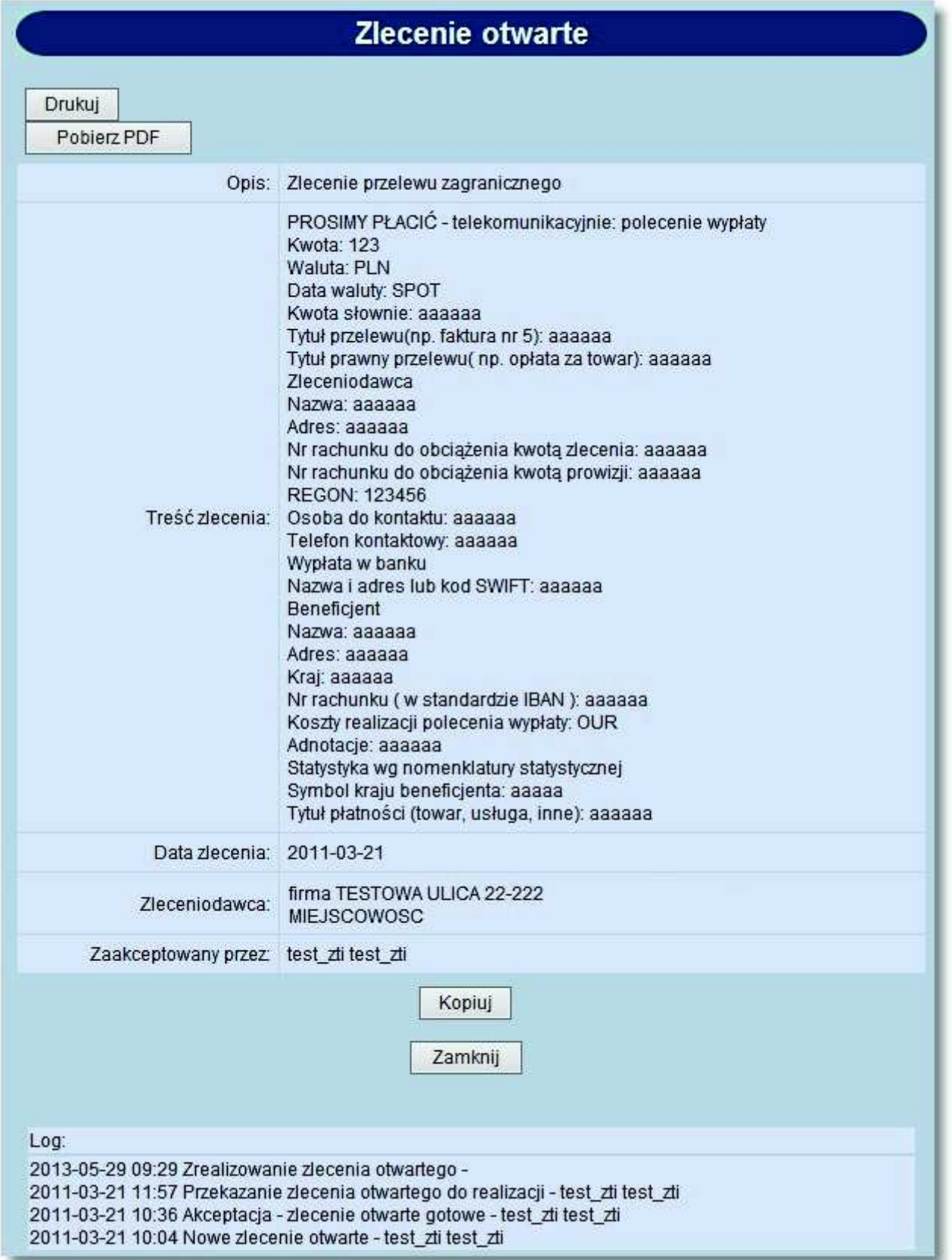

Dostępne przyciski funkcyjne podczas przeglądania zleceń zarchiwizowanych to:
- - [Drukuj] przygotowanie zlecenia do wydruku na drukarkę. [Pobierz PDF] - umożliwia zapisanie zlecenia w formacie PDF.
	- [Kopiuj] skopiowanie zlecenia, dodanie do listy ze statusem *Nowe*.
	- [Zamknij] zamknięcie okna.

### **11.9. Raporty**

oureco

Opcja pozwala na przygotowanie zestawień ze zleceń.

Przed wykonaniem raportu należy określić, jakie zlecenia mają być uwzględnione w zestawieniu, wg jakich kryteriów sortowane oraz za jaki przedział czasowy.

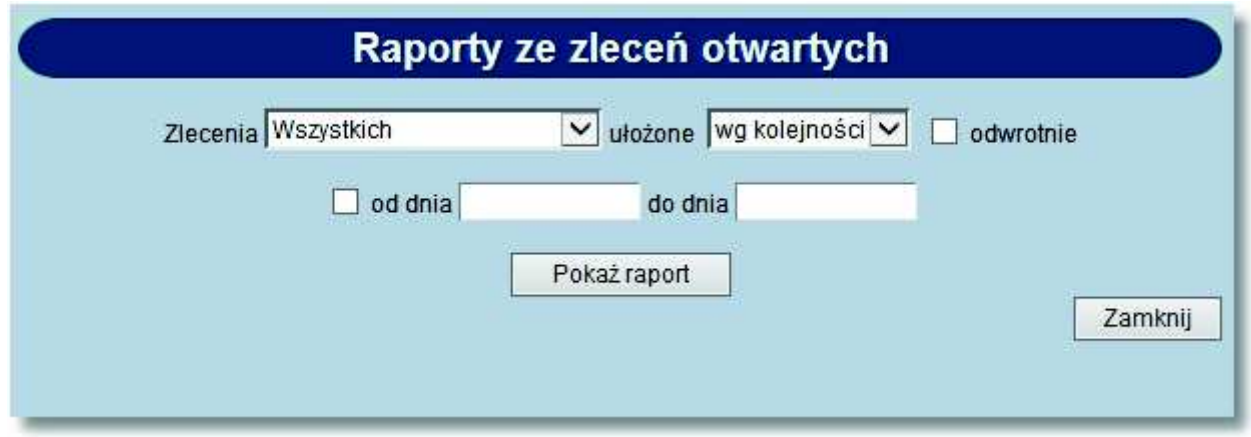

Można zdefiniować następujące parametry raportu (jak na rysunku powyżej):

- **Zlecenia** domyślnie wartość *Wszystkie*. Ponadto zlecenia na raporcie można ograniczyć do: *Wszystkich, Nowych, Do akceptu, Po akcepcie, Gotowych do przekazania, Przekazanych do realizacji, Odrzuconych, Usuniętych, W trakcie realizacji, Zrealizowanych,*
- **ułożone** określa sposób sortowania danych poprzez wybór wartości z dostępnej listy rozwijanej: *wg kolejności, wg statusu.*
- **odwrotnie** zaznaczenie parametru odwraca kolejność zleceń na raporcie.
- **Od dnia do dnia** pozwala na określenie zakresu dat do raportowania. Chcąc ustawić zakres dat należy zaznaczyć parametr po lewej stronie, a następnie podać wymagany przedział czasowy.

#### Dostępne przyciski funkcyjne to:

- [Pokaż raport] przygotowanie i wyświetlenie raportu wg zadanych kryteriów.
- [Zamknij] rezygnacja z przygotowania raportu i powrót do okna *Zlecenia otwarte*.

Przykładowe parametry raportu:

#### **Dokumentacja użytkownika systemu def3000/CEB Rozdział 11 Zlecenia otwarte**

# arreco

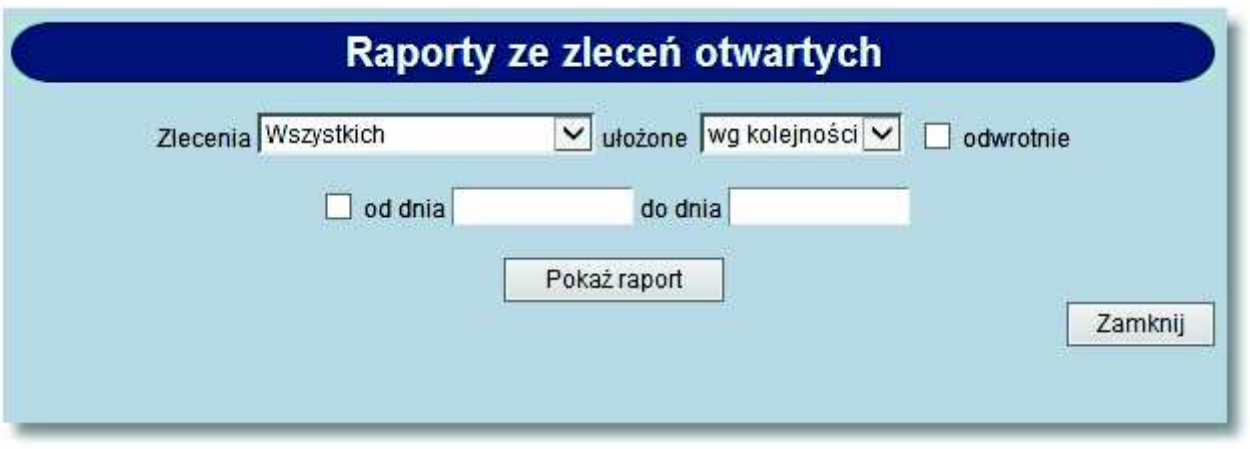

Raport przygotowany wg powyższych kryteriów:

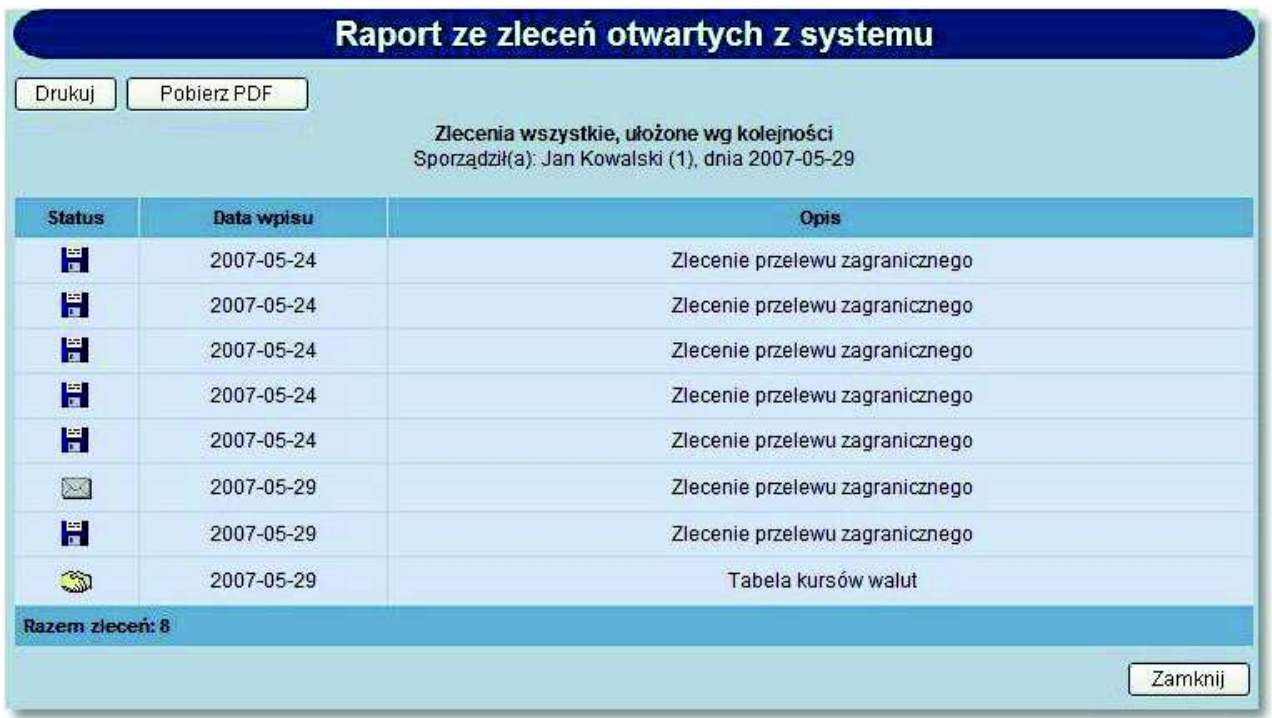

Dostępne przyciski funkcyjne podczas przeglądania raportu to:

[Drukuj] - pozwala na wyświetlenie danych w formacie gotowym do wydruku, a następnie wydruk na drukarkę.

### Raport ze zleceń otwartych z systemu

Zlecenia wszystkie, ułożone wg kolejności<br>Sporządziła): Jan Kowalski (1), dnia 2007-05-29

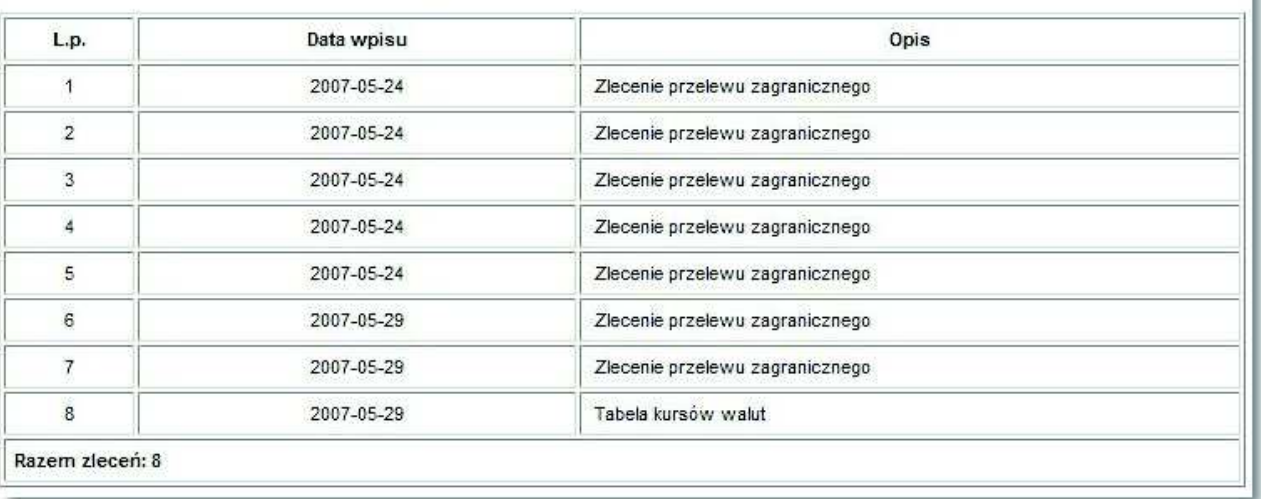

- [Pobierz PDF] umożliwia zapisanie raportu (na dysku w miejscu wskazanym przez użytkownika) w postaci pliku PDF.
- [Zamknij] rezygnacja z przygotowania raportu i powrót do okna *Zlecenia otwarte*.

arreco

## **Rozdział 12. Przelewy zbiorcze**

Wybór opcji *Przelewy zbiorcze* umożliwia użytkownikowi zdefiniowanie paczki przelewów typu **przelew zbiorczy**. Opcja dostępna jest w przypadku posiadania przez użytkownika uprawnienia **Obsługa przelewów zbiorczych**. Paczka przelewów typu **przelew zbiorczy** jest to zestaw powiązanych ze sobą przelewów krajowych w PLN, których suma obciąża rachunek zleceniodawcy, jako jedna pozycja z tytułem przelewu zdefiniowanym przez użytkownika. Każdy z przelewów wchodzących w skład przelewu zbiorczego realizowana jest indywidualnie.

Opcja *Przelewy zbiorcze* pozwala na:

anreco

- *tworzenie nowego przelewu zbiorczego,*
- *wczytanie przelewu zbiorczego z pliku,*
- *wyświetlenie listy przelewów zbiorczych,*
- *akceptowanie pojedynczo przelewu zbiorczego,*
- *akceptowanie zbiorcze przelewów zbiorczych,*
- *wycofanie akceptu przelewu zbiorczego,*
- *przekazanie przelewu zbiorczego do realizacji,*
- *usuwanie nowych przelewów zbiorczych,*
- *tworzenie raportów operacji przelewów zbiorczych,*
- *przeglądanie archiwum przelewów zbiorczych*.

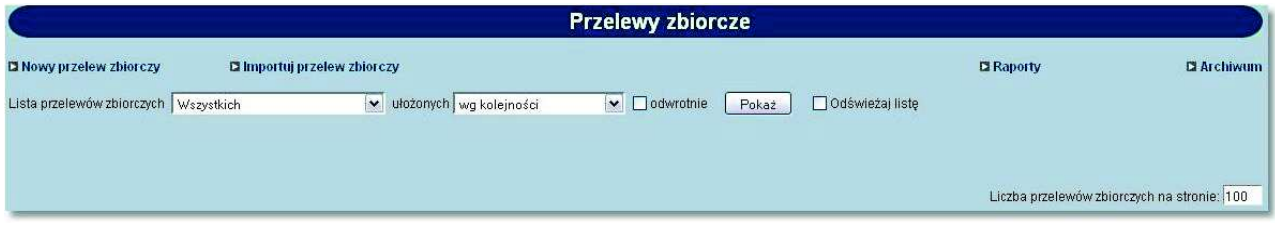

Przeglądanie przelewów zbiorczych jest możliwe po użyciu przycisku [Pokaż].

Domyślnie wyświetlone zostaną wszystkie typy przelewów zbiorczych, lista wszystkich przelewów zbiorczych bez względu na status, posortowane wg kolejności wprowadzenia.

Użytkownik może uszczegółowić przelewy zbiorcze do przeglądu definiując kolejno:

- **Listę przelewów zbiorczych**  wybór statusu przelewu zbiorczego z dostępnej listy rozwijanej: *Wszystkich, Nowych, Do akceptu, Po akcepcie, Gotowych do przekazania, Przekazanych do realizacji, Odrzuconych, W trakcie realizacji, Zrealizowanych, Usuniętych,*
- **Sposób sortowania** określa sposób sortowania danych poprzez wybór wartości z dostępnej listy rozwijanej: *wg kolejności, wg statusu, wg referencji, wg kwoty, wg rachunku do obc., wg daty zlecenia.*

Wstawiając znacznik w polu **odwrotnie** decydujemy o zamianie kolejności wyświetlania danych. Na przykład dokumenty posortowane wg kolejności wyświetlane są od najstarszej do najwcześniejszej daty. Po zaznaczeniu wyświetlania odwrotnie wyświetlone zostaną od najwcześniejszej daty do najstarszej.

Wstawienie znacznika przy polu **Odświeżaj listę** powoduje, że lista wyświetlanych przelewów zbiorczych jest automatycznie aktualizowana.

Klient może ograniczyć ilość wyświetlanych przelewów zbiorczych na stronie poprzez wpisanie wartości w polu **Liczba przelewów zbiorczych na stronie**.

### **12.1. Nowy przelew zbiorczy**

W celu zdefiniowania nowej paczki przelewów zbiorczych należy wybrać opcję *Nowy przelew zbiorczy*. Formatka nowego przelewu zbiorczego zawiera następujące pola:

**Referencje** - referencje własne Klienta,

orreco

- **Rachunek** należy wybrać z dostępnej listy rachunek, z którego zostanie zrealizowana dyspozycja przelewu zbiorczego,
- **Tytułem** zdefiniować tytuł przelewu, który pojawi się na wyciągu rachunku obciążanego kwotą sumaryczną zleceń wchodzących w skład przelewów zbiorczych,
- **Kopiuj tytuł do zleceń** wstawienie znacznika przy polu powoduje umieszczenie tytułu z paczki przelewów zbiorczych w zleceniach wchodzących w skład przelewu zbiorczego,
- **Liczba transakcji** prezentacja liczny zleceń wchodzących w skład przelewu zbiorczego po dodaniu zleceń,
- **Data** data zlecenia w formacie RRRR-MM-DD (pole bez możliwości edycji).

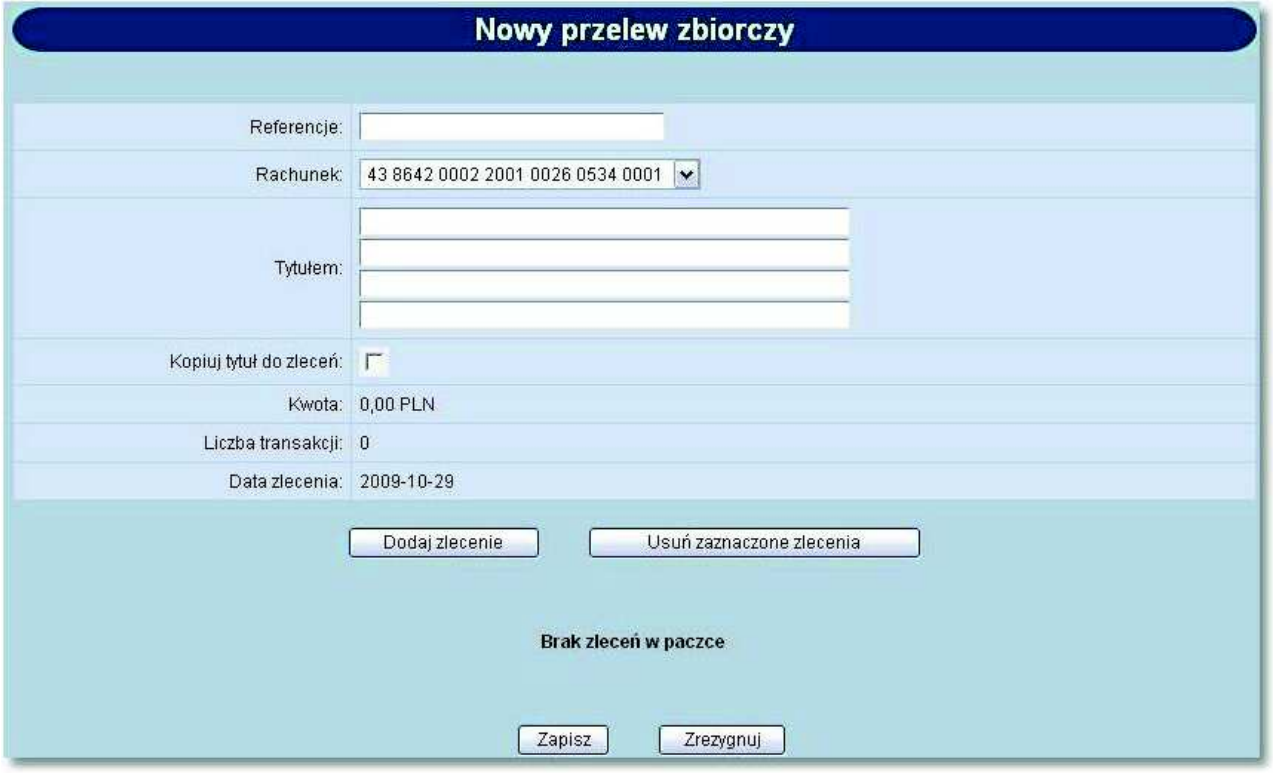

W celu dodania zlecenia do przelewu zbiorczego należy wybrać przycisk [Dodaj zlecenie] oraz zdefiniować następujące pola:

- **Referencje referencje własne Klienta,**
- Kontrahent z listy opcja wyboru kontrahenta z listy kontrahentów Klienta z możliwością wyświetlenia listy nazw skróconych kontrahentów wraz z numerem rachunku:
	- o *Wszystkich kontrahentów,*
	- o *Kontrahentów zaczynających się określoną literą alfabetu,*
- **Grupa Kontrahentów** opcja wyboru kontrahenta z wybranej grupy kontrahentów z możliwością wyświetlenia listy nazw skróconych kontrahentów wraz z numerem rachunku:
	- *Wszystkich kontrahentów,*
	- *Kontrahentów zaczynających się określoną literą alfabetu,*
- **Inny kontrahent** opcja wyboru innego kontrahenta,
	- **Nazwa kontrahenta** dane kontrahenta,
- **Nr rachunku kontrahenta** pełny numer rachunku kontrahenta w formacie NRB (w dopuszczalnym formacie ze spacjami jako separatorami segmentów rachunku),
- **Kwota** kwota przelewu,

 **Tytułem** - treść przelewu. W przypadku gdy na formatce Nowy przelew zbiorczy została zaznaczona opcja Kopiuj tytuł do zleceń w każdym zleceniu dodawanym do przelewu zbiorczego pole tytułem zostanie automatycznie wypełnione treścią zdefiniowaną na formatce Nowy przelew zbiorczy.

W celu dodania zlecenia do przelewu zbiorczego należy wybrać przycisk [Zapisz]. Przycisk [Zrezygnuj] powoduje wycofanie się z operacji i powrót do okna: *Nowy przelew zbiorczy*.

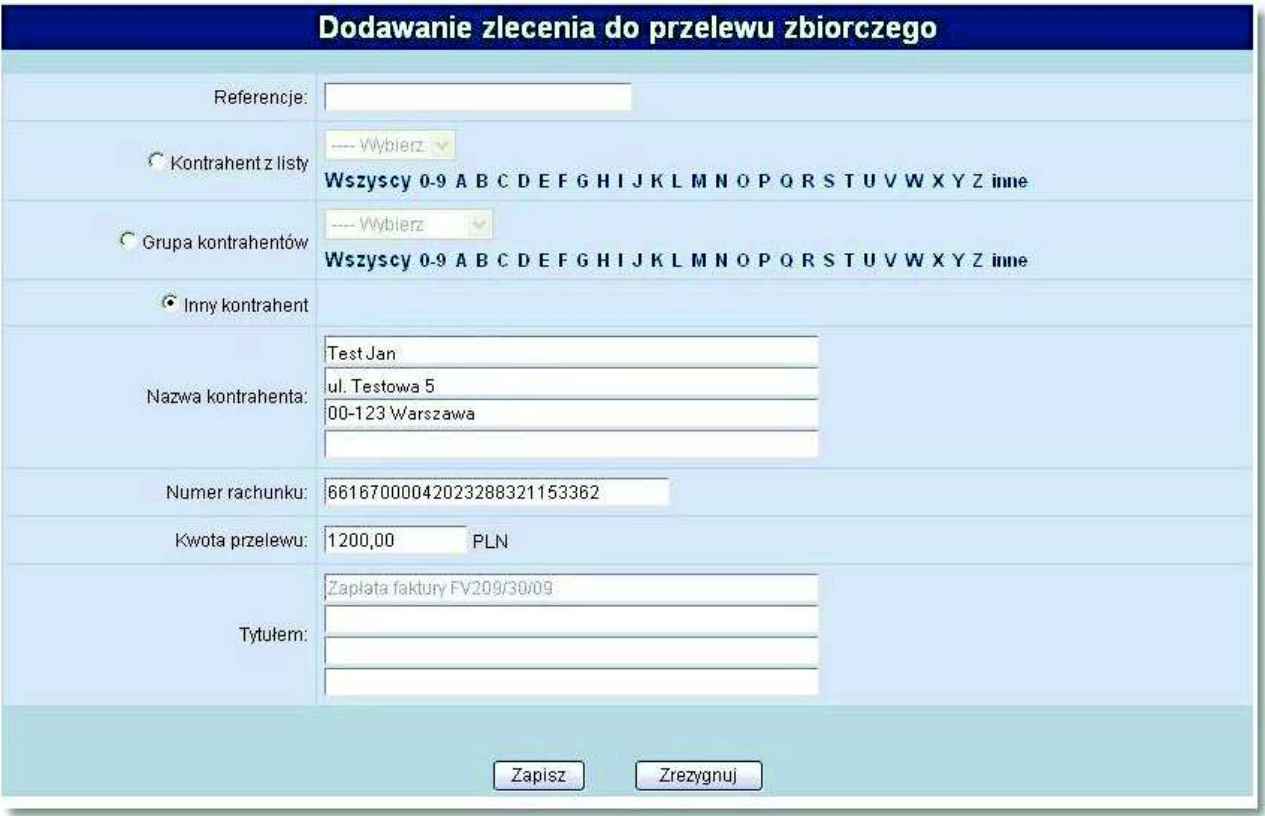

Po dodaniu zleceń do przelewu zbiorczego prezentowane są szczegółowe dane dotyczące przelewu zbiorczego wraz z listą zleceń wchodzących w skład danego przelewu. W celu dodania zlecenia do przelewu zbiorczego należy wybrać przycisk [Zapisz]. Przycisk [Zrezygnuj] powoduje wycofanie się z operacji i powrót do okna *Nowy przelew zbiorczy*.

# arreco

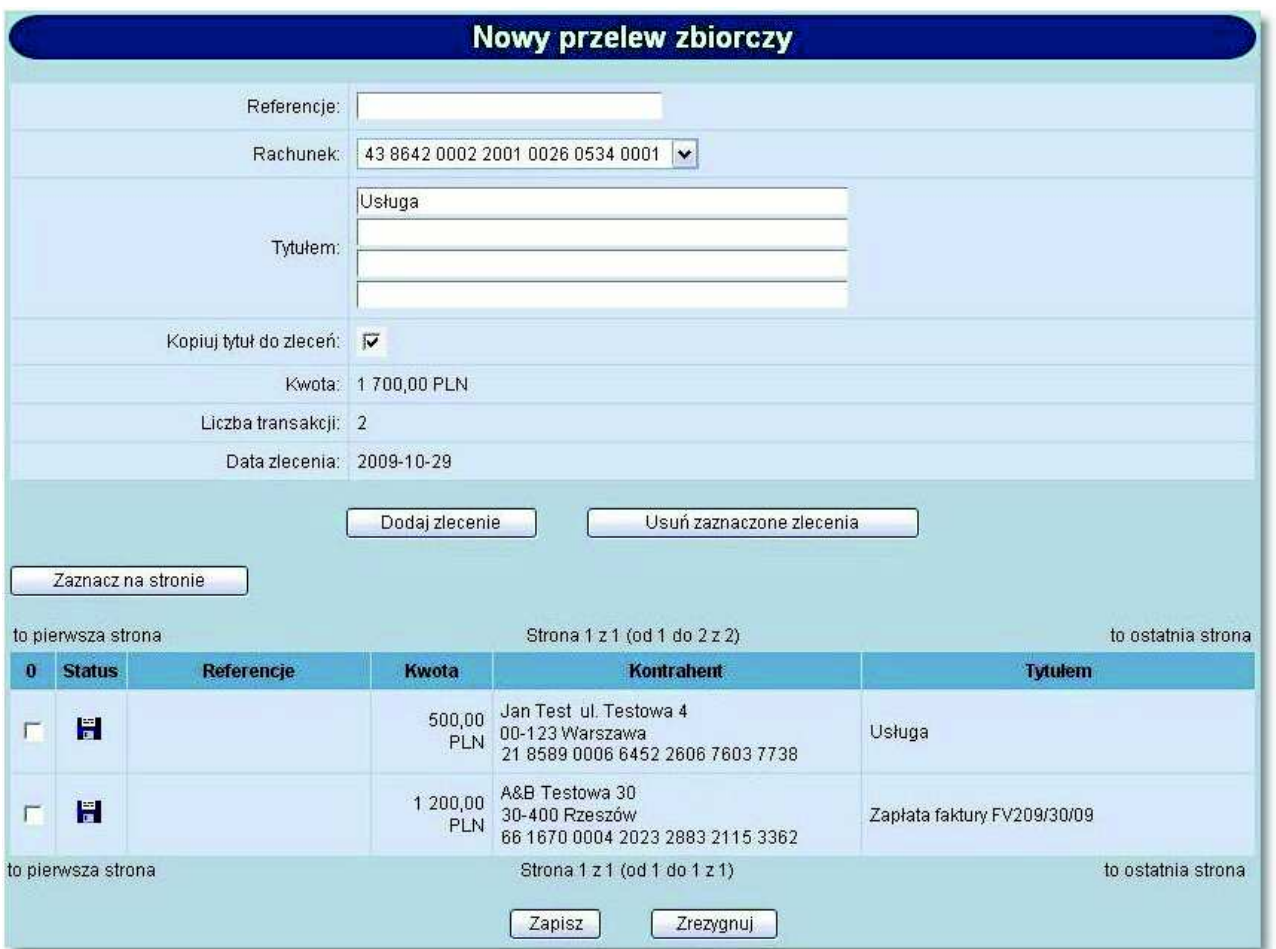

Dla powyższej formatki użytkownik ma do dyspozycji następujące przyciski funkcyjne:

- [Dodaj zlecenie] dodanie nowego zlecenia do przelewu zbiorczego.
- [Usuń zaznaczone zlecenia] usunięcie zaznaczonych zleceń wchodzących w skład przelewu zbiorczego.
- [Zaznacz na stronie] możliwość zaznaczenia wszystkich zleceń na danej stronie.
- [Zapisz] zdefiniowanie nowego przelewu zbiorczego.
- [Zrezygnuj] rezygnacja z definiowania nowego przelewu zbiorczego.

### **12.2. Import przelewu zbiorczego**

W celu zaimportowania przelewu zbiorczego należy wybrać opcję Importuj przelew zbiorczy. Pliki do importu mają ściśle określony format. Dostępne formaty dla przelewów zbiorczych to:

- *Elixir,*
- *Termit.*

W celu zaimportowania pliku z przelewami zbiorczymi należy:

- W oknie *Konfiguracja -> Parametry aplikacji* zdefiniować właściwy format dla importu przelewów zbiorczych. Format definiuje się przed pierwszym importem lub, gdy format się zmienił (np. użytkownik zmienił oprogramowanie księgowe).
- Uruchomić opcję Importuj przelew zbiorczy. Otwarte zostanie okno jak poniżej:

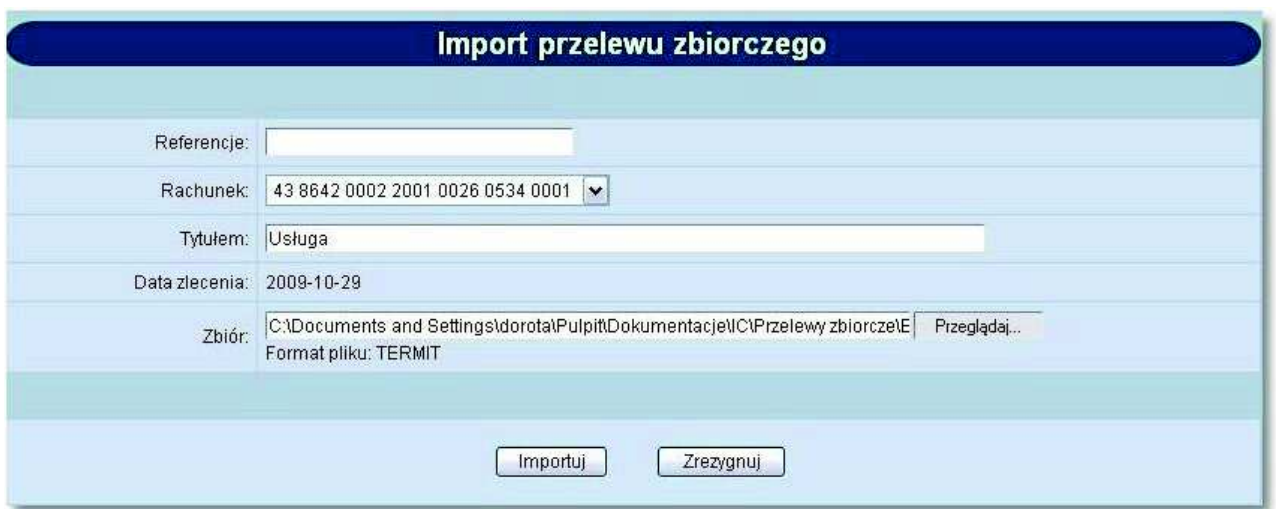

- Zdefiniować referencje własne klienta, pole nie jest wymagane,
- Wybrać z dostępnej listy rachunek, z którego zostanie zrealizowana dyspozycja przelewu zbiorczego,
- Zdefiniować tytuł przelewu zbiorczego,
- Używając przycisku [Przeglądaj] przy polu Zbiór należy wskazać lokalizację i nazwę pliku do importu,
- Uruchomić import przyciskiem [Importuj] opcja służąca do wczytania pliku ze zleceniami wchodzącymi w skład przelewu zbiorczego,
- Wycofać się z wczytywania wybranego pliku przycisk [Zrezygnuj].

Po uruchomieniu importu program sprawdza zawartość wskazanego pliku, jego poprawność i jeśli nie ma błędów zostanie wyświetlona formatka prezentująca szczegółowe dane dotyczące zaimportowanego przelewu zbiorczego z listą zleceń wchodzących w skład przelewu zbiorczego.

# arreco

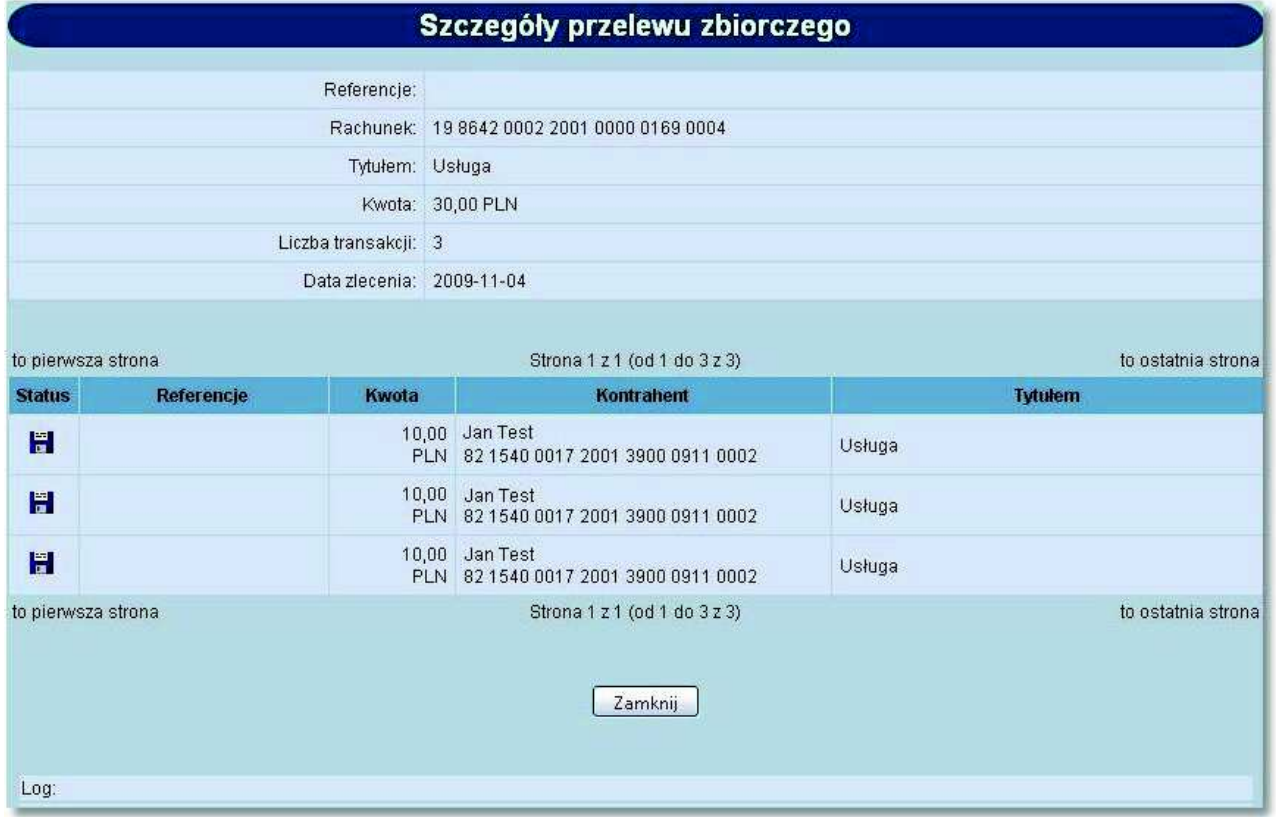

W sytuacji, gdy plik wybrany do wczytania zawiera błędy zostaną one wyświetlone na ekranie.

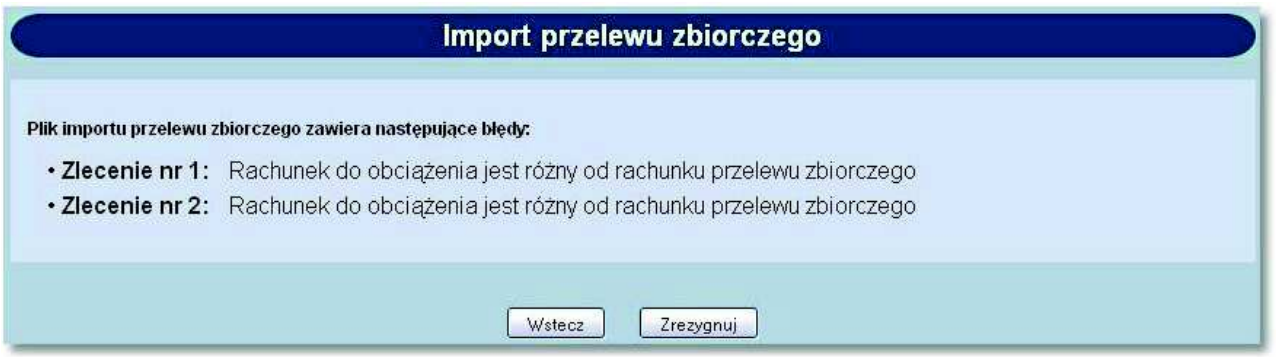

## **12.3. Wyświetlenie listy przelewów zbiorczych**

Użytkownik ma możliwość wyświetlenia listy przelewów zbiorczych. Przelewy zbiorcze wyświetlane są osobno jako bieżące oraz archiwalne (po przepisaniu do archiwum). Lista przelewów zbiorczych jest wyświetlana z podziałem na strony z możliwością określenia liczby wyświetlanych elementów na stronie. Listę można przechodzić za pomocą odpowiednich przycisków:

- *do pierwszej strony,*
- *do poprzedniej strony,*
- *o 1/5 zakresu stron w tył,*
- *do następnej strony,*
- *o 1/5 zakresu stron w przód,*
- *do ostatniej strony.*

orreco

Każdy przelew zbiorczy na stronie jest wyświetlany w następujących kolumnach:

- Pole zaznaczenia przelewu zbiorczego (służące do wykonywania akcji na grupie przelewów zbiorczych),
- **Status** status dokumentu, czyli informacja o etapie realizacji dokumentu (lista dostępnych statusów zostanie wyświetlona po kliknięciu lewym przyciskiem myszy na nazwę kolumny **Status**):

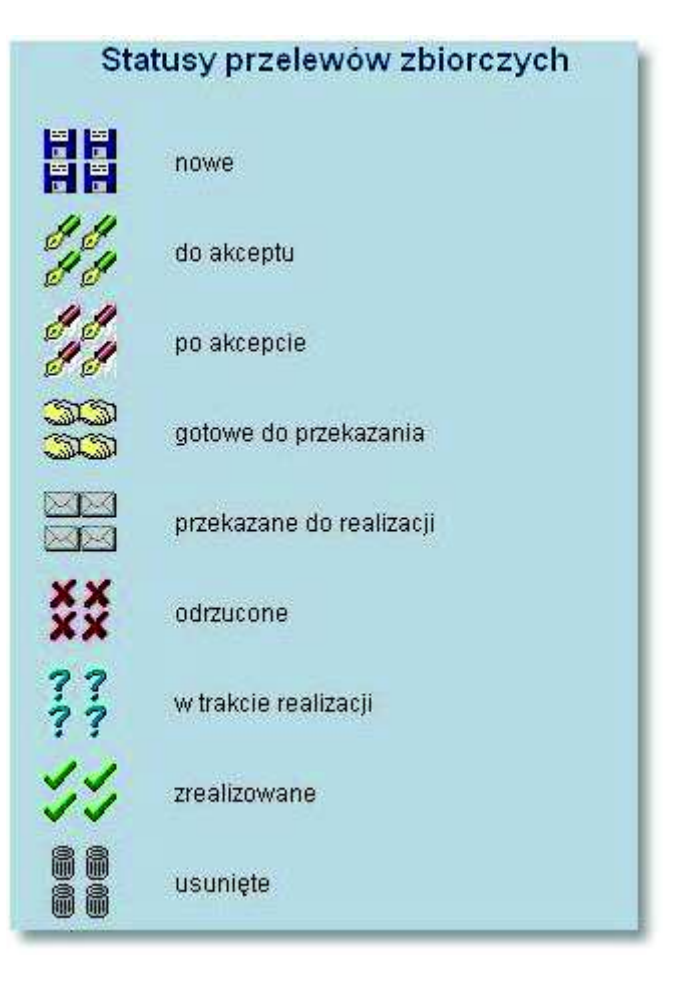

- **Referencje** referencje własne Klienta,
- **Data** data ostatnich zmian w treści przelewu zbiorczego,
- **Kwota** wartość kwoty przelewu zbiorczego,
- **Rachunek** numer rachunku obciążanego,
- **Tytułem** tytuł przelewu zbiorczego.

Lista przelewów zbiorczych może być ograniczana (filtrowana) przez wybranie statusu przelewów zbiorczych. Układ listy przelewów zbiorczych może być zmieniany wg następujących porządków (z możliwością jego odwrócenia):

- *wg kolejności (dodawania nowych poleceń zapłaty),*
- *wg statusu (grupowane statusami przy wyświetlaniu wszystkich),*
- *wg referencji,*
- *wg kwoty,*
- *wg rachunku do obciążenia,*
- *wg daty zlecenia.*

Ustawienia związane z wyświetlaniem listy przelewów zbiorczych są zapamiętywane dla każdego użytkownika osobno w przeglądarce (pliki "cookie"). Przeglądanie przelewów zbiorczych wszystkich lub wg zadanych kryteriów jest możliwe po użyciu przycisku [Pokaż].

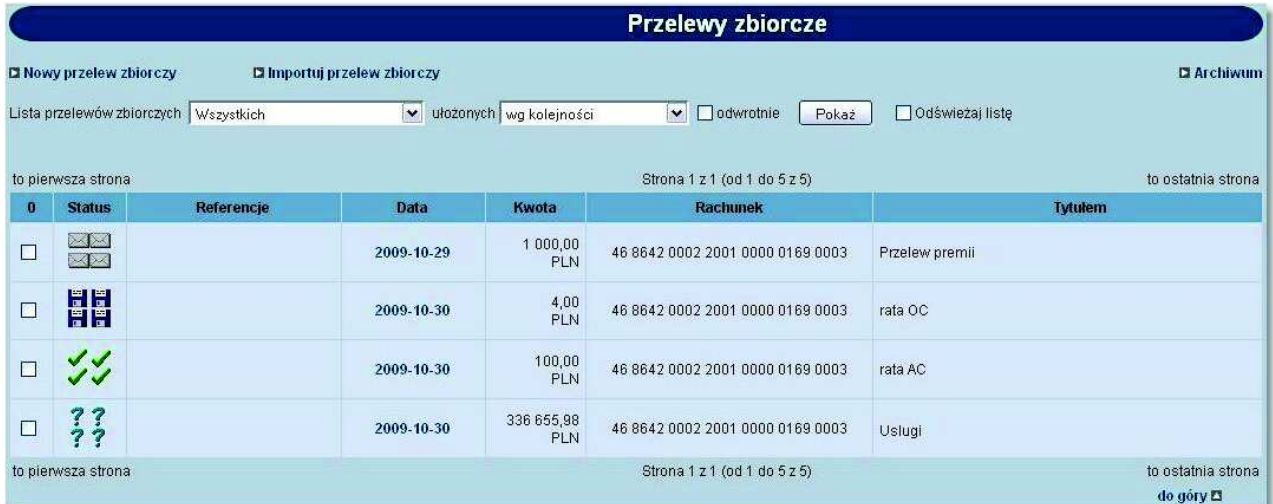

Dla listy przelewów zbiorczych dostępne są następujące przyciski funkcyjne:

- [Zaznacz na stronie] zaznaczenie wszystkich przelewów zbiorczych wyświetlonych na stronie.
- [Akceptuj razem] zbiorcze akceptowanie zaznaczonych przelewów zbiorczych.
- [Akceptuj pojedynczo] akceptowanie pojedynczo przelewów zbiorczych.
- [Wycofaj] usunięcie akceptu z pojedynczego dokumentu lub grupy zaznaczonych dokumentów.
- [Przekaż] przekazanie do realizacji zaakceptowanych dokumentów.
- [Wstrzymaj] wstrzymanie realizacji przelewu zbiorczego, dotyczy tylko dokumentów ze statusem *Przekazane do realizacji*. Po tej akcji dokument otrzymuje ponownie status *Gotowe do przekazania*.
- [Usuń] usunięcie zaznaczonego przelewu zbiorczego. Usunąć można tylko przelewy zbiorcze o statusie *Nowe*. W celu usunięcia przelewu zbiorczego wcześniej zaakceptowanego należy najpierw wycofać akcept.

### **12.3.1. Szczegóły przelewu zbiorczego**

W celu wyświetlenia szczegółowych informacji dotyczących przelewu zbiorczego należy kliknąć w ikonkę statusu wybranego przelewu.

# anneco

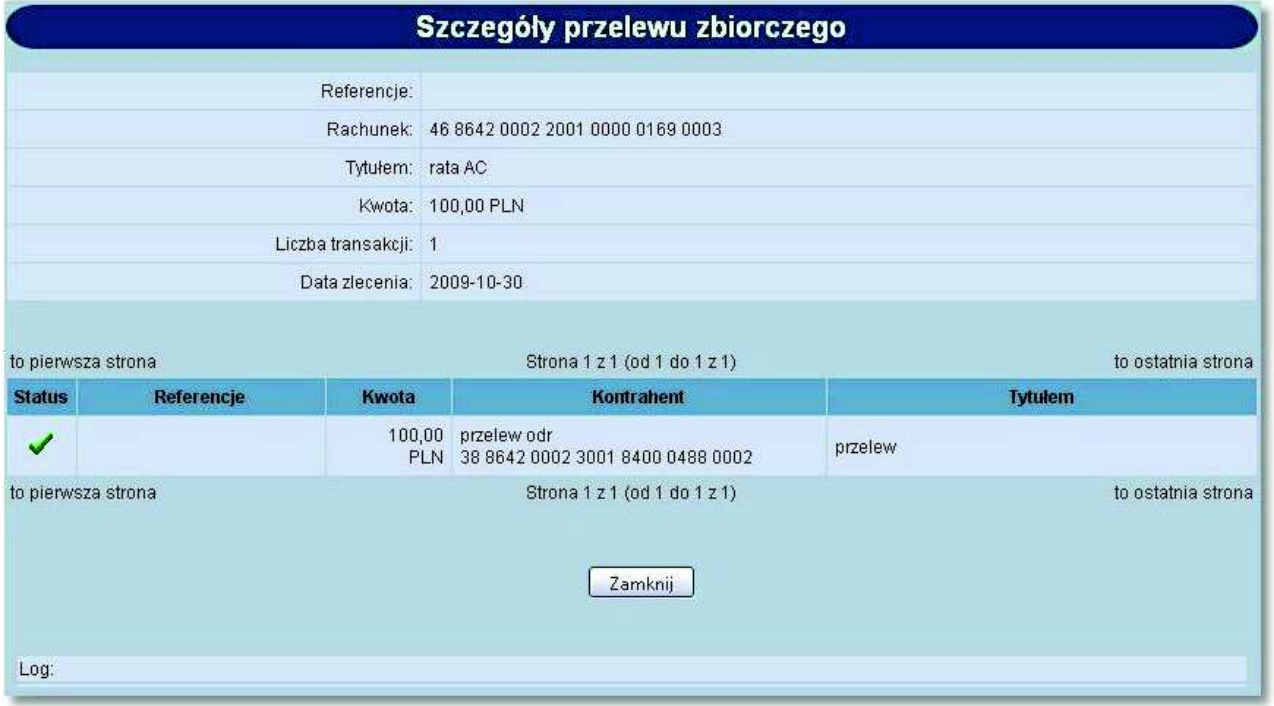

Dodatkowo po wyborze z listy przelewu zbiorczego o statusie *nowe* oraz odnośnika z datą zlecenia w kolumnie **Data** użytkownik ma możliwość modyfikacji oraz usunięcia zleceń wchodzących w skład przelewu zbiorczego. W celu usunięcia wybranych zleceń należy wybrać przycisk [Usuń zaznaczone zlecenia].

# anneco

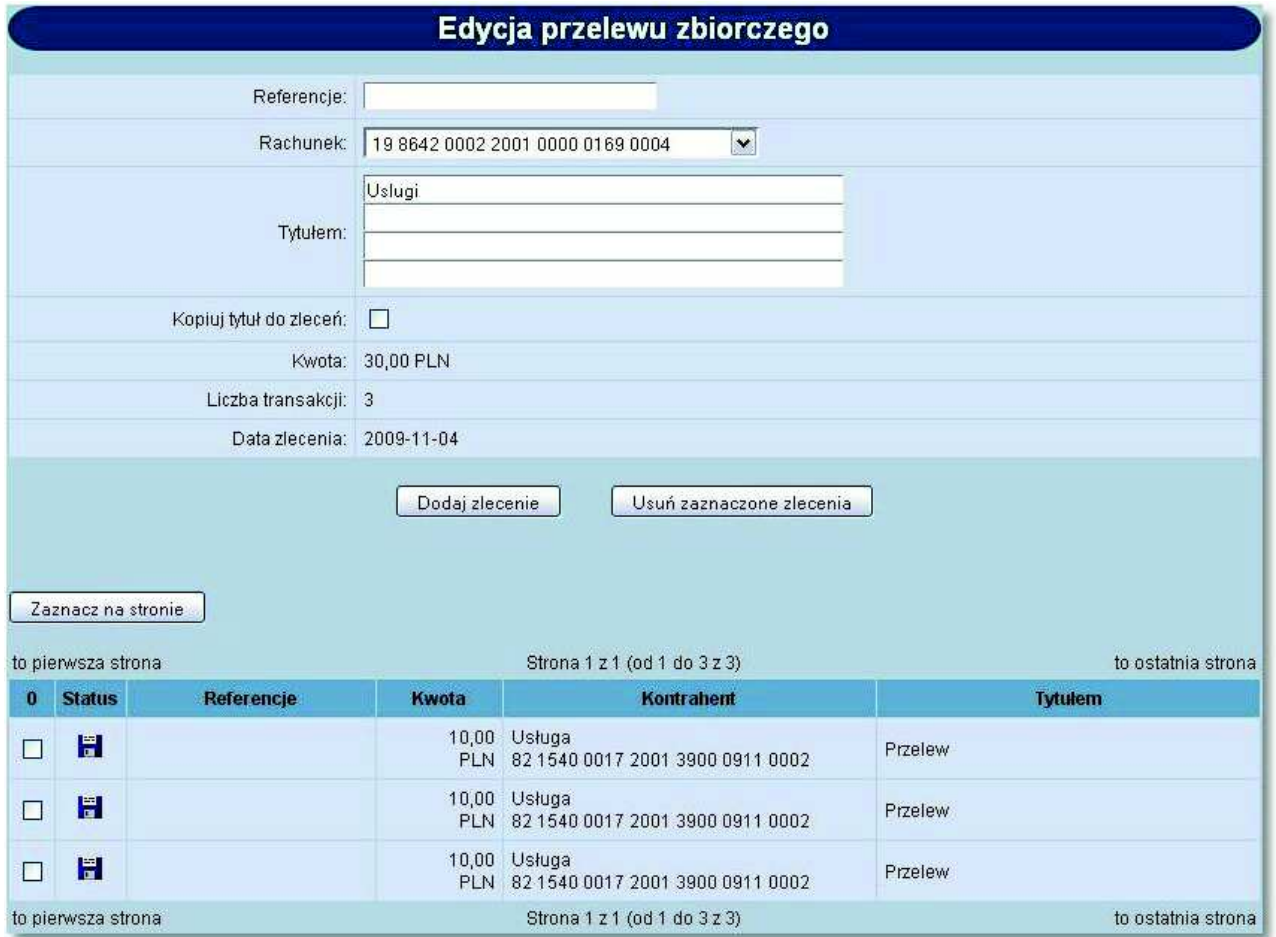

W celu modyfikacji danych zlecenia wchodzącego w skład przelewu zbiorczego należy kliknąć w ikonę statusu wybranego zlecenia.

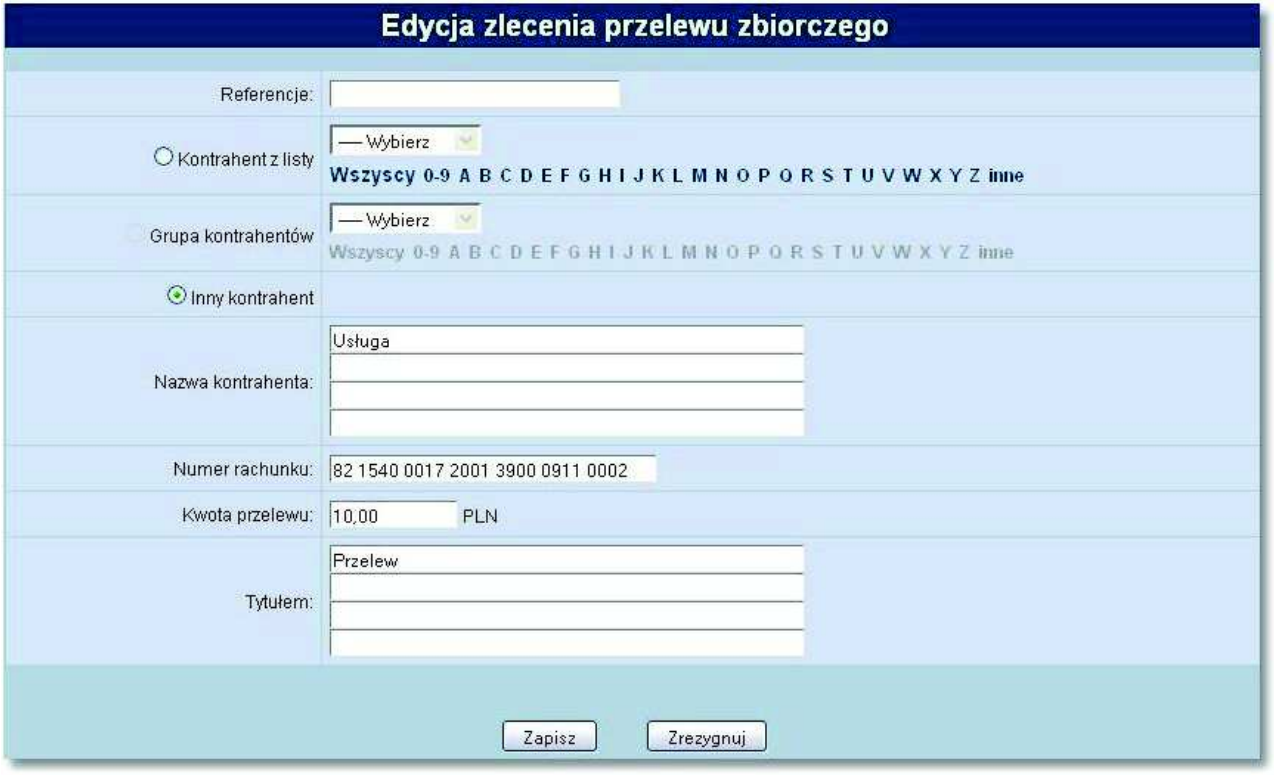

### **12.4. Akceptowanie zbiorcze przelewów zbiorczych**

Aplikacja umożliwia akceptowanie zbiorcze przelewów zbiorczych. Po zaznaczeniu przelewu zbiorczego do akceptu oraz naciśnięciu przycisku [Akceptuj razem].

Następnie odbywa się akceptacja nowych przelewów zbiorczych (które zostały wcześniej zaznaczone). Dla zaznaczonych przelewów zbiorczych wyświetlane jest podsumowanie składające się z liczby przelewów zbiorczych oraz kwoty zleceń wchodzących w skład przelewu zbiorczego. Akceptowanie odbywa się po wyborze przycisku [Podpisz] oraz podaniu PIN - kodu dostępnego na formatce potwierdzenia akceptacji zbiorczej przelewów zbiorczych.

Akceptowanie zbiorcze jest możliwe dla zaznaczonych na liście przelewów zbiorczych z bieżącej strony. Akceptowanie zbiorcze przelewów zbiorczych z innych stron będzie możliwe dopiero po wyświetleniu listy na odpowiedniej stronie.

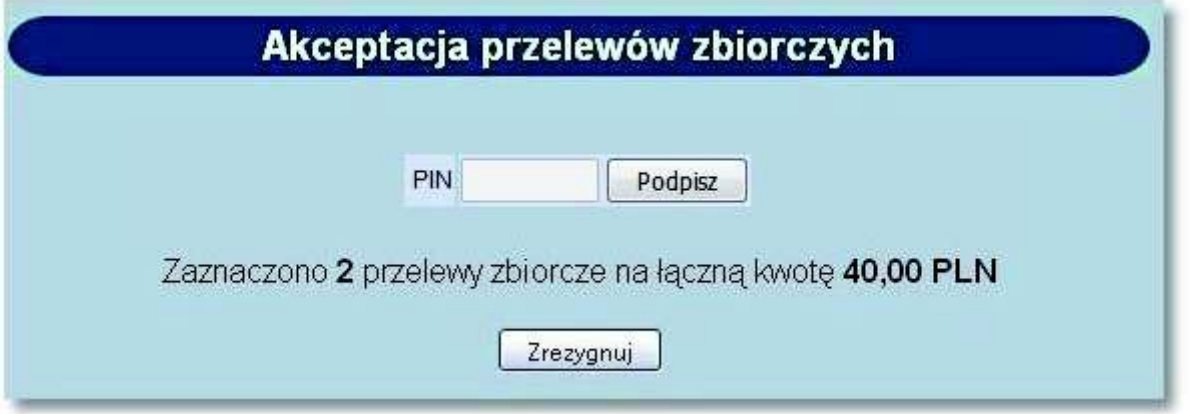

**Uwaga: Akcja [Akceptuj razem] nie będzie dostępna dla użytkowników posiadających przypisaną metodę autoryzacji w postaci Tokena VASCO.**

### **12.5. Akceptowanie pojedynczo przelewów zbiorczych**

Użytkownik ma możliwość akceptowania pojedynczo przelewów zbiorczych. Operację można wykonać po zaznaczeniu przelewów zbiorczych na wszystkich stronach oraz naciśnięciu przycisku [Akceptuj pojedynczo]. Podczas akceptacji istnieje możliwość zaakceptowania lub pominięcia danego przelewu zbiorczego poprzez wybór przycisku [Omiń] - PIN kod do karty mikroprocesorowej lub wskazanie tokena VASCO trzeba podać za każdym razem.

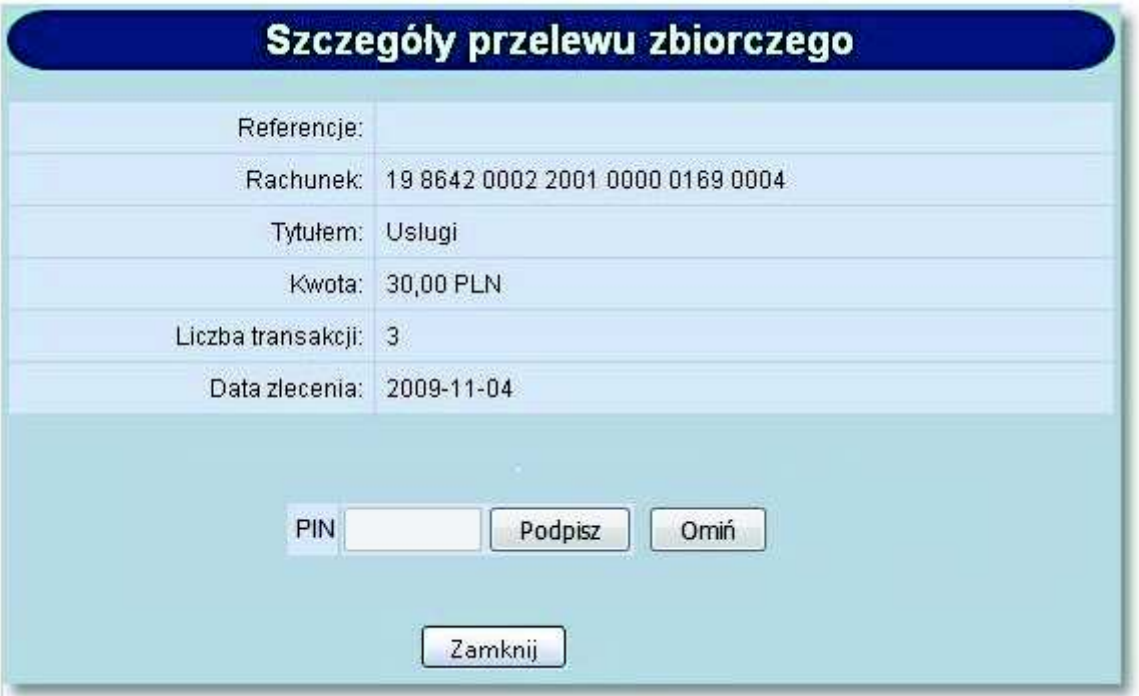

## **12.6. Wycofanie akceptu przelewu zbiorczego**

orreco

Użytkownik ma możliwość wycofania akceptu przelewu zbiorczego. W tym celu należy wybrać z listy przelew zbiorczy o statusie *gotowe do przekazania* oraz nacisnąć przycisk [Wycofaj] dostępny dla listy przelewów zbiorczych.

Po naciśnięciu przycisku [Wycofaj] aplikacja poinformuje stosownym komunikatem o wycofaniu akceptu zaznaczonych przelewów zbiorczych, które otrzymują wówczas status *nowe*.

### **12.7. Przekazanie przelewu zbiorczego do realizacji**

Przelewy zbiorcze gotowe do przekazania do banku (z wymaganą kombinacją podpisów) mogą być przekazane do realizacji poprzez wybór przycisku [Przekaż] dostępny dla listy przelewów zbiorczych. Przed przekazaniem wyświetlane jest ostrzeżenie, jeśli realizacja przelewów zbiorczych spowodowałaby przekroczenie dostępnych środków na rachunku.

### **12.8. Wstrzymanie realizacji przelewu zbiorczego**

Użytkownik ma możliwość wstrzymania realizacji przelewów zbiorczych. W tym celu należy wybrać z listy przelew zbiorczy o statusie *przekazana do realizacji* oraz nacisnąć przycisk [Wstrzymaj] dostępny dla listy przelewów zbiorczych.

Po naciśnięciu przycisku [Wstrzymaj] aplikacja poinformuje stosownym komunikatem o wstrzymaniu realizacji przelewów zbiorczych, które otrzymują wówczas status *gotowe do przekazania*.

### **12.9. Usuwanie przelewów zbiorczych**

Tylko przelewy zbiorcze nowe, wprowadzone do systemu mogą zostać usunięte. Usunięcie przelewu zbiorczego oznacza brak możliwości jego edycji i oznaczenie go jako usunięty bez fizycznego usunięcia z bazy. W tym przypadku należy zaznaczyć przelew zbiorczy do usunięcia i nacisnąć przycisk [Usuń] znajdujący się na listwie w dolnej części ekranu. Operacja usunięcia przelewu zbiorczego wymaga potwierdzenia.

### **12.10. Raporty operacji przelewów zbiorczych**

Po wybraniu opcji *Raporty* z formatki przelewów zbiorczych wywołane zostanie nowe okno, z którego możliwe jest generowanie raportów operacji przelewów zbiorczych wg zadanych kryteriów.

# arreco

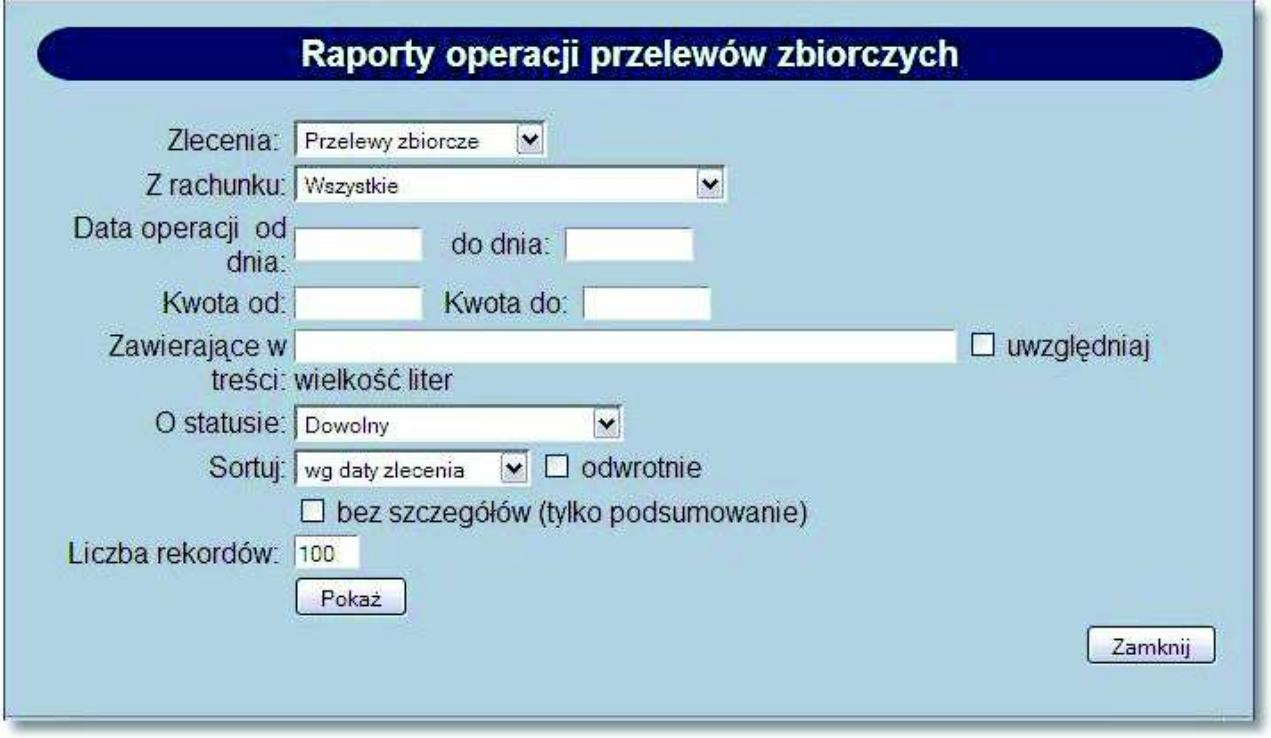

W opcji *Zlecenia* dostępna jest tylko jedna pozycja *Przelewy zbiorcze*. Raport może obejmować operacje przelewów zbiorczych ze wszystkich dostępnych rachunków lub wybranego. Zakres dat operacji objętych raportem należy podać w formacie RRRR-MM-DD.

Sortowanie pozycji raportu możliwe jest wg następujących kryteriów:

- *daty zlecenia,*
- *referencji,*
- *kwoty,*
- *statusu.*

Wygenerowany i posortowany wg zadanych kryteriów raport można eksportować do PDF lub wydrukować.

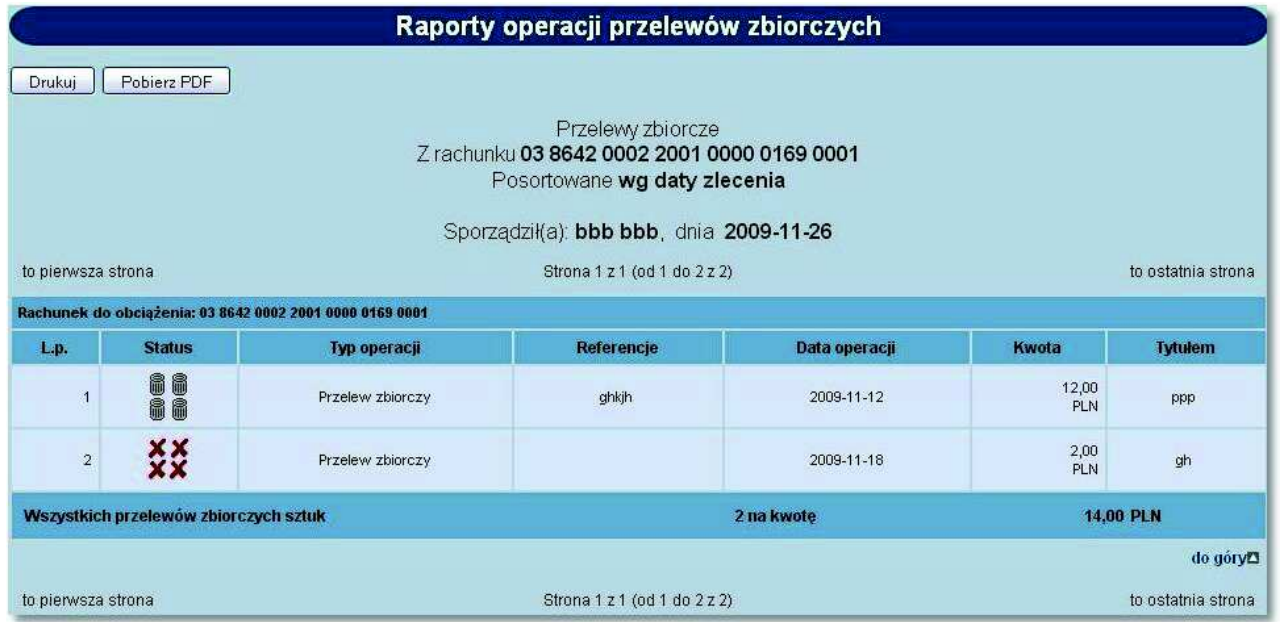

Raport zawiera podsumowanie liczby i kwoty operacji zawartych w nim przelewów zbiorczych.

### **12.11. Archiwum przelewów zbiorczych**

Po wywołaniu opcji archiwum dostępnej dla użytkownika, do archiwum przenoszone są: przelewy zbiorcze *odrzucone* przez Bank, *usunięte* przez Klienta przed zaakceptowaniem oraz *zrealizowane*.

W oknie *Archiwum przelewów* w lewym górnym rogu podana jest informacja o dacie i godzinie ostatniej archiwizacji.

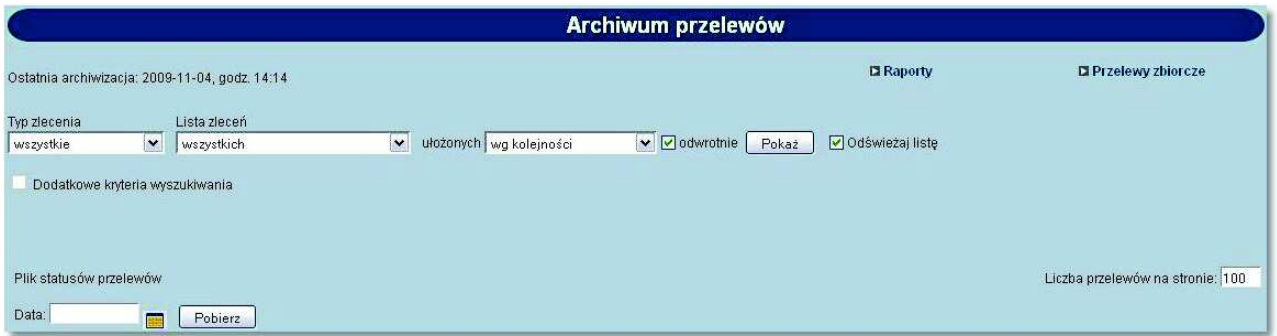

Przeglądanie zarchiwizowanych przelewów zbiorczych jest możliwe po wyborze typu zlecenia *Przelewy zbiorcze* oraz użyciu przycisku [Pokaż].

Użytkownik może uszczegółowić zarchiwizowane przelewy zbiorcze do przeglądu wybierając:

- **Listę zleceń**  wybór statusu przelewu zbiorczego z dostępnej listy rozwijanej: *wszystkich, odrzuconych, usuniętych, zrealizowanych, zerwane przelewy odroczone,*
- **Sposób ułożenia** określa sposób sortowania danych poprzez wybór wartości z dostępnej listy rozwijanej: *wg kolejności, wg statusu, wg referencji, wg kwoty, wg rachunku do obc., wg daty przelewu, wg daty realizacji.*

## arreco

Wstawiając znacznik w polu odwrotnie decydujemy o zamianie kolejności wyświetlania danych. Pole **Liczba przelewów na stronie** - pozwala na ograniczenie ilości przelewów, paczek oraz przelewów zbiorczych wyświetlonych na stronie.

Lista zarchiwizowanych przelewów zbiorczych zawiera analogiczne dane jak w przypadku bieżących przelewów zbiorczych.

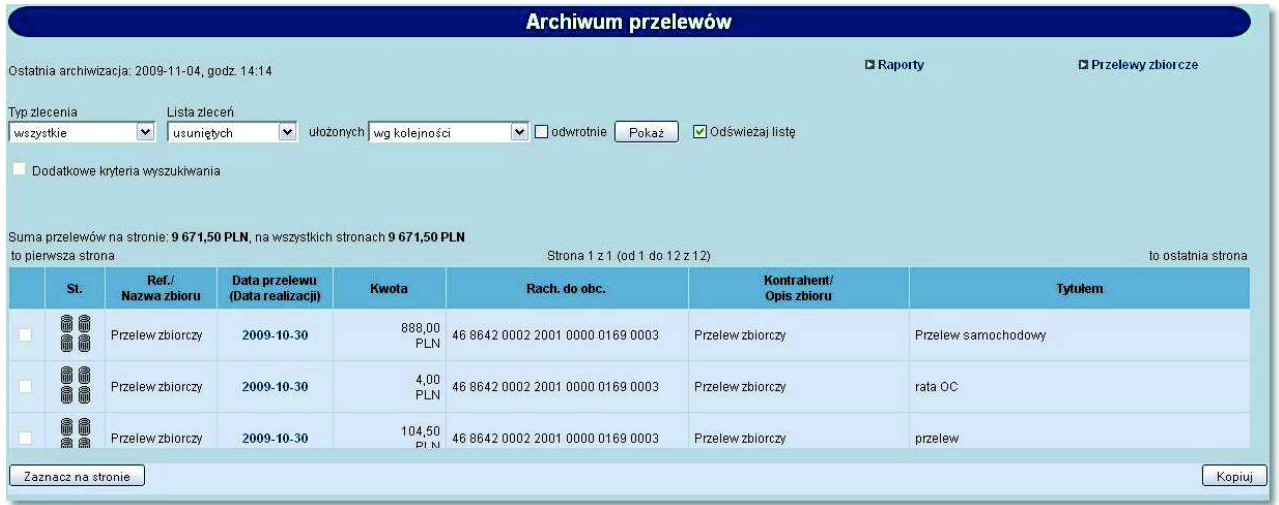

Użytkownik ma możliwość wyświetlenia szczegółowych informacji dotyczących przelewu zbiorczego. W tym celu należy wybrać z listy przelew masowy oraz kliknąć w ikonę statusu przelewu zbiorczego lub w odnośnik z datą zlecenia.

# anneco

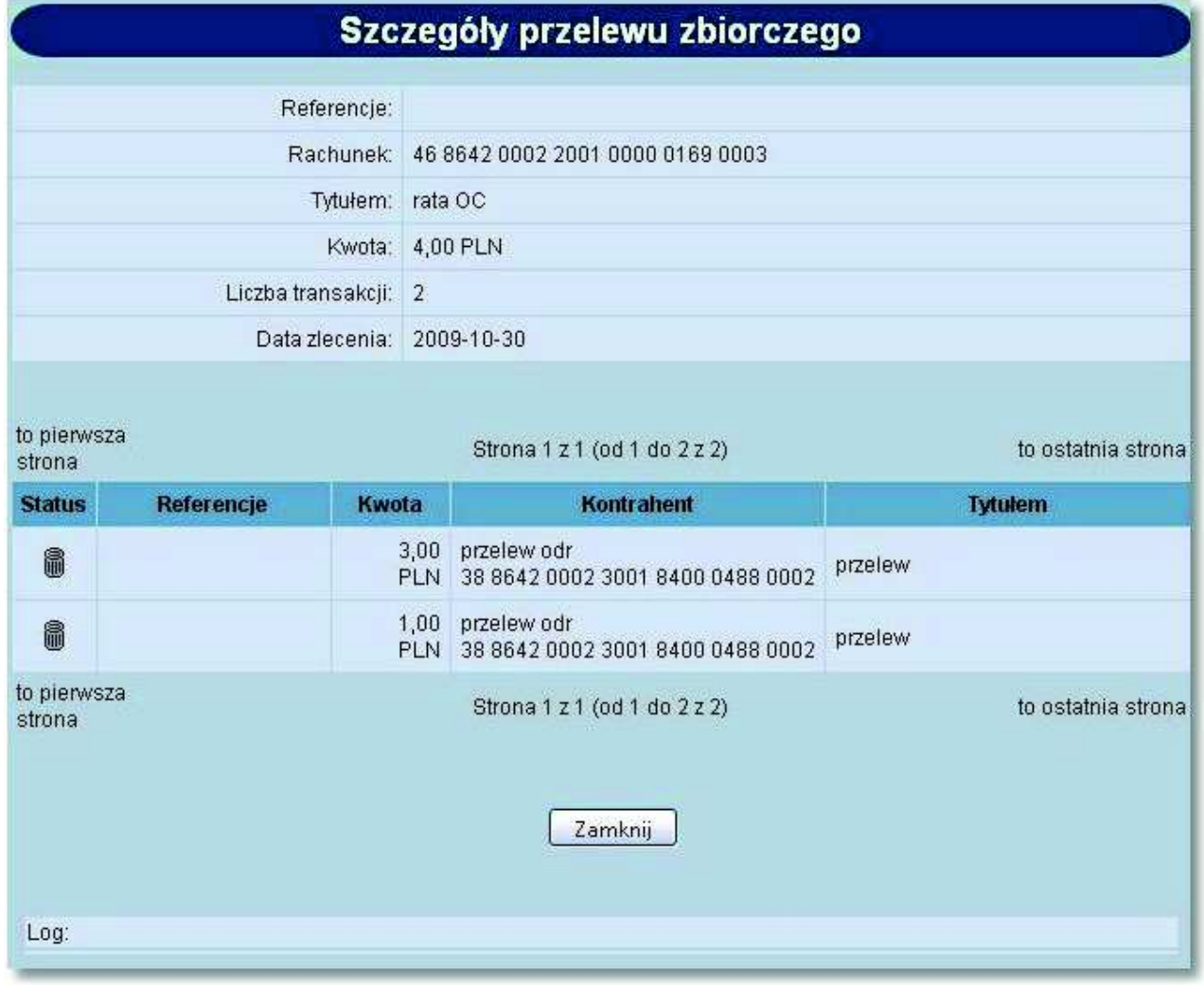

## **Rozdział 13. Kontrahenci**

arreco

### **13.1. Grupy kontrahentów**

W menu *Kontrahenci* znajduje się opcja *Grupy kontrahentów*.

Po jej wybraniu i wskazaniu jednej z opcji filtrowania (*Wszyscy, cyfry, litery* lub *inne*) lub po wprowadzeniu szukanego ciągu znaków i naciśnięciu przycisku [Szukaj] zostanie wyświetlone okno zawierające listę grup kontrahentów:

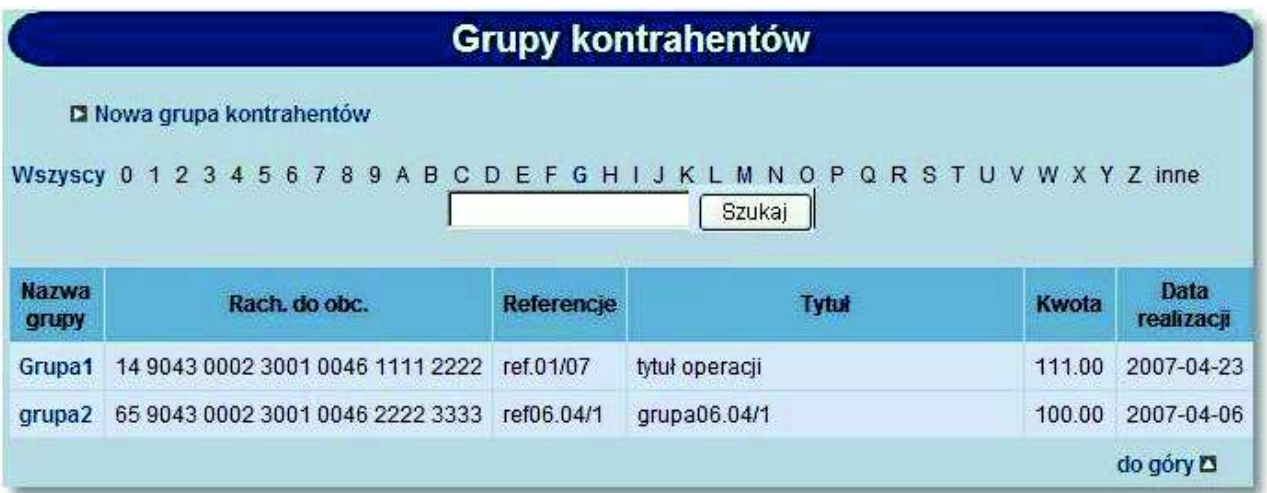

Lista zawiera następujące informacje dotyczące grupy kontrahentów:

- **Nazwa grupy**,
- **Rachunek do obciążenia**,
- **Referencje**,
- **Tytuł**,
- **Kwota**,
- **Data realizacji***.*

Lista jest posortowana rosnąco według nazwy grupy kontrahentów.

W celu edycji danych lub usunięcia grupy kontrahentów należy kliknąć na nazwę grupy kontrahentów. Otwarte zostanie okno:

#### **Dokumentacja użytkownika systemu def3000/CEB Rozdział 13 Kontrahenci**

## oureco

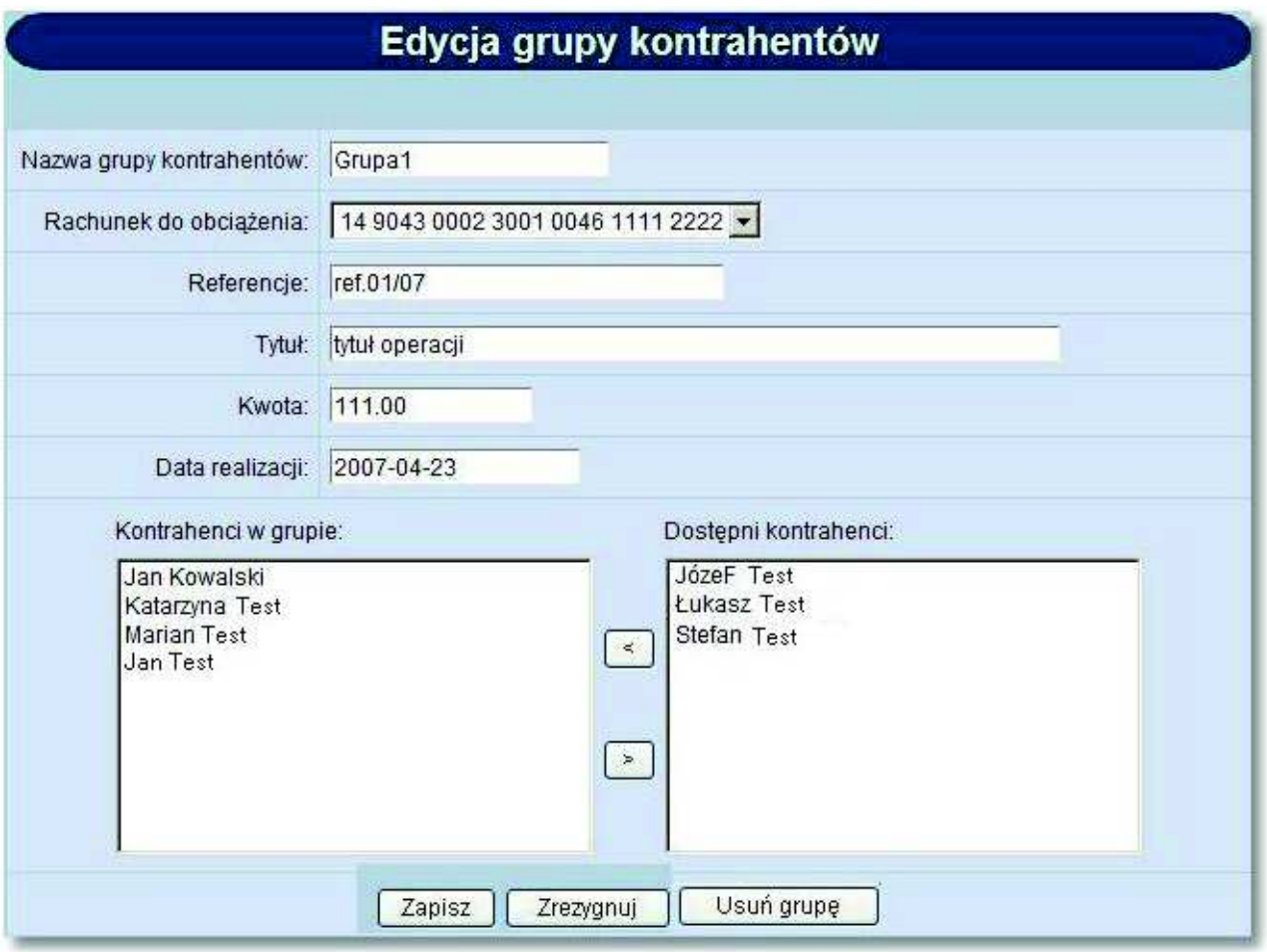

Użytkownik ma do dyspozycji trzy przyciski funkcyjne:

- [Zapisz] można zapisać poprawione dane.
- [Zrezygnuj] wycofanie się z wprowadzonych zmian.
- [Usuń grupę] usunięcie grupy kontrahentów z listy. Usunięcie wymaga potwierdzenia.

#### **13.1.1. Nowa grupa kontrahentów**

W celu dopisania grupy kontrahentów należy wybrać opcję *Nowa grupa kontrahentów*, a następnie zdefiniować dane:

- **Nazwa grupy kontrahentów** wymagane pole o maksymalnej długości 20 znaków, wartość pola musi być unikalna dla wszystkich grup kontrahentów klienta,
- **Rachunek do obciążenia** pole wyboru, zwierające listę numerów NRB rachunków klienta udostępnionych dla aplikacji def3000/CEB,
- **Referencje** w polu tym można wpisać dowolne literowe i/lub cyfrowe oznaczenie przelewu np. Przelew1. Referencje nie są istotne dla systemu, mają służyć użytkownikowi np. podczas szukania zleceń. Pole jest opcjonalne, może zostać puste,
- **Tytuł** tytuł przelewów, pole wymagane,
- **Kwota** kwota operacji, pole opcjonalne, może pozostać puste lub mieć wpisaną kwotę 0,00,
- **Data realizacji** data realizacji przelewów, pole opcjonalne, może pozostać puste,

 **Kontrahenci w grupie** - lista kontrahentów znajdujących w danej grupie. Za pomocą przycisku [<] można dodać do listy Kontrahenci w grupie zaznaczonego (lub zaznaczonych) kontrahentów z listy Dostępni kontrahenci. Za pomocą przycisku [>] można usunąć z listy *Kontrahenci* w grupie zaznaczonego (lub zaznaczonych) kontrahentów.

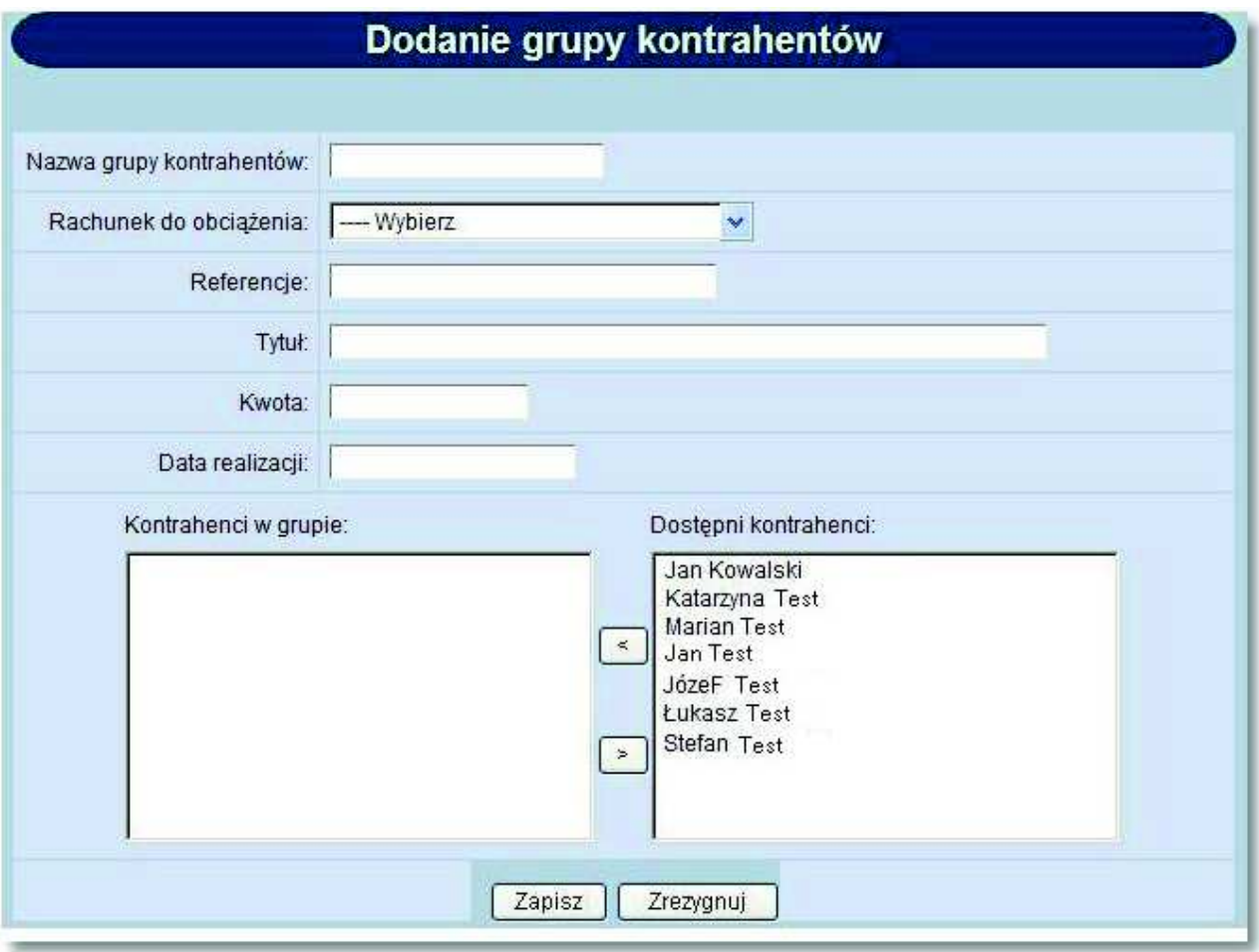

Użytkownik ma do dyspozycji dwa przyciski funkcyjne:

- [Zapisz] dopisanie danych grupy kontrahentów do listy.
- [Zrezygnuj] rezygnacja z dopisania grupy kontrahentów.

**Uwaga: W przypadku, gdy usługa PRZELEWY\_ZAGRANICZNE będzie włączona, w procesie dodawania grupy kontrahentów nie będą uwzględniani kontrahenci zagraniczni.**

### **13.2. Eksport kontrahentów do pliku**

W przypadku, gdy usługa **odbiorcy.eksport** ustawiona jest na wartość *T p*o wyborze opcji *Kontrahenci* operator ma możliwość pobrania danych kontrahentów do pliku.

W tym celu należy nacisnąć przycisk [Pobierz] dostępny przy polu **Eksport kontrahentów**. Po wyborze przycisku następuje pobranie kontrahentów z CUI do programu FK w postaci pliku kontrahent\_export w formacie zgodnym ze zdefiniowanym w opcji *Konfiguracja -> Parametry a*plikacji dla parametru **Format eksportu kontrahentów**. Plik można wyświetlić na ekranie lub zapisać we wskazanym miejscu.

orreco

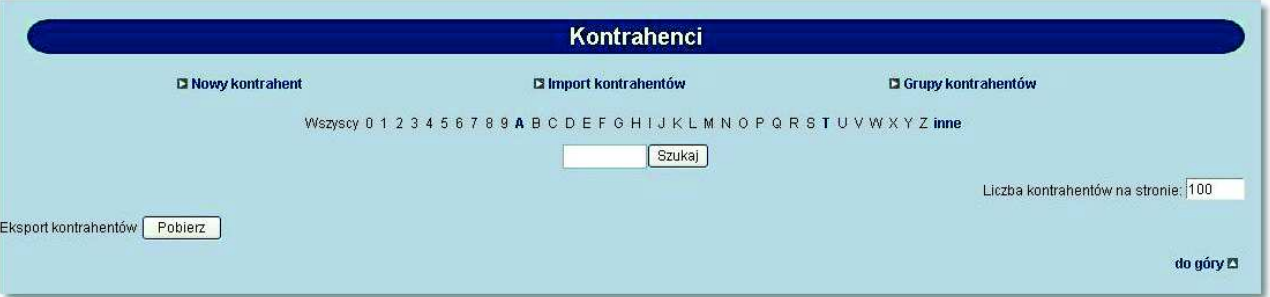

**Uwaga: Szczegółowy opis formatów eksportu danych kontrahentów znajduje się w odrębnej dokumentacji importu oraz eksportu danych w def3000/CEB.**

**Uwaga: W przypadku, gdy usługa PRZELEWY\_ZAGRANICZNE będzie włączona, w procesie eksportu kontrahentów do pliku będą uwzględniani kontrahenci zagraniczni.**

### **13.3. Nowy kontrahent - ustawienie kwoty limitu dla jednorazowego przelewu**

W przypadku, gdy usługa **KONTRAHENCI\_LIMIT\_JEDNORAZOWY** ustawiona jest na wartość *T* na formatce definiowania kontrahenta dostępne jest dodatkowo pole **Kwota limitu dla jednorazowego przelewu** umożliwiająca zdefiniowanie dla danego kontrahenta granicznej kwoty limitu dla jednorazowego przelewu.

W celu dopisania kontrahenta należy wybrać opcję *Nowy kontrahent*, a następnie zdefiniować dane:

- **Nazwa skrócona**,
- **Nazwa pełna** imię i nazwisko dla klientów indywidualnych lub nazwę w przypadku instytucji (4 wiersze po 35 znaków),
- **Numer rachunku odbiorcy** numer konta adresata płatności w formacie NRB,
- **Kwota limitu dla jednorazowego przelewu** możliwość ustawienia limitu jednorazowego dla przelewów na rachunek kontrahenta.

## arreco

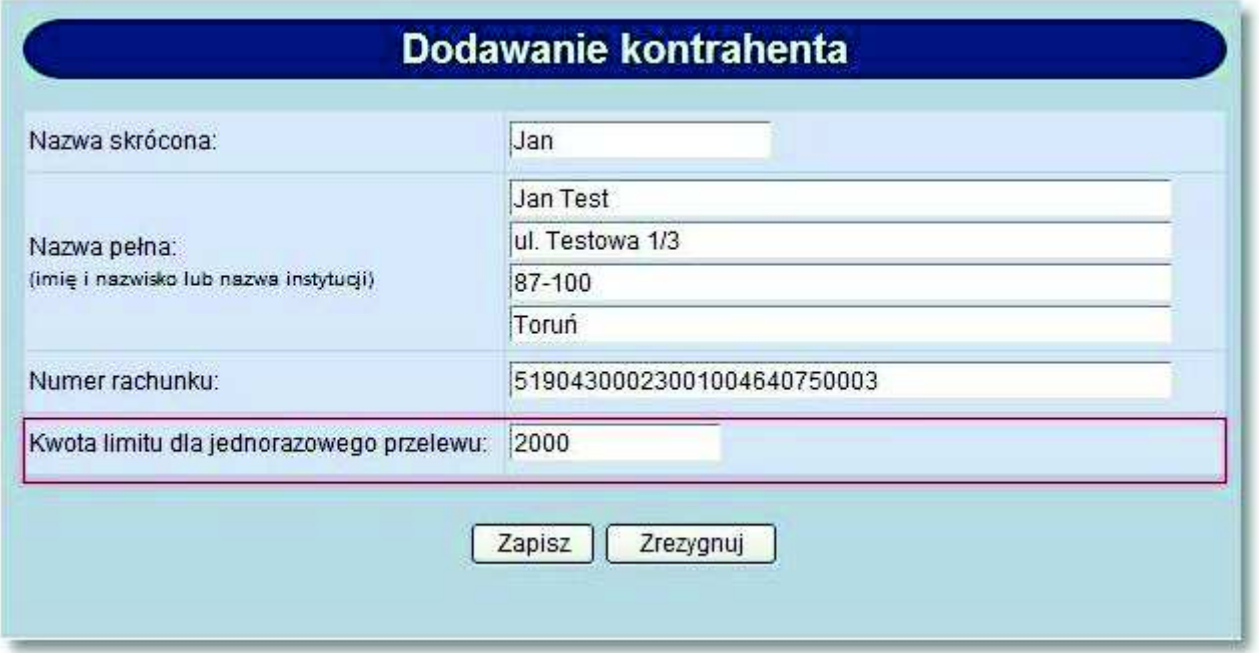

Użytkownik ma do dyspozycji dwa przyciski funkcyjne:

- [Zapisz] dopisanie danych odbiorcy do listy,
- [Zrezygnuj] rezygnacja z dopisania odbiorcy.

Przy próbie złożenia przelewu dla rachunku kontrahenta, dla którego została przekroczona zdefiniowana kwota limitu dla jednorazowego przelewu aplikacja zaprezentuje stosowny komunikat oraz nie zezwoli na złożenie przelewu.

## arreco

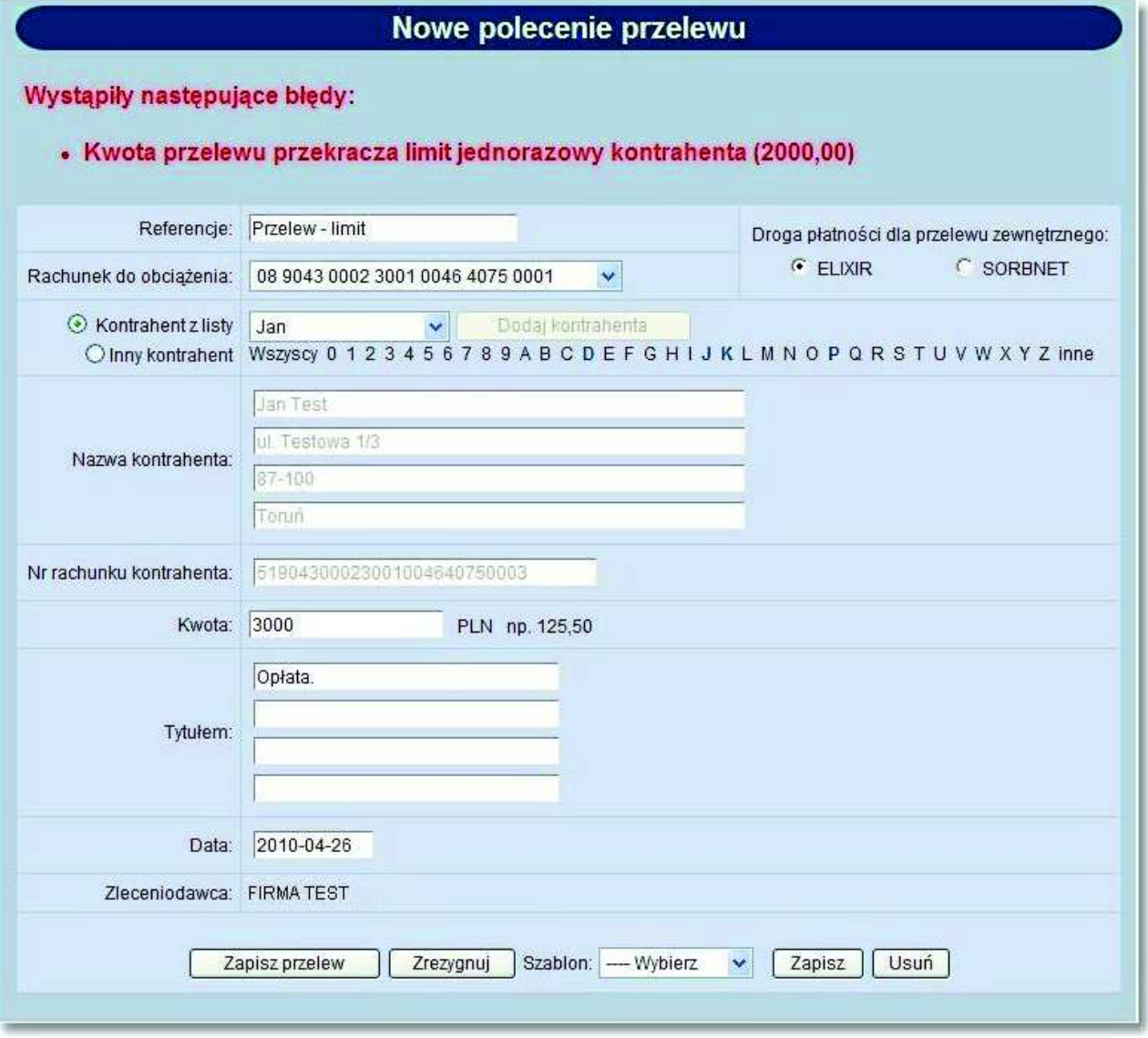

### **13.4. Nowy kontrahent zagraniczny**

W zależności od wartości usługi **PRZELEWY\_ZAGRANICZNE** użytkownik ma możliwość zdefiniowania kontrahenta zagranicznego.

W tym celu należy wybrać opcję *Nowy kontrahent*, a następnie zdefiniować dane:

- **Nazwa skrócona**,
- **Nazwa pełna** imię i nazwisko dla klientów indywidualnych lub nazwę w przypadku instytucji (4 wiersze po 35 znaków),
- **Numer rachunku odbiorcy** numer rachunku jako dowolny ciąg znaków dla odbiorcy zagranicznego,
- **Kod SWIFT** kod SWIFT Banku odbiorcy (BIC) kod powinien zawierać 8 lub 11 znaków,
- **Kwota limitu dla jednorazowego przelewu** możliwość ustawienia limitu jednorazowego dla przelewów na rachunek kontrahenta.

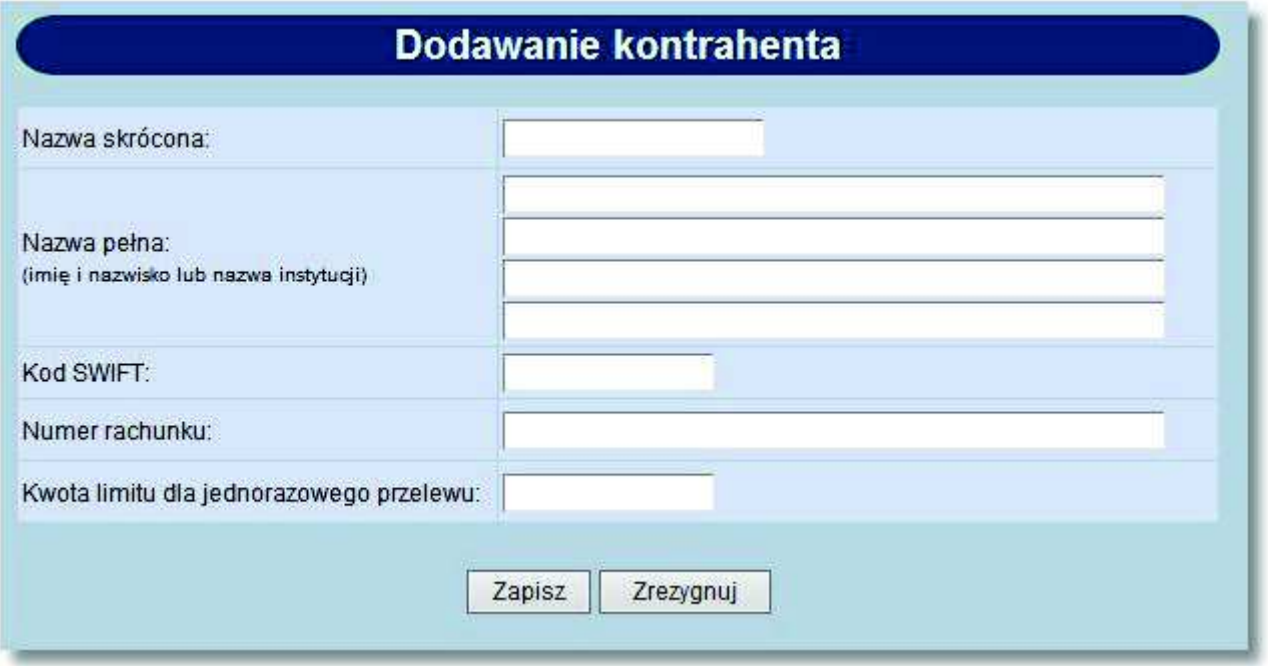

## **13.5. Autoryzacja dodania/edycji kontrahenta**

Podczas dodawania/edycji kontrahenta w systemie def3000/CEB, gdy włączona jest usługa **Wymuszenie autoryzacji zmian w danych odbiorcy w kontrahentach i szablonach przelewów**, system wymaga autoryzacji operacji zgodnie z przypisaną do użytkownika metodą autoryzacji.

Jeżeli usługa jest włączona, to po wprowadzeniu danych nowego kontrahenta i wybraniu przycisku [Zapisz] użytkownikowi prezentowany jest ekran *Nowy kontrahent - akceptowanie.* Na ekranie prezentowane są dane kontrahenta w trybie podglądu oraz standardowy moduł służący do podpisu kartą mikroprocesorową lub sekcja do autoryzacji za pomocą tokena VASCO oraz przycisk rezygnacji - [Zrezygnuj]:

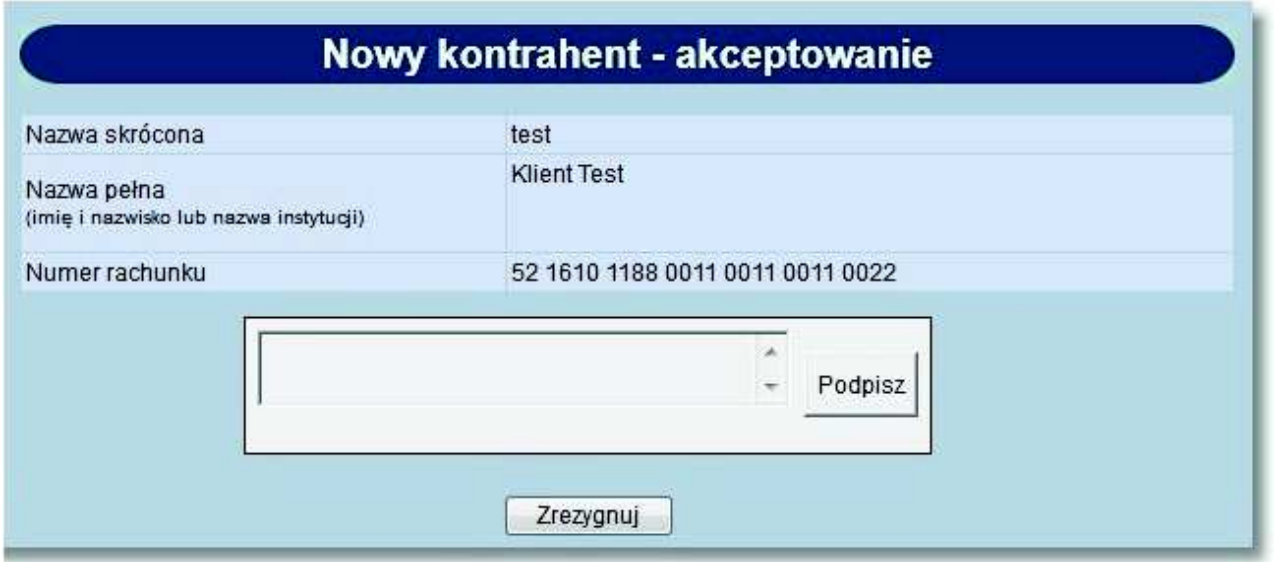

Po poprawnej autoryzacji prezentowana jest informacja o dodaniu nowego kontrahenta. W przypadku błędnej autoryzacji prezentowany jest komunikat z informacją o błędzie.

W przypadku, gdy włączona jest usługa **Wymuszenie autoryzacji zmian w danych odbiorcy w kontrahentach i szablonach przelewów**, to po modyfikacji danych kontrahenta i wybraniu przycisku [Zapisz] użytkownikowi wyświetlany jest ekran *Edycja kontrahenta - akceptowanie*. Na ekranie prezentowane są dane kontrahenta w trybie podglądu oraz standardowy moduł służący do podpisu kartą mikroprocesorową lub sekcja do autoryzacji za pomocą tokena VASCO oraz przycisk rezygnacji - [Zrezygnuj].

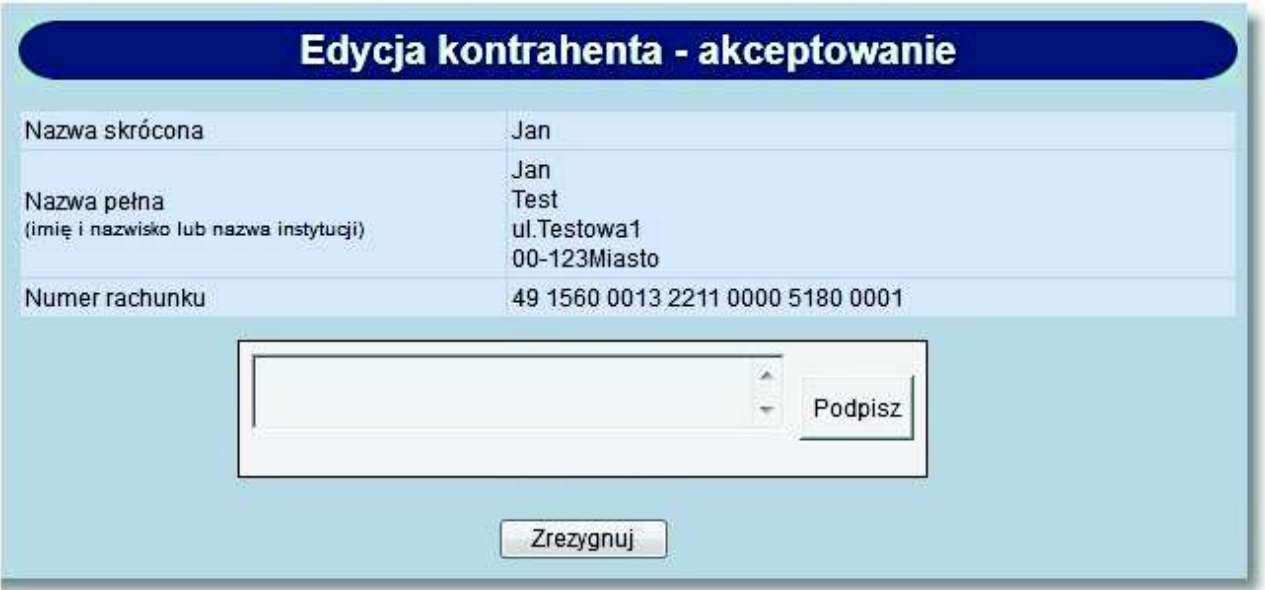

Po poprawnej autoryzacji prezentowana jest informacja o zmianie danych kontrahenta. W przypadku błędnej autoryzacji prezentowany jest komunikat z informacją o błędzie.

### **13.6. Lista kontrahentów - prezentacja kontrahentów zagranicznych**

W zależności od wartości usługi **PRZELEWY\_ZAGRANICZNE** na liście kontrahentów prezentowana jest dodatkowo kolumna **Kod SWIFT**. Kolumna wypełniona jest w przypadku kontrahentów zagranicznych.

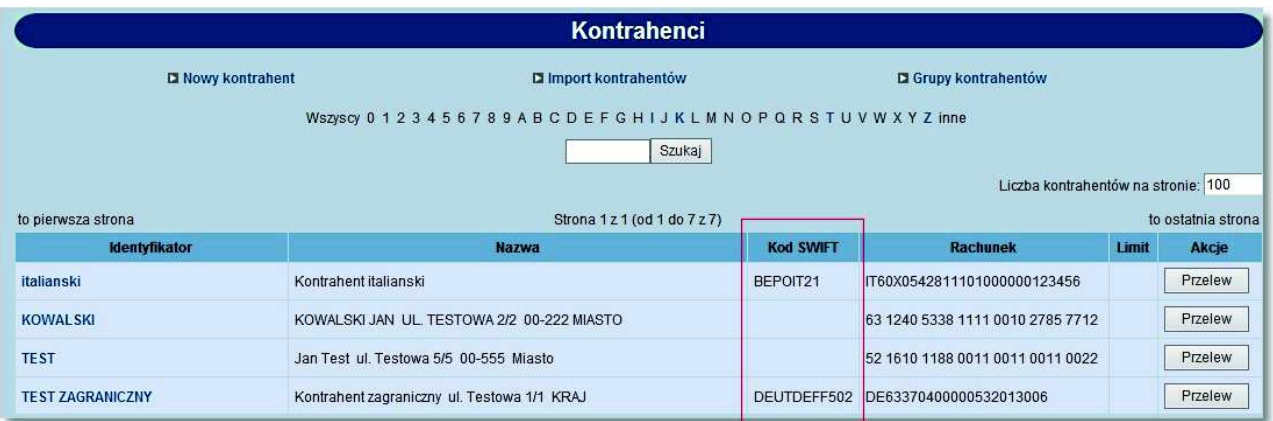

## **13.7. Przelew na rachunek kontrahenta**

arreco

W przypadku, gdy usługa **KONTRAHENCI\_PRZELEW\_Z\_LISTY\_KONTRAHENTOW** ustawiona jest na wartość *T*, dla każdego z kontrahentów na liście dostępna jest akcja [Przelew] umożliwiająca zainicjowanie nowego polecenia przelewu z automatycznie wypełnionymi danymi wybranego kontrahenta.

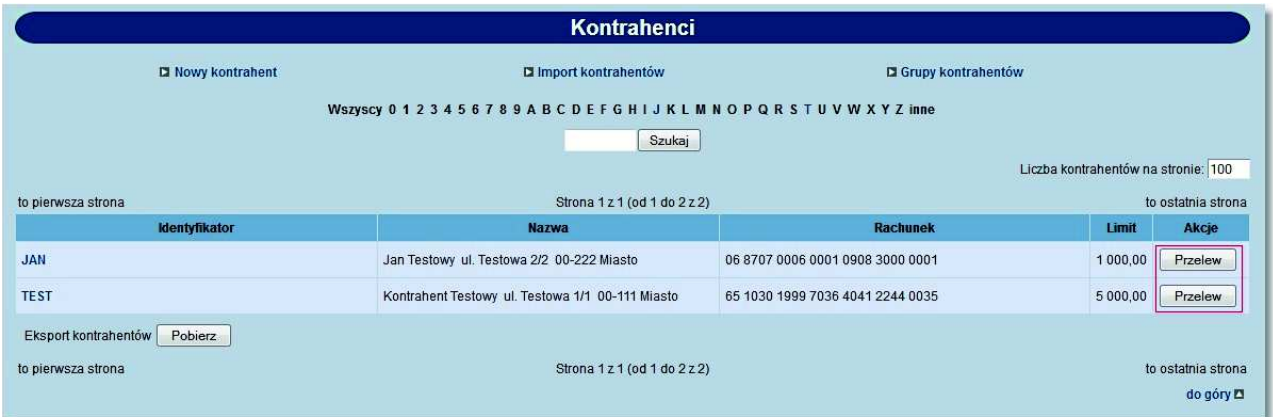

Po zainicjowaniu akcji wyświetlone zostanie okno nowego polecenia przelewu z wypełnionymi danymi kontrahenta oraz numerem przypisanego mu rachunku.

# arreco

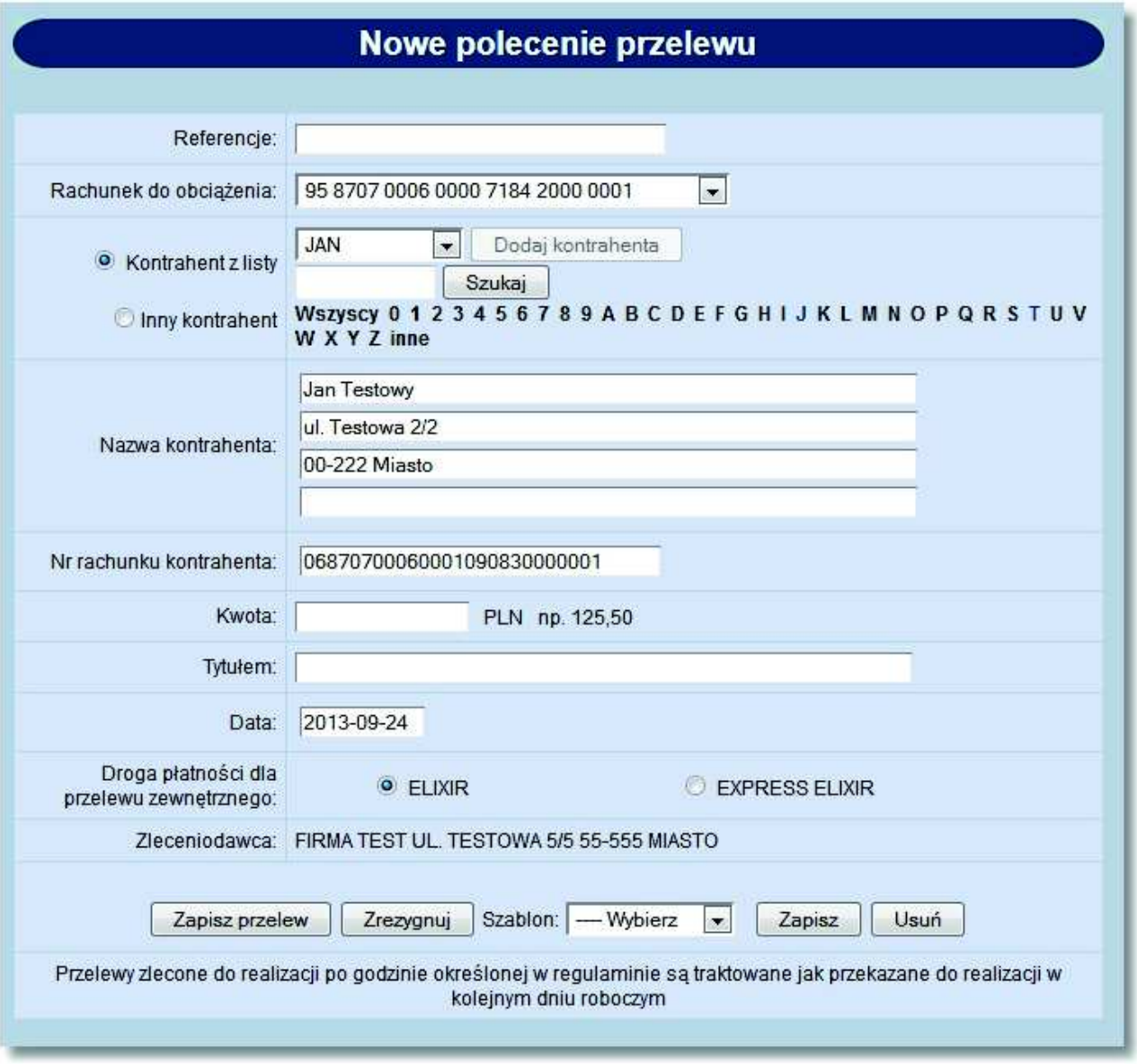

Przy włączonej usłudze **AUTORYZACJA\_KONTRAHENTOW\_I\_SZABLONOW** zapisanie przelewu z poziomu kartoteki kontrahentów przy użyciu przycisku [Przelew] skutkuje otworzeniem formatki nowego przelewu zwykłego lub przelewu zagranicznego:

- z zablokowanymi polami do edycji **Nazwa kontrahenta**, **Nr rachunku kontrahenta**, **Kod SWIFT** (dotyczy przelewu zagranicznego),
- z ukrytymi polami **Kontrahent z listy**, **Inny kontrahent**, **Szablon**.

#### **Dokumentacja użytkownika systemu def3000/CEB Rozdział 13 Kontrahenci**

## anneco

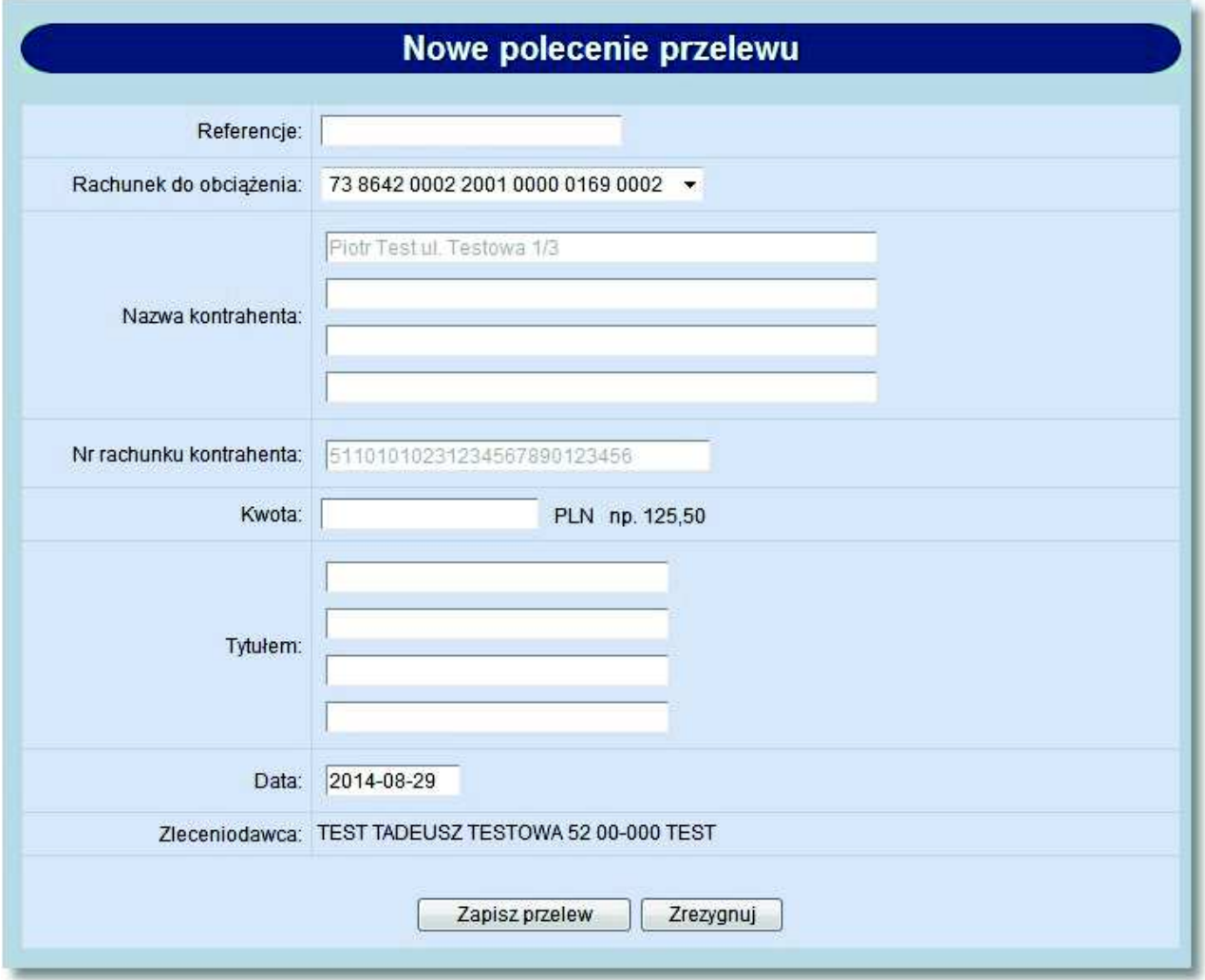

## **Rozdział 14. Tabele**

### **14.1. Tabele**

arreco

W tej opcji menu można:

- *Przeglądać bazę banków*
- *Zapoznać się z definicja rachunków urzędów skarbowych*
- *Zapoznać się z aktualnymi kursami walut w danym banku*
- *Zorientować się w koszcie sprzedaży lub kupna walut korzystając z kalkulatora walutowego*

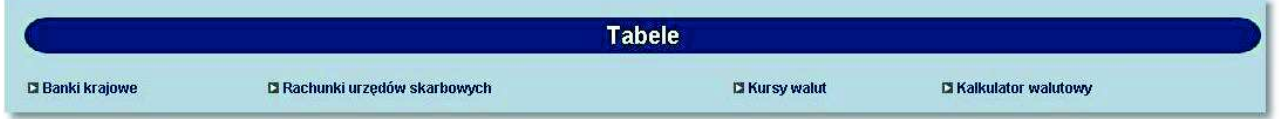

### **14.2. Kursy walut**

Opcja menu *Kursy walut* pozwala na zapoznanie się z aktualnie obowiązującymi kursami walut. W nagłówku podana jest informacja:

- Od jakiego dnia i jakiej godziny zamieszczone poniżej kursy są obowiązujące,
- Data i godzina ostatniej aktualizacji danych.

Tabela kursów zawiera następujące dane:

- **Lp.** liczba porządkowa,
- **Kraj** nazwa kraju, w którym obowiązuje dana waluta,
- **Symbol** trzy literowy symbol waluty (oznaczenie międzynarodowe),
- **Jednostka** ilość jednostek danej waluty, które można kupić za podaną cenę,
- **Kurs kupna** kurs kupna pieniędzy dla operacji gotówkowych (np. wpłata do kasy),
- **Kurs sprzedaży** kurs sprzedaży pieniędzy dla operacji gotówkowych (np. wypłata z kasy),
- **Kurs kupna dewiz** kurs kupna dla operacji bezgotówkowych (np. przelew),
- **Kurs sprzedaży dewiz** kurs sprzedaży dla operacji bezgotówkowych (np. przelew).

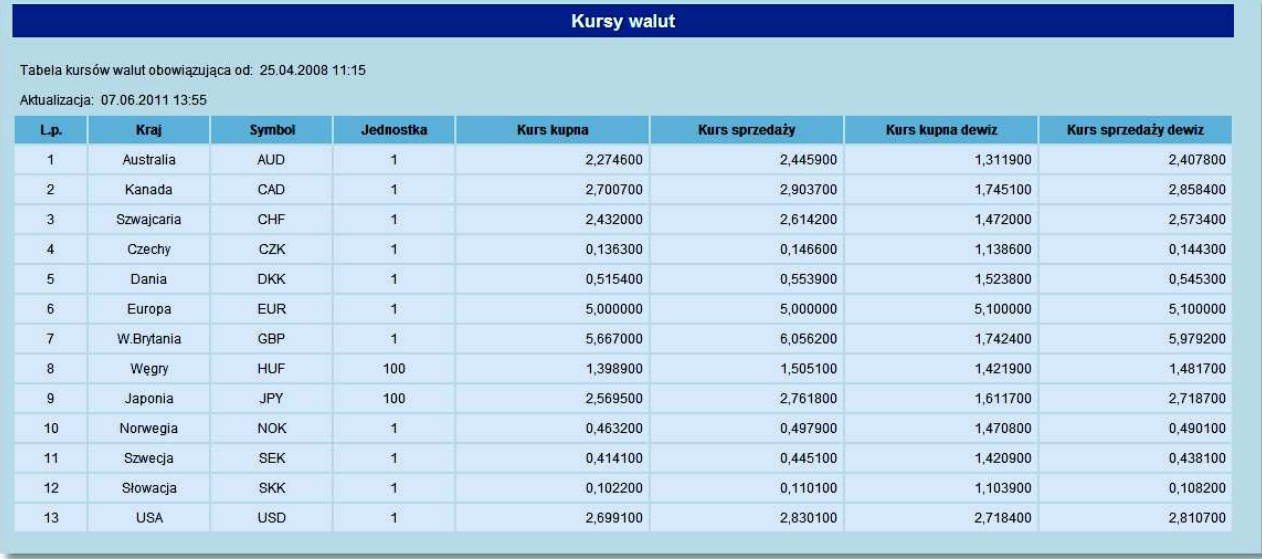

### **14.3. Kalkulator walutowy**

Kalkulator walutowy pozwala na przeliczenie jednej wybranej waluty na inną. Dzięki temu w szybki i łatwy sposób możemy uzyskać informację ile jednostek danej waluty możemy sprzedać lub nabyć za inną walutę.

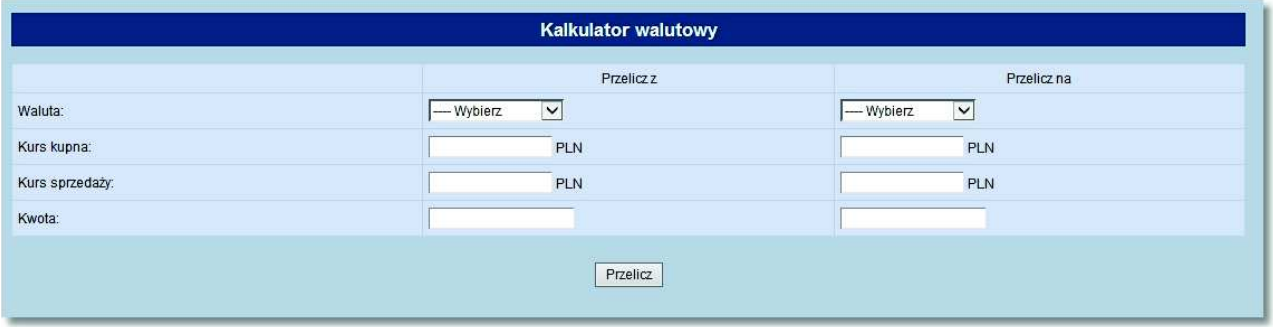

W celu dokonania przeliczeń należy:

- W kolumnie **Przelicz z** w wierszu Waluta wybrać z dostępnej listy walutę do obliczeń, tą z której będziemy chcieli dokonać zamiany na inną. Po wybraniu waluty automatycznie zostanie wypełnione pole Kurs kupna i Kurs sprzedaży danej waluty. Nie dotyczy waluty PLN.
- Następnie należy podać kwotę danej waluty, jaką chcemy przeliczyć.
- W kolumnie **Przelicz na** w wierszu Waluta wybrać z dostępnej listy walutę do obliczeń, tą na którą chcemy dokonać zamiany. Po wybraniu waluty automatycznie zostanie wypełnione pole Kurs kupna i Kurs sprzedaży danej waluty. Nie dotyczy waluty PLN.
- Kliknąć na przycisk [Przelicz] w celu uzyskania informacji o kwocie waluty, na którą przeliczaliśmy.

## **Rozdział 15. Konfiguracja**

oureco

### **15.1. Parametry aplikacji - Eksport wyciągów w formacie MT940\_WIRT**

System umożliwia administratorowi/administratorom określonym przez klienta i bank konfigurowania parametrów dotyczących eksportu wyciągów w formacie *MT\_940\_WIRT*.

Na formatce Parametry aplikacji w sekcji **Format wyciągów** istnieje możliwość określenia eksportu wyciągów w formacie *MT\_940\_WIRT*.

Funkcjonalność ta jest dostępna w zależności od wartości usługi **RACHUNKI\_OPERACJE\_EXPORT\_MT940\_WIRT**.

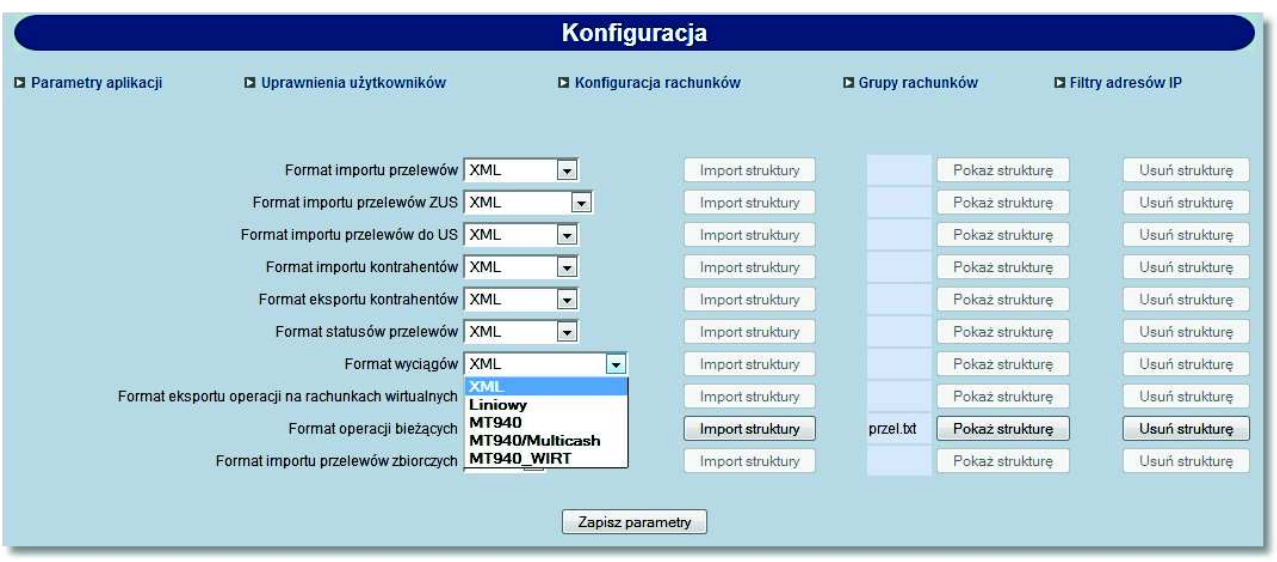

W przypadku ustawienia parametrów eksportu wyciągów na format *MT940\_WIRT* po wyborze opcji *Rachunki -> Lista wyciągów -> Pobierz plik* wygenerowany zostanie plik z listą transakcji. Jeśli transakcja powstała na rachunku wirtualnym to w pliku eksportu w w szczegółach operacji (dodatkowym podpolu <61) prezentowany będzie numer rachunku wirtualnego kontrahenta. Szczegółowy opis struktury pliku w formacie *MT940* oraz *MT940\_WIRT* znajduje się w dokumentacji dotyczącej importu oraz eksportu danych w CUI.

### **15.2. Uprawnienia użytkowników**

System umożliwia administratorowi/administratorom określonym przez klienta i bank modyfikowania następujących uprawnień innych użytkowników:

- *Uprawnień do poszczególnych funkcji dostępnych w systemie,*
- *Uprawnień do oglądania poszczególnych rachunków klienta (zleceń lub wyciągów, sald i operacji),*
- *Uprawnień do obciążania poszczególnych rachunków klienta,*
- *Domyślnego rachunku do obciążania przy tworzeniu nowego przelewu.*

W sekcji **Rachunki** prezentowana jest dodatkowo kolumna **udost.**, dla której dostępne są wartości *TAK* lub *NIE*. Wartość w kolumnie informuje, czy dany rachunek jest udostępniony w aplikacji def3000/CEB.

Jeżeli kolumna **udost.** ma wartość *TAK* - jest możliwe zaznaczanie\odznaczanie pól: **obc.**, **ogl.** i **domyślny**.

#### **Dokumentacja użytkownika systemu def3000/CEB Rozdział 15 Konfiguracja**

W przypadku, gdy dla wybranego rachunku w kolumnie prezentowana jest wartość *NIE* nie ma możliwości nadawania uprawnień do obciążania oraz oglądania takiego rachunku w aplikacji def3000/CEB. Pola **obc.**, **ogl.** i **domyślny** są wyszarzone i nie można ich zaznaczać\odznaczać.

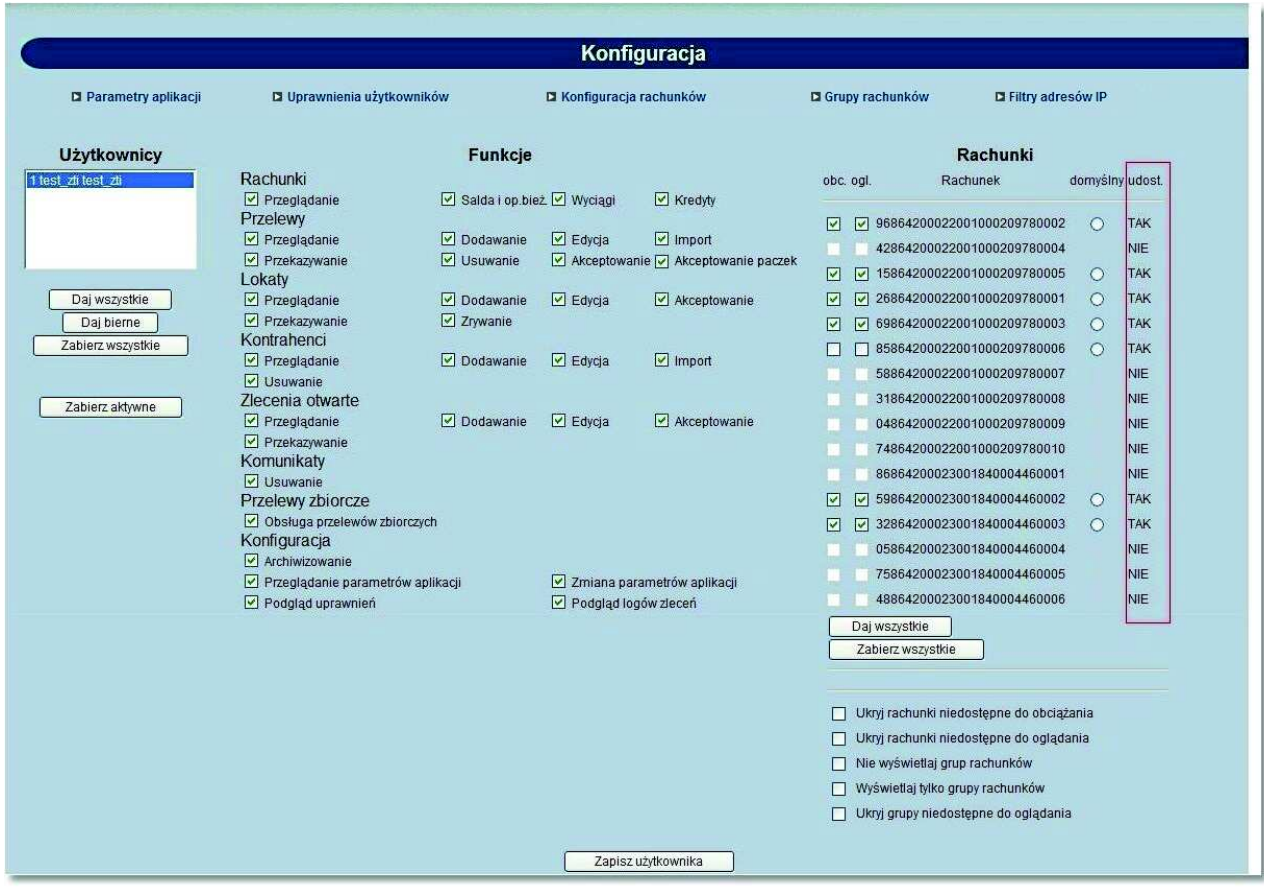

### **15.3. Filtry adresów IP**

arreco

Funkcjonalność filtrowania adresów IP uzależniona jest od wartości usługi **FILTROWANIE\_IP**. Dodatkowo opcja *Filtry adresów IP* jest dostępna w systemie def3000/CEB w przypadku, gdy klientowi udostępniono w aplikacji BankAdmin usługę **Filtrowanie IP**.

W sytuacji, gdy zalogowany użytkownik nie jest administratorem wówczas nie ma uprawnień do konfiguracji filtrów IP. Wówczas prezentowany jest komunikat o treści: *"Nie masz uprawnień do konfiguracji filtrów adresów IP"*.

# a rreci

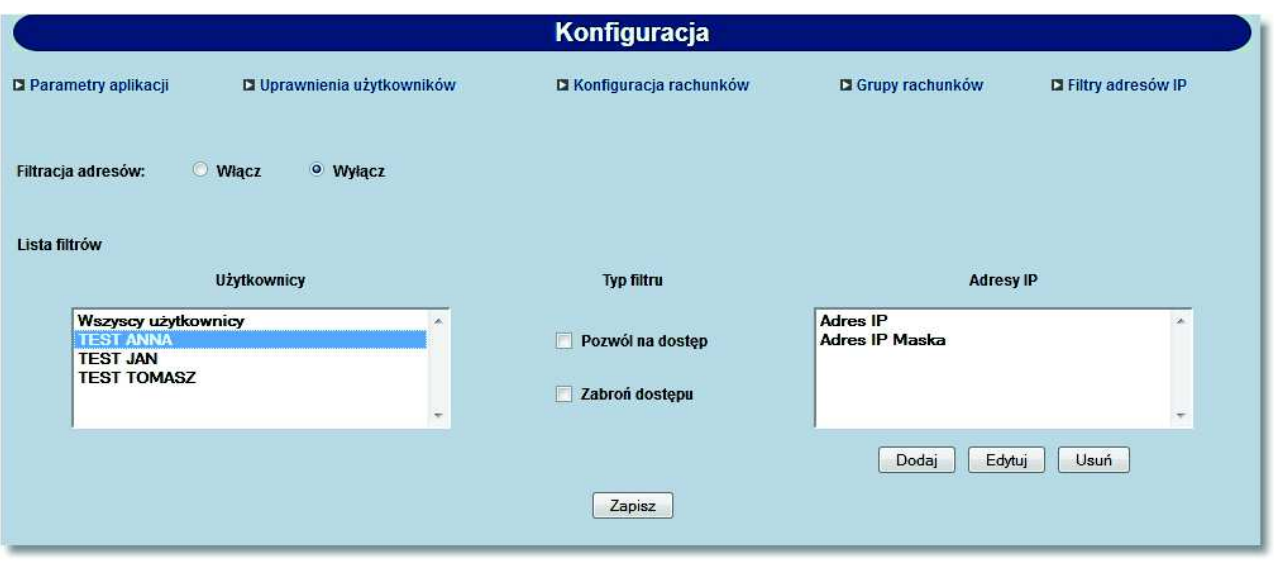

Adres IP oznacza numer nadawany interfejsowi sieciowemu, grupie interfejsów, bądź całej sieci komputerowej opartej na protokole IP. Adres IP nie musi jednoznacznie identyfikować fizycznego urządzenia, szczególnie, jeśli nie należy on do zakresu publicznego - jest adresem podlegającym translacji, bądź jest przydzielany dynamicznie.

Po wyborze opcji *Filtry adresów IP* administrator uprawnień u klienta ma możliwość włączenia/wyłączenia usługi filtrowania adresów IP przy logowaniu użytkowników do systemu def3000/CEB.

W celu włączenia/wyłącznie konfiguracji filtrowania adresów IP należy w sekcji **Filtracja adresów** wstawić znacznik przy polu **Włącz** lub **Wyłącz**. Domyślnie znacznik wstawiony jest przy polu **Wyłącz**.

Po wyłączeniu filtracji adresów IP, dla użytkowników logujących się do aplikacji def3000/CEB system nie będzie sprawdzał adresu IP.

Pozostałe pola na formatce możliwe są do edycji przy włączonej usłudze filtracji adresów. Wyłączenie usługi nie czyści ustawień pozostałych.

Jeśli użytkownik wykonał zmiany parametru i nie zapisał zmian to przy próbie opuszczenia formularza system wyświetli komunikat z pytaniem czy zapisać zmiany.

W przypadku włączenia usługi filtrowania adresów IP administrator ma możliwość ustalenia zakresu filtru dla wybranego użytkownika lub dla wszystkich użytkowników globalnie.

W tym celu należy wybrać użytkownika z listy lub wartość **Wszyscy użytkownicy** a następnie określić typ filtru poprzez wstawienie znacznika przy polu **Pozwól na dostęp** lub **Zabroń dostępu**.

Adres IP dozwolony oznacza adres, spod którego Użytkownik będzie mógł uzyskać dostęp do aplikacji def3000/ CEB.

Adres IP zabroniony oznacza adres, z którego nie będzie możliwości dostępu do systemu def3000/CEB przez Użytkownika, dla którego taki adres został zdefiniowany.

W następnym kroku należy w sekcji **Adresy IP** zdefiniować adresy, z których nawiązywane będą połączenia do aplikacji def3000/CEB. W tym celu należy wybrać przycisk [Dodaj] oraz zdefiniować następujące dane:

- **Nazwa** nazwa adresu IP wyświetlana na liście adresów IP, pole wymagalne,
- **Typ** typ filtru, wybór wartości z dostępnej listy: *przedział adresów IP/maska adresu IP*, dla pola dostępna jest

z podpowiedzią o następującej treści:
# orreco

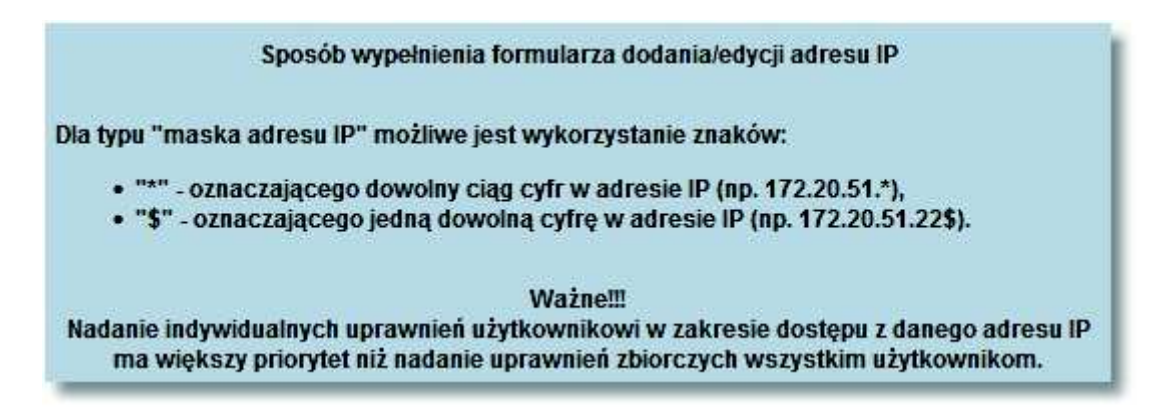

 **Adres IP od do** - pola prezentowane po wyborze filtru: *przedział adresów IP*, należy podać w polach odpowiednie wartości dla adresu IP, pola wymagane,

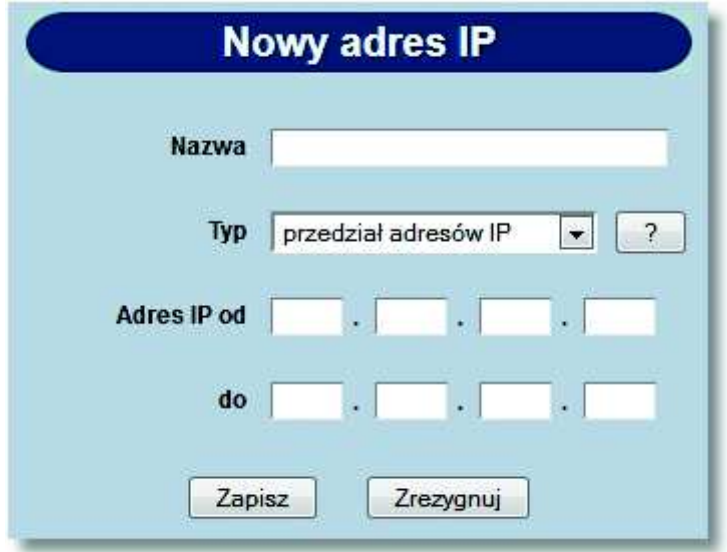

- **Maska adresu IP** pole prezentowane po wyborze filtru: *maska adresu IP*, pole wymagane, dla pola należy zdefiniować adres IP z wykorzystaniem znaków:
	- o "\*" oznaczający dowolny ciąg cyfr w adresie IP,
	- o "\$" oznaczający jedną dowolną cyfrę w adresie IP.

# o rreco

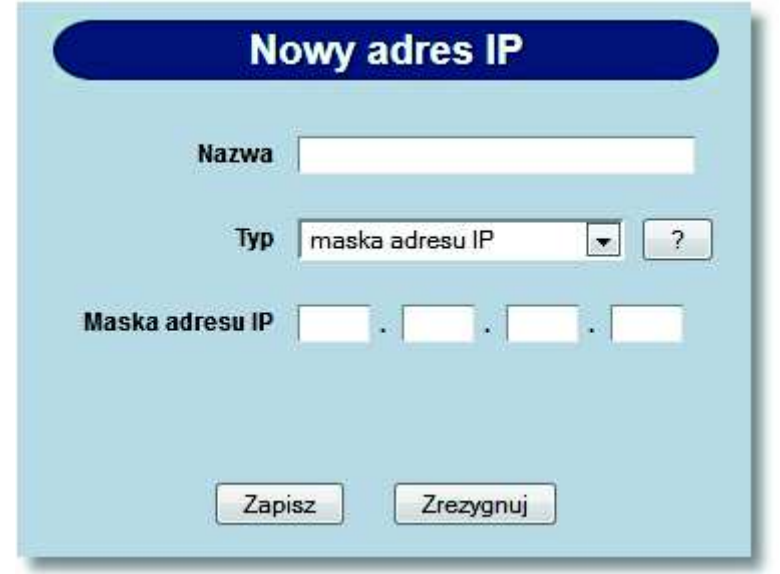

Po zdefiniowaniu danych dla nowego adresu IP należy wybrać przycisk [Zapisz]. Zostanie zaprezentowana formatka potwierdzająca dodanie adresu IP.

W celu wykonania edycji filtru adresu IP należy zaznaczyć wybrany filtr adresu IP oraz wybrać przycisk [Edycja]. Następnie należy zmodyfikować dane oraz zatwierdzić poprzez przycisk [Zapisz].

Po poprawnej akcji modyfikacji adresu IP zostanie zaprezentowany komunikat o treści: *"Zmodyfikowano adres IP"*.

W celu usunięcia zdefiniowanego filtru adresu IP należy zaznaczyć wybrany filtr adresu IP oraz wybrać przycisk [Usuń]. Operacja usunięcia wskazanego filtru adresu IP wymaga potwierdzenia.

Po poprawnej akcji usunięcia filtru adresu IP prezentowany jest stosowny komunikat o treści *''Usunięto adres IP''*.

W sekcji **Typ filtru** administrator ma możliwość wyboru typu filtru **Pozwól na dostęp**/**Zabroń dostępu** dla użytkownika/wszystkich użytkowników.

Wartość domyślna - brak znacznika. Ustawienie znacznika oznacza włączenie filtru indywidualnego.

Jeśli po wybraniu użytkownika z listy lub pola **Wszyscy użytkownicy** zmieniono **Typ filtru** i użytkownik próbuje wybrać innego użytkownika z listy lub opuścić formularz to system wyświetli komunikat czy zapisać zmiany.

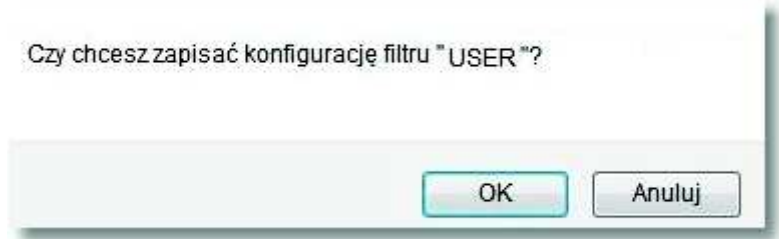

W przypadku, gdy lista adresów IP jest pusta na formatce konfiguracji filtrowania IP zablokowana jest możliwość wyboru wartości w polu **Typ filtru** dla konfiguracji wybranego użytkownika. W takiej sytuacji checkboxy **Pozwól na dostęp** i **Zabroń dostępu** są nieaktywne. Po dodaniu co najmniej jednego adresu IP checkboxy stają się aktywne. W przypadku aktywnego typu filtrowania **Pozwól na dostęp** lub **Zabroń dostępu** dla konfiguracji użytkownika usunięcie ostatniego adresu IP z listy skutkuje automatyczną dezaktywacją konfiguracji użytkownika w bazie tj. pole **Typ filtru** nie ma zdefiniowanej wartości (co jest równoznaczne z nieaktywną indywidualną konfiguracją filtrowania IP dla użytkownika).

# oureco

#### **15.4. Zmiana hasła telefonicznego**

System def3000/CEB umożliwia zmianę hasła telefonicznego. Operacja nie wymaga podania poprzedniego hasła telefonicznego natomiast wymaga potwierdzenia tej operacji posiadanym środkiem autoryzacji wykorzystywanym do akceptacji transakcji.

Funkcjonalność zmiany hasła telefonicznego uzależniona jest od wartości usługi **CONTACT\_CENTER\_CUI**. Jeżeli usługa będzie miała wartość:

- *<sup>T</sup>* formatka zmiany hasła telefonicznego będzie dostępna dla użytkownika,
- *<sup>N</sup>* lub nie będzie zdefiniowana formatka zmiany hasła telefonicznego nie będzie dostępna dla użytkownika.

W celu zmiany hasła telefonicznego należy w polu **Hasło** wprowadzić aktualne hasło a następnie dwukrotnie nowe hasło telefoniczne oraz zatwierdzić poprzez przycisk [Zatwierdź]. System kontroluje długość hasła telefonicznego oraz zgodność wartości wpisanych w polu **Nowe hasło telefoniczne** oraz **Potwierdź nowe hasło telefoniczne**. Hasło telefoniczne musi mieć minimalnie 8 a maksymalnie 24 znaki.

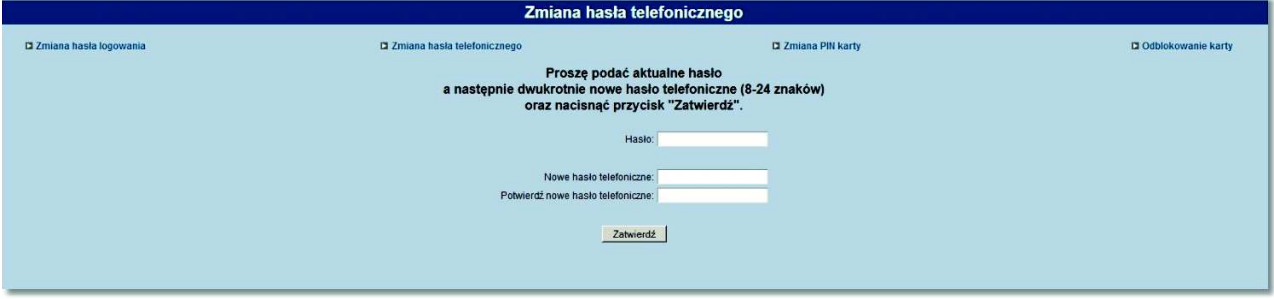

Dodatkowo, gdy usługa **CONTACT\_CENTER\_CUI** jest włączona zamiast opcji *Zmiana hasła* dostępna będzie opcja *Zmiana hasła logowania*. W przypadku, gdy usługa będzie wyłączona opcja będzie nosić nazwę *Zmiana hasła*.

#### **Rozdział 16. Komunikaty**

Za pomocą komunikatów użytkownik jest informowany o zmianach oprocentowania, nowych produktach, promocjach itp.

Komunikaty posortowane są wg dat otrzymania.

W opcji *Komunikaty* można:

oureco

- *Przeglądać listę otrzymanych komunikatów,*
- *Przeczytać otrzymany komunikat,*
- *Usunąć przeczytany komunikat z listy.*

Lista komunikatów zawiera następujące informacje:

- Datę komunikatu,
- Nagłówek komunikatu (temat).

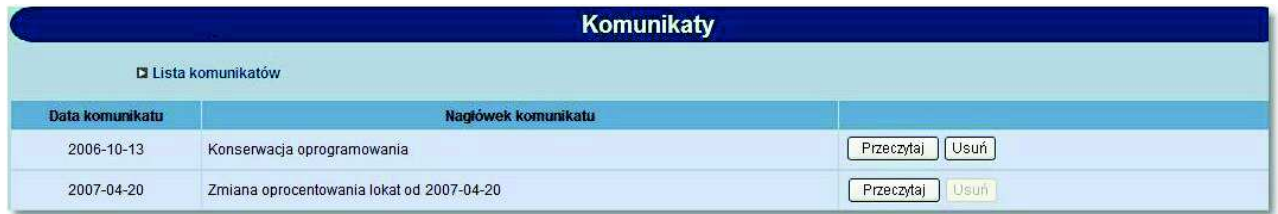

Na formatce dostępne są następujące przyciski funkcyjne:

[Przeczytaj] - powoduje wyświetlenie zawartości komunikatu.

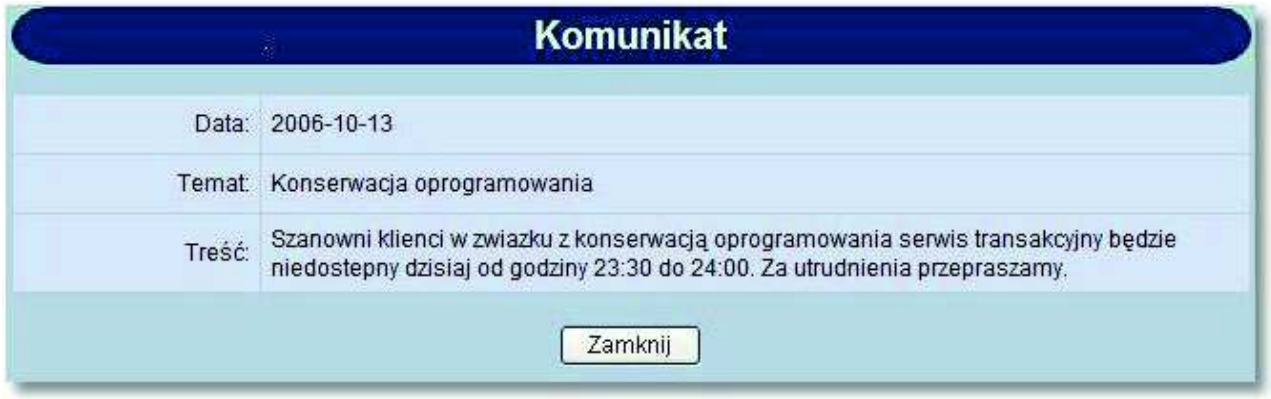

 [Usuń] - daje możliwość usunięcia komunikatu przeczytanego. Żeby usunąć komunikat, użytkownik musi mieć nadane uprawnienie do usuwania komunikatów w opcji *Konfiguracja -> Uprawnienia użytkownika*. Usunięcie komunikatu wymaga potwierdzenia.

#### **Dokumentacja użytkownika systemu def3000/CEB Rozdział 16 Komunikaty**

## anneco

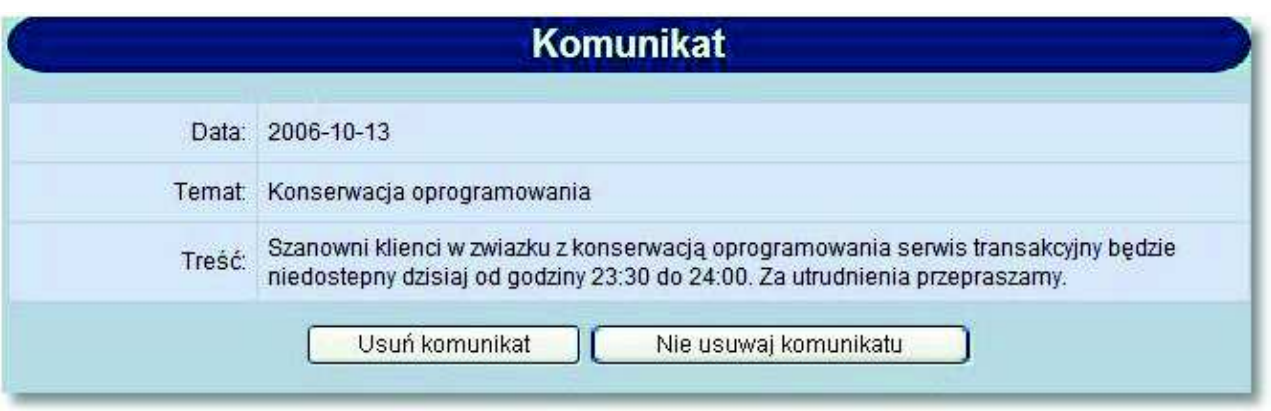

Po zalogowaniu się klienta do aplikacji, jeśli posiada on nie przeczytane komunikaty pojawia się następujące okno:

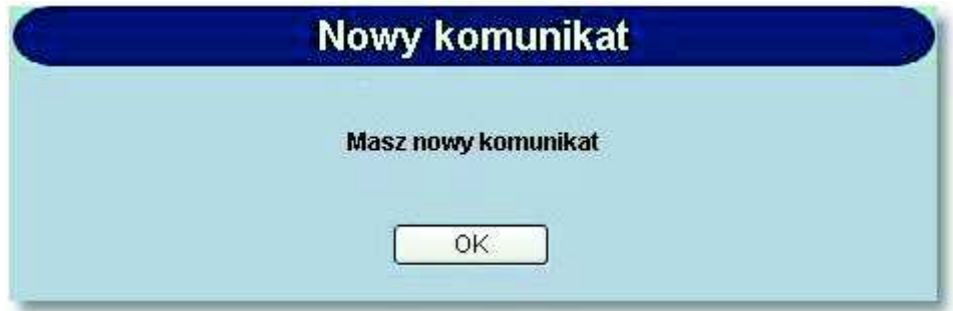

Po naciśnięciu przycisku [OK] następuje przejście do opcji *Komunikaty*.

### **Rozdział 17. Dokumenty i pliki**

oureco

W przypadku, gdy **USLUGA\_MENU\_PLIKI** ustawiona jest na wartość *T* w menu systemu dostępna jest opcja *Dokumenty i pliki.* W przypadku, gdy **USLUGA\_PLIKI\_DO\_BANKU** ustawiona jest na wartość *T* użytkownik ma możliwość wysyłania plików do banku oraz przeglądania i pobierania plików udostępnionych Klientowi przez bank.

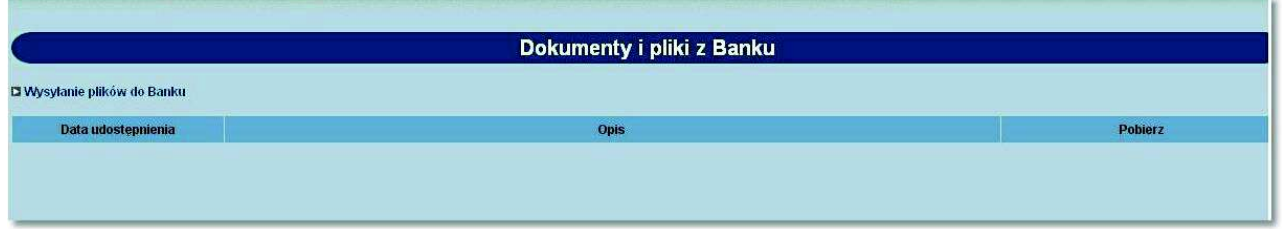

Lista udostępnionych Klientowi plików zawiera następujące informacje:

- **Data wysłania** data udostępnienia pliku,
- **Opis** opis udostępnionego pliku,
- **Plik** nazwa udostępnionego pliku nazwa pliku jest odnośnikiem do okna umożliwiającego pobranie pliku.

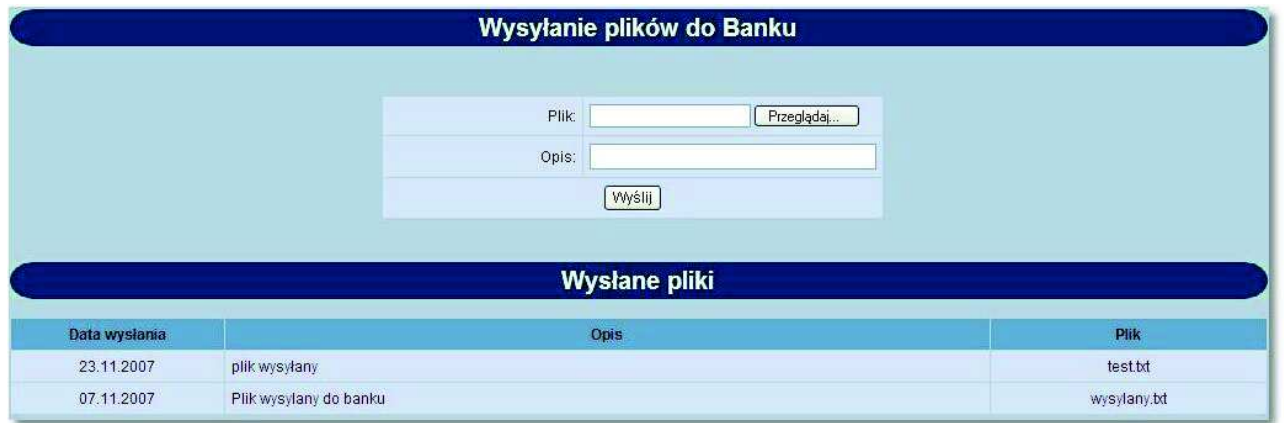

W celu wysłania pliku do Banku należy wybrać odnośnik Wysyłanie plików do Banku oraz:

w polu **Plik** wpisać ścieżkę do pliku, który ma być wysłany lub wybrać przycisk [Przeglądaj...] i wskazać ten plik

w polu **Opis** podać opis pliku

a następnie nacisnąć przycisk [Wyślij].

# oureco

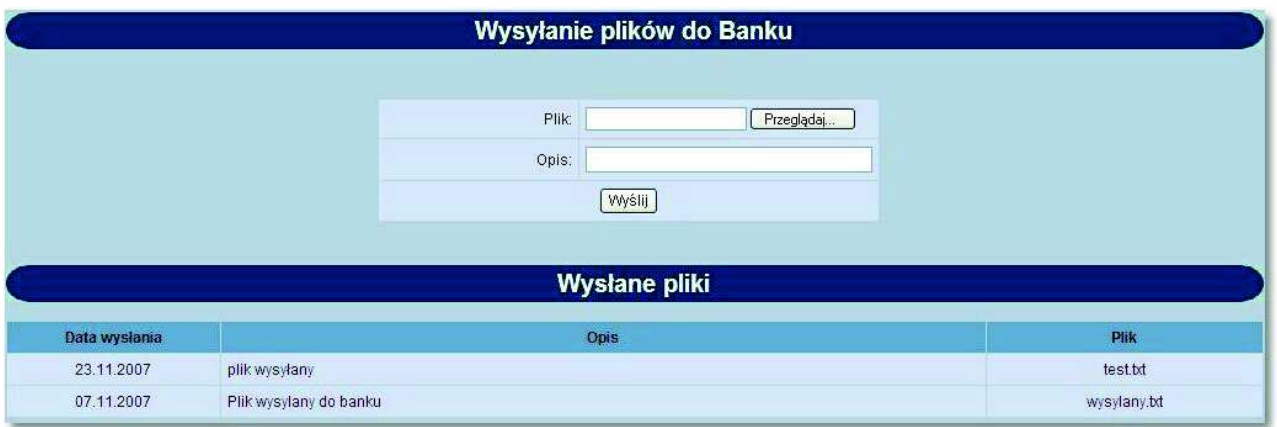

Po wyborze pliku i naciśnięciu przycisku [Wyślij] użytkownik zostaje przekierowany na formatkę, na której są informacje o:

- dacie wysłania pliku,
- opisie pliku,
- nazwie pliku.

Funkcjonalność dotycząca wysyłania plików do Banku wymaga potwierdzenia.

Po naciśnięciu przycisku [Podpisz] następuje akceptacja (przy użyciu karty mikroprocesorowej lub Tokena VASCO) akcji wysyłania pliku. Plik zostaje wysłany do banku a użytkownik jest przekierowywany do formatki z listą wysłanych plików do banku.

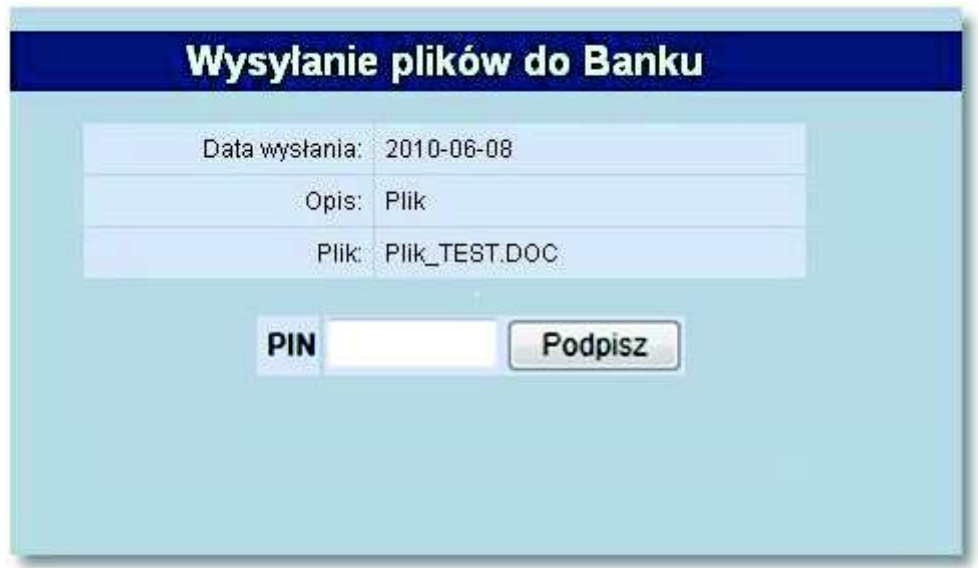

Jeśli wysyłany plik przekracza ustalony dla aplikacji maksymalny rozmiar wysyłanego pliku (np. 1MB) wyświetlony zostanie komunikat o treści: *"Wysyłany plik jest za duży. Maksymalny rozmiar pliku wynosi 1 MB".* Jeśli wysyłany plik jest pusty lub jego rozmiar przekracza 20MB wyświetlony zostanie komunikat: *"Rozmiar pliku jest nieprawidłowy !"*

Listę wysłanych przez Klienta do Banku plików można przejrzeć w sekcji **Wysłane pliki**. Lista zawiera następujące informacje:

- Datę wysłania pliku,
- Opis wysłanego pliku,

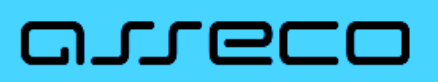

Nazwę wysłanego pliku.

#### **Rozdział 18. AutoDealing**

n rreco

W przypadku, gdy wartość usługi **USLUGA\_AUTODEALING** ustawiona jest na *T* oraz użytkownik posiada przypisany identyfikator systemu AutoDealing (userId) i status weryfikacji użytkownika w systemie AutoDealing jest pozytywny, w systemie def3000/CEB w menu głównym aplikacji dostępna jest opcja *AutoDealing* umożliwiająca dostęp do systemu AutoDealing uruchamianego przez wygenerowany link AutoDealing. Domyślnie usługa ustawiona jest na wartość *N -* dostęp wyłączony.

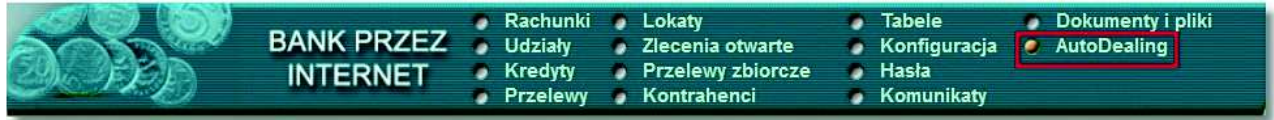

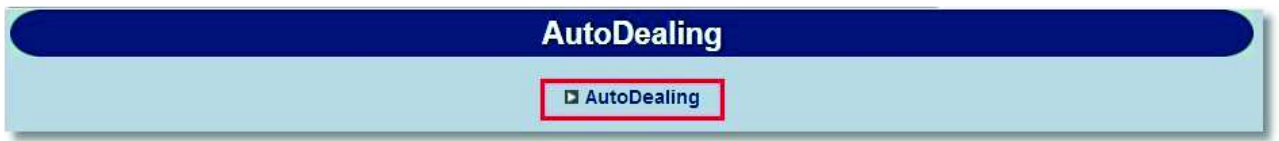

Uruchomienie aplikacji AutoDealing następuje w osobnym oknie przeglądarki bez potrzeby jawnego (dane nie są wprowadzane przez użytkownika) uwierzytelnienia użytkownika przez system AutoDealing przy założeniu, że użytkownik jest zalogowany do aplikacji def3000/CEB. Integracja odbywa się na poziomie wywołań żądania POST protokołu HTTPS. Dane, które podlegają wymianie (dostępne w adresie URL) to:

- userId unikalny identyfikator użytkownika w systemie AutoDealing. Identyfikator (userId) jest przypisywany do Użytkownika - operatora,
- tokenSSO token, na podstawie, którego następuje uwierzytelnienie,
- systemName nazwa systemu "AutoDealing".

Podczas logowania się użytkownika do systemu def3000/CEB generowany jest tokenSSO.

TokenSSO zapamiętywany jest na potrzeby bieżącej sesji. Użytkownik, klikając w link AutoDealing otworzy nowe okno przeglądarki internetowej, z żądaniem HTTPS/POST z parametrami: userId, tokenSSO, systemName. W wyniku wykonania żądania nastąpi uruchomienie usługi TokenLogin systemu AutoDealing. Jej uruchomienie z kolei spowoduje walidację tokena SSO. System AutoDealing wywoła metodę ValidateSSO, której rezultatem końcowym będzie:

- wyświetlenie okna przeglądarki z aplikacją AutoDealing po poprawnym zwalidowaniu sesji użytkownika,
- albo informacji o błędzie.

Po autentykacji użytkownika w systemie AutoDealing nie będzie bieżącej kontroli sesji w systemie def3000/CEB, czyli możliwe będzie korzystanie przez klienta z aplikacji AutoDealing, niezależnie od zamknięcia aplikacji def3000/ CEB lub wygaśnięcia sesji aplikacji def3000/CEB, aż do czasu wygaśnięcia ważności tokenaSSO.

Do poprawnego połączenia z aplikacją AutoDealing wymagane jest ustawienie następujących parametrów na bazie def3000/CEB:

- **autodealing\_url** adres serwera AutoDealing. Należy zwrócić uwagę, aby adres URL był poprawny: zawierał przedrostek "https://", adres IP, port i zakończony był ukośnikiem (/).
- autodealing nazwa systemu nazwa systemu AutoDealing. Domyślnie wartość ta ustawiona jest na "AutoDealing".
- **autodealing\_czas\_wygasniecia\_tokenSSO\_w\_sekundach** czas wygaśnięcia w sekundach tokenSSO w systemie AutoDealing. Domyślnie wartość ta ustawiona jest na 86400 (24h).
- **autodealing tokenSSO url adres URL do modułu proxy mapującego wywołania HTTP na wywołania usług z** Guardian-service.

### arreco

Generowanie linku do aplikacji AutoDealing odbywa się, gdy użytkownik spełni następujące warunki:

- ma przypisany identyfikator systemu AutoDealing (userId),
- status weryfikacji użytkownika w systemie AutoDealing jest pozytywny.
- w parametrach aplikacji zdefiniowana jest nazwa aplikacji AutoDealing oraz poprawny URL do aplikacji AutoDealing*,*
- zostanie poprawnie wygenerowany tokenSSO.

### oureco

#### **Rozdział 19. Multimodulo**

Istnieje możliwość obsługi rachunków innych klientów (jednostek podrzędnych) przez klienta def3000/CEB (jednostkę nadrzędną).

Na liście rachunków, udziałów, kredytów i lokat oprócz produktów klienta prezentowane są również rachunki przypisanych klientowi obsługiwanych modul (jednostek podrzędnych).

W sytuacji, gdy klient obsługuje również inne modula na liście rachunków prezentowana jest dodatkowa kolumna **Modulo**, zawierająca numer modulo właściciela rachunku. Poniżej listy rachunków znajdują się pola umożliwiające odfiltrowanie listy rachunków zgodnie z zdanymi kryteriami:

- **Filtr wg modulo** należy wprowadzić numer modulo klienta, wyświetlone zostaną rachunki dla tego modulo,
- **Filtr wg rachunku (lub fragmentu)** należy wprowadzić numer NRB rachunku lub jego fragment, zostaną wyświetlone rachunki zawierające w numerze NRB rachunku zadany fragment,
- **Filtr wg opisu rachunku (lub fragmentu)** należy wprowadzić opis rachunku lub jego fragment, zostaną wyświetlone rachunki zawierające w opisie rachunku zadany fragment.

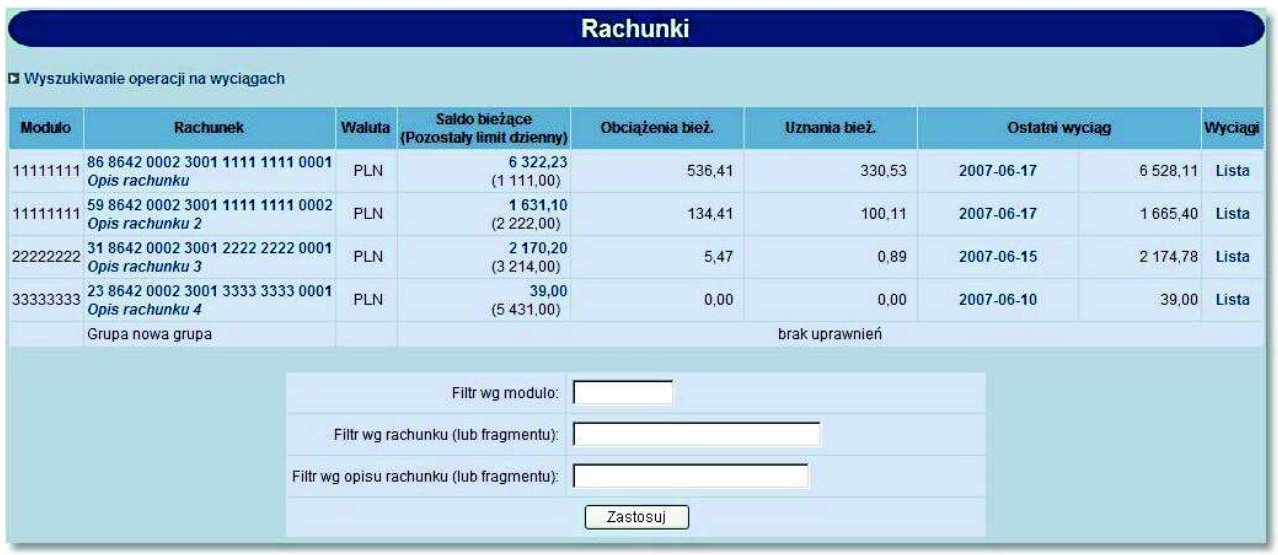

Klient (jednostka nadrzędna) ma również możliwość składania przelewów i zakładania lokat z rachunków powiązanych modul (jednostek podrzędnych).

# arreco

#### **Rozdział 20. Informowanie o terminie ważności kart**

W przypadku, gdy **USLUGA\_INFO\_O\_CERTYFIKATACH** ustawiona jest na wartość *T,* w przypadku, gdy zalogowany użytkownik posiada kartę mikroprocesorową, dla której termin ważności certyfikatu upływa za 30 lub mniej dni, po zalogowaniu do aplikacji będzie pojawiał się ostrzegawczy komunikat:

- w przypadku okresu od 30 do 4 dni wyświetli się komunikat: *"Uwaga! Termin ważności certyfikatu nr (c) upływa za (n) dni",*
- w przypadku, gdy do ostatniego dnia ważności certyfikatu jest mniej niż 4 dni wyświetli się komunikat: *"Uwaga! Termin ważności certyfikatu nr (c) upływa za (n) dni/dzień - po tym terminie związana z nim karta mikroprocesorowa nie będzie mogła być użyta do logowania lub autoryzacji zleceń".*

Za wartość (c) będzie podstawiany numer certyfikatu w bazie LDAP. Za wartość (n) będzie podstawiana ilość dni do ostatniego dnia ważności certyfikatu.

### Oprogramowanie dla bankowości.

Asseco Poland S.A. ul. Olchowa 14 35-322 Rzeszów tel.: +48 17 888 55 55 fax: +48 17 888 55 50

info@asseco.pl asseco.pl

> **Copyright© Asseco Poland S.A. Materiały posiadają prawa do wykorzystania przez użytkownika systemu. Prawa autorskie należą do: Asseco Poland S.A. z siedzibą w Rzeszowie, ul. Olchowa 14, 35-322 Rzeszów tel.: +48 17 888 5555, fax: +48 17 888 5550 www.asseco.pl, e-mail: info@asseco.pl, NIP: 522-000-37-82, REGON: 010334578**

> **Sąd Rejonowy w Rzeszowie, XII Wydział Gospodarczy Krajowego Rejestru Sądowego, KRS: 0000033391 Kapitał zakładowy w wysokości 83 000 303,00 PLN jest opłacony w całości; Nr Rej. GIOŚ: E0001990WZBW**

### arreco

**Autor: Dział Systemów Omnikanałowych/ Pion Banków Komercyjnych Data wydania dokumentu: 15.05.2017 Wersja systemu: 2.40.000C Identyfikator dokumentu: DOC.UZT\_def3000\_CEB\_2.40.000C\_Suplement**